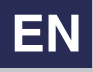

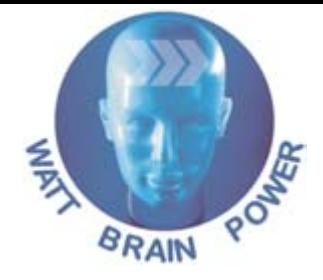

## PROFI-line

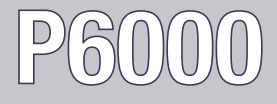

Position Control System 750 W - 15 kW

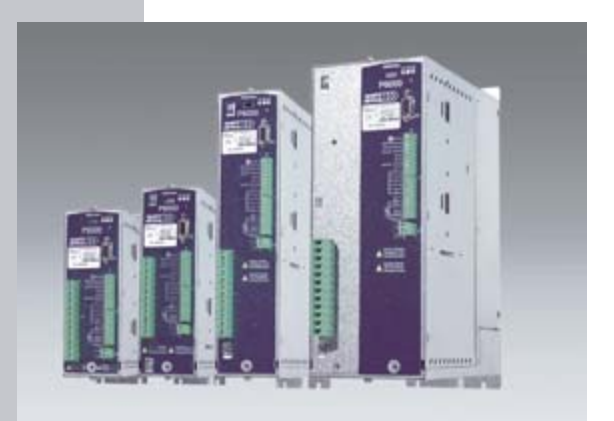

## **Application Manual**

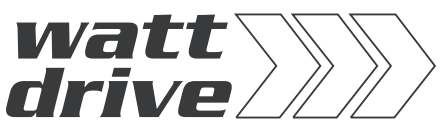

**Drives with system efficiency**

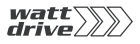

#### *With delivery (depending on supply package)*

#### **Overview of documentation**

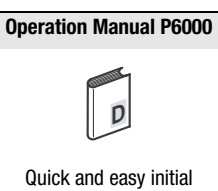

commissioning

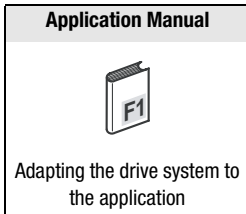

#### **Application Manual P6000**

ID no.: 1005.22 B.0-00

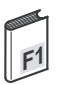

Dated: 05 / 2004

Valid from software version Vx.x

We reserve the right to make technical changes.

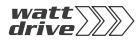

#### **Dear User,**

This manual is aimed primarily at you as a **programmer** of drive and automation solutions. It describes how you can adapt your new P6000 drive system optimally to your specific application. We assume that your drive is already running – if not, you should first consult the Operation Manual.

Do not worry about the size of the Manual: only sections 1 to 3 contain fundamental information which you need to familiarize yourself with. The remaining sections and the Appendix are provided **as reference resources**: They demonstrate the full scope of functions and flexibility of the P6000's software package in solving a wide variety of drive tasks.

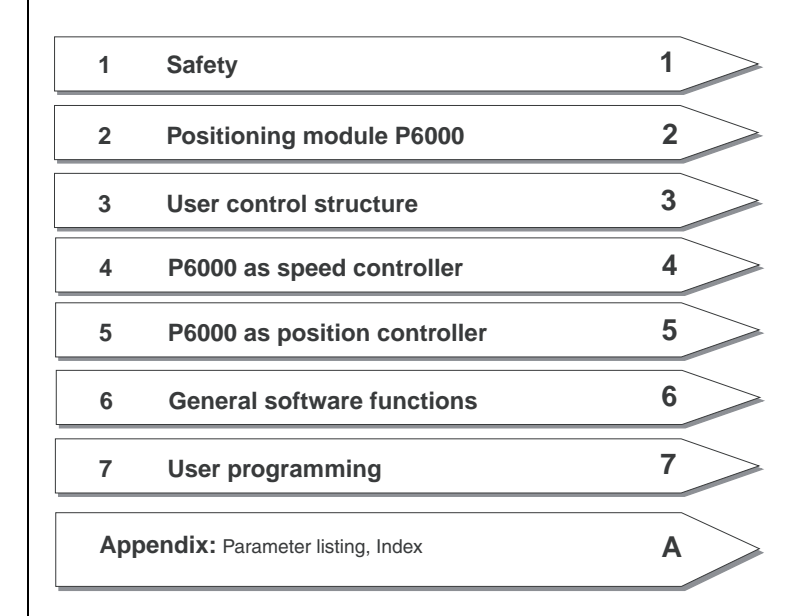

**DE EN**

#### **How to use this manual**

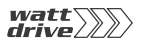

#### **Pictograms**

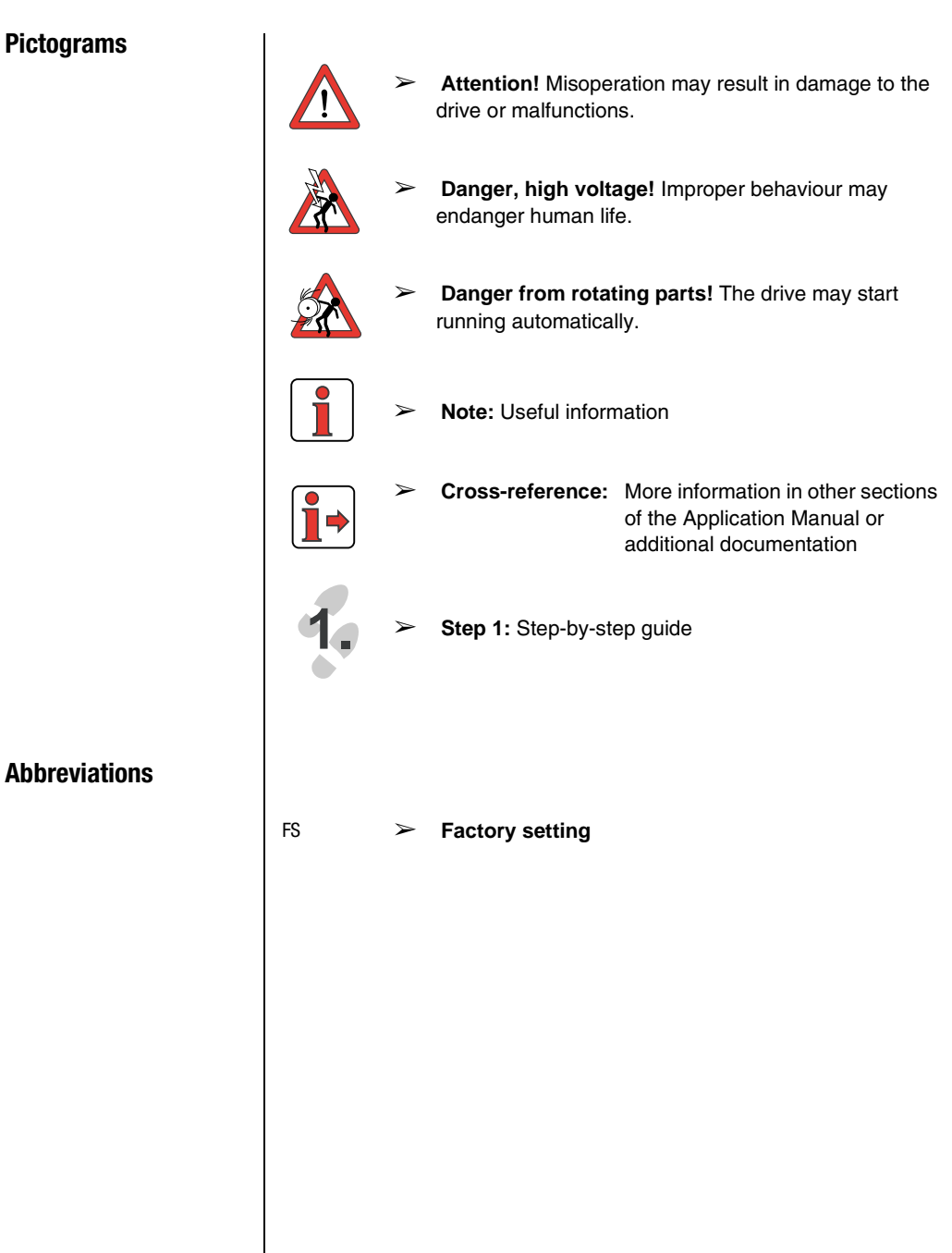

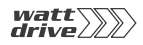

### **Table of Contents**

## **[1 Safety](#page-8-0)**

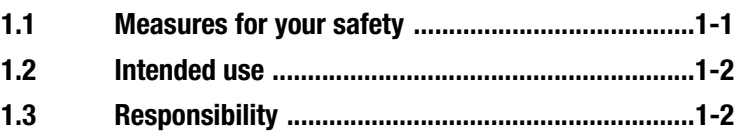

## **[2 Positioning module P6000](#page-10-0)**

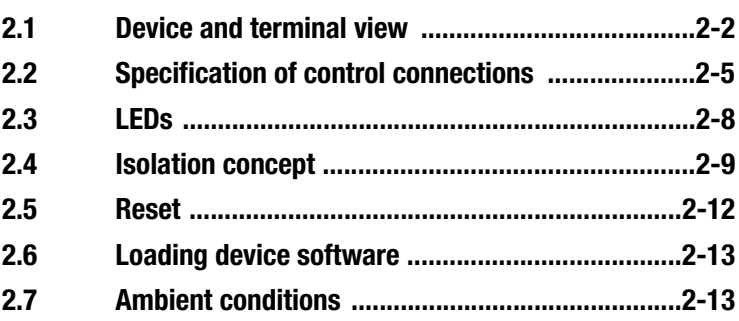

## **[3 User control structure](#page-24-0)**

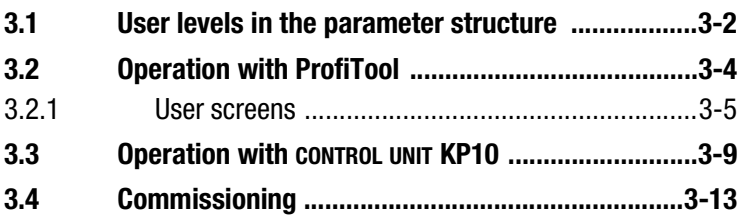

## **[4 P6000 as speed controller](#page-38-0)**

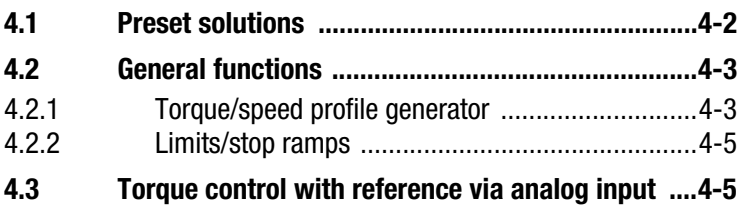

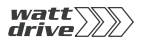

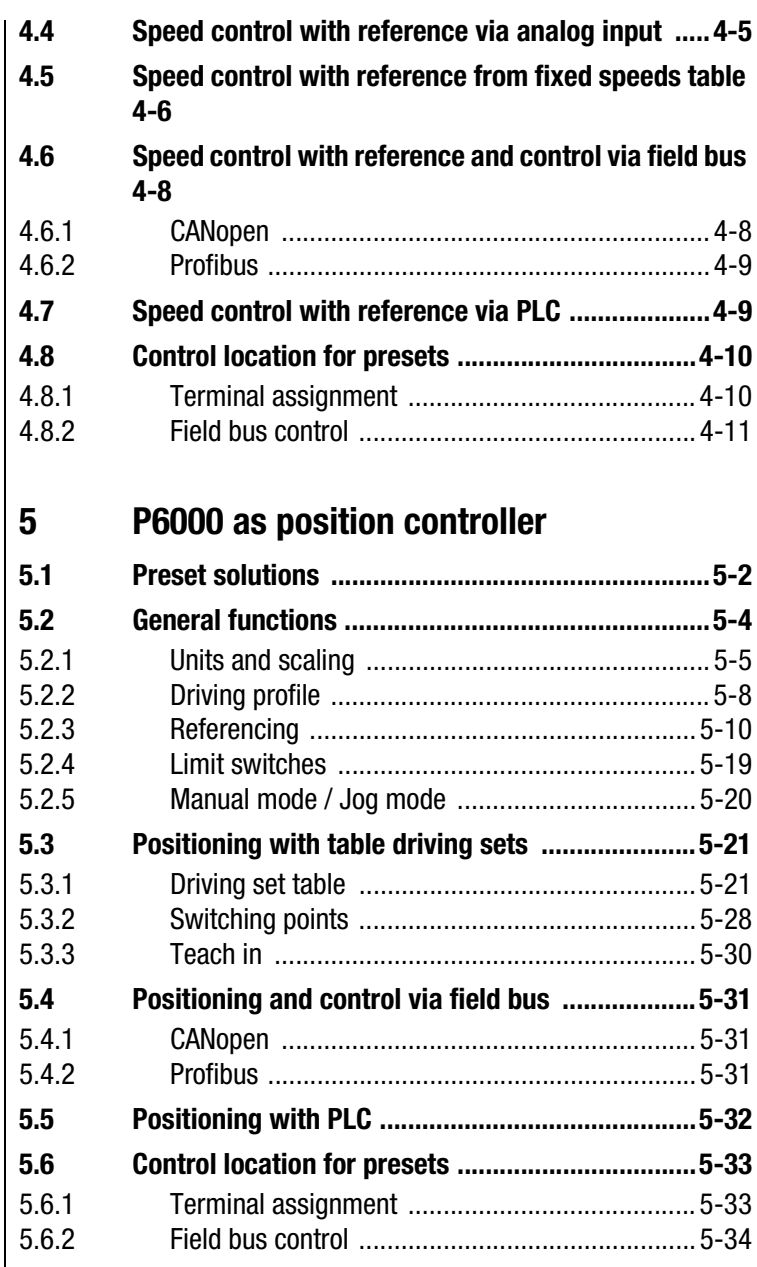

#### **General software functions**  $6\phantom{a}$

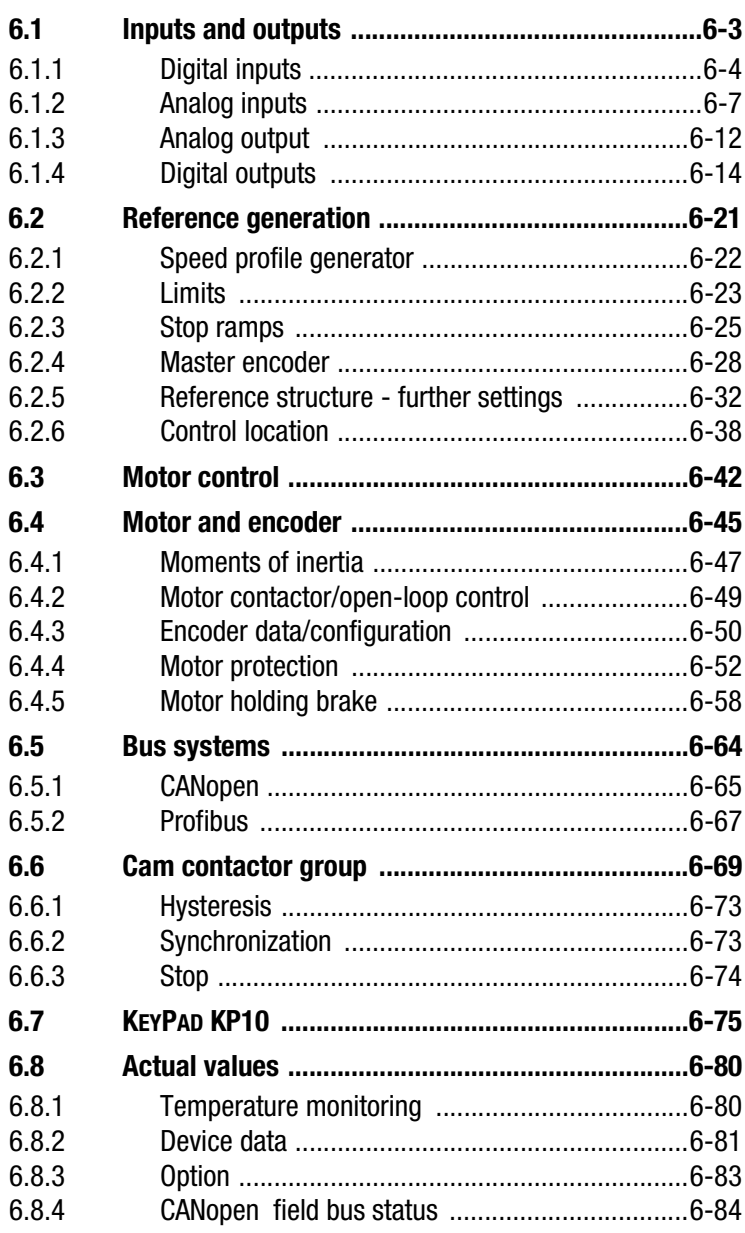

DE EN

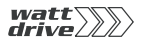

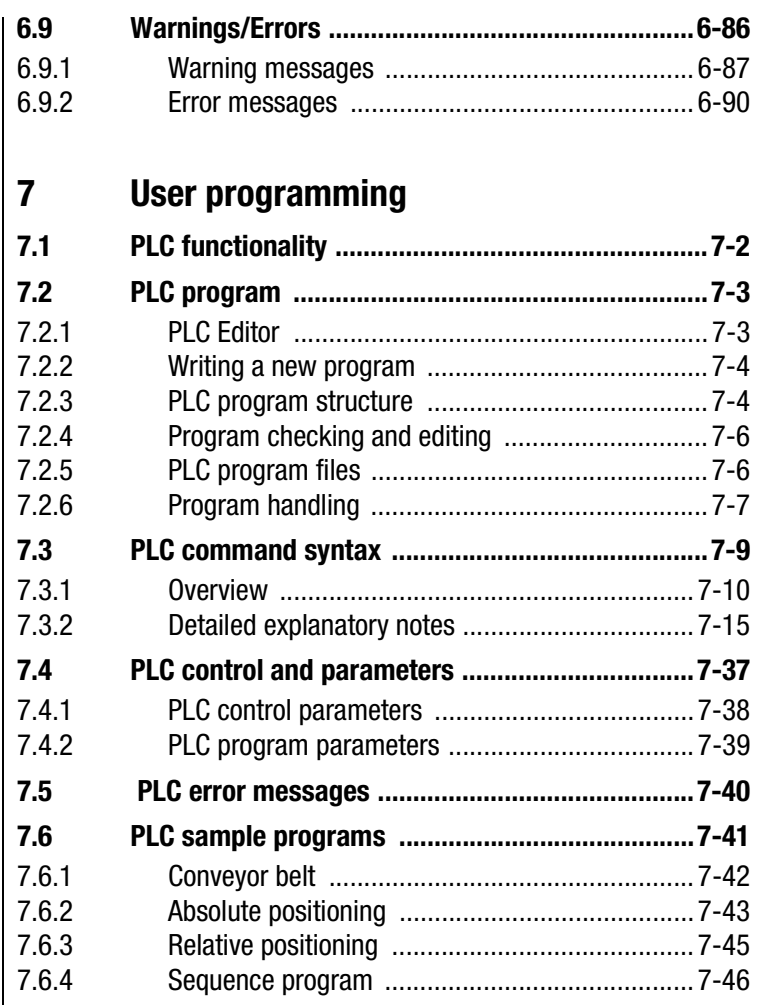

# **A [Index](#page-228-0)**

<span id="page-8-2"></span>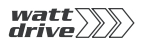

#### <span id="page-8-1"></span>**1.1 Measures for your safety**

<span id="page-8-0"></span>**1 Safety**

The P6000 position controller is fast and safe to use. For your own safety and for the safe functioning of your device, please be sure to observe the following points:

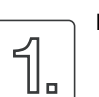

#### **Read the Operation Manual first.**

• Follow the safety instructions.

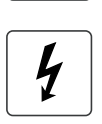

#### **Electric drives are dangerous:**

- Electrical voltages > 230 V/400 V: Hazardous voltage levels may still be present even 10 minutes after poweroff, so always make sure the system is no longer live!
- Rotating parts.
- Hot surfaces.

#### **Your qualification:**

- In order to prevent personal injury or damage to property, only personnel with electrical engineering qualifications may work on the device.
- The qualified personnel must familiarise themselves with the Operation Manual (refer to IEC364, DIN VDE0100).
- Knowledge of national accident prevention regulations (e. g. VBG 4 in Germany, regulations laid down by the employers' liability insurance associations) is essential.

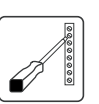

#### **During installation follow these instructions:**

- Always comply with the connection conditions and technical specifications.
- Electrical installation standards, such as wire crosssection, grounding lead and ground connections.
- Do not touch electronic components and contacts (electrostatic discharge may destroy components).

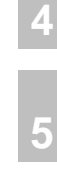

**1**

**[2](#page-10-1)**

**[3](#page-24-1)**

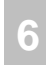

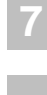

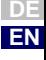

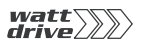

<span id="page-9-1"></span><span id="page-9-0"></span>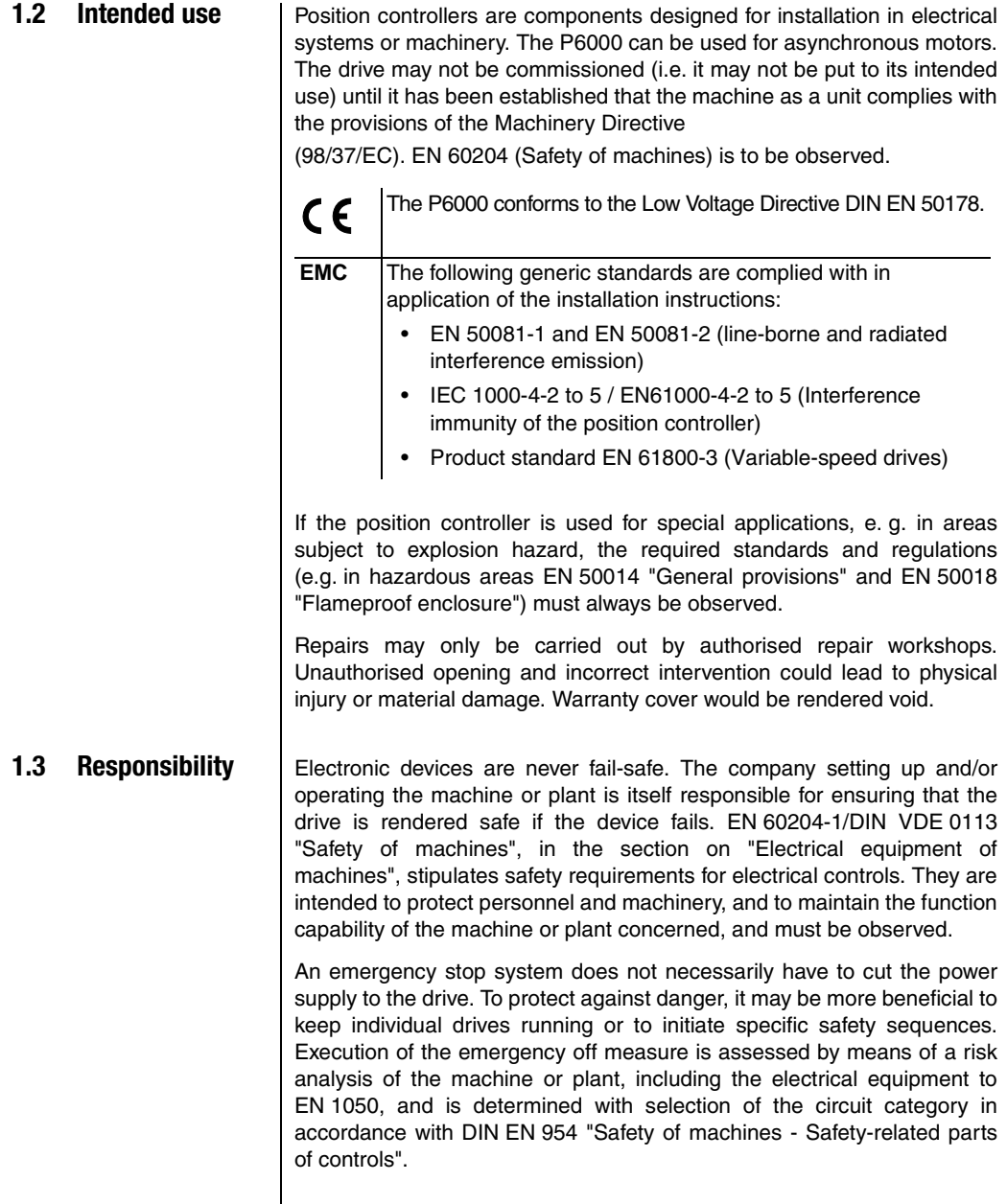

<span id="page-10-1"></span>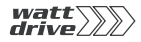

**2**

- **[3](#page-24-1)**
- **[4](#page-38-1)**
- **[5](#page-50-1)**
- 
- **[6](#page-84-1)**

**A**

## <span id="page-10-0"></span>**2 Positioning module P6000**

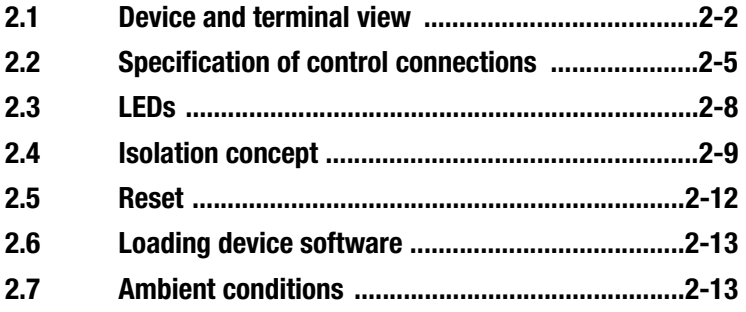

This section sets out basic aspects of the device hardware which are essential to understanding and using the Application Manual. For more information on the device hardware refer to the P6000 Operation Manual.

<span id="page-11-0"></span>**2.1 Device and terminal view**

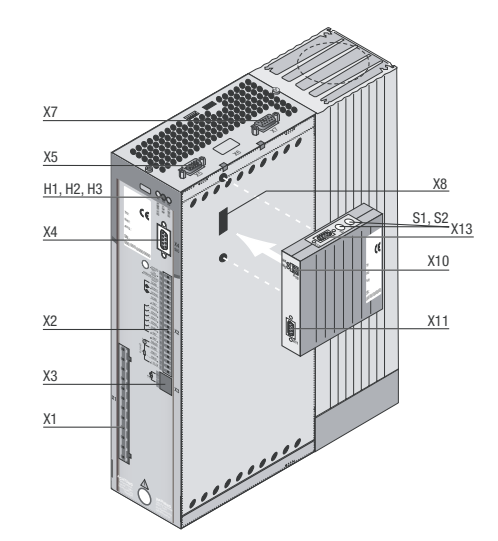

<span id="page-11-1"></span>Image 2.1 Layout, P6000

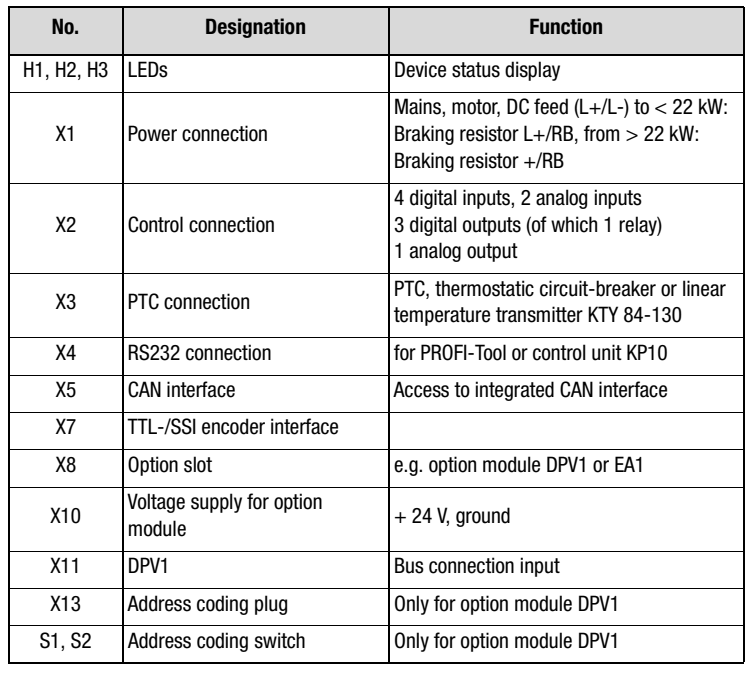

Table 2.1 Key to [Image 2.1](#page-11-1)

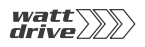

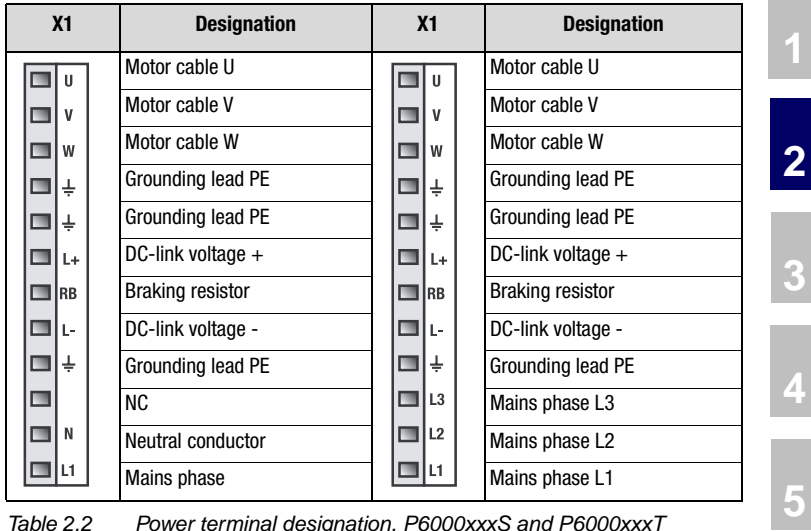

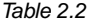

Power terminal designation, P6000xxxS and P6000xxxT

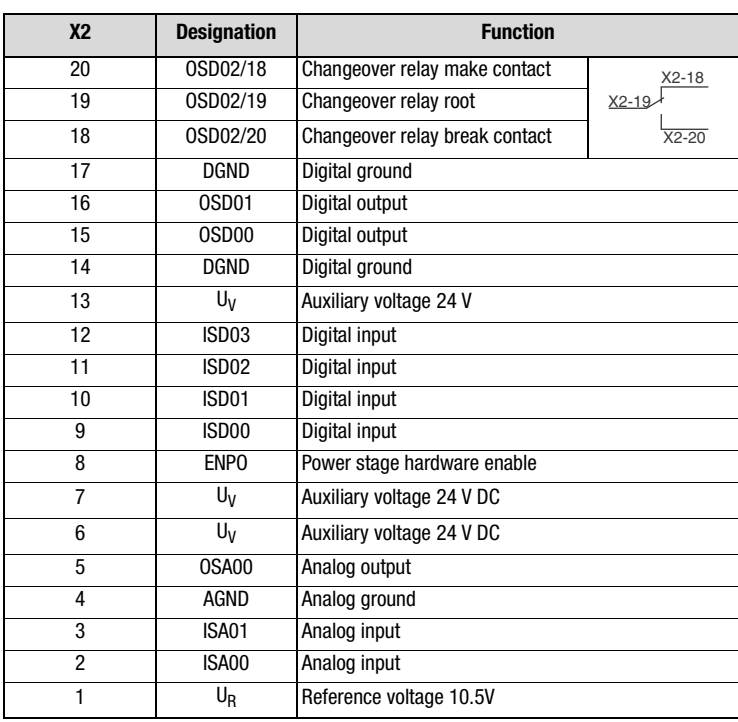

Table 2.3 Control terminal designation, P6000

**[6](#page-84-1)**

**7**

**A**

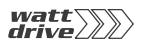

#### *Pin assignment X4*

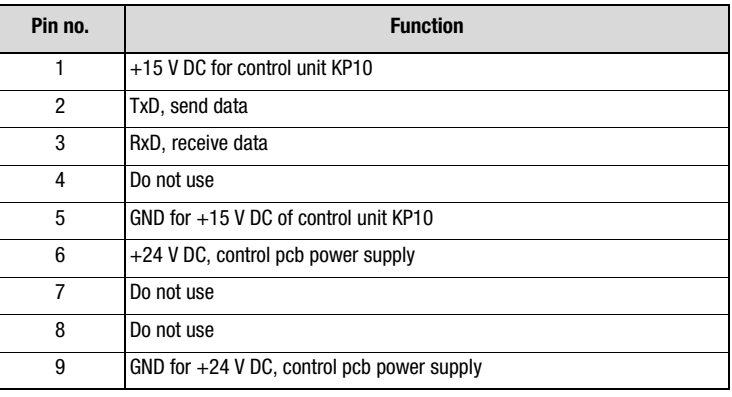

Table 2.4 Pin assignment of serial interface X4

#### *Pin assignment of X5*

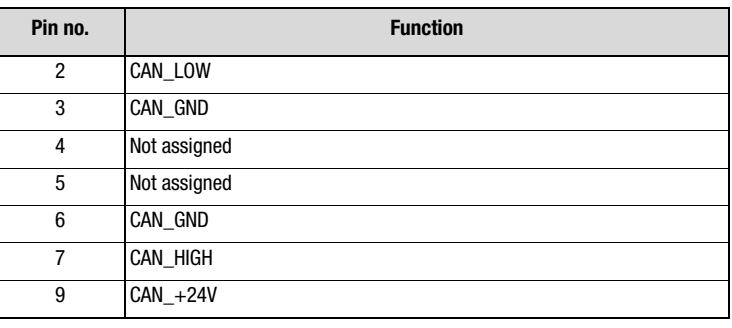

Table 2.5 Pin assignment of CAN interface X5, 9-pin D-Sub pin connector

#### *Pin assignment X7*

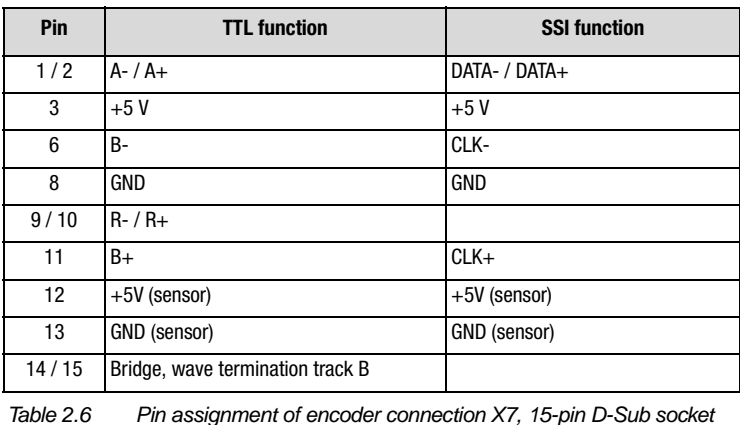

Application Manual P6000 2-4

<span id="page-14-0"></span>**2.2 Specification of control connections**

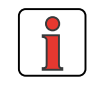

**Note:** The sampling time of the inputs and outputs is 1 ms. The digital voltages relate to the digital ground and the analog voltages to the analog ground.

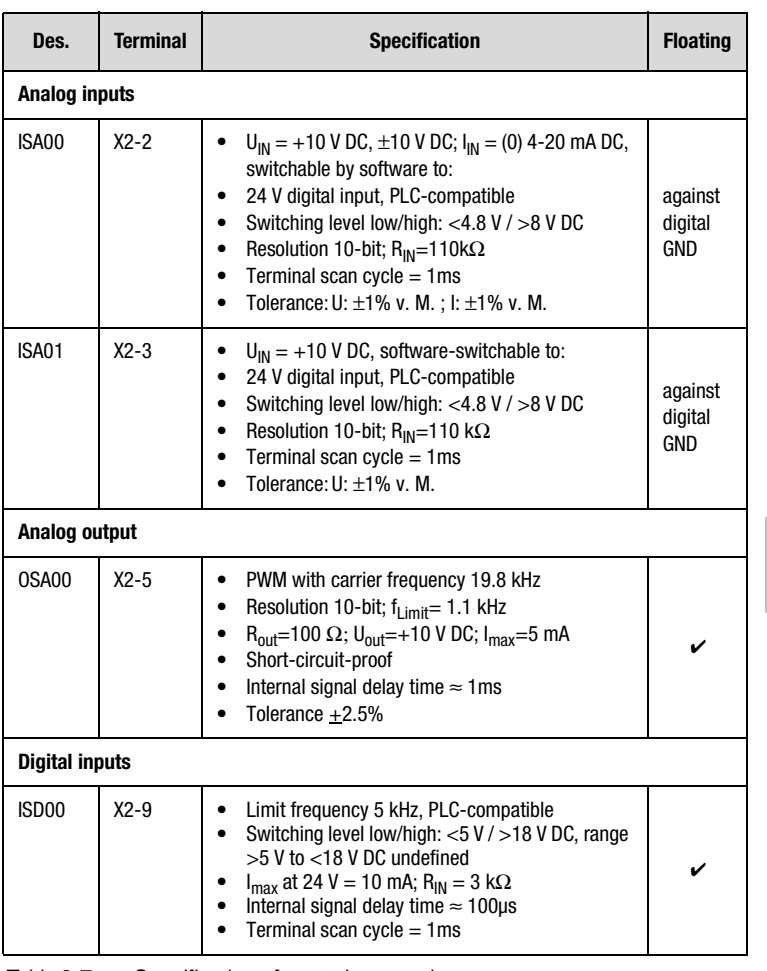

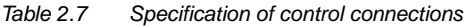

**[2](#page-10-1)**

**[3](#page-24-1)**

**[4](#page-38-1)**

**[5](#page-50-1)**

**[6](#page-84-1)**

**7**

**A**

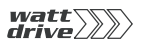

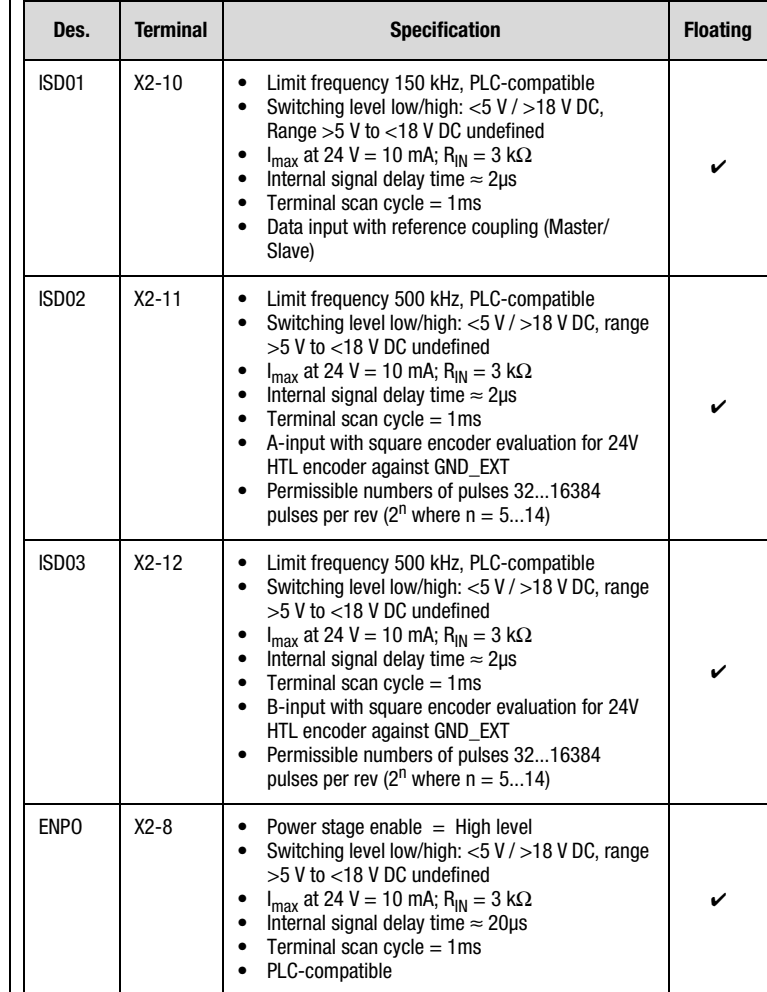

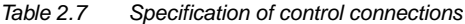

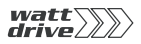

#### **2 Positioning module P6000**

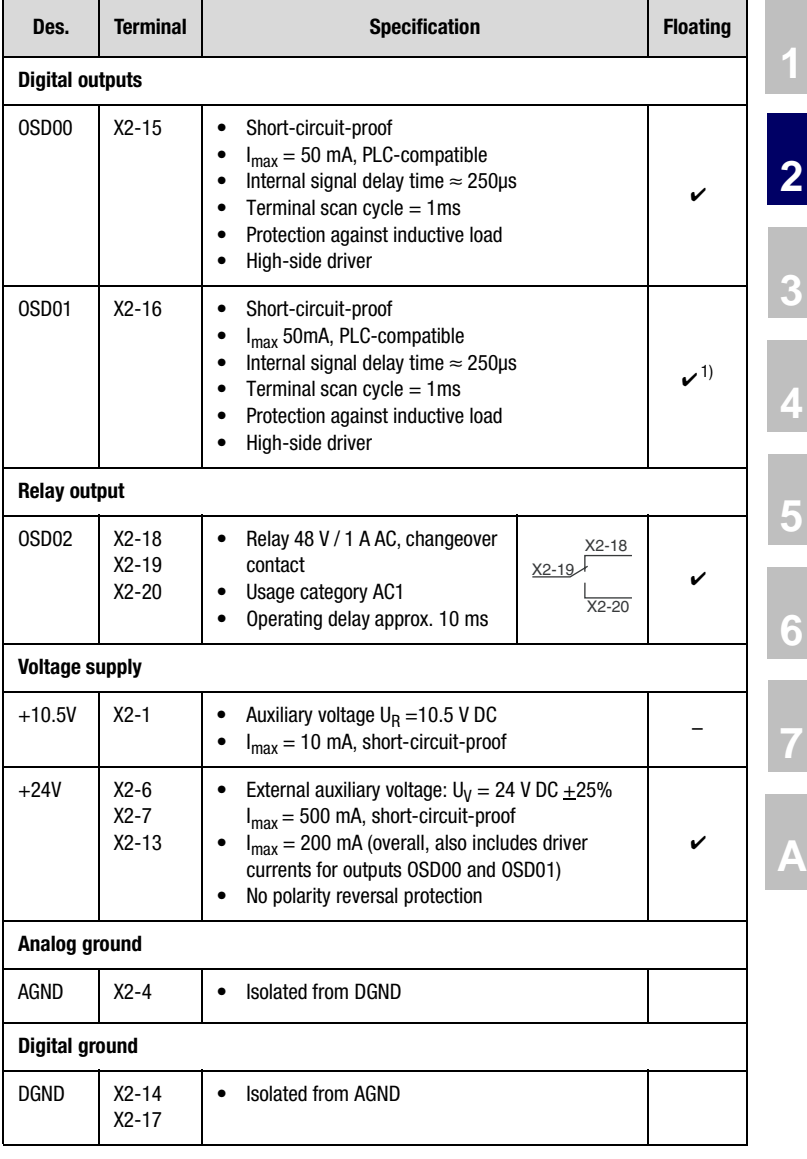

Table 2.7 Specification of control connections

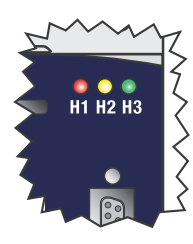

<span id="page-17-0"></span>**2.3 LEDs** | At the top right of the positioning module there are three status LEDs coloured red (H1), yellow (H2) and green (H3).

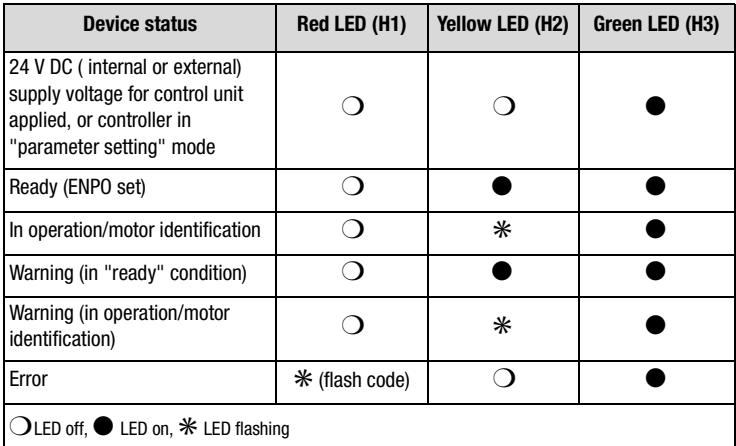

#### Table 2.8 Meanings of LEDs

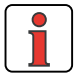

**Note:** The parameter-setting mode by control unit is not indicated separately.

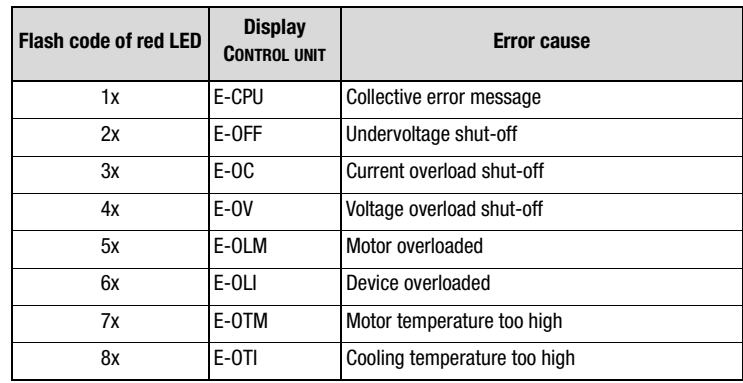

Table 2.9 Error messages

Error messages can be viewed in more detail using the KP10 control unit or the PROFI-Tool.

#### <span id="page-18-0"></span>**2.4 Isolation concept**

The analog and digital grounds are isolated from each other in order to avoid transient currents and interference over the connected lines. The analog ground, the supply to the encoder at X7 and the primary side of the CAN interface X5 are connected directly to the positioning module processor. It serves as the reference potential for analog reference input. The digital inputs and outputs are isolated from it. Disturbance variables are thereby kept away from the processor and the analog signal processing function. To enhance operating safety we recommend that the analog and digital grounds should not be interconnected.

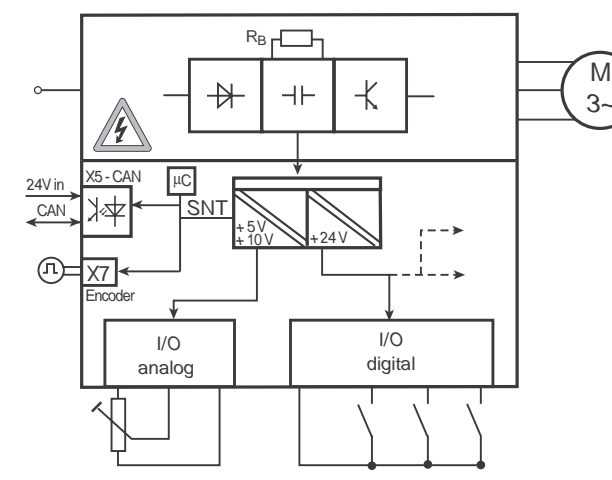

Image 2.2 Voltage supply to I/Os

When selecting the cable, note that the cables for the analog inputs and outputs must always be shielded. The cable or wire core shield on shielded pairs should cover as large an area as possible in respect of EMC considerations. In this way high-frequency interference voltages are safely discharged (Skin effect). EMC-conforming wiring is essential, and must be provided.

#### **Special case: use of an analog input as a digital input**

Use of the internal 24 V DC as the supply voltage when using an analog input with the "digital input" function requires connection of analog and digital ground. For the reasons mentioned above, this can lead to interference, and demands extra care in selecting and connecting the control cables.

**[2](#page-10-1)**

**[3](#page-24-1)**

**[4](#page-38-1)**

**[5](#page-50-1)**

**[6](#page-84-1)**

**7**

**A**

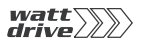

|                                                                 |  | <b>X2</b>      | <b>Function</b>             |
|-----------------------------------------------------------------|--|----------------|-----------------------------|
| A bridge is only required<br>when the internal 24 V is<br>used. |  | 1              | Reference voltage 10V, 10mA |
|                                                                 |  | 2              | ISA00, as dig. Input        |
|                                                                 |  | 3              | ISA01, as dig. Input        |
|                                                                 |  | 4              | Analog ground               |
|                                                                 |  | 5              | 0SA00                       |
|                                                                 |  | 6              | Auxiliary voltage 24 V,     |
|                                                                 |  | $\overline{7}$ | max. 200 mA                 |
|                                                                 |  | 13             | Auxiliary voltage 24 V      |
|                                                                 |  | 14             | Digital ground              |
|                                                                 |  | 15             | 0SD <sub>00</sub>           |
|                                                                 |  | 16             | OSD <sub>01</sub>           |
|                                                                 |  | 17             | Digital ground              |

Image 2.3 Removal of isolation when using the analog inputs with the digital function

If more digital inputs and outputs are required than are available on the positioning module, we recommend using option module ULZ-EA1. It ensures safe operation of the P6000 positioning module with no disturbance of the analog signals. Safe operation based on burst immunity to EN 61000-4-4 is not affected by connection of the analog and digital ground. The only effect may be on evaluation of the analog input resulting from interference voltage where long cables are attached to the digital outputs and inputs.

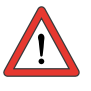

**Attention:** The ground connection into the system must not be routed via terminal 4. It may only be connected via one of the DGND terminals.

#### **Example: Risk of disturbance**

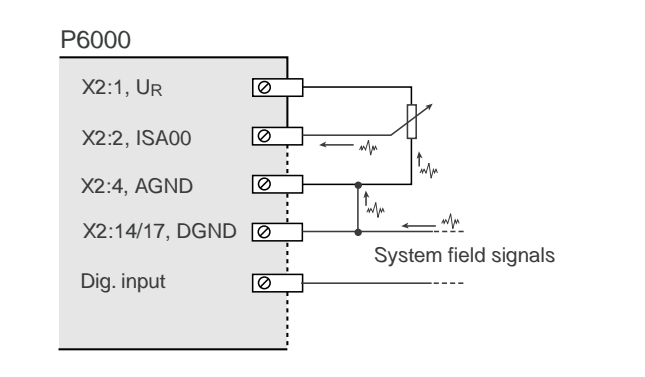

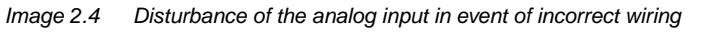

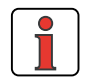

**Note:** The analog inputs must be used either both only in analog or both only in digital mode. Combining the analog inputs with one input in analog mode and one in digital mode may result in disturbance of the analog input.

**A**

**[2](#page-10-1)**

**[3](#page-24-1)**

**[4](#page-38-1)**

**[5](#page-50-1)**

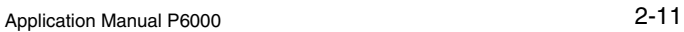

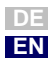

<span id="page-21-0"></span>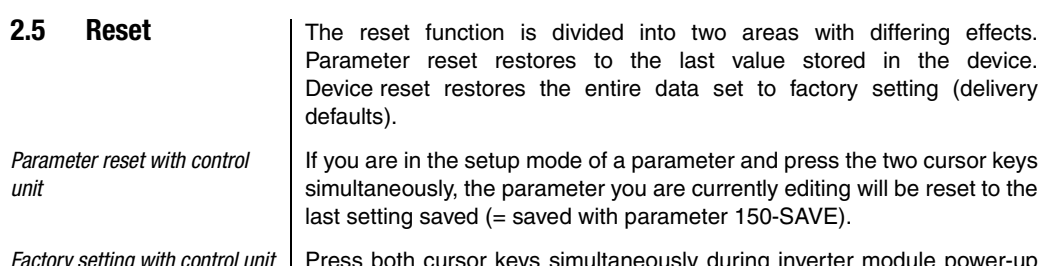

*Factory setting with control unit* Press both cursor keys simultaneously during inverter module power-up to reset all parameters to their factory defaults and reinitialise the system.

*Factory setting with PROFI-Tool* In the "Active device" menu, the "Reset to factory setting" option can be used to restore the delivery defaults of the device. .

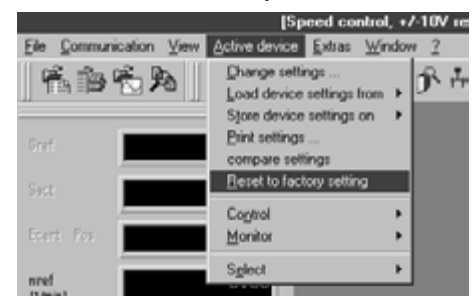

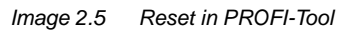

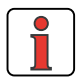

**Note:** Attention. The factory setting also resets the selected default solution. Check the terminal assignment and check that the inverter module is working in this operating mode, or load your user data set.

<span id="page-22-0"></span>**2.6 Loading device software**

<span id="page-22-1"></span>**2.7 Ambient** 

With the PROFI-Tool a new device software release (firmware) can be loaded into the Flash-EPROM of the P6000. This means the software can

**2.** From the Tools menu choose "Load device software (firmware) ...". The PROFI-Tool then guides you through the further work steps. LEDs H2 and H3 are lit steadily during transfer of the firmware. When the transfer is completed successfully, LED H2 goes out

 $0 ... 40 °C$  (F ... H)  $-10 ... 55 °C$ 

Up to 1000 m above MSL, above 1000 m above MSL with

**1.** To do so, establish a link between the PROFI-Tool and the

be updated without opening up the PROFI-Tool.

provided no ENPO signal is applied.

**conditions Characteristic Conditions Positioning module Conditions Positioning module** 

In operation  $-10 ... 45 °C (A ... E)$ 

In storage  $\vert$  -25  $\ldots$  +55 °C In transit  $\vert$  -25 ... +70 °C

positioning module.

**Temperature** range

- **[1](#page-8-2)**
- **[2](#page-10-1)**
- 
- **[3](#page-24-1)**
- 
- **[4](#page-38-1)**
- **[5](#page-50-1)**
- **[6](#page-84-1)**
- **7**
- **A**

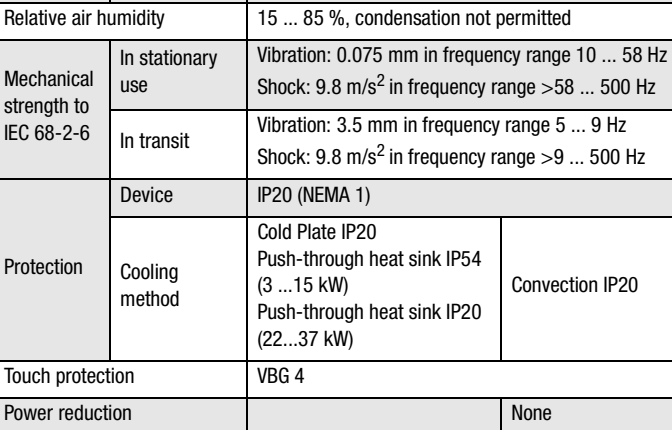

**Mounting** height power reduction of 1% per 100 m, max. 2000 m above MSL

Table 2.10 Ambient conditions for the modules

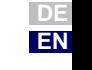

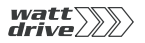

<span id="page-24-1"></span>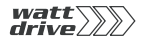

## <span id="page-24-0"></span>**3 User control structure**

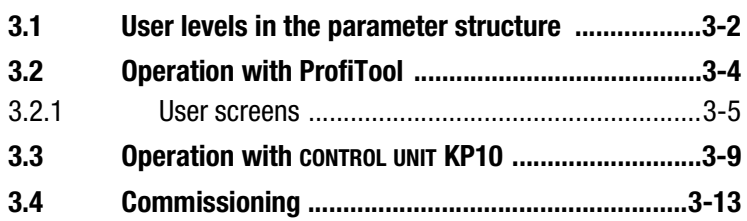

The user structure of the P6000 is highly flexible, as a result of the various user control variants and wide-ranging parameter-setting facilities. In this way an ordered data structure provides assistance in data handling and in setting the parameters of the P6000 position controller.

The parameters of the position controller can be set using the simple KP10 control unit or the user-friendly ProfiTool PC user software.

**[2](#page-10-1)**

**3**

**[4](#page-38-1)**

**[5](#page-50-1)**

**[6](#page-84-1)**

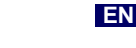

**DE**

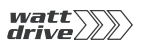

#### <span id="page-25-0"></span>**3.1 User levels in the parameter structure**

By means of the parameters the position controller can be fully adapted to the application task. In addition there are parameters for the internal variables of the position controller which, for the sake of general operating safety, are protected against user access.

The user levels are set by way of a parameter. The number of editable and displayable parameters changes depending on the user level. The higher the user level the greater the number of accessible parameters. In contrast, users are presented with a more concise range of those parameters which are really required, allowing them to find their specific solution more rapidly. Consequently, choosing as low a user level as possible makes operation significantly easier.

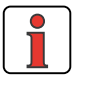

**Note:** The user levels protect against unauthorized access. Consequently, in parameter setting with the KP10 control unit user level 01-MODE=2 is activated approximately 10 minutes after the last key press.

#### **Changing user level**

If a higher user level is selected by way of parameter 01-MODE, a prompt for the associated password is automatically delivered. The password can be changed by way of a password parameter (setting "000" = password disabled).

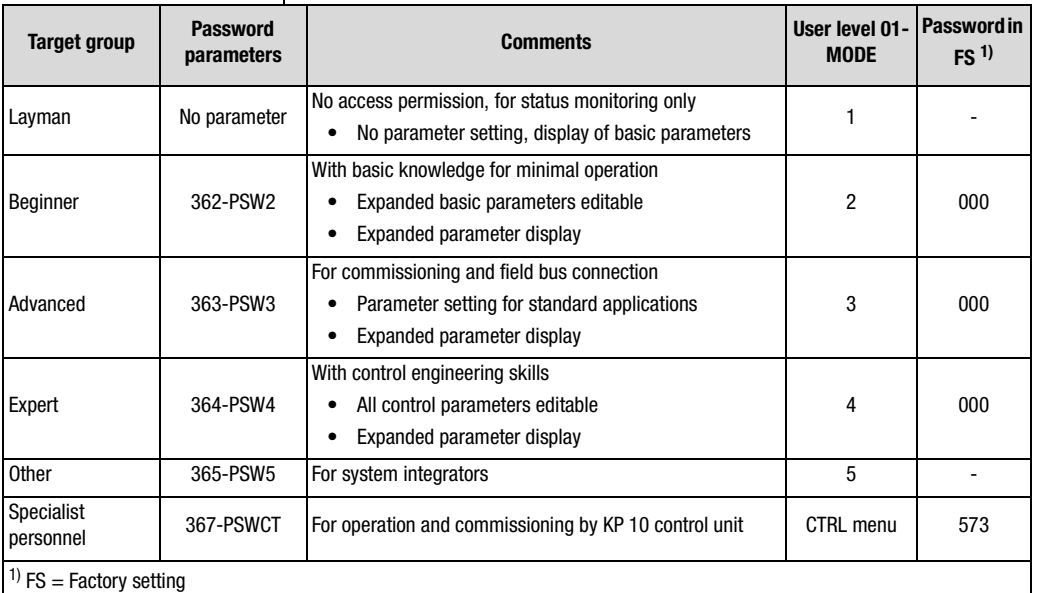

Table 3.1 Setting user levels

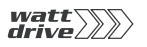

If a password is set for user level 2 ... 4, parameter viewing and editing at the relevant user level via the KP10 control unit is retained until the switch is made to a lower user level. For this, a new user level must be selected via parameter 01-MODE.

#### **Changing the password for a user level**

A password can only be changed for the authorized levels - passwords to a higher user level cannot be viewed or changed. The password is changed by selecting the parameter, editing it and then saving it by pressing the Enter key on the KP 10 control unit. It can also be changed by way of the ProfiTool. The password is not activated until you switch to a lower user level.

#### **Changing user level in the ProfiTool**

The user level can be selected with the "Tools - Select New User Level" menu option.

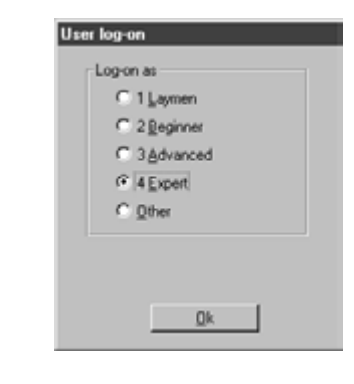

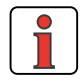

No password input is required to switch levels.

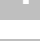

**[4](#page-38-1)**

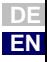

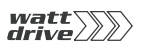

#### <span id="page-27-0"></span>**3.2 Operation with ProfiTool**

#### **Connection and startup**

- Connect the interface cable and switch on the power supply to the drive unit.
- When the program starts the ProfiTool automatically connects to the attached drive unit (at least V2.3).
- If the connection setup does not occur automatically, check the settings in the **Tools > Options** menu and start the connection setup with the  $R$  icon.

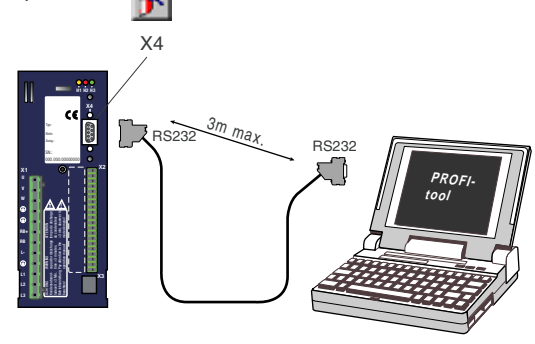

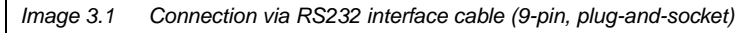

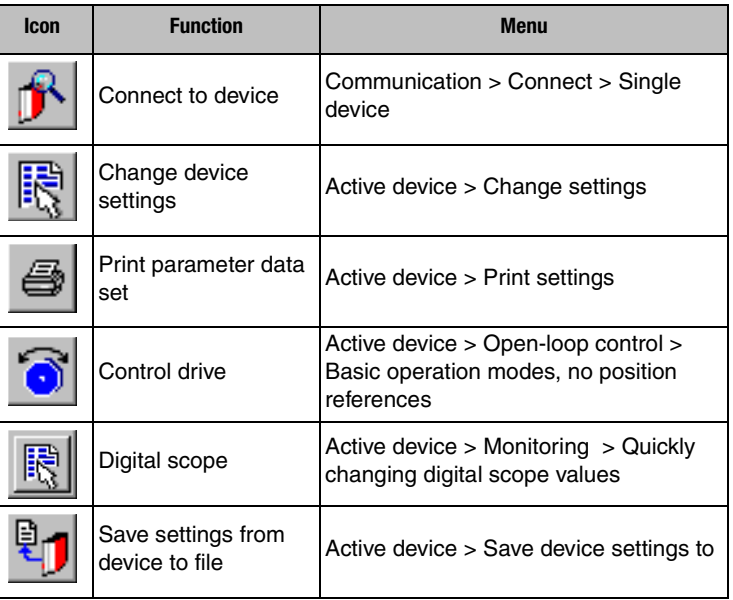

#### *The key functions*

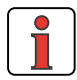

For more information refer to the PROFITOOL Help.

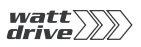

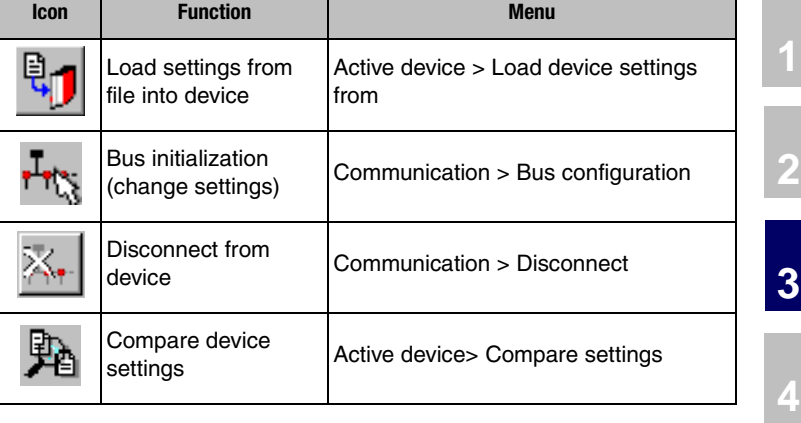

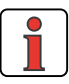

#### <span id="page-28-0"></span>**3.2.1 User screens**

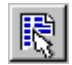

*ProfiTool Quick access to Set P6000* 

*or from the menu: Active device* > *Change settings*

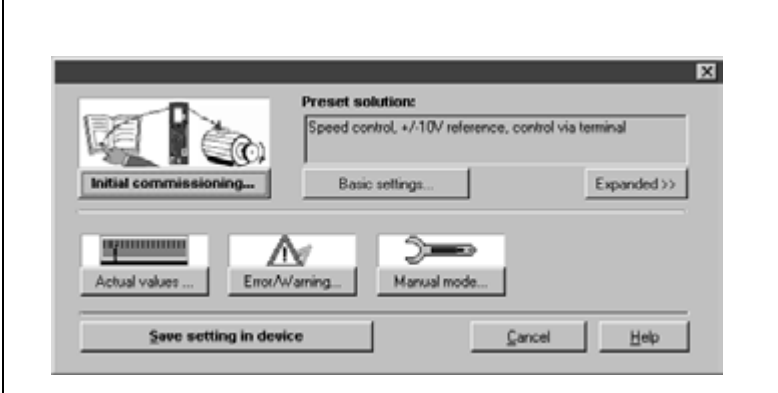

**Note:** For more information refer to the PROFI-Tool Operation Manual.

Image 3.2 P6000 setup in minimized view

On the "P6000 setup" screen the position controller parameters can be set.

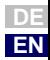

**[1](#page-8-2)**

**[2](#page-10-1)**

**[5](#page-50-1)**

**[6](#page-84-1)**

**[7](#page-8-2)**

**A**

Application Manual P6000 3-5

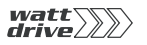

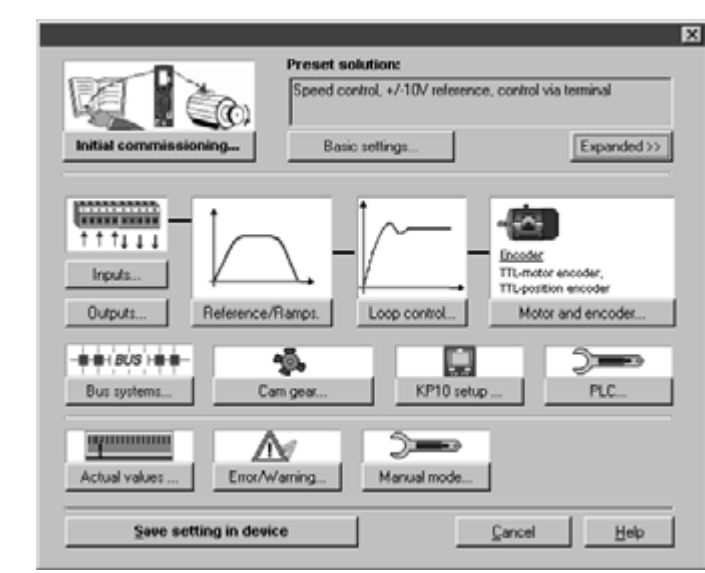

Image 3.3 P6000 setup in expanded view

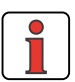

**Note:** Any changes to the parameters are effected only in the volatile memory, and must be saved subsequently in the device by way of the **"Save setting in device"** button. The same effect is achieved by simultaneously pressing the two cursor keys on the KP10 control unit for approx. two seconds while at the menu level ([see Section 3.3](#page-32-0)).

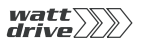

**[1](#page-8-2)**

**[2](#page-10-1)**

**[3](#page-24-1)**

**[4](#page-38-1)**

**[5](#page-50-1)**

**[6](#page-84-1)**

**[7](#page-8-2)**

**A**

**DE EN**

#### **Example: Screen operation**

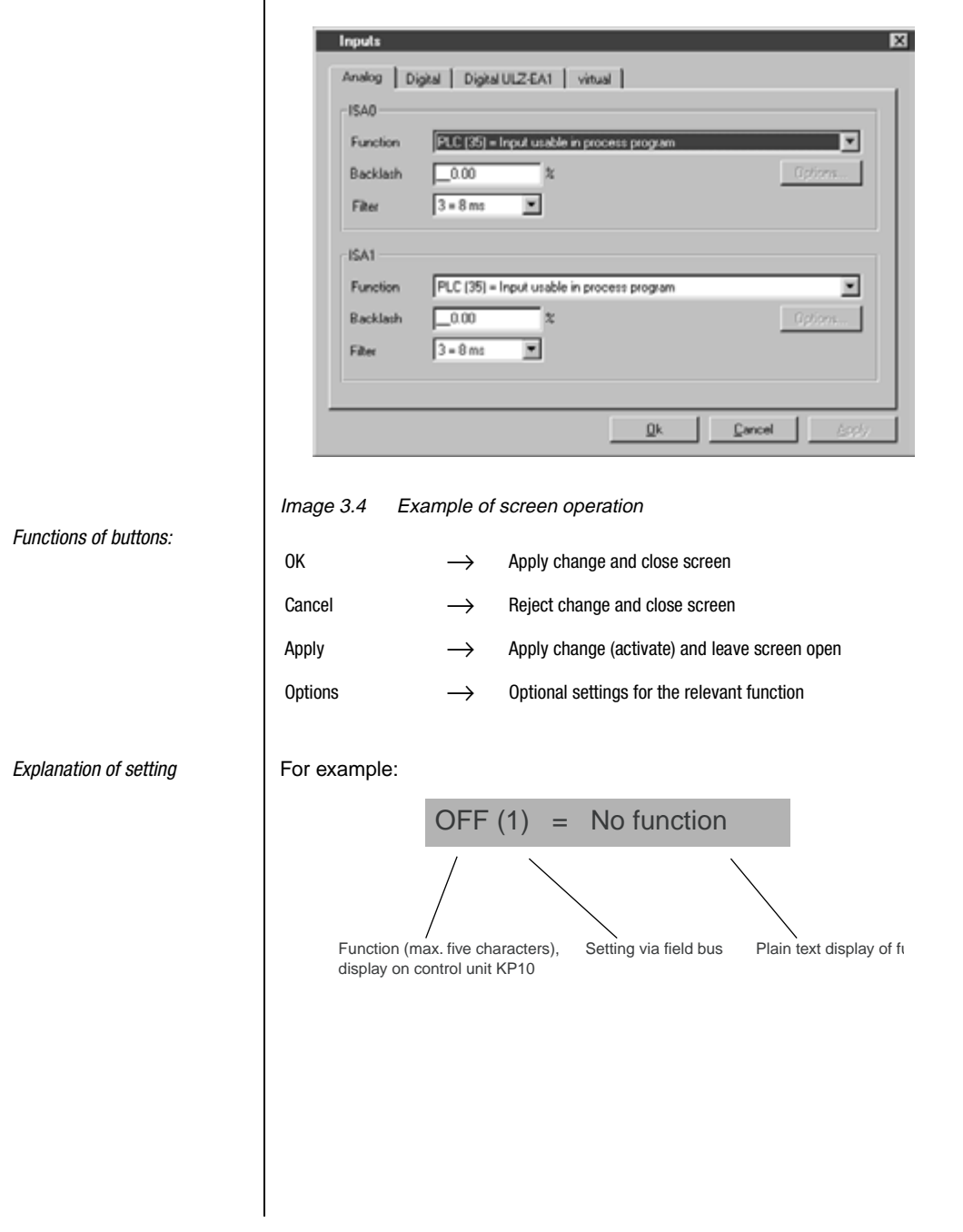

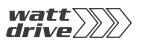

#### **Help function**

In any input dialog box a Help function providing further information on the parameter can be called up by pressing the **F1** key.

e. g. Function selector analog standard input screen

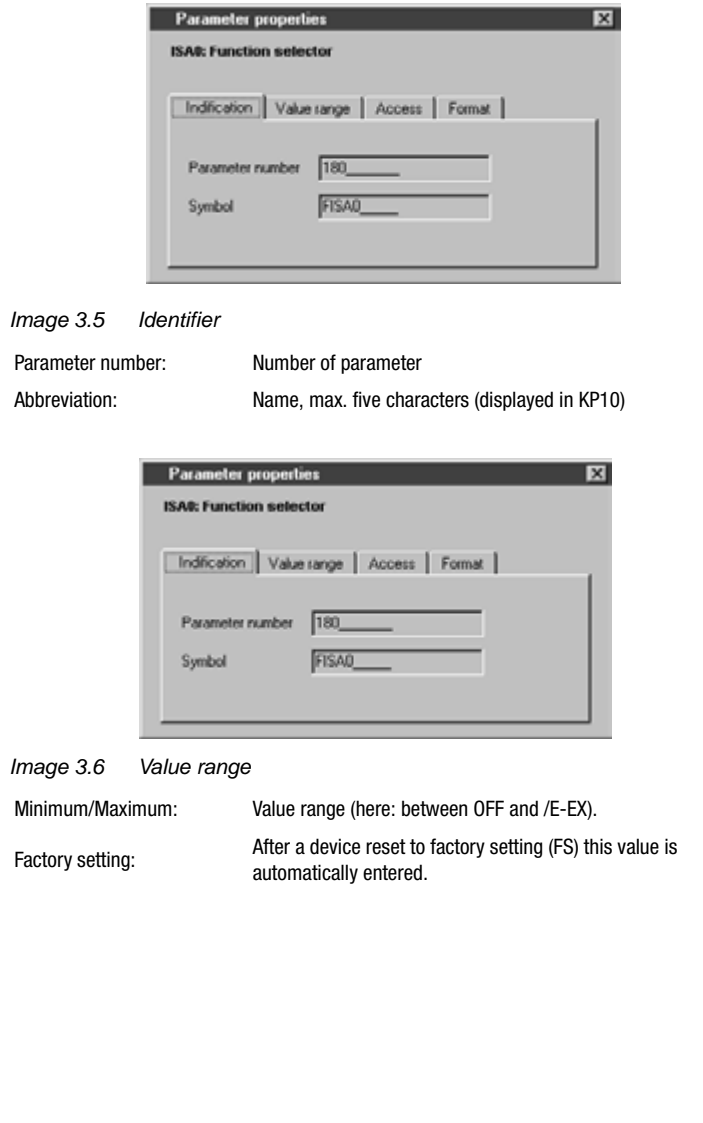

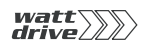

<span id="page-32-0"></span>**3.3 Operation with control unit KP10**

#### **Mounting and connection of the control unit**

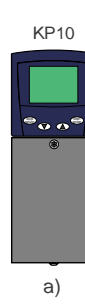

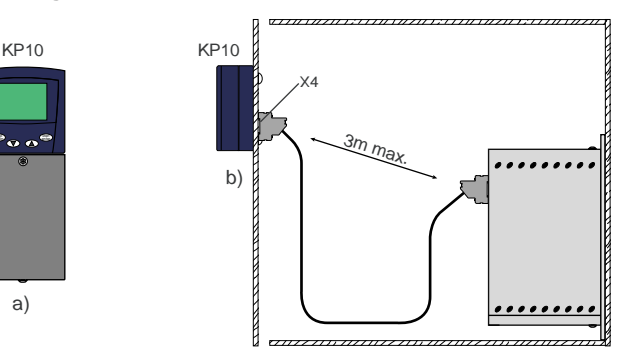

Image 3.7 Mounting of the control unit: a) on position controller P6000 (connector X4) or b) on the cabinet door

#### **Controls and displays**

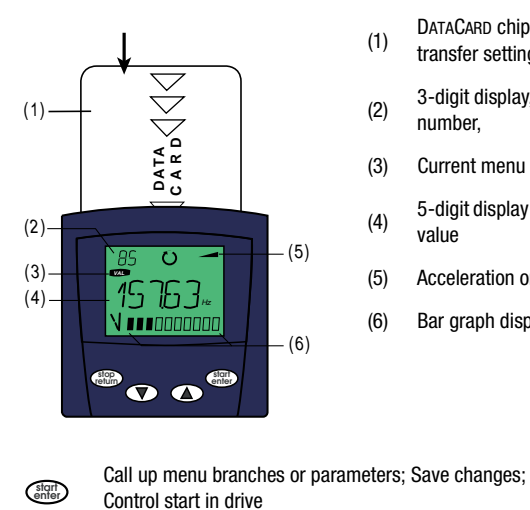

**stop return**

 $\bf \Phi$ 

 $\circledcirc$ 

- (1) DATACARD chipcard to save and<br>  $(1)$ transfer settings
- (2) 3-digit display, e. g. for parameter number,
- (3) Current menu
- (4) 5-digit display for parameter name and value
- (5) Acceleration or braking ramp active
- (6) Bar graph display, 10-character

**[7](#page-8-2)**

**[1](#page-8-2)**

**[2](#page-10-1)**

**[3](#page-24-1)**

**[4](#page-38-1)**

**[5](#page-50-1)**

**[6](#page-84-1)**

Quit menu branches; Cancel changes; Control stop in drive

Select menu, subject area or parameter; Increase setting

Select menu, subject area or parameter; Reduce setting

Image 3.8 Operating and display elements of the control unit KP10

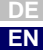

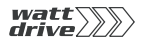

*Menu structure* The KP10 control unit offers a user-friendly menu structure.

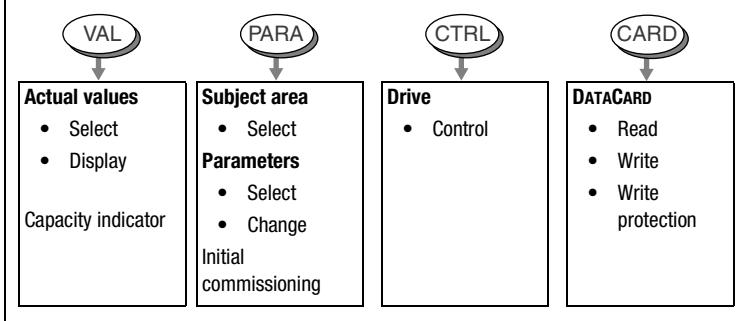

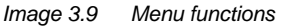

On the menu level ("MENU" display) you can use the cursor keys to switch between menus. Press the **Start/Enter** key to open a menu and the **Stop/ Return** key to quit the menu.

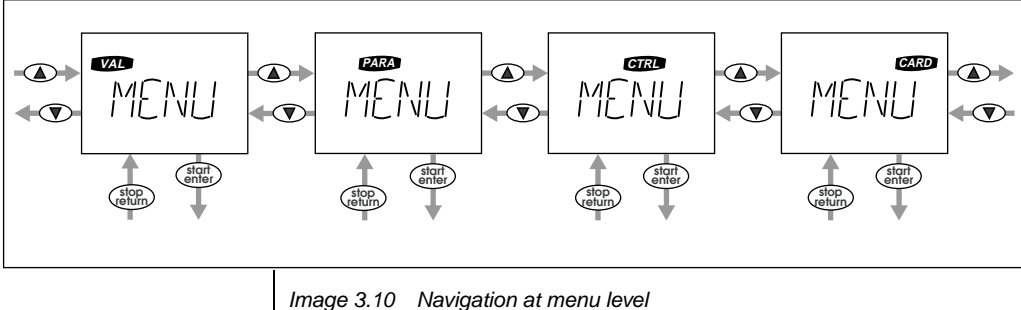

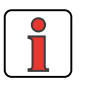

**Note:** Any change of parameters in the "PARA" menu branch is made only in the RAM, and at the end must be saved to the ROM. At the menu level, this is done by simultaneously pressing the two cursor keys for approx. 2 seconds.

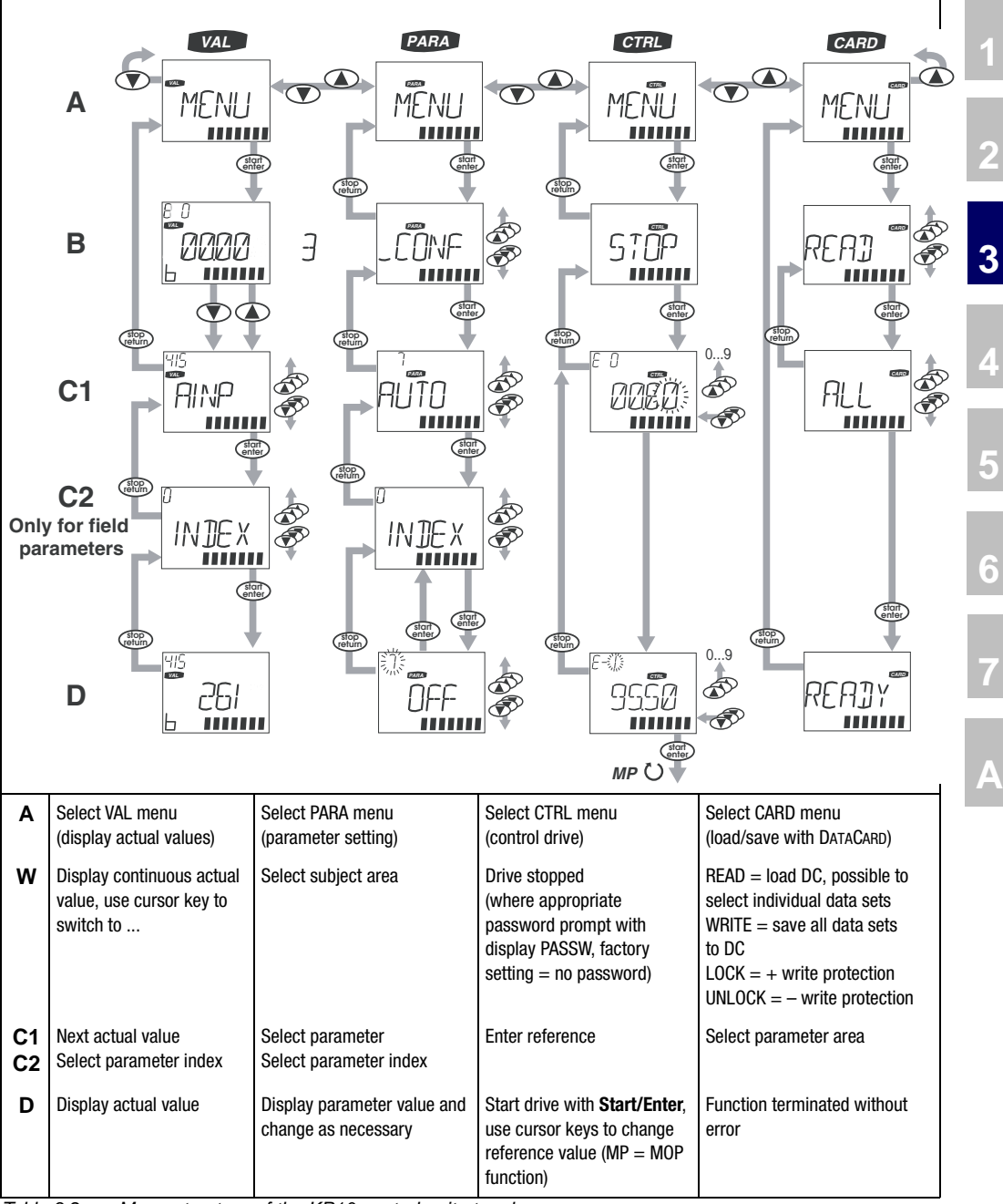

Table 3.2 Menu structure of the KP10 control unit at a glance

**DE EN**

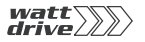

*Exponential value display* The five-digit parameter value display is in exponential format. The reference input in the CTRL menu is likewise entered and displayed in exponential format.

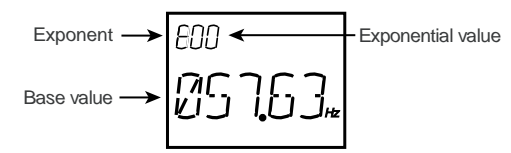

Image 3.11 Exponential representation on the KP10 display

The exponential format is easy to work with if you view the exponential value as a "decimal point shift factor".

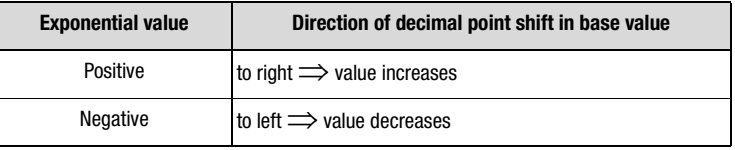

Table 3.3 Exponential value as "decimal point shift factor"

The decimal point is shifted in the base value by the number of places according to the exponential value.

#### **Example:**

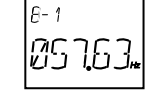

decimal point shifted by one place to the left  $\implies$  57.63 \*10<sup>-1</sup> Hz = 5.763 Hz

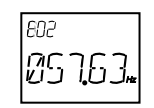

decimal point shifted by two places to the right  $\implies$  57.63\*10<sup>2</sup> Hz = 5763 Hz

*DATACARDS* **DATACARDS** are written depending on the firmware of the P6000 drive controller. In the event of a firmware upgrade when updating to a new device software version, the upgraded features are automatically saved to the DATACARD during the "WRITE" operation. DATACARDs are always upward-compatible as a result.
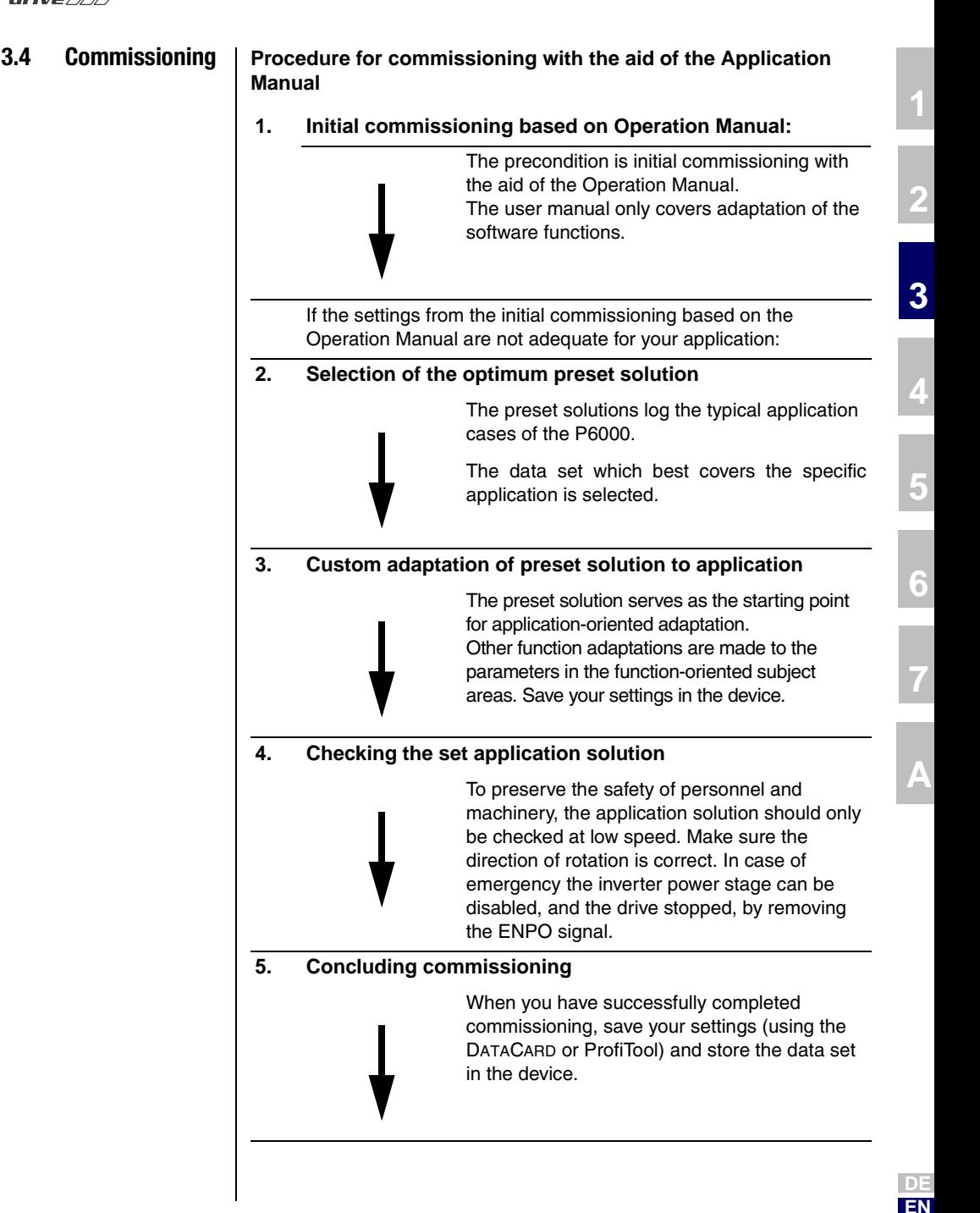

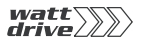

**3 User control structure**

<span id="page-38-0"></span>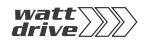

# **4 P6000 as speed controller**

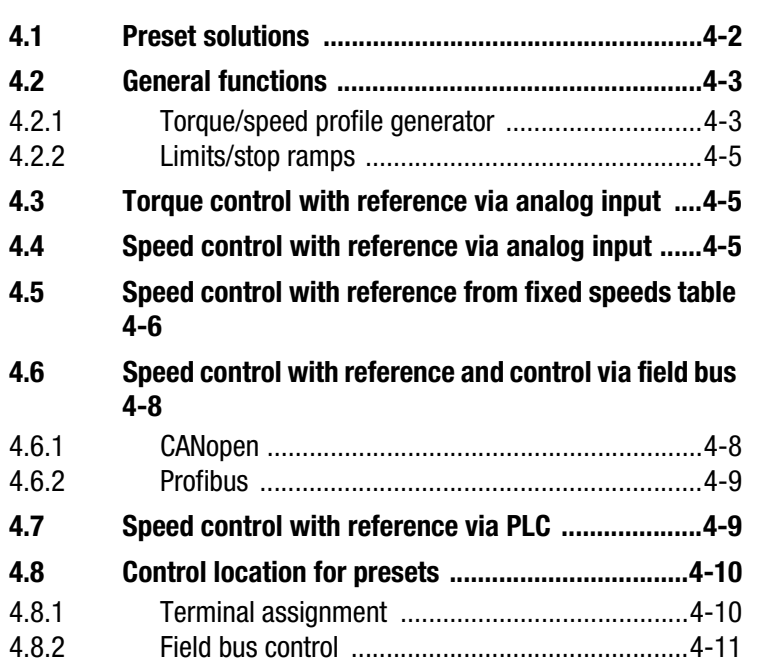

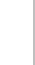

**[2](#page-10-0)**

**[3](#page-24-0)**

**4**

**[5](#page-50-0)**

**[6](#page-84-0)**

**[7](#page-180-0)**

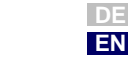

 $W$ att $\sum$ 

- <span id="page-39-0"></span>**4.1 Preset solutions** | Preset solutions are complete parameter data sets which are provided to handle a wide variety of typical application movement tasks. Setting the preset solution automatically configures the position controller. The parameters are set for the following:
	- the control location of the drive controller,
	- the reference source.
	- the assignment of the inputs and outputs for the signal processing and
	- the control mode.

Using an application data set makes commissioning the position controller much quicker and easier. By changing individual parameters, the preset solutions can be adapted to the needs of the specific task.

A total of 11 preset solutions cover the typical areas of application for torque/speed control with the P6000 controller.

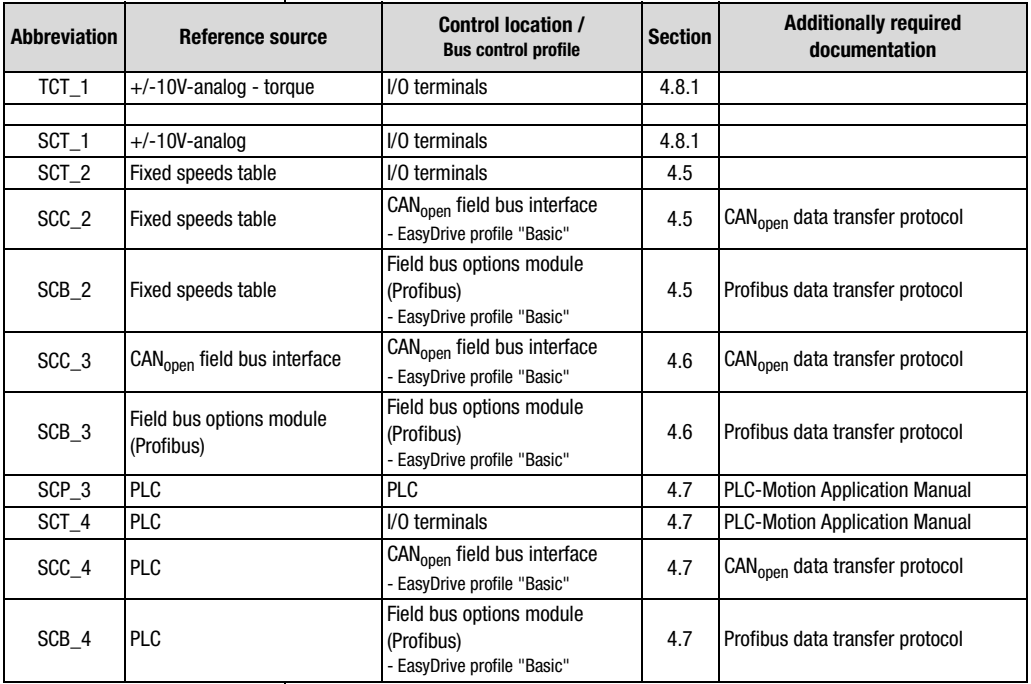

Table 4.1 Preset solutions for speed control with P6000

All preset solutions have their own individual basic setting window in the PROFITOOL. Tabs or buttons contained in it are differentiated in general and special functions. The general functions are detailed in section [4.2](#page-40-0), and the special functions under the relevant presets in sections [4.4](#page-42-2) to [4.7](#page-46-1) .

# <span id="page-40-0"></span>**4.2 General functions**

# <span id="page-40-2"></span><span id="page-40-1"></span>**4.2.1 Torque/speed profile generator**

The speed profile generator generates the appropriate acceleration and deceleration ramps to attain the specified speed reference.

With parameter JTIME linear ramps can be smoothed at the end points to limit jerk.

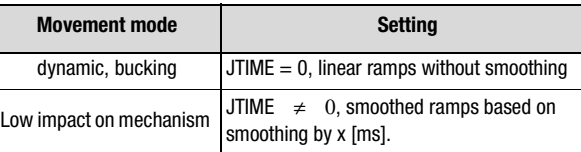

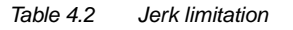

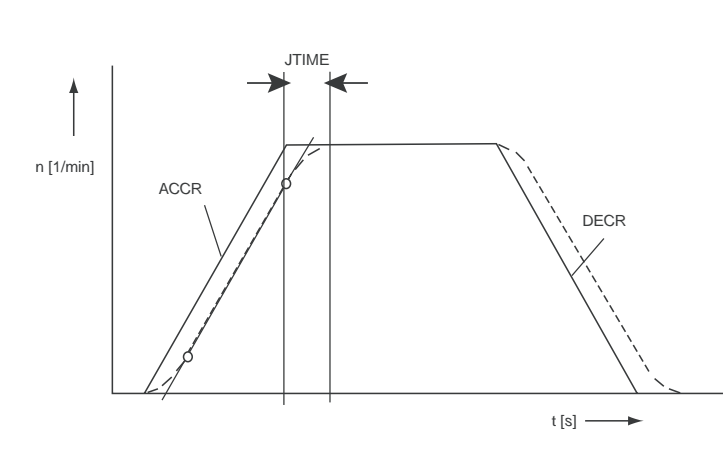

Image 4.1 Speed profile generator

**[2](#page-10-0)**

**[3](#page-24-0)**

**[4](#page-38-0)**

**[5](#page-50-0)**

**[6](#page-84-0)**

**[7](#page-180-0)**

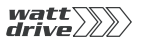

### **4 P6000 as speed controller**

As a result of the jerk limitation the acceleration and deceleration times are increased by the smoothing time JTIME. The speed profile is set in the PROFITOOL as per [Image 4.2](#page-41-0).

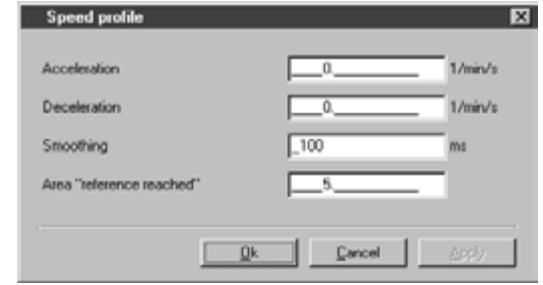

### <span id="page-41-0"></span>Image 4.2 Speed profile

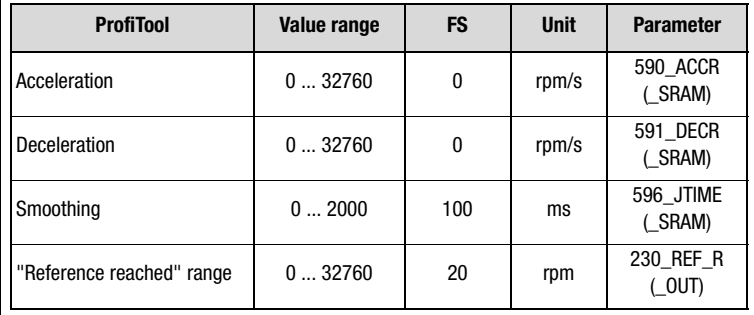

With parameter 230-REF\_R a speed range can be defined in which the actual value may deviate from the reference without the "Reference reached" (REF) message being deactivated. This allows reference value fluctuations due to reference setting via analog inputs to be taken into account.

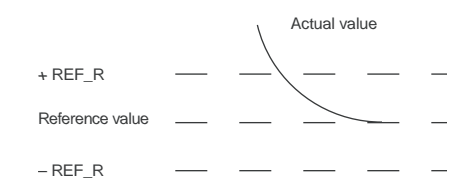

The ramp settings can be made independently of each other. A ramp setting of zero signifies reference step.

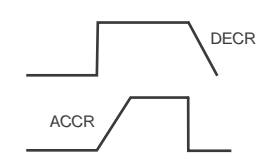

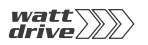

- <span id="page-42-0"></span>**4.2.2 Limits/stop ramps**
- <span id="page-42-1"></span>**4.3 Torque control with reference via analog input**

These functions are detailed under the general software functions in sections [6.2.2](#page-106-0) and [6.2.3](#page-108-0).

**4 P6000 as speed controller**

With preset solution TCT\_1, the scaleable torque reference is set via analog input ISA0. For further information see section [6.1.2.](#page-90-0)

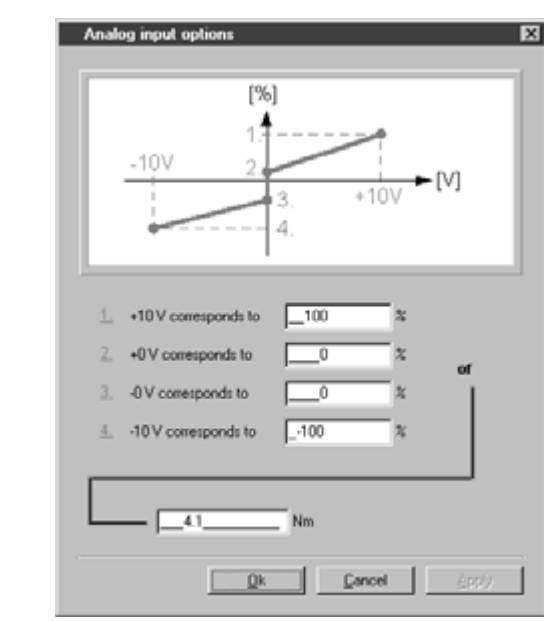

Image 4.3 Torque control setting

# <span id="page-42-2"></span>**4.4 Speed control with reference via analog input**

With preset solution SCT 1, the scaleable speed reference is set via analog input ISA0.

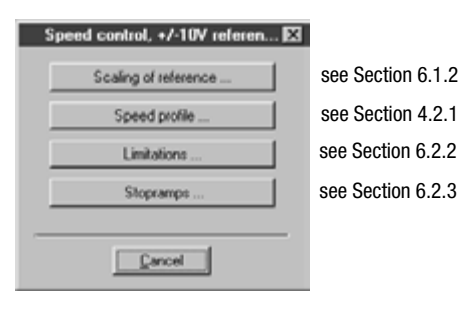

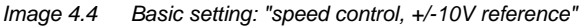

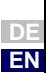

**[1](#page-8-0)**

**[2](#page-10-0)**

**[3](#page-24-0)**

**[4](#page-38-0)**

**[5](#page-50-0)**

**[6](#page-84-0)**

**[7](#page-180-0)**

<span id="page-43-0"></span>**4.5 Speed control with reference from fixed speeds table**

The fixed speeds table is the reference source for preset solutions SCT\_2, SCC\_2 and SCB\_2. There are 16 driving sets (0-15), displayed and entered on the "Fixed speeds" screen [Image 4.6](#page-43-1). The specific settings of the inputs and outputs for the control locations via I/O terminals (SCT\_2), CANopen (SCC\_2) or Profibus (SCB\_2) are set out in section [4.8.](#page-47-2)

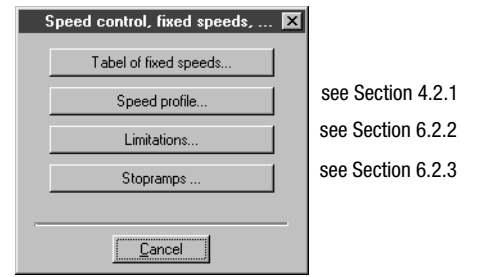

Image 4.5 Basic setting: "speed control, fixed speeds"

## **Fixed speeds table** <sup>L</sup>

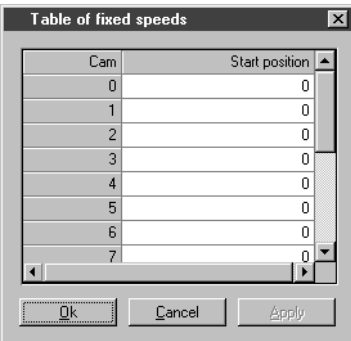

<span id="page-43-1"></span>Image 4.6 "Fixed speeds" screen

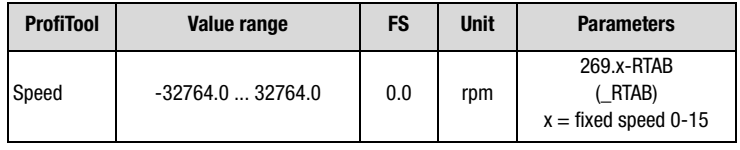

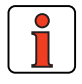

The speed profile is the same for all fixed speeds. A variable speed profile dependent on the speed can be implemented with a PLC program. For an example see section [7.6.4.](#page-225-0)

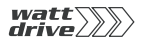

# **Fixed speed selection**

The fixed speeds can be selected via terminals or field bus. The number of the active fixed speed is displayed in a parameter, and binary coded via the outputs (if the parameters are set).

The inputs for fixed speed selection are configured with  $Flxxx = TABx$ . The selection is made in binary coded format.

The binary significance  $(2^0, 2^1, 2^2, 2^3)$  is produced from the TABx assignment. The setting TAB0 has the lowest significance  $(2^0)$ , and TAB3 the highest  $(2^3)$ . A logical-1 level at the input activates the significance. A new fixed speed is activated when the status of the terminal changes.

Examples:

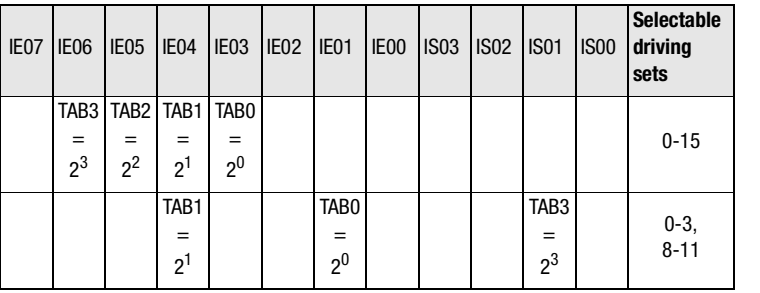

Table 4.3 Examples of fixed speed selection via terminal

To select and display the active driving set the following parameters are used:

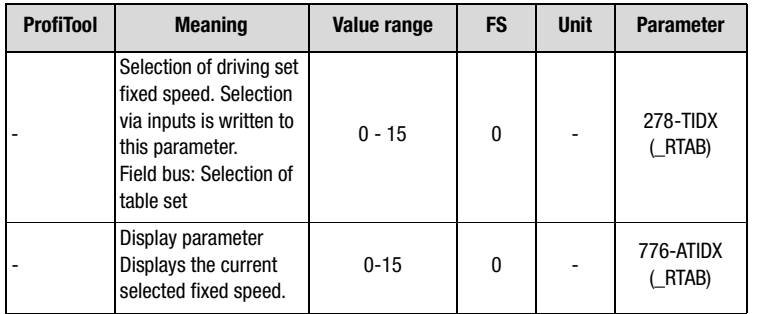

By way of the STOP logic (feed hold) (terminal or bus) an ongoing positioning action can be stopped and resumed with the programmed speed profile

**A**

**[7](#page-180-0)**

**[1](#page-8-0)**

**[2](#page-10-0)**

**[3](#page-24-0)**

**[4](#page-38-0)**

**[5](#page-50-0)**

**[6](#page-84-0)**

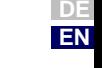

<span id="page-45-1"></span><span id="page-45-0"></span>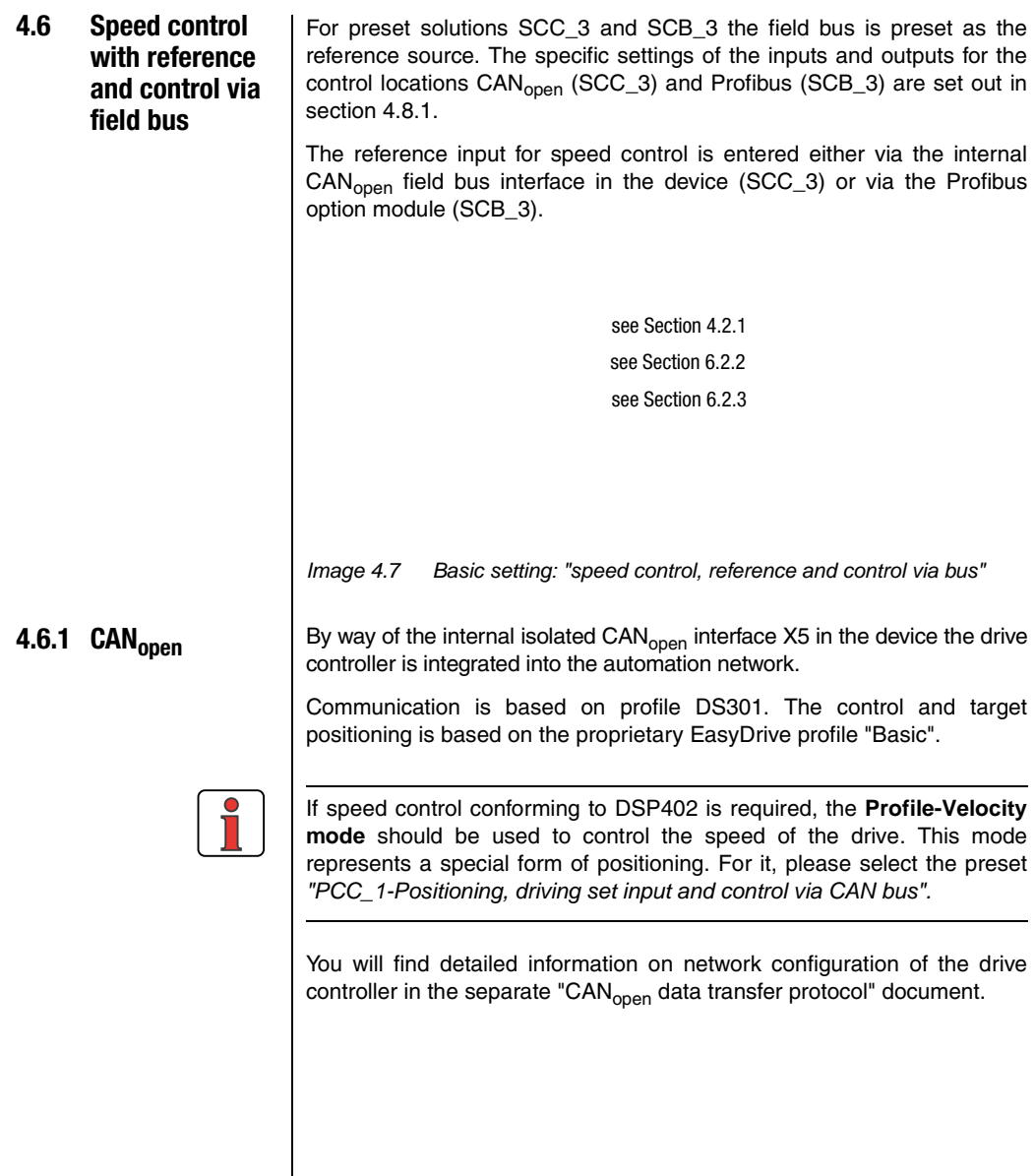

<span id="page-46-0"></span>**4.6.2 Profibus** For driving set input and control via Profibus the external communication

# <span id="page-46-1"></span>**4.7 Speed control with reference via PLC**

The PLC is set as the reference source for preset solutions SCP\_3, SCT\_4 SCC\_4 and SCB\_4. The specific settings for the control locations I/O terminals (SCT\_4), CAN<sub>open</sub> (SCC\_4) and Profibus (SCB\_4) are set out in section [4.8](#page-47-0).

The control and positioning is based on the EasyDrive profile "DirectPos". You will find detailed information on network configuration of the drive controller in the separate "Profibus data transfer protocol" document.

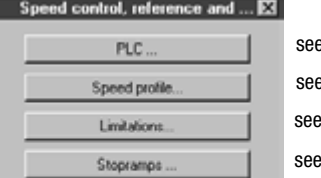

Cancel

**4 P6000 as speed controller**

module ULZ-DPV1 is required.

PLC-Motion Application Manual Section 4.2.1 Section 6.2.2 Section 6.2.3

Image 4.8 Basic setting: "speed control with PLC"

For these presets the speed reference is set by way of the command SET REFVAL = [x]. If the control location is also set to PLC (SCP 3). the command SFT FNCTRL =  $0/1$  can be used to activate or deactivate control.

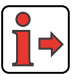

**Note:** For detailed information on use of the PLC and on programming and operation with the PLC Editor [see Section 7](#page-180-1) ["User](#page-180-1)  [programming"](#page-180-1).

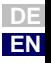

<span id="page-47-2"></span><span id="page-47-0"></span>**4.8 Control location for presets** The control location for speed control (I/O terminals, CAN<sub>open</sub>, Profibus or PLC) is configured according to the selected preset solution. Control requires special control and status information via the field bus as well as an appropriate terminal assignment.

# <span id="page-47-1"></span>**4.8.1 Terminal assignment**

Depending on the selected preset, the input and output parameters are changed relative to the factor setting - see [Table 4.4.](#page-47-3) Once the preset has been selected the terminal parameter setting can be adapted as required to the application.

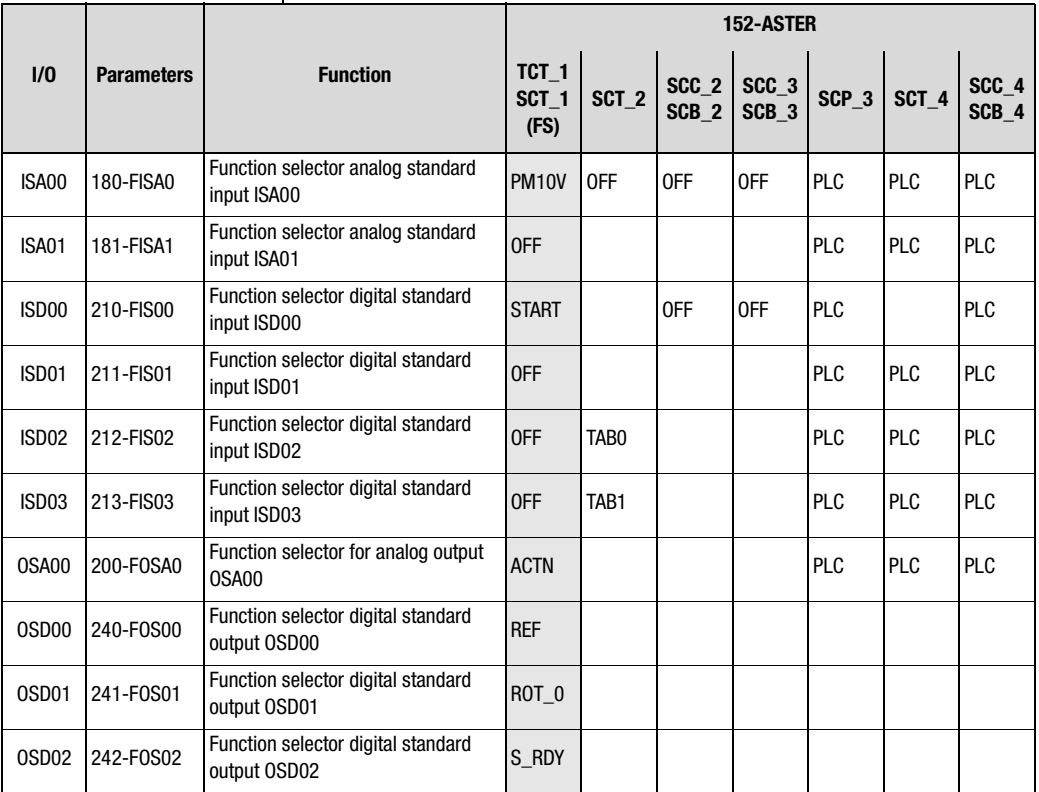

<span id="page-47-3"></span>Table 4.4 Presetting of control inputs and outputs in speed control

### **4 P6000 as speed controller**

# <span id="page-48-0"></span>**4.8.2 Field bus control**

If a drive is controlled via field bus and the driving set is specified from a different source (e.g. driving set table or PLC), special proprietary bus control and status words are used. They are listed in [Table 4.5](#page-48-1).

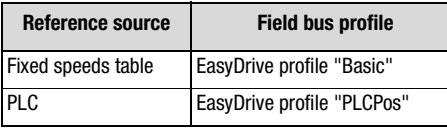

<span id="page-48-1"></span>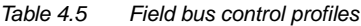

You will find detailed information on network configuration of the drive controller in the relevant "Profibus data transfer protocol" or "CAN<sub>open</sub> data transfer protocol" document.

**[2](#page-10-0)**

**[7](#page-180-0)**

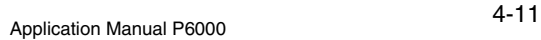

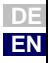

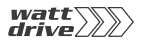

<span id="page-50-0"></span>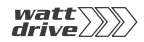

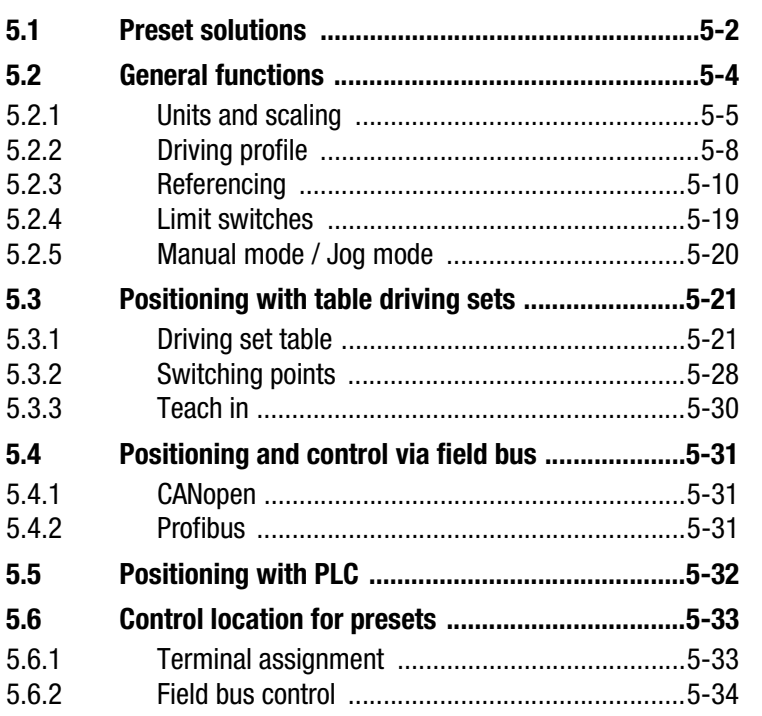

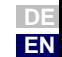

**[2](#page-10-0)**

**[3](#page-24-0)**

**[4](#page-38-0)**

**5**

**[6](#page-84-0)**

**[7](#page-180-0)**

 $W$ att $\sum$ 

<span id="page-51-0"></span>**5.1** Preset solutions | Preset solutions are complete parameter data sets which are provided to handle a wide variety of typical application movement tasks.

> Loading a preset solution into the RAM automatically configures the position controller. The parameters are set for the following:

- the control location of the drive controller.
- the reference source.
- the assignment of the inputs and outputs for the signal processing and
- the control mode.

Using an application data set makes commissioning the position controller much quicker and easier. By changing individual parameters, the preset solutions can be adapted to the needs of the specific task. These modified preset solutions are stored in the device as customerspecific data sets. In this way, you can arrive more rapidly at your desired movement solution.

A total of nine preset solutions cover the typical areas of application for positioning with the P6000 controller.

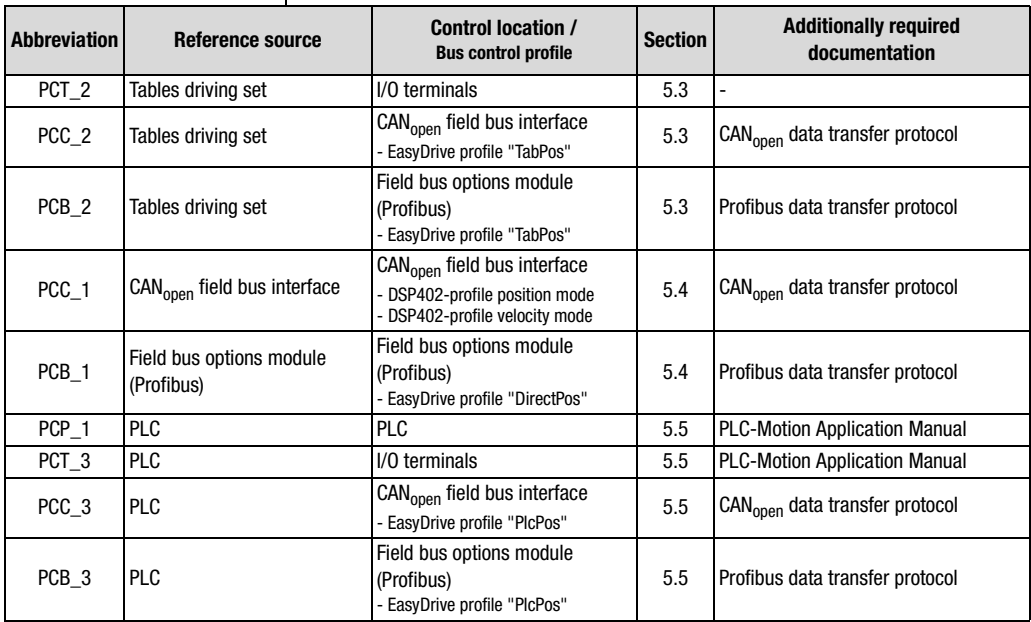

Table 5.1 Preset solutions for positioning with P6000

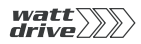

All preset solutions have their own individual basic setting window in the PROFITOOL. Tabs or buttons contained in it are differentiated in general and special functions. The general functions are listed in section [5.2.](#page-53-0)

The special functions, i.e. the reference sources of the respective presets, are detailed in sections [5.3](#page-70-0) to [5.5](#page-81-0) .

In section [5.6](#page-82-0) the properties of the control location and the device control, including the terminal assignment, are defined.

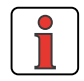

**Note:** Following selection of the preset solution, the units and the scaling of the drive must first be set, as described in section [5.2.1.](#page-54-0) They form the basis for all subsequent settings.

**[1](#page-8-0)**

**[2](#page-10-0)**

**[3](#page-24-0)**

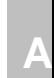

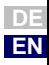

Basic settin

### <span id="page-53-0"></span>**5.2 General functions** Choosing the "Basic settings" option button on the PROFITOOL opens up the window:

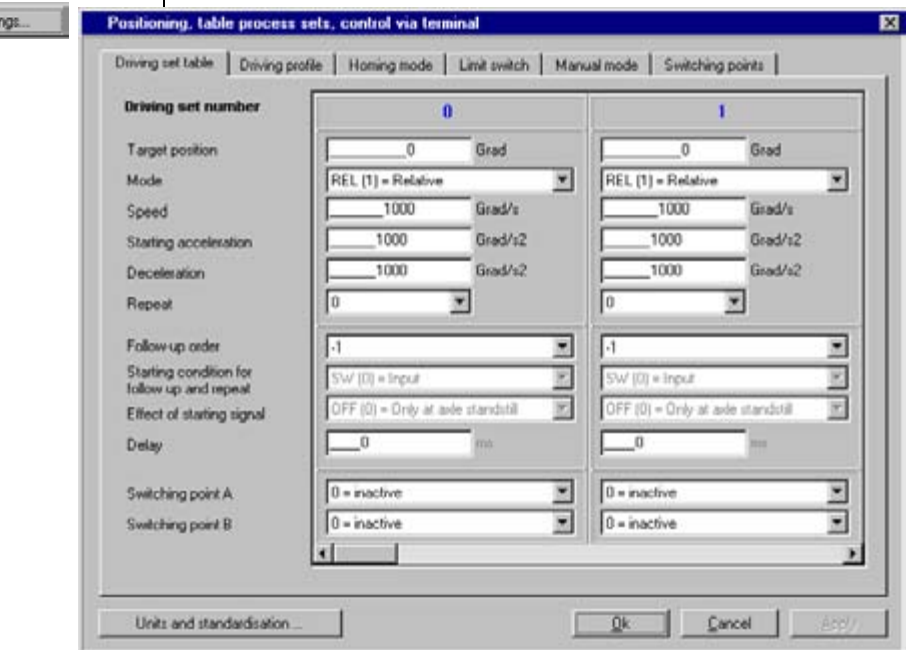

Image 5.1 Preset solution "Positioning..."

This section details the functions (buttons and tabs):

- Units and scaling
- Driving profile
- Referencing
- Limit switches
- Manual mode

# <span id="page-54-0"></span>**5.2.1 Units and scaling**

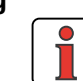

**Note:** Following selection of the preset solution, the units and the scaling of the drive must first be set. They form the basis for all subsequent settings. These settings can only be made by way of the PROFITOOL.

**[2](#page-10-0)**

**[3](#page-24-0)**

**[4](#page-38-0)**

**[5](#page-50-0)**

**[6](#page-84-0)**

**[7](#page-180-0)**

**A**

**EN**

# **Units**

For positioning, the units for the position, velocity and acceleration can be set. Unless otherwise stipulated, all positioning parameters are based on those units. The following basic units can be preset:

- Translational unit: m
- Rotational unit: degrees, rev, rad, sec, min
- Special units Incr, Steps
- Unit with user-defined text (max. 20 characters): User

The time base of the velocity is automatically set to [Exp\*distance unit]/s, and that of the accelerations to  $[Exp^*distance \; unit]/s^2$ .

All parameters are integers. No floating-point settings can be made. If it is necessary to enter a lower value than is possible with the basic unit, it is set with the units exponents for the position and velocity/acceleration. Then the basic unit (e.g. [m]) and exponent (e.g. E-2) produce the resultant unit (e.g. [cm]).

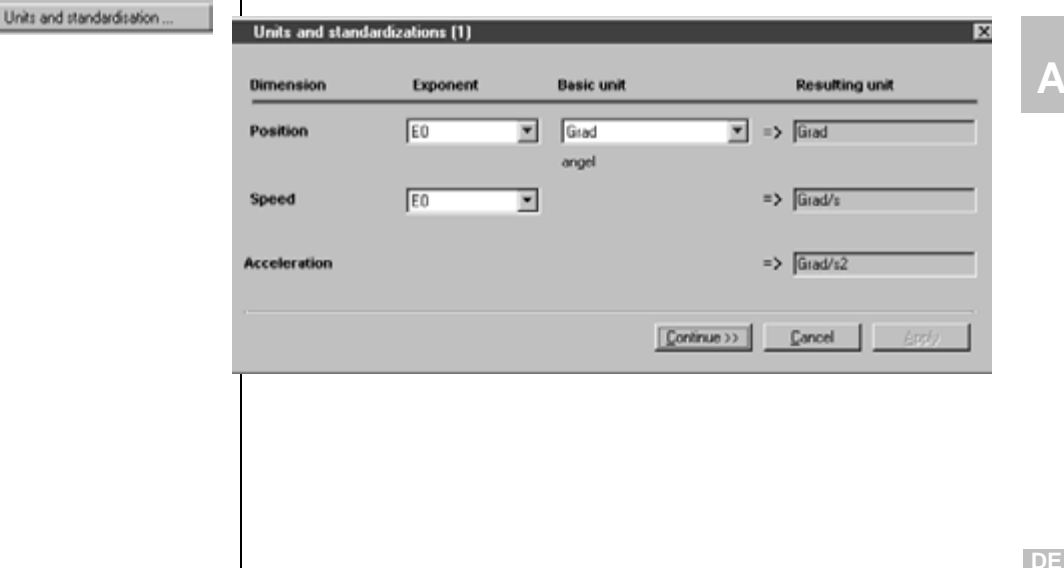

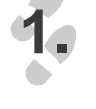

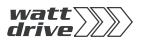

The parameters for the resultant units are:

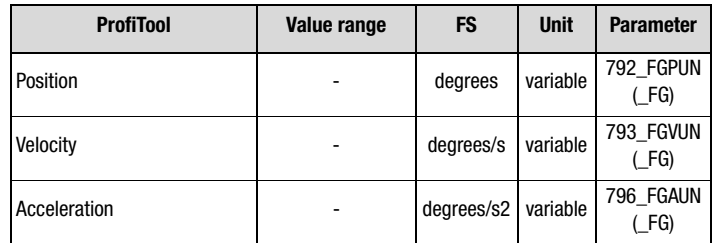

Following definition of the units the mechanical drive variables are entered.

# **Feed constant and gearing factor**

The feed constant translates the preset distance unit into revolutions of the output shaft. It is also possible to enter the gear transmission ratio in fractions. This ensures that the position on the output shaft is at all times converted onto the motor shaft with no rounding error.

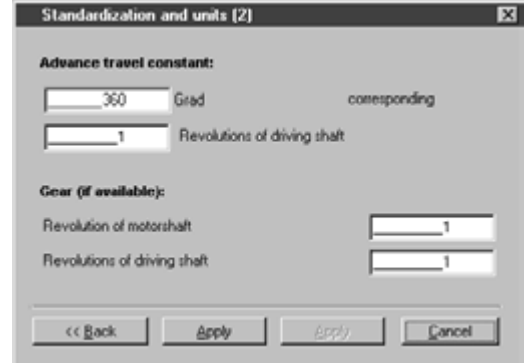

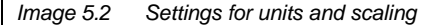

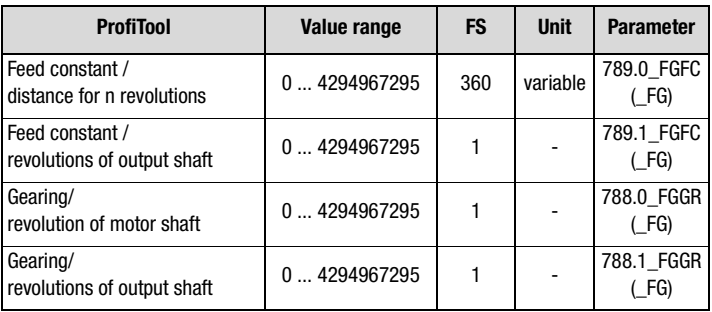

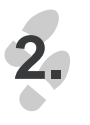

Continue >>

$$
\textit{watt} \textit{min}
$$

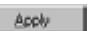

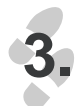

Following input of the parameters choose "Finished" to check the settings. Choose the "Back" button to return to the unit input.

# **Checking settings**

The settings for the units and scaling are checked for plausibility and device-internal value ranges and applied.

In rare cases the message appears:

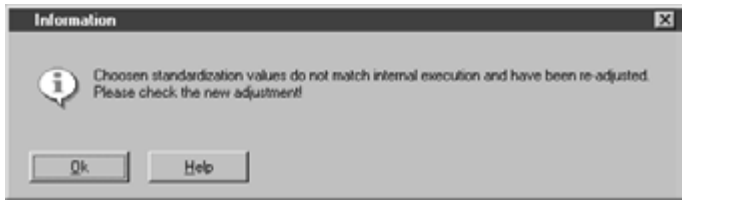

Colliding value ranges or scalings in the controller. The Units and Scaling wizard then suggests a different power or exponent for the units and prompts you to check, accept or edit them in the Units window, which is accessed directly when you click OK. If the new setting is accepted, the feed constant is also adapted.

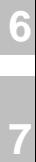

**[1](#page-8-0)**

**[2](#page-10-0)**

**[3](#page-24-0)**

**[4](#page-38-0)**

**[5](#page-50-0)**

**A**

**DE EN**

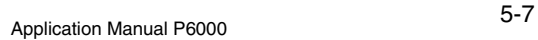

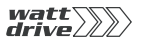

<span id="page-57-0"></span>**5.2.2 Driving profile** | In this screen the limit values for the driving set, the profile form and the indexing table setup are configured. The units have already been defined, [see Section 5.2.1](#page-54-0).

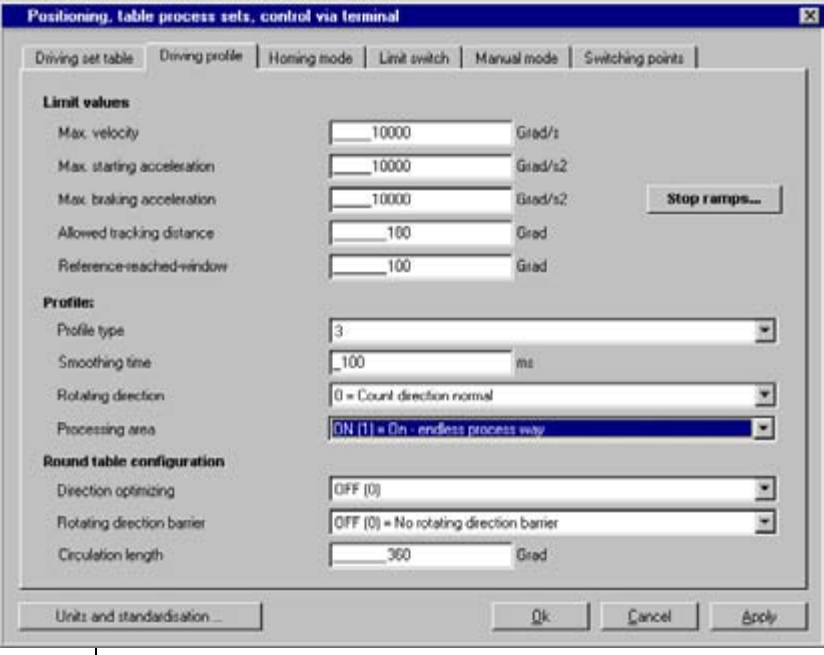

# **Limit values of driving set:**

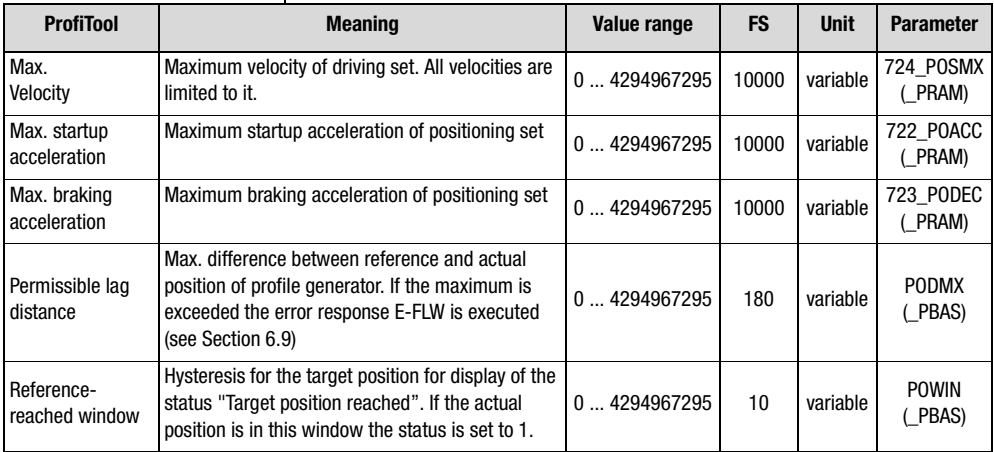

Table 5.2 Driving profile - basic settings

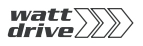

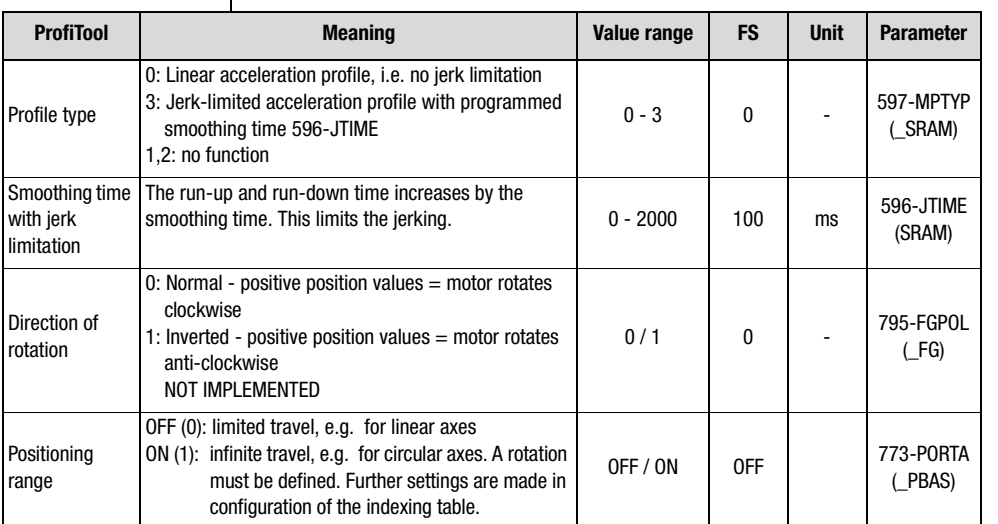

# **Profile**

# **Indexing table configuration**

With an infinite positioning range further detailed settings can be made.

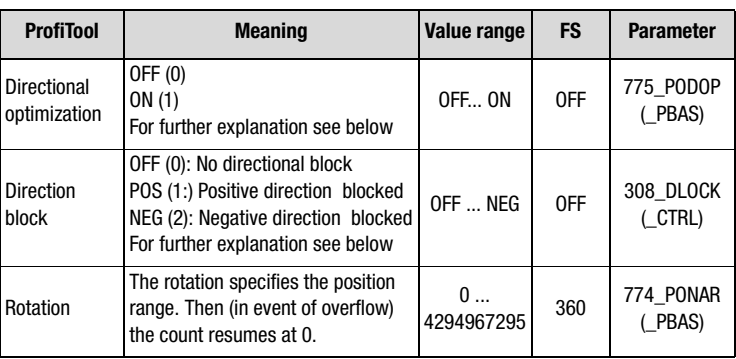

With active directional optimization the destination is always approached by the shortest route.

**[2](#page-10-0)**

**[1](#page-8-0)**

**[4](#page-38-0)**

**A**

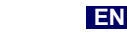

**DE**

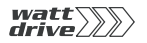

Example: a rotation of 360 degrees is defined; the axle is positioned at 270 degrees. When a new position of 10 degrees is entered the axle is moved in positive to within 10 degrees, as that is the shortest distance with relative 100 degrees. With the optimization function inactive the axle would be moved in negative direction (relative travel 260 degrees).

A directional block always has priority in indexing table configuration. If, in the above example, the positive direction was blocked, the axle would be moved in negative direction despite the directional optimization being active.

### <span id="page-59-0"></span>**5.2.3 Referencing** The reference run is used to establish an absolute position (referred to the overall axle) and must usually be performed once after power-on. A reference run is necessary when absolute positioning operations are executed without a multi-turn encoder. In all other positioning operations (relative, infinite) no referencing is necessary. There are 40 different types, which can be preset according to application.

By the selection of a reference run (type -4 to 35) and input of the settings:

- − the reference signal (positive limit switch, negative limit switch, reference cam)
- the direction of actuation and
- the position of the zero pulse

are defined. The sequence of the referencing corresponds to the graphically represented reference run type.

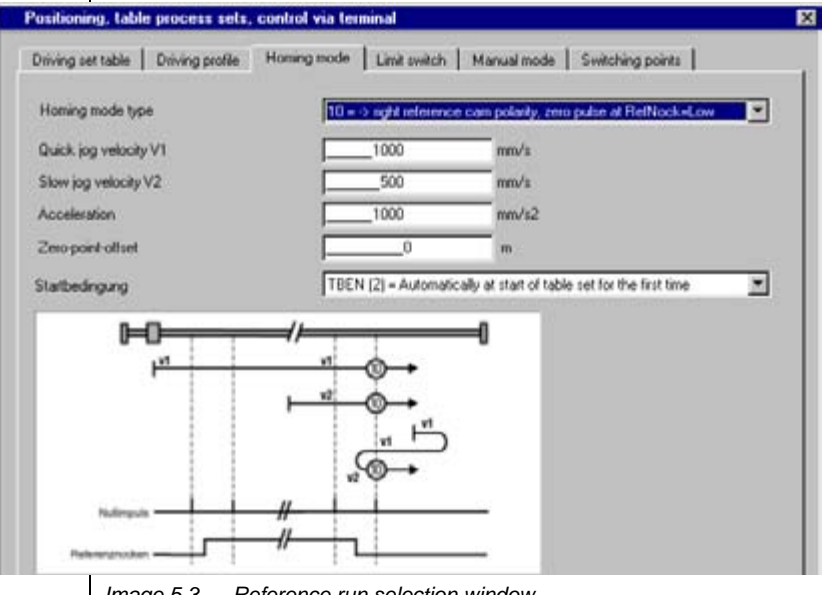

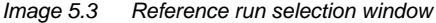

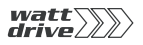

 $\overline{1}$ 

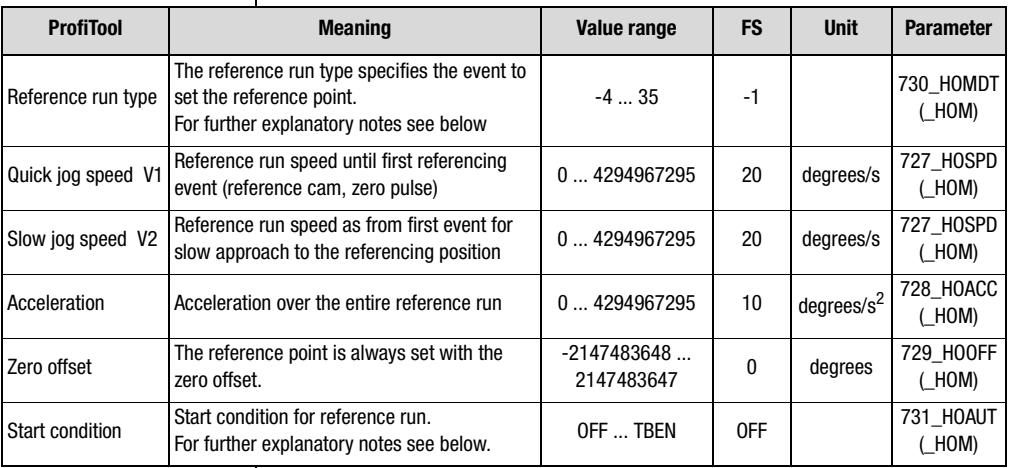

## Table 5.3 Reference run settings

*Start reference run* **The start conditions are programmable.** 

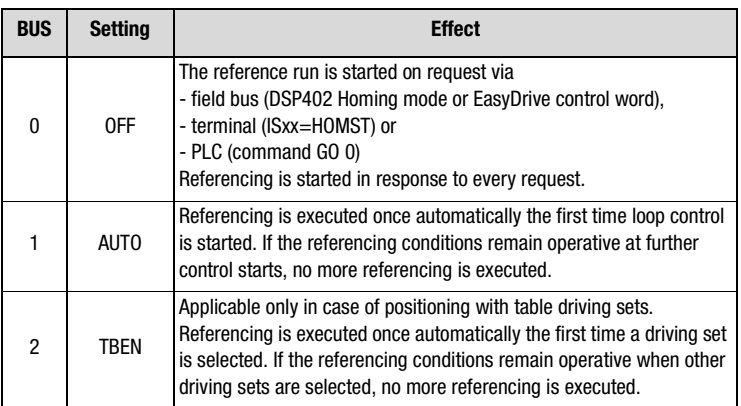

The various types are detailed in the following. The individual reference points, corresponding to the zero, are numbered in the graphics. The different velocities (v1-quick jog, v2-slow jog) and the directions of movement are also shown.

**[1](#page-8-0)**

**[2](#page-10-0)**

**[3](#page-24-0)**

**[4](#page-38-0)**

**[5](#page-50-0)**

**[6](#page-84-0)**

**[7](#page-180-0)**

```
DE
EN
```
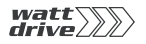

The four information sources for the reference signal are:

- Negative (left-hand) hardware limit switch
- Positive (right-hand) hardware limit switch
- Reference cam
- Zero pulse of encoder

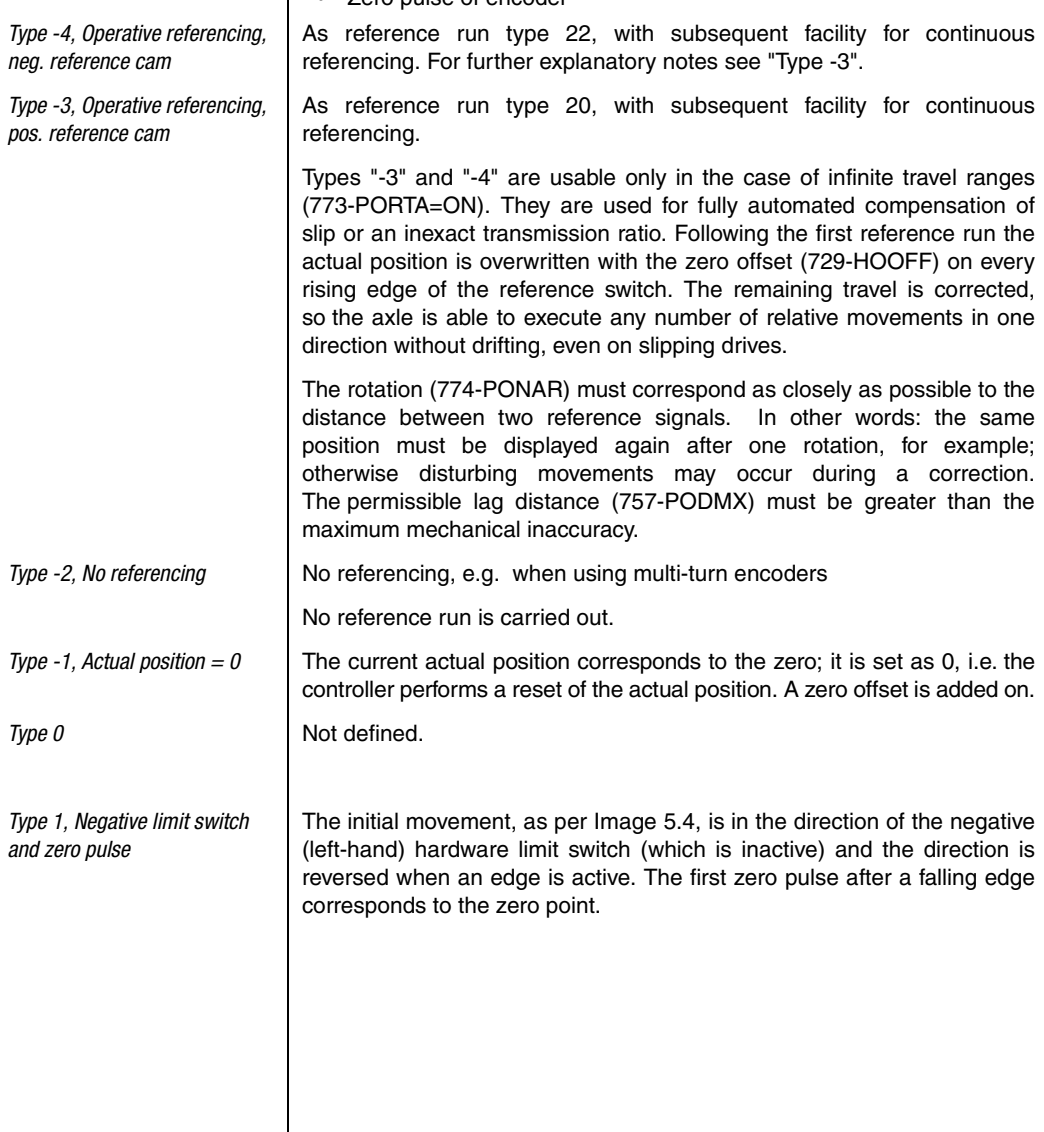

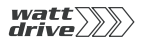

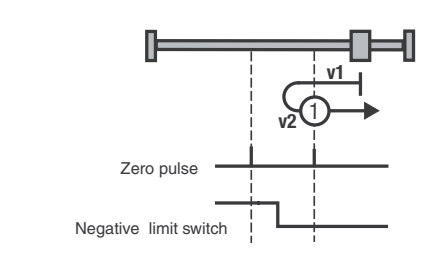

<span id="page-62-0"></span>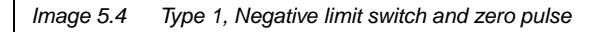

The initial movement, as per [Image 5.5](#page-62-1) , is in the direction of the positive (right-hand) hardware limit switch (which is inactive) and the direction is reversed when an edge is active. The first zero pulse after a falling edge corresponds to the zero point.

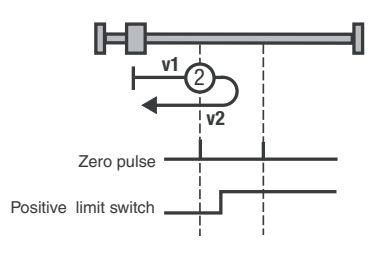

<span id="page-62-1"></span>*Image 5.5 Type 2, Positive limit switch and zero pulse*

The initial movement, as per [Image 5.6,](#page-63-0) is in the direction of the positive (right-hand) hardware limit switch, if the reference cam is inactive. See symbol A in [Image 5.6:](#page-63-0)

With type 3, as soon as the reference cam is active the direction is reversed.

The first zero pulse after a falling edge corresponds to the zero point. With type 4, the first zero pulse after a rising edge corresponds to the zero point.

The initial movement is in the direction of the negative (left-hand) hardware limit switch, and the reference cam is active. See symbol B in [Image 5.6:](#page-63-0)

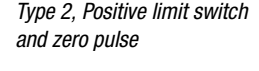

*Type 3+4, Positive reference cam and zero pulse*

**[2](#page-10-0)**

**[3](#page-24-0)**

**[4](#page-38-0)**

**[5](#page-50-0)**

**[6](#page-84-0)**

**[7](#page-180-0)**

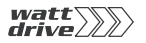

If the reference cam becomes inactive, with type 3 the first zero pulse corresponds to the zero point. With type 4, the direction changes as soon as the reference cam becomes inactive. The first zero pulse after a rising edge corresponds to the zero point.

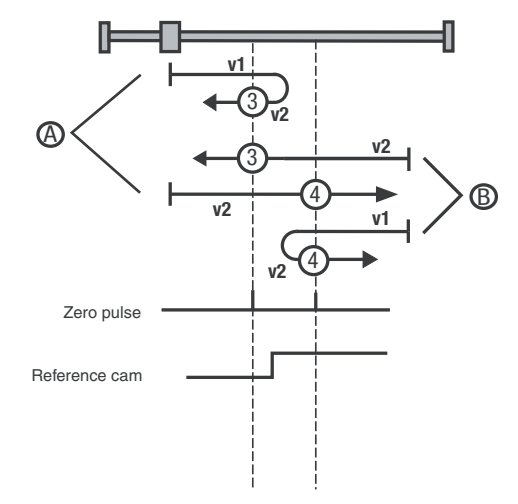

<span id="page-63-0"></span>*Image 5.6 Type 3+4, Positive reference cam and zero pulse*

The initial movement is in the direction of the positive (right-hand) hardware limit switch, and the reference cam is active. See symbol A in [Image 5.7](#page-64-0):

With type 5, the first zero pulse after a falling edge corresponds to the zero point. With type 6, if the reference cam becomes inactive the direction is reversed and the first zero pulse after a rising edge corresponds to the zero point.

The initial movement is in the direction of the negative (left-hand) hardware limit switch, and the reference cam is inactive. See symbol B in [Image 5.7](#page-64-0):

*Type 5+6, Negative reference cam and zero pulse* 

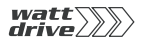

With type 5, the direction changes as soon as the reference cam becomes active and the first zero pulse after a falling edge corresponds to the zero point. With type 6, the first zero pulse after a rising edge corresponds to the zero point.

**[2](#page-10-0)**

**[3](#page-24-0)**

**[4](#page-38-0)**

**[5](#page-50-0)**

**[6](#page-84-0)**

**[7](#page-180-0)**

**A**

**DE EN**

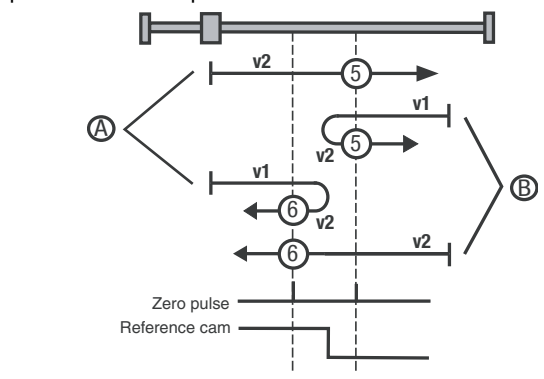

<span id="page-64-0"></span>*Image 5.7 Type 5+6, Negative reference cam and zero pulse* 

The initial movement is in the direction of the positive (right-hand) hardware limit switch. It and the reference cam are inactive. See symbol A in [Image 5.8:](#page-65-0)

Type 7 changes the direction of movement after an active reference cam. The zero corresponds to the first zero pulse after a falling edge. With type 8, the zero corresponds to the first zero pulse with an active reference cam. Type 9 changes the direction of movement when the reference cam has been passed. The zero corresponds to the first zero pulse after a rising edge. With type 10, the reference cam is passed and the first zero pulse thereafter corresponds to the zero point.

The initial movement is in the direction of the negative (left-hand) hardware limit switch. The positive limit switch is inactive and the reference cam is active. See symbol B in [Image 5.8](#page-65-0):

With type 7, the zero point is at the first zero pulse after a falling edge of the reference cam. Type 8 changes the direction of movement after a falling edge of the reference cam. The zero corresponds to the first zero pulse after a rising edge of the reference cam.

The initial movement is in the direction of the positive (right-hand) hardware limit switch. It is inactive and the reference cam is active. See symbol C in [Image 5.8:](#page-65-0)

Type 9 changes the direction of movement when the reference cam becomes inactive. The zero corresponds to the first zero pulse after a rising edge. With type 10, after a rising edge of the reference cam the first zero pulse is the zero point.

*Type 7 to 10, Reference cam, zero pulse and positive limit switch*

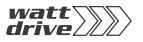

The initial movement is in the direction of the positive (right-hand) hardware limit switch. It and the reference cam are inactive. As soon as the positive limit switch becomes active the direction changes. See symbol D in [Image 5.8:](#page-65-0)

With type 7, the first zero pulse after the reference cam has been passed corresponds to the zero point.

Type 8 changes the direction of movement when the reference cam has been passed. The zero corresponds to the first zero pulse after a rising edge. With type 9, the zero corresponds to the first zero pulse with an active reference cam. Type 10 changes the direction of movement after an active reference cam. The zero corresponds to the first zero pulse after a falling edge.

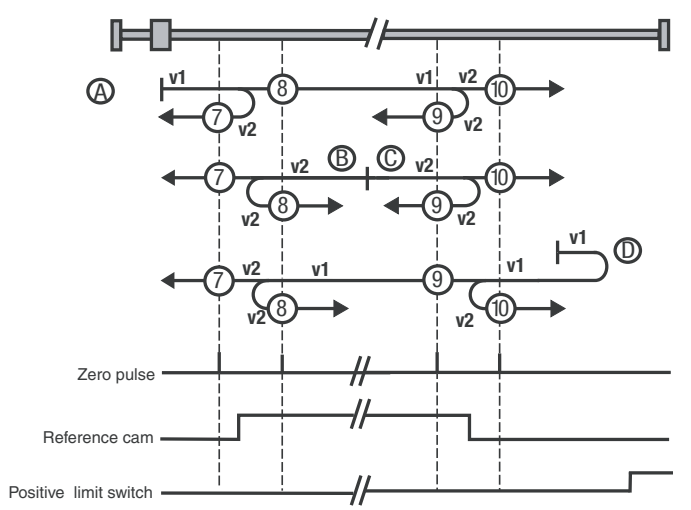

<span id="page-65-0"></span>Image 5.8 *Type 7 to 10, Reference cam, zero pulse and positive limit switch*

The initial movement is in the direction of the negative (left-hand) hardware limit switch. It and the reference cam are inactive. See symbol A in [Image 5.9](#page-66-0):

Type 11 changes the direction of movement after an active reference cam. The zero corresponds to the first zero pulse after a falling edge. With type 12, the zero corresponds to the first zero pulse with an active reference cam. Type 13 changes the direction of movement when the reference cam has been passed. The zero corresponds to the first zero pulse after a rising edge. With type 14, the reference cam is passed and the first zero pulse thereafter corresponds to the zero point.

The initial movement is in the direction of the negative (left-hand) hardware limit switch. It is inactive and the reference cam is active. See symbol B in [Image 5.9](#page-66-0):

*Type 11 to 14, Reference cam, zero pulse and negative limit switch*

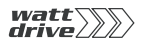

Type 13 changes the direction of movement when the reference cam becomes inactive. The zero corresponds to the first zero pulse after a rising edge. With type 14, after a falling edge of the reference cam the first zero pulse is the zero point.

The initial movement is in the direction of the positive (right-hand) hardware limit switch. The negative limit switch is inactive and the reference cam is active. See symbol C in [Image 5.9:](#page-66-0)

With type 11, the zero point is at the first zero pulse after a falling edge of the reference cam. Type 12 changes the direction of movement after a falling edge of the reference cam. The zero corresponds to the first zero pulse after a rising edge of the reference cam.

The initial movement is in the direction of the negative (left-hand) hardware limit switch. It and the reference cam are inactive. As soon as the negative limit switch becomes active the direction changes. See symbol D in [Image 5.9:](#page-66-0)

With type 11 the reference cam must have been passed. Then the first zero pulse corresponds to the zero point. Type 12 changes the direction of movement when the reference cam has been passed. The zero corresponds to the first zero pulse after a rising edge. With type 13, the zero corresponds to the first zero pulse with an active reference cam. Type 14 changes the direction of movement after an active reference cam. The zero corresponds to the first zero pulse after a falling edge.

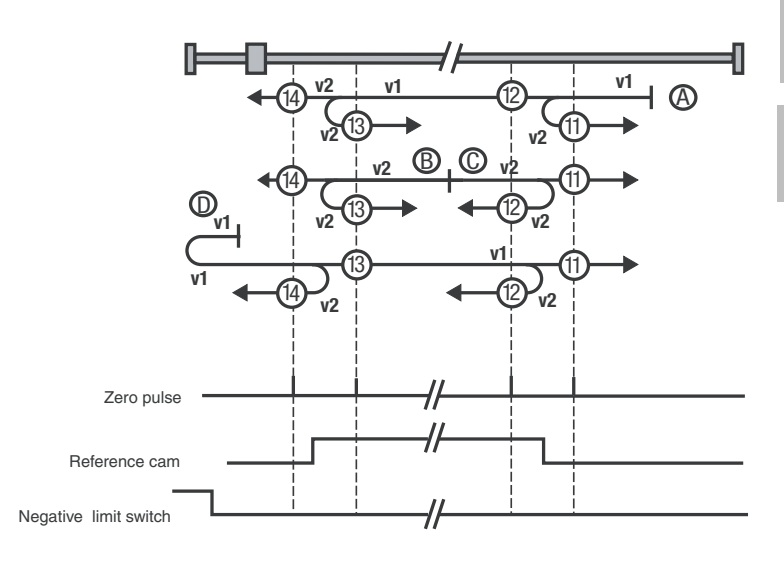

<span id="page-66-0"></span>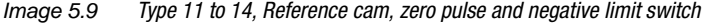

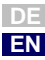

**[2](#page-10-0)**

**[6](#page-84-0)**

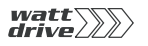

*Types 15 and 16* These reference runs are not defined.

*Type 17 to 30, Reference cam* | Reference run types 17 to 30 are similar to types 1 to 14. The determination of the zero point is not dependent on the zero pulse, but merely on the reference cam or the limit switches.

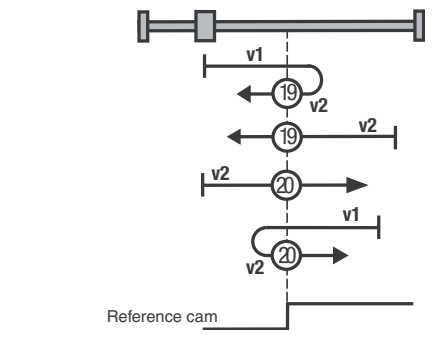

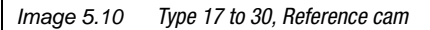

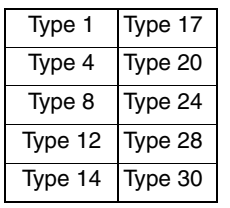

Table 5.4 Type matching of the individual reference runs

*Types 31 and 32* These reference runs are not defined.

*Types 33 and 34, Zero pulse* The zero corresponds to the first zero pulse in the direction of movement.

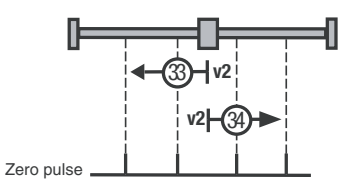

*Image 5.11 Types 33 and 34, Zero pulse*

*Type 35* The current actual position corresponds to the zero point. No reset is performed.

# <span id="page-68-0"></span>**5.2.4 Limit switches Software limit switches**

The software limit switches are only applicable to positioning. They only become active once referencing has been successfully completed.

The software limit switches are deactivated by setting them equal (limit  $switch+ = limit switch- = 0)$ .

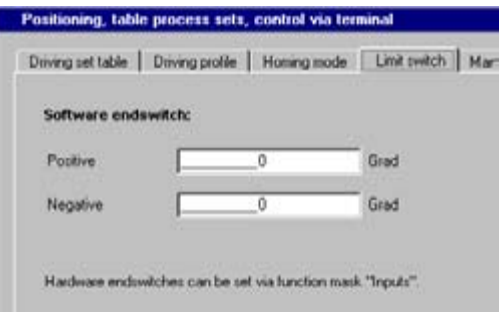

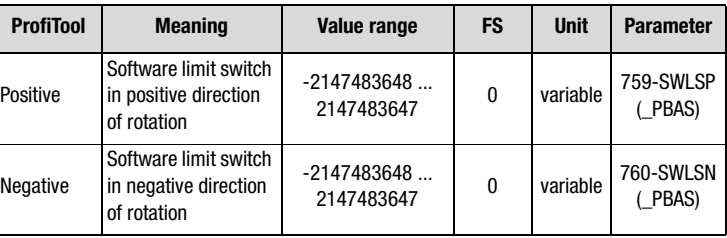

The behaviour/response is dependent on the configured error response ([see Section 6.9\)](#page-169-0) and on the positioning mode.

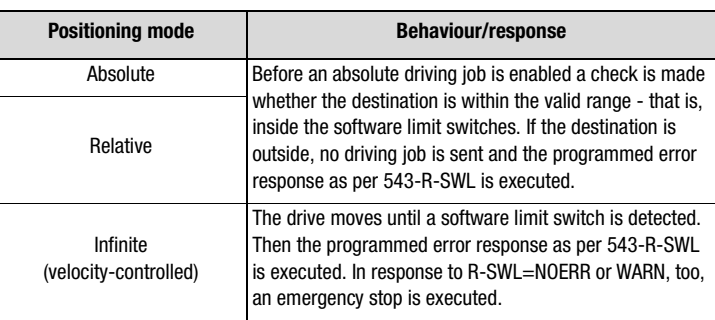

Table 5.5 Response of software limit switches

**[4](#page-38-0)**

**[3](#page-24-0)**

**[1](#page-8-0)**

**[2](#page-10-0)**

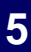

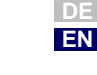

### **Hardware limit switches**

The hardware limit switches are applicable to all control modes.

The hardware limit switches are connected via inputs of the drive controller. For this, two inputs need to be configured as described in section [6.1.1.](#page-87-0)

### <span id="page-69-0"></span>**5.2.5 Manual mode / Jog mode** Jog mode is only applicable to positioning. When jog mode is active the drive is operated in velocity-controlled mode (infinite).

For manual mode two jog speeds can be set. They can be activated by way of the ProfiTool Manual Mode window or via terminal and field bus. The precondition for their activation is that the drive is stopped.

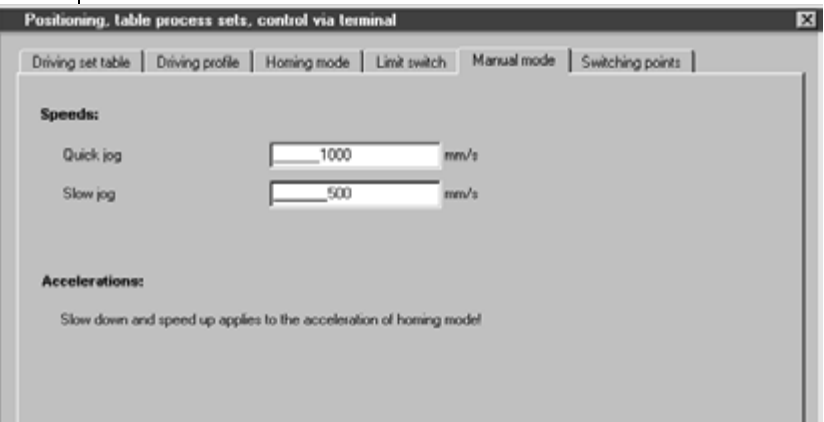

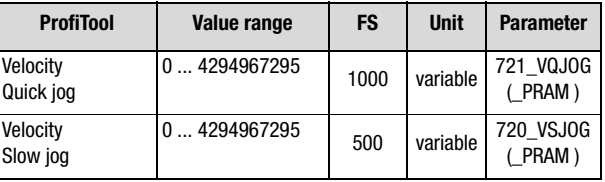

*Job mode via terminal or field bus*

In jog mode the drive is controlled either in positive or negative direction by way of two signals and two inputs. If one of the signals is active and loop control is active, the drive moves in slow jog mode. Quick jog is activated by additionally actuating the second jog input while in slow jog mode.

- <span id="page-70-1"></span><span id="page-70-0"></span>**5.3 Positioning with table driving sets** For preset solutions PCT\_2, PCC\_2 and PCB\_2 the driving set table is set as the reference source. The specific settings for open-loop control via I/O terminals or field bus are set out in section [5.6](#page-82-0). **5.3.1 Driving set table** There are 16 driving sets (0-15). A driving set comprises:
	- **1.** Target position
	- **2.** Mode for absolute/relative/infinite positioning
	- **3.** Velocity
	- **4.** Startup acceleration
	- **5.** Braking acceleration
	- **6.** Downstream job with programmable condition
	- **7.** Driving set dependent switching points, [see Section 5.3.2](#page-77-0)

For jerk limitation there is a smoothing time in ms, programmable in the driving profile. It applies to all driving sets. The driving sets can only be programmed by way of the PROFITOOL PC user interface or via field bus.

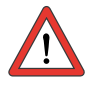

**Note:** The driving sets have the pre-defined standard units. Consequently, prior to setting the driving set parameters the units and scaling must first be set - [see Section 5.2.1.](#page-54-0)

# **Driving set selection**

The driving sets can be selected and activated via terminals or field bus. The number of the active driving set is displayed in a parameter, and binary coded via the outputs (if the parameters are set).

The inputs for driving set selection are configured with  $Flxxx = TABx - see$ example in [Table 5.6.](#page-71-0) The selection is made in binary coded format.

The binary significance  $(2^0, 2^1, 2^2, 2^3)$  is produced from the TABx assignment. The setting TAB0 has the lowest significance  $(2^0)$ , and TAB3 the highest  $(2^3)$ . A logical-1 level at the input activates the significance.

**[1](#page-8-0)**

**[2](#page-10-0)**

**[3](#page-24-0)**

**[4](#page-38-0)**

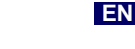

**DE**

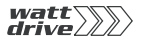

Examples:

| IE07 | IE06                           | IE05                             | IE04                                      | IE03                               | IE <sub>02</sub>                          | IE01                                      | IE00                          | IS <sub>03</sub> | IS <sub>02</sub> | <b>IS01</b>                      | <b>IS00</b>                               | <b>Selectable</b><br>driving<br>sets |
|------|--------------------------------|----------------------------------|-------------------------------------------|------------------------------------|-------------------------------------------|-------------------------------------------|-------------------------------|------------------|------------------|----------------------------------|-------------------------------------------|--------------------------------------|
|      | TAB <sub>3</sub><br>=<br>$2^3$ | TAB2 TAB1<br>=<br>2 <sup>2</sup> | =<br>$2^1$                                | TAB <sub>0</sub><br>2 <sup>0</sup> |                                           |                                           |                               |                  |                  |                                  |                                           | $0 - 15$                             |
|      |                                |                                  |                                           |                                    | TAB <sub>2</sub><br>$=$<br>2 <sup>2</sup> |                                           | TAB1<br>$=$<br>2 <sup>1</sup> |                  |                  |                                  | TAB <sub>0</sub><br>$=$<br>2 <sup>0</sup> | $0 - 7$                              |
|      |                                |                                  | TAB <sub>1</sub><br>$=$<br>2 <sup>1</sup> |                                    |                                           | TAB <sub>0</sub><br>$=$<br>2 <sup>0</sup> |                               |                  |                  | TAB <sub>3</sub><br>$=$<br>$2^3$ |                                           | $0-3,$<br>$8 - 11$                   |

<span id="page-71-0"></span>Table 5.6 Examples of driving set selection via terminal

To activate a driving set via terminal a separate enable signal via an input (FIxx = TBEN, FOSW), field bus or parameter is required (trigger). A new driving set always interrupts an ongoing positioning operation.

To select and display the active driving set the following parameters are used:

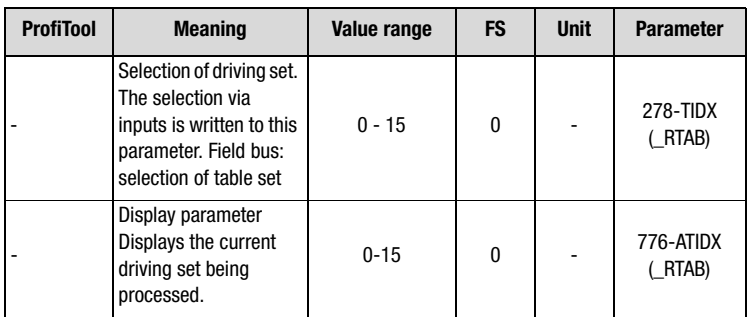

By way of the STOP logic (feed hold) (terminal or bus) an ongoing positioning action can be aborted and then resumed either with the programmed or the emergency-stop ramp ([see Section 6.2.3](#page-108-0)).
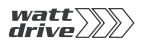

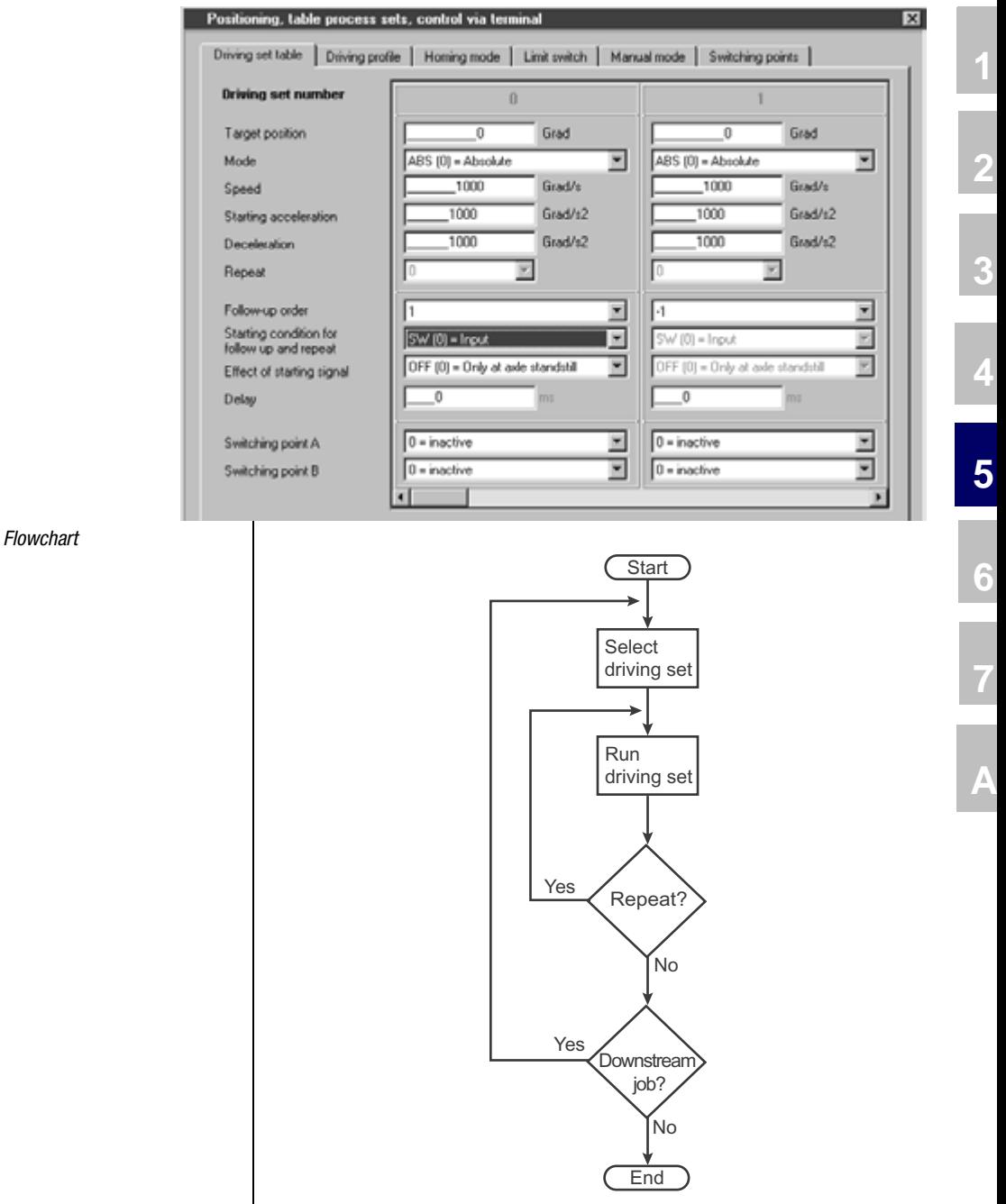

Image 5.12 Principle of function: Driving set sequencing

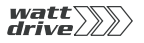

#### **5 P6000 as position controller**

#### **Target position**

The target position parameters can be set in a user-defined distance unit.

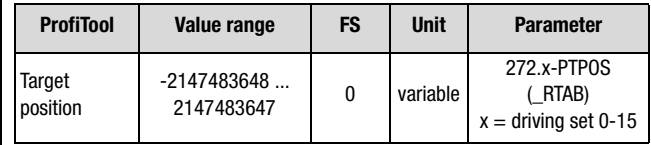

#### **Mode**

The mode provides a defined reference for the target position

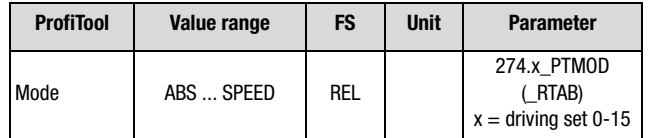

Mode settings:

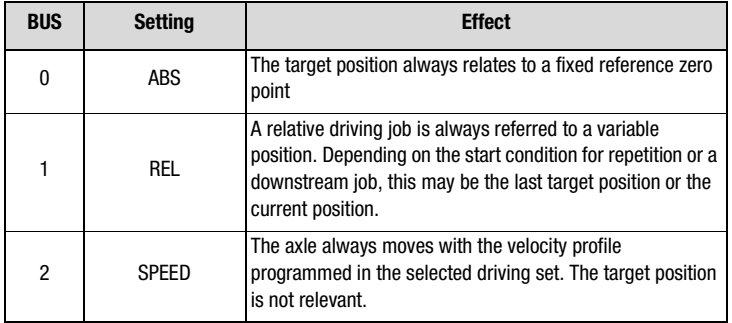

#### **Velocity**

The velocity can be signed. A negative setting is only evaluated in infinite positioning. The velocity is limited by the maximum velocity in the driving profile.

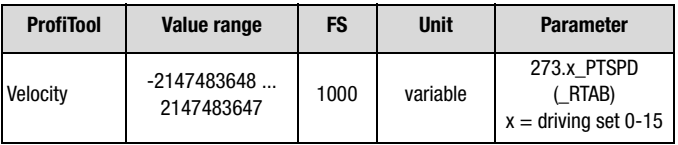

### **Acceleration**

The startup and braking acceleration parameters can be set independently of each other. An input of 0 signifies an acceleration with maximum ramp steepness and maximum torque. The accelerations are limited by the maximum values in the driving profile

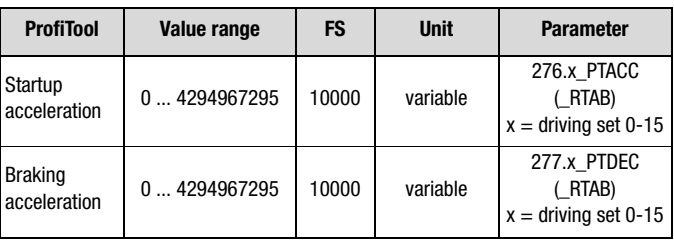

# **Repetition**

A driving set with relative positioning can be repeated a number of times with the programmed value. The repetitions of the driving set are started, like the downstream job, dependent on the start condition. The execution of any repetitions has priority over execution of a downstream job.

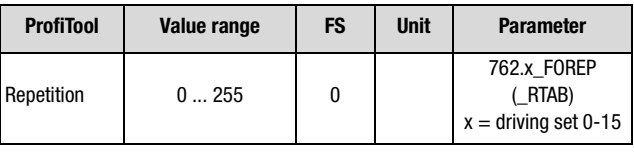

# **Downstream job**

Programming a downstream job in a driving set enables short automated sequencing programs to be implemented.

The setting "-1" signifies that no further positioning set (downstream job) is to be activated.

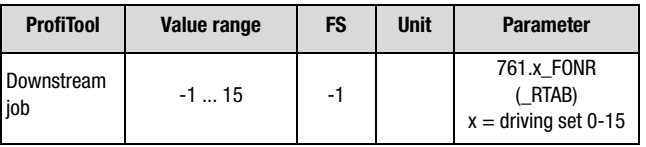

**[1](#page-8-0)**

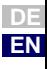

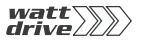

### **Start condition - activation condition "WHEN"**

When the downstream job or a driving set repetition is activated can be programmed with the start condition.

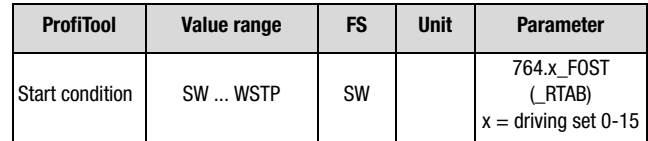

Description of setup:

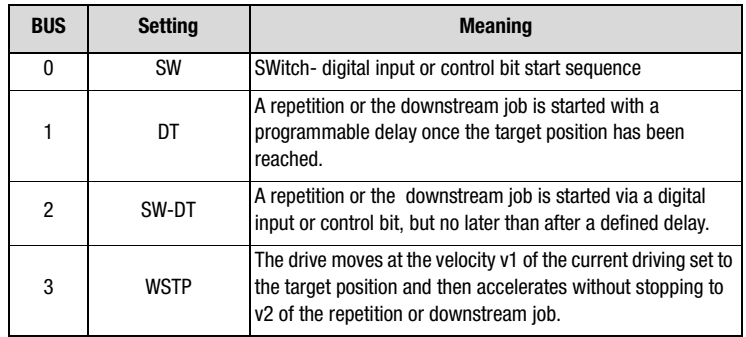

### **Effect of start condition - activation condition "HOW"**

The "HOW" condition parameter is set dependent on the setting of the pre-selected "WHEN" activation condition:

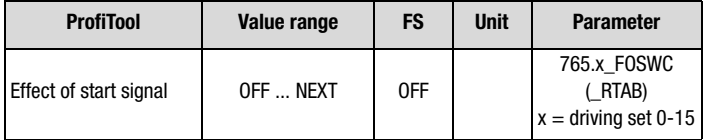

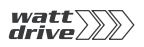

*Start condition = SW:* The downstream job or the repetition is activated by edge triggering (high level). The effect of a start signal during ongoing positioning can be programmed - see [Table 5.7.](#page-76-0)

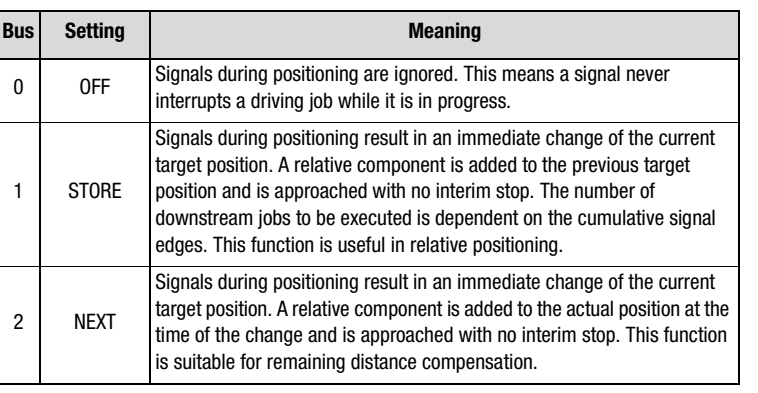

<span id="page-76-0"></span>Table 5.7 Effect of start condition for repetition and downstream job

If no driving set is being processed, or if a repetition is active, the signal to activate the downstream job starts the driving set selected via the terminal or the field bus system.

*Start condition = DT:* If the downstream job is activated after a delay, the delay time must be defined.

*Start condition = SW-DT:* The effect of start signal (FOSWC) and delay time (FODT) parameters are set as described above.

#### **Delay**

This field is only activated if the delay time (DT, SW-DT) for the downstream job was selected under Start condition.

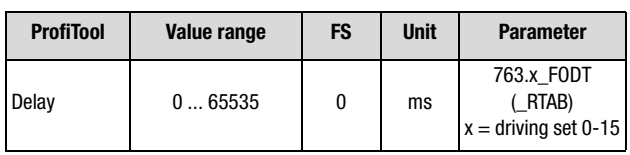

**[1](#page-8-0)**

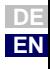

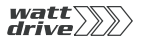

#### **5 P6000 as position controller**

The following diagram illustrates two examples of positioning with downstream job (driving set 2).

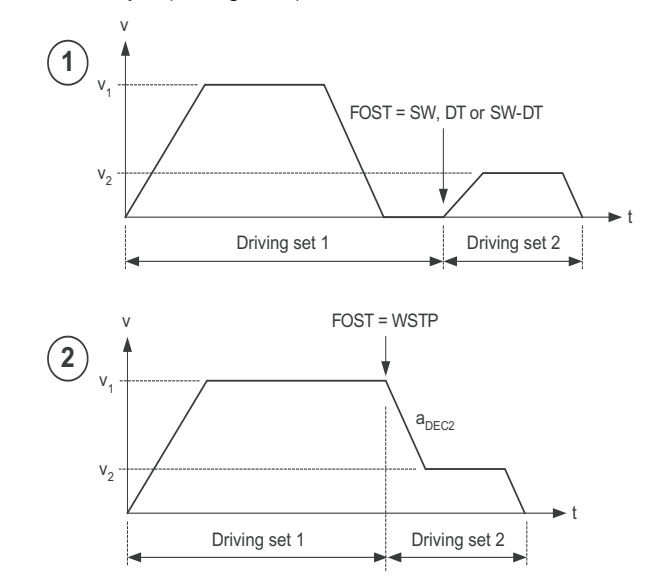

#### **Switching points A and B**

Two switching points per driving set can be evaluated. Switching points 0-3 are selected by way of two parameters. A 0 entry causes no switching point to be selected (inactive).

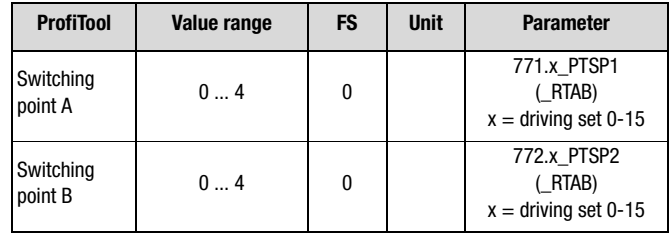

# **5.3.2 Switching points**

Four switching points can be defined. Each switching point can modify up to three flags. The switching points can be used in all driving sets. In each driving set a maximum of two switching points can be used. They are configured by way of the driving set-dependent switching point configuration. Each switching point has the following settings.

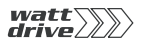

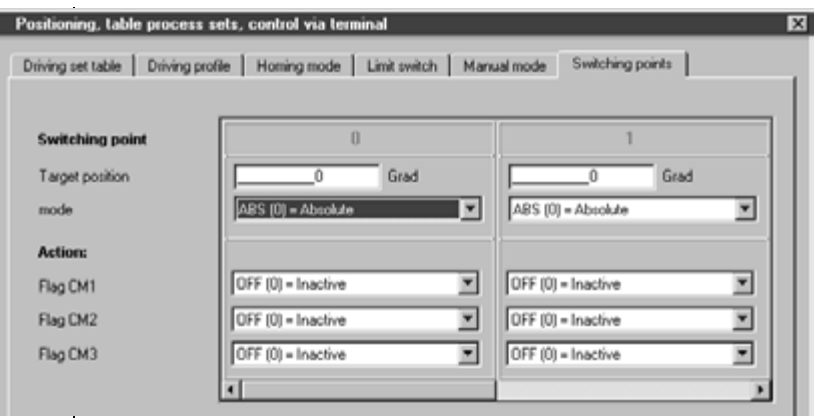

# **Target position**

The target position takes effect dependent on the switching point mode and the link to a driving set.

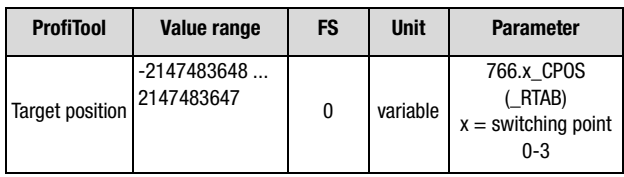

# **Mode**

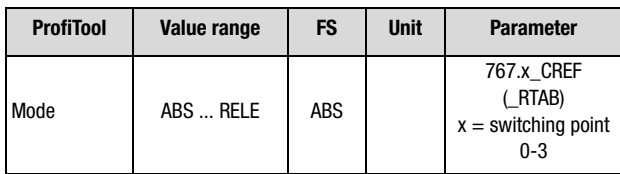

### Mode setting:

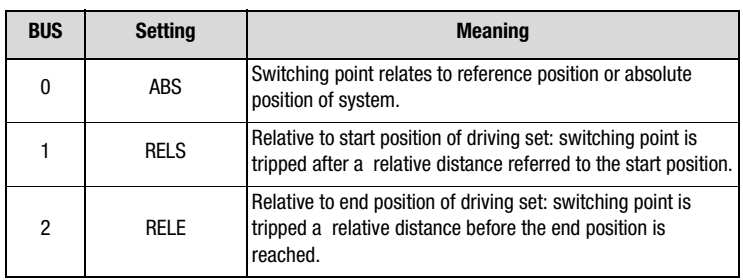

**[2](#page-10-0)**

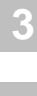

**[4](#page-38-0)**

**[5](#page-50-0)**

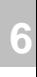

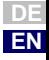

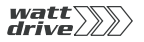

# **Flags**

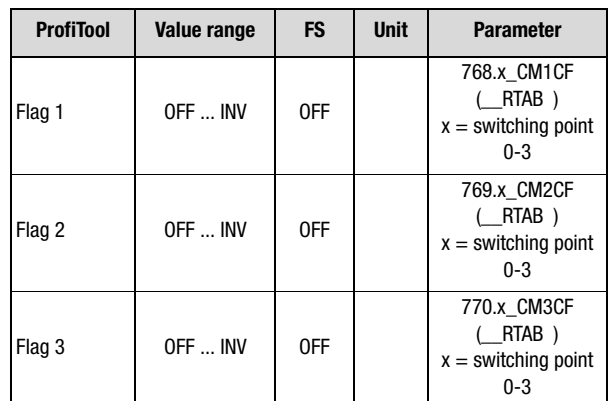

Flag functions:

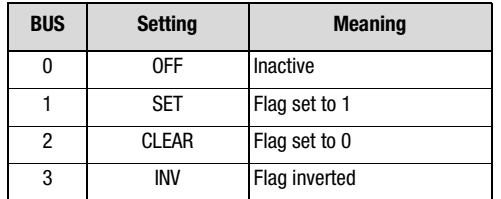

# **5.3.3 Teach in PROFITOOL:**

The actual position is imported into the relevant table with the aid of the PROFITOOL.

#### **Terminals:**

If an input is programmed for "Teach in" ( $Flxx = TBTEA$ ), at a rising edge at the input concerned the current position is applied as the target position in the current selected table driving set.

**[1](#page-8-0)**

**[2](#page-10-0)**

**[3](#page-24-0)**

**[4](#page-38-0)**

**[5](#page-50-0)**

**[6](#page-84-0)**

**[7](#page-180-0)**

**A**

**DE EN**

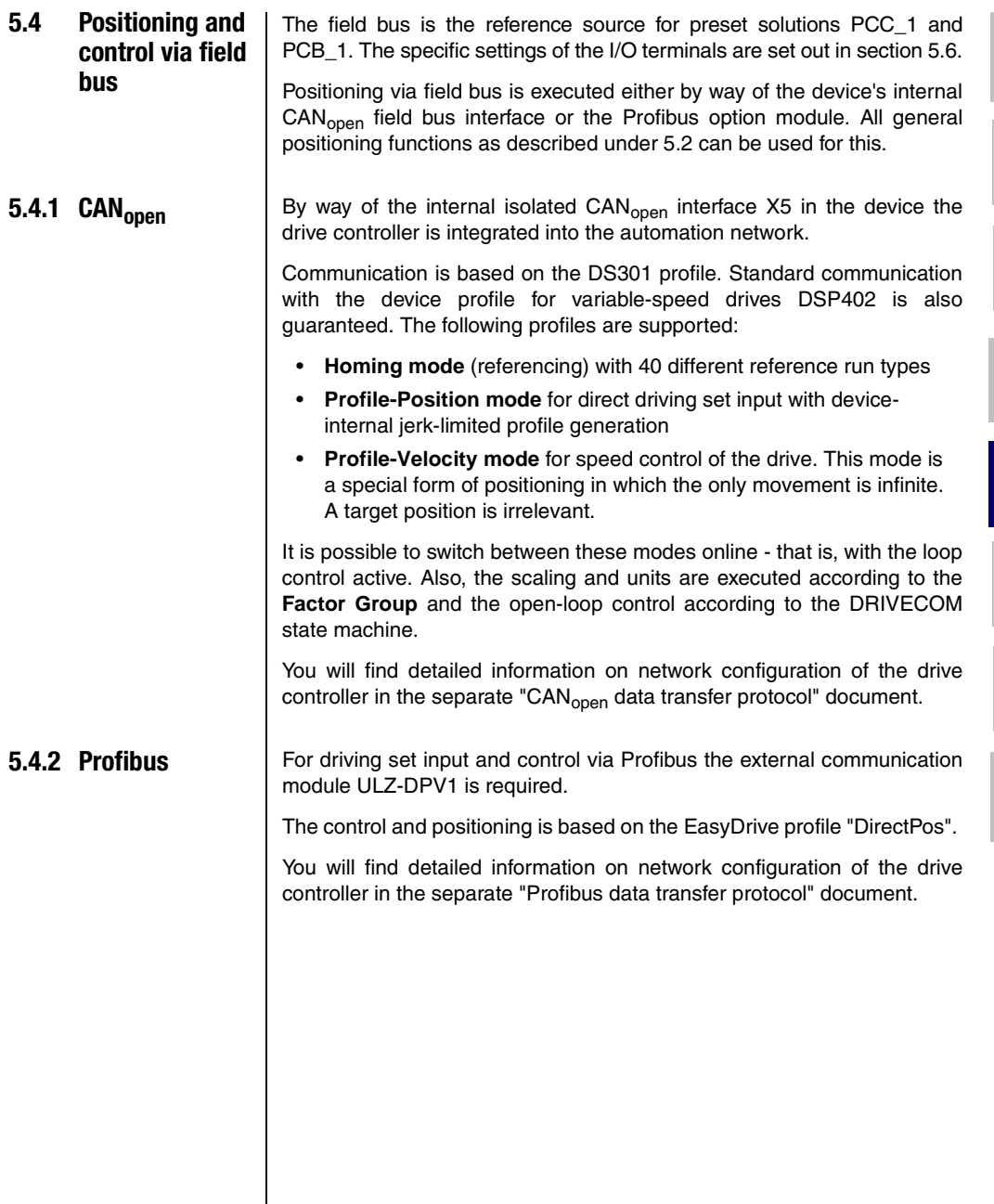

# **5.5 Positioning with PLC**

The PLC is set as the reference source for preset solutions PCP\_1, PCT\_3, PCC\_3 and PCB\_3. The specific settings of the inputs and outputs for the control locations PLC (PCP\_1), terminal (PCT\_3),  $CAN<sub>onen</sub> (PCC_3)$  or Profibus (PCB\_3) are set out in section [5.6](#page-82-0).

With these presets the various positioning commands GO [x] and STOP [x] can be used. If the control location is also set to PLC (PCP\_1), the command SET  $ENCTR = 0/1$  can be used to activate or deactivate loop control.

All general positioning functions as described under [5.2](#page-53-0) can be used. The driving set table can be accessed by way of special  $GOT[x]$ positioning commands. However, automatic sequencing by way of repetitions and downstream jobs, as well as the switching points, cannot be used when reference values are entered via PLC.

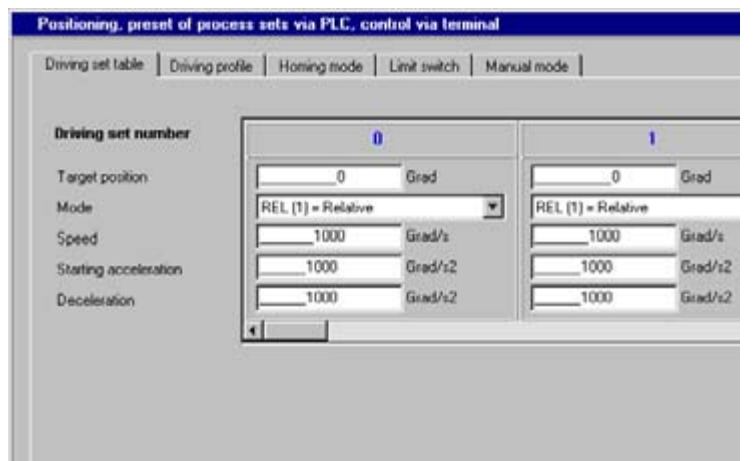

For detailed information on use of the PLC and on programming and operation with the PLC Editor [see Section 7 "User programming".](#page-180-1)

**assignment**

<span id="page-82-0"></span>**5.6 Control location for presets** The control location for positioning (I/O terminals, CAN<sub>open</sub>, Profibus or PLC) is configured according to the selected preset solution. Open-loop control requires special control and status information via the field bus as well as appropriate terminal assignments. **5.6.1 Terminal** 

Depending on the selected preset, the input and output parameters are changed relative to the factor setting - see [Table 5.8.](#page-82-1) Once the preset has been selected the terminal parameter setting can be adapted as required to the application.

|                   |                  |                                                    | 152-ASTER                |                           |                                     |                  |                                      |            |                                      |
|-------------------|------------------|----------------------------------------------------|--------------------------|---------------------------|-------------------------------------|------------------|--------------------------------------|------------|--------------------------------------|
| 1/0               | <b>Parameter</b> | <b>Function</b>                                    | SCT <sub>1</sub><br>(FS) | PCC 1<br>PCB <sub>1</sub> | PCP <sub>1</sub>                    | PCT <sub>2</sub> | PCC <sub>2</sub><br>PCB <sub>2</sub> | PCT_3      | PCC <sub>3</sub><br>PCB <sub>3</sub> |
| ISA00             | 180-FISA0        | Function selector analog standard<br>input ISA00   | <b>PM10V</b>             | 0FF                       | <b>PLC</b>                          | 0FF              | 0FF                                  | PLC        | PLC                                  |
| ISA01             | 181-FISA1        | Function selector analog standard<br>input ISA01   | 0FF                      |                           | <b>PLC</b>                          |                  |                                      | PLC        | PLC                                  |
| ISD <sub>00</sub> | 210-FIS00        | Function selector digital standard<br>input ISD00  | <b>START</b>             | 0FF                       | <b>PLC</b>                          |                  | 0FF                                  |            | PLC                                  |
| ISD <sub>01</sub> | 211-FIS01        | Function selector digital standard<br>input ISD01  | 0FF                      |                           | <b>PLC</b>                          | <b>FOSW</b>      |                                      | PLC        | PLC                                  |
| ISD <sub>02</sub> | 212-FIS02        | Function selector digital standard<br>input ISD02  | 0FF                      |                           | <b>PLC</b>                          | TAB <sub>0</sub> |                                      | <b>PCL</b> | <b>PCL</b>                           |
| ISD <sub>03</sub> | 213-FIS03        | Function selector digital standard<br>input ISD03  | 0FF                      |                           | HOMSW HOMSW HOMSW HOMSW HOMSW HOMSW |                  |                                      |            |                                      |
| OSA00             | 200-F0SA0        | Function selector for analog output<br>OSA00       | <b>ACTN</b>              |                           | <b>PLC</b>                          |                  |                                      | PLC        | PLC                                  |
| 0SD <sub>00</sub> | 240-F0S00        | Function selector digital standard<br>output OSD00 | <b>REF</b>               |                           |                                     |                  |                                      |            |                                      |
| OSD <sub>01</sub> | 241-F0S01        | Function selector digital standard<br>output OSD01 | ROT 0                    |                           |                                     |                  |                                      |            |                                      |
| OSD <sub>02</sub> | 242-F0S02        | Function selector digital standard<br>output OSD02 | S RDY                    |                           |                                     |                  |                                      |            |                                      |

<span id="page-82-1"></span>Table 5.8 Presetting of control inputs and outputs

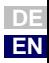

**[2](#page-10-0)**

**[3](#page-24-0)**

**[4](#page-38-0)**

**[5](#page-50-0)**

**[6](#page-84-0)**

**[7](#page-180-0)**

#### **5 P6000 as position controller**

# **5.6.2 Field bus control**

If a drive is controlled only via field bus and the driving set is specified from a different source (e.g. driving set table or PLC), special proprietary bus control and status words are used. They are listed in the [Table 5.9.](#page-83-0)

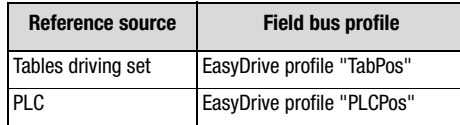

<span id="page-83-0"></span>Table 5.9 Field bus control profiles

You will find detailed information on network configuration of the drive controller in the relevant "Profibus data transfer protocol" or "CAN<sub>open</sub> data transfer protocol" document.

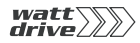

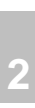

**[1](#page-8-0)**

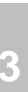

**[4](#page-38-0)**

**[5](#page-50-0)**

**[6](#page-84-1)**

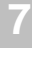

**A**

# <span id="page-84-1"></span><span id="page-84-0"></span>**6 General software functions**

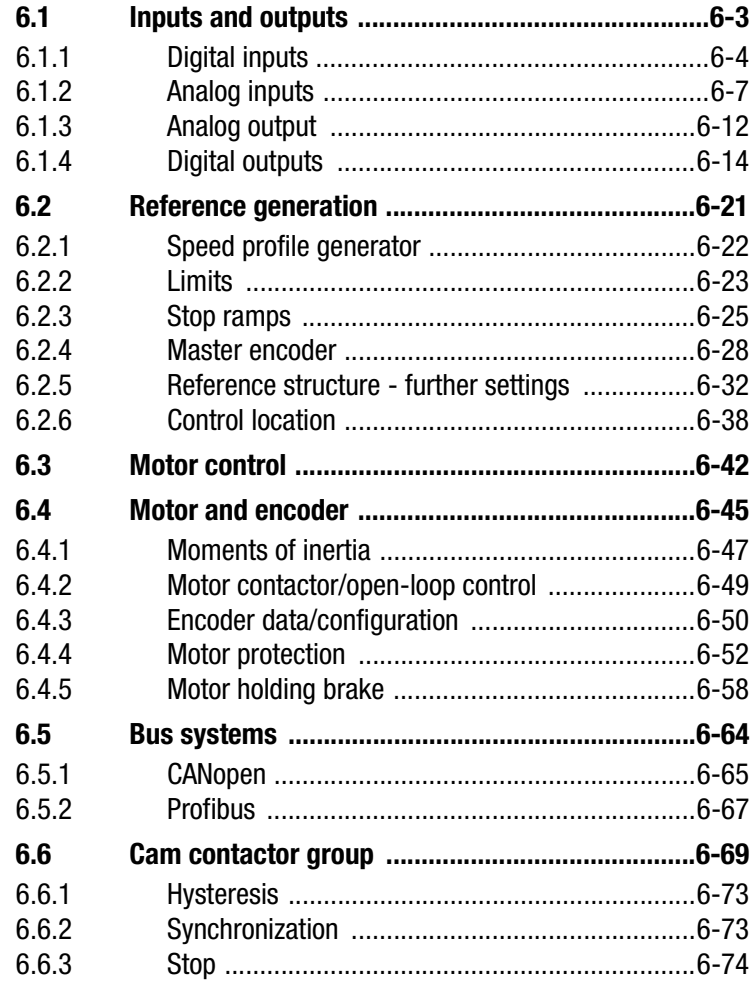

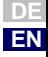

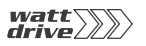

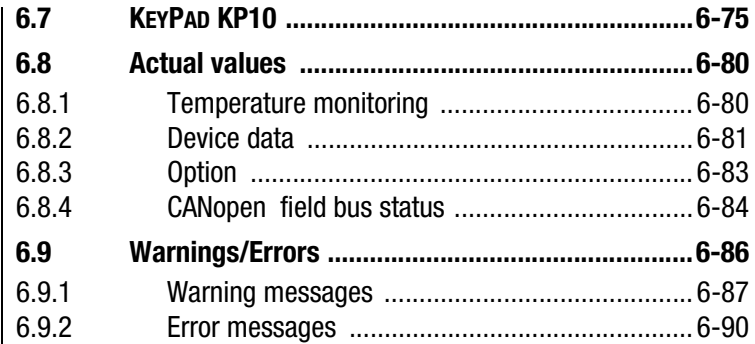

<span id="page-86-0"></span>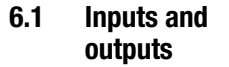

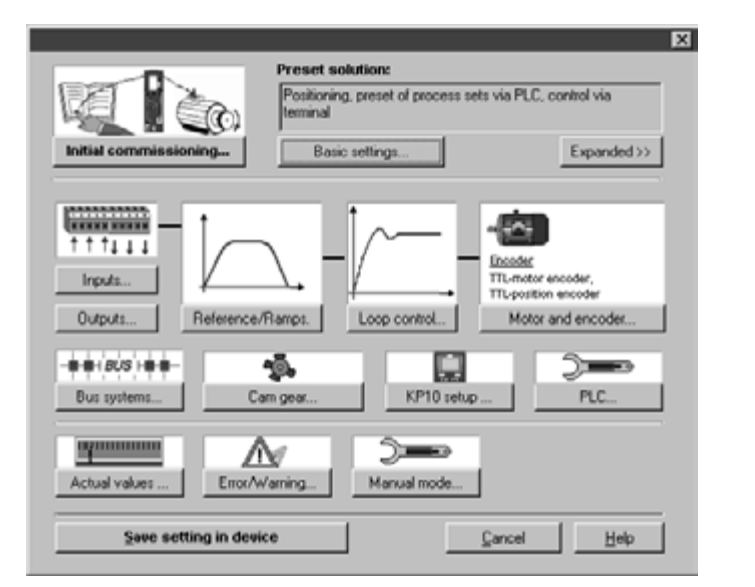

Image 6.1 "Setup" user screen with Inputs/Outputs

The P6000 position controller includes:

- − two analog inputs (ISA0, ISA1)
- − four digital inputs (IS00 to IS03)
- − two virtual (digital) inputs (FIF0, FIF1)
- − optionally a further eight digital inputs (IE00 to IE 07)

Each input of the position controller has a parameter which assigns it a function. These parameters are termed function selectors and are located in the relevant subject areas of the inputs.

The P6000 position controller includes:

- − one analog output (OSA0)
- − three digital outputs (OS00 to OS02)
- two virtual (digital) inputs (OV00, OV01)
- − optionally four additional digital outputs (OE00 to OE03)

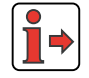

For information on the hardware of the inputs and outputs refer to section [2.2](#page-14-0) ["Specification of control connections".](#page-14-0)

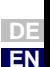

**[1](#page-8-0)**

**[2](#page-10-0)**

**[3](#page-24-0)**

**[4](#page-38-0)**

**[5](#page-50-0)**

**[6](#page-84-1)**

**[7](#page-180-0)**

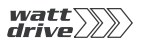

# <span id="page-87-0"></span>**6.1.1 Digital inputs**

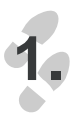

**KRKKK KRKKK**  $+1111$ Inputs...

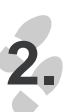

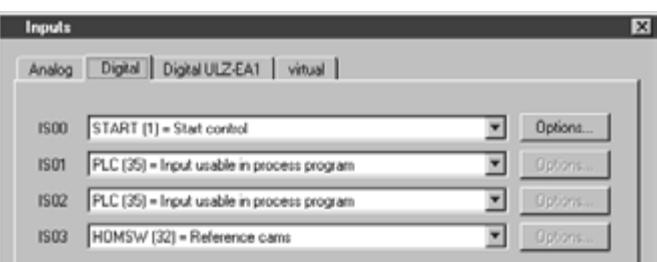

With the function selectors the function of the digital inputs is determined. This means the functions of all digital inputs are freely assignable.

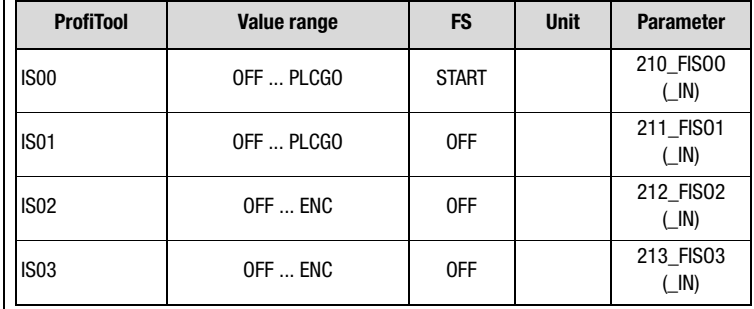

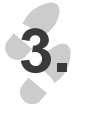

Options...

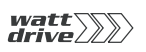

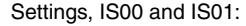

| <b>BUS</b>     | <b>Setting</b>    | <b>Function</b>                                          | <b>Effect</b>                                                                                                    |  |
|----------------|-------------------|----------------------------------------------------------|----------------------------------------------------------------------------------------------------|--|
| 0              | 0FF               | No function                                              | Input off                                                                                                    |  |
| 1              | <b>START</b>      | Start loop control                                       |                                                                                                    |  |
| 2              | <b>STR</b>        | Start clockwise                                          | Start enable for motor clockwise running                                                                                                    |  |
| 3              | <b>STL</b>        | Start anti-clockwise                                     | Start enable for motor anti-clockwise running                                                                                                    |  |
| 4              | <b>INV</b>        | Reverse direction                                        | Reference is inverted, causing a reversal of direction                                                                                                    |  |
| 5              | /STOP             | /Emergency stop                                          | Emergency stop via stop ramp (Low active)                                                                                                    |  |
| 6              | SADD1             | Offset for reference selector 280<br>-RSSL1              | Reference selector 280-RSSL1 is offset by the value in 289-<br>SADD1 to a different reference source.                                                      |  |
| $\overline{7}$ | SADD <sub>2</sub> | Offset for reference selector 281<br>-RSSL <sub>2</sub>  | Reference selector 281-RSSL2 is offset by the value in 290-<br>SADD2 to a different reference source.                                                      |  |
| 8              | E-EXT             | External error                                           | Error messages from external devices produce a fault signal<br>with response as defined in parameter 524-R-EXT.                                            |  |
| 9              | $/E$ -EX          | <b>External error</b>                                    | External error in another device (Low active)                                                                                                    |  |
| 10             | <b>RSERR</b>      | Reset error message                                      | Error messages are reset if the error is no longer present.                                                                                                |  |
| 11             | <b>TBTEA</b>      | Driving set positioning                                  | Teach in                                                                                                    |  |
| 12             | <b>HOMST</b>      | Start referencing                                        |                                                                                                    |  |
| 13             | TAB <sub>0</sub>  | Driving set selection<br>(significance $2^0$ )           | Binary driving set selection (bit 0), frequency with<br>acceleration and deceleration ramp.                                                                |  |
| 14             | TAB1              | Driving set selection<br>(significance $2^1$ )           | Binary driving set selection (bit 1), fixed frequency with<br>acceleration and deceleration ramp.                                                          |  |
| 15             | TAB <sub>2</sub>  | Driving set selection<br>(significance $2^2$ )           | Binary driving set selection (bit 2), fixed frequency with<br>acceleration and deceleration ramp.                                                          |  |
| 16             | TAB <sub>3</sub>  | Driving set selection                                    | (significance $2^3$ )                                                                                                    |  |
| 17             | /LCW              | Limit switch clockwise                                   | Limit switch evaluation without override protection,<br>response to error message in case of reversed limit<br>switches as defined in parameter 534-R-LSW. |  |
| 18             | /LCCW             | Limit switch anti-clockwise                              | Limit switch evaluation without override protection,<br>response to error message in case of reversed limit<br>switches as defined in parameter 534-R-LSW. |  |
| 19             | SI <sub>0</sub>   | Input appears in status word of<br>serial interface (X4) | Status of input readable via status word parameter 550-<br>SSTAT of serial interface.                                                                      |  |
| 20             | <b>OPTN</b>       |                                                          | Reserved for option module                                                                                                    |  |
| 21             | CAN               |                                                          | <b>Reserved for CAN-Bus</b>                                                                                                    |  |
| 22             | USER <sub>0</sub> | Reserved for modified software                           | Input can be used by modified software                                                                                                    |  |
| 23             | USER1             | Reserved for modified software                           | Input can be used by modified software                                                                                                    |  |
| 24             | USER2             | Reserved for modified software                           | Input can be used by modified software                                                                                                    |  |
| 25             | USER3             | Reserved for modified software                           | Input can be used by modified software                                                                                                    |  |

Table 6.1 Digital inputs

**DE EN**

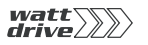

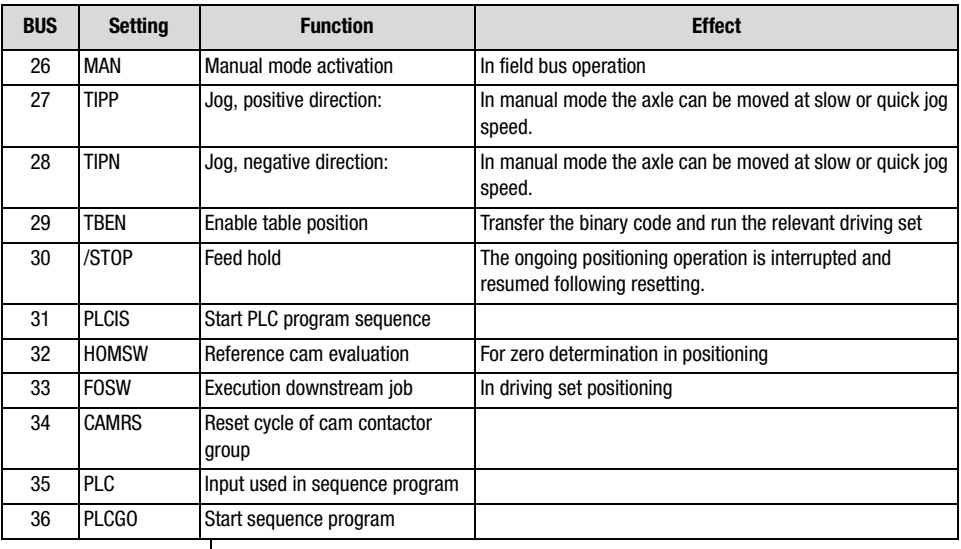

Table 6.1 Digital inputs

The settings for IS02 and IS03 are the same as those for inputs IS00 and IS01, plus:

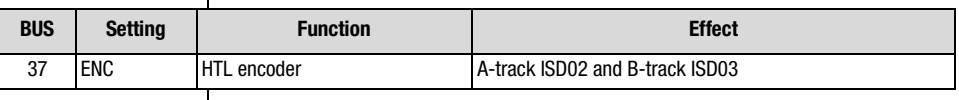

# <span id="page-90-0"></span>**6.1.2 Analog inputs**

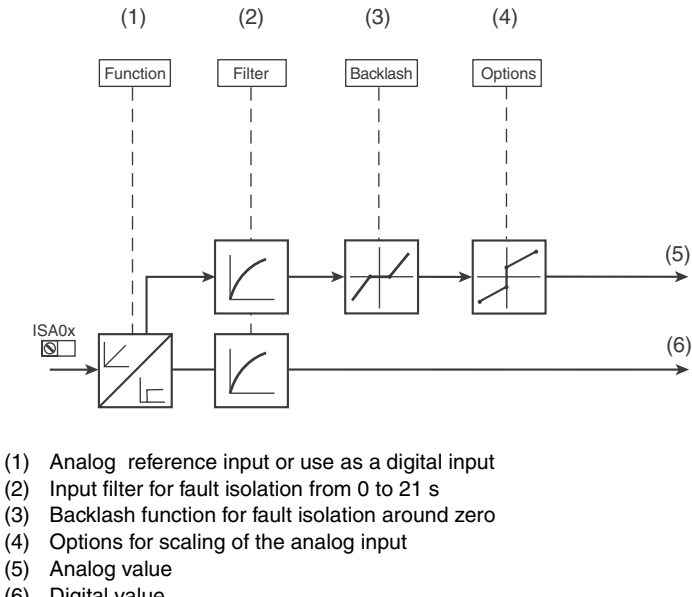

- (6) Digital value
- x Number of the input

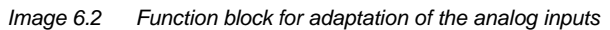

# **Configuration options, ISA0x**

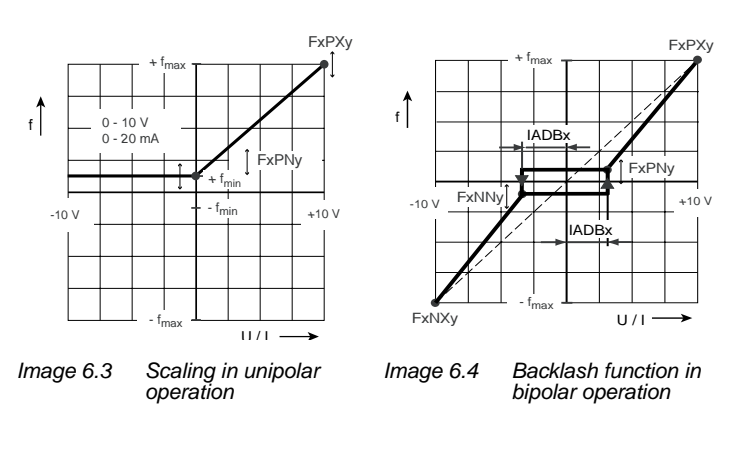

**[1](#page-8-0)**

**[2](#page-10-0)**

**[3](#page-24-0)**

**[4](#page-38-0)**

**[5](#page-50-0)**

**[6](#page-84-1)**

**[7](#page-180-0)**

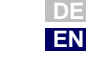

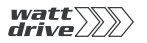

**1.**

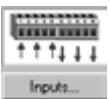

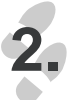

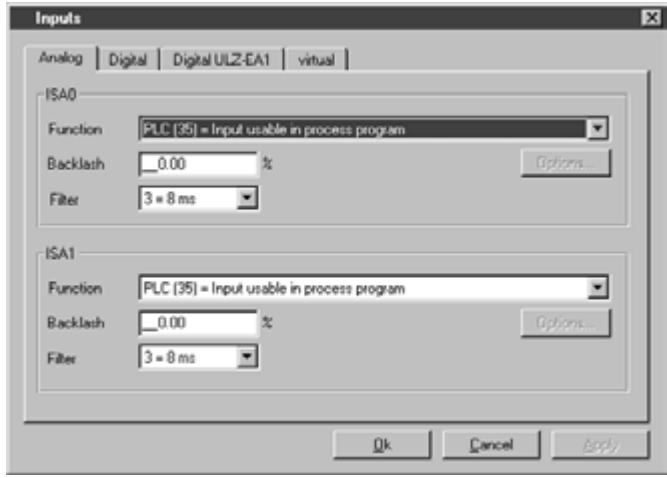

Image 6.5 Analog inputs

Function selectors ISA0 and ISA1:

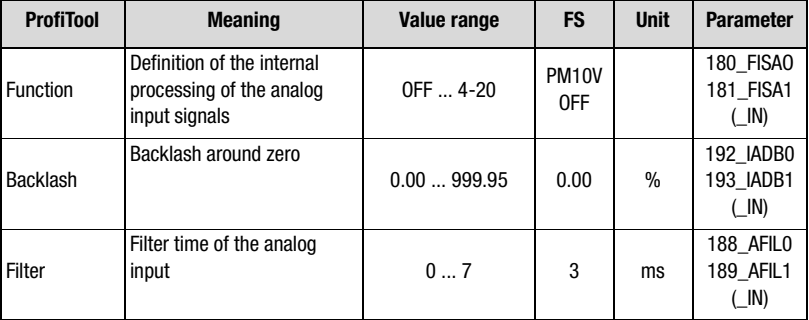

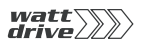

#### Settings, AFIL0 and AFIL1:

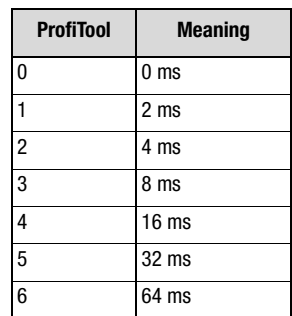

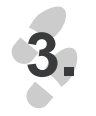

# Options...

"Options" is selected depending on the "Function" setting.

 *Analog reference input*

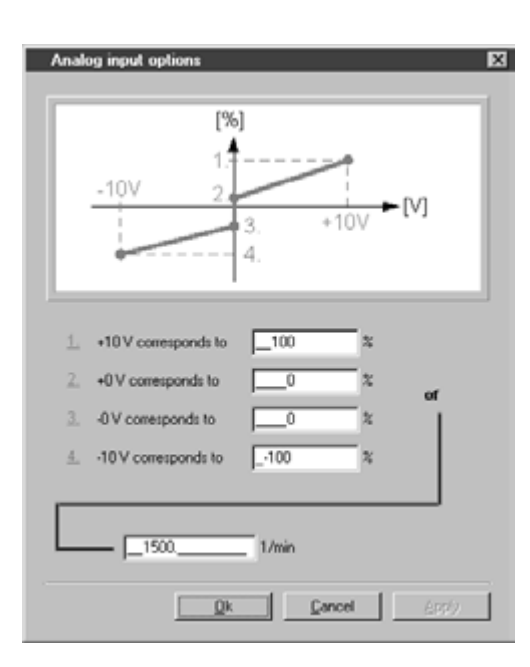

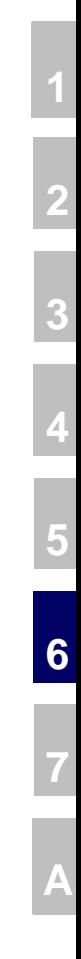

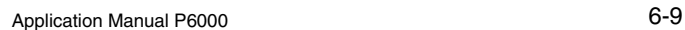

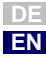

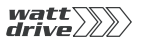

# Parameters for analog input ISA0

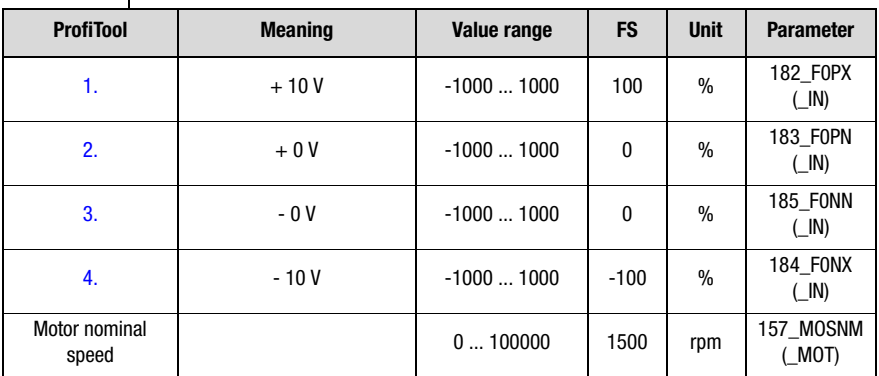

# Parameters for analog input ISA1

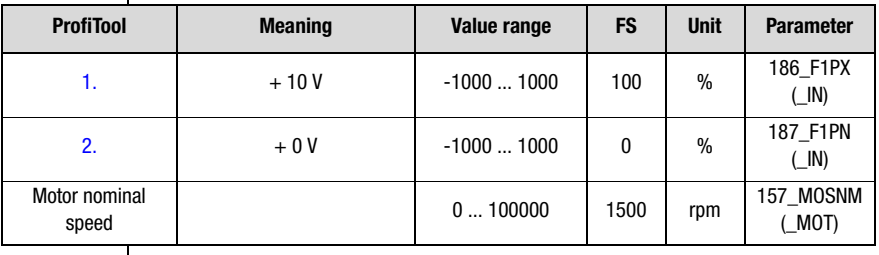

**Note:** The resolution of the analog inputs is 10 bits with a sampling rate of 250 µs.

The setting 37\_ENC is only applicable to IS02 and IS03

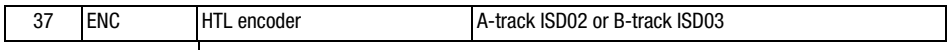

#### Analog input functions, only for FISA0 and FISA1

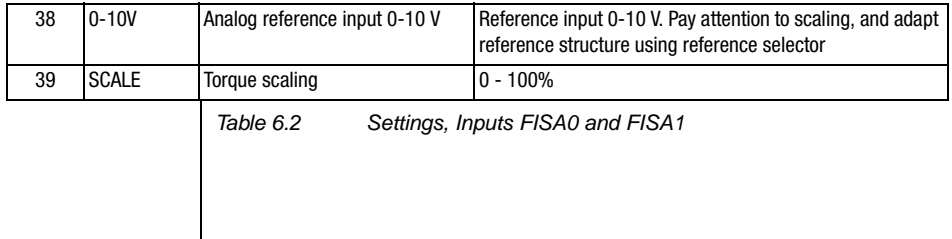

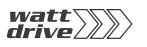

#### **6 General software functions**

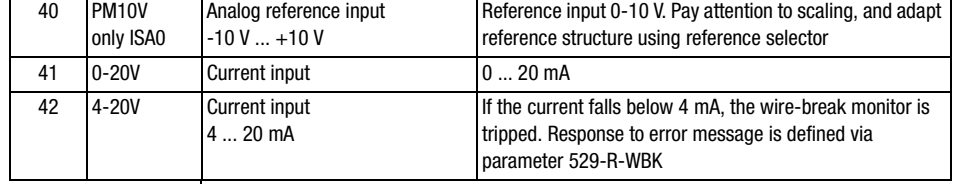

Table 6.2 Settings, Inputs FISA0 and FISA1

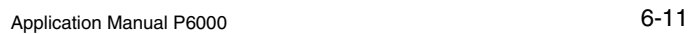

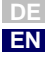

# <span id="page-95-0"></span>**6.1.3 Analog output**

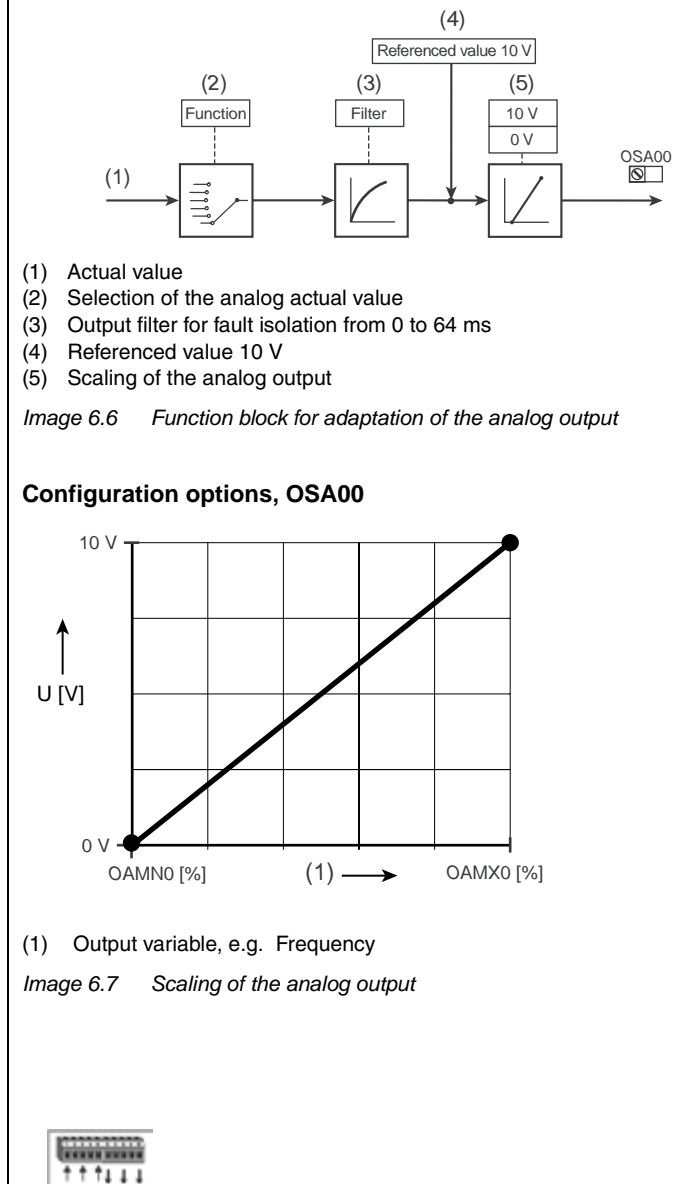

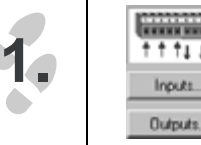

#### **6 General software functions**

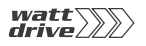

**2.**

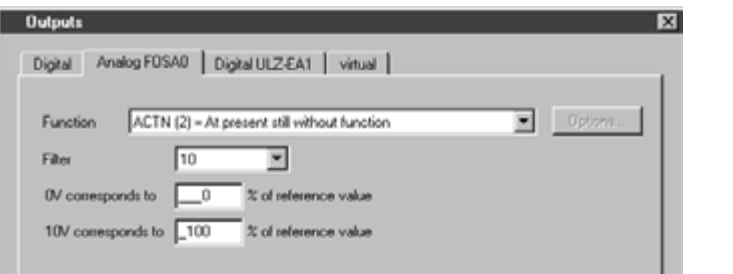

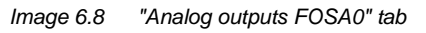

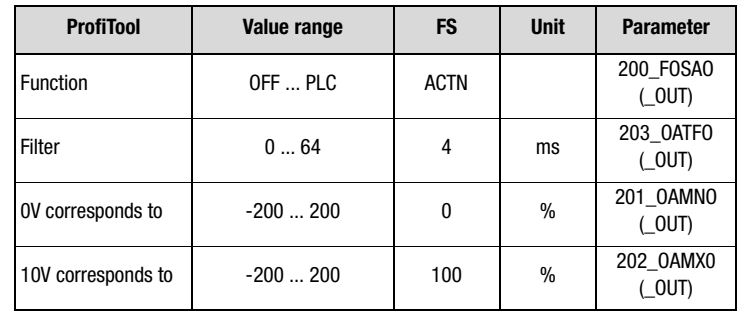

Setting, FOSA0:

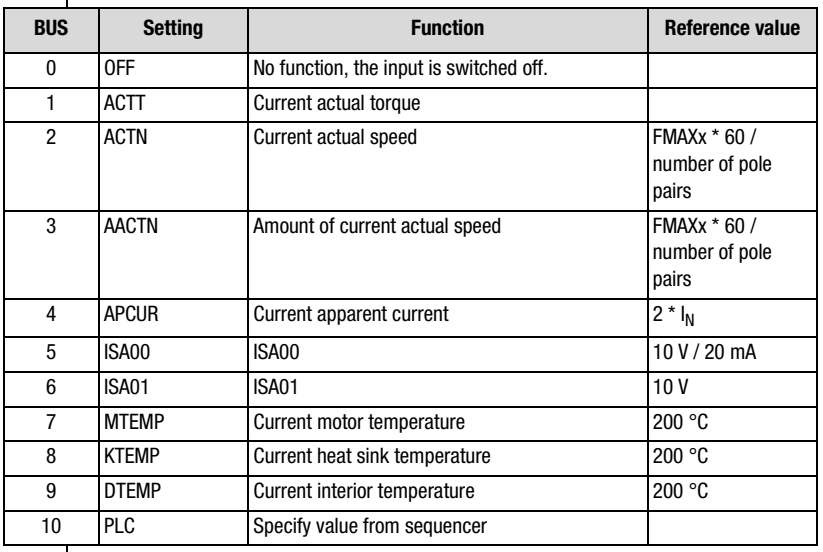

**[2](#page-10-0)**

**[3](#page-24-0)**

**[4](#page-38-0)**

**[5](#page-50-0)**

**[6](#page-84-1)**

**[7](#page-180-0)**

**A**

**DE EN**

<span id="page-97-0"></span>**6.1.4 Digital outputs** With parameter 230-REF\_R a range can be defined in which the reference value (control mode: VFC/SFC) and the actual value (control mode: FOR) may deviate from the reference without deactivating the "Reference reached" (REF) message. This enables reference value fluctuations resulting from reference input via analog inputs to be taken into account.

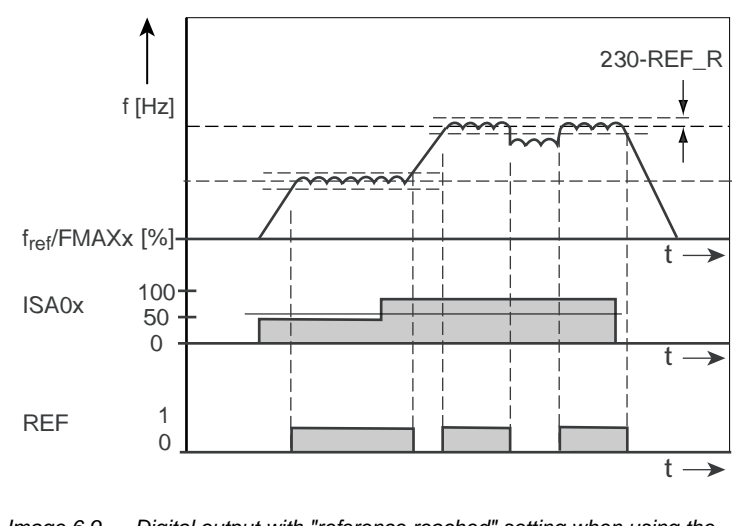

Image 6.9 Digital output with "reference reached" setting when using the "reference-reached window"

#### **Explanatory notes**

• "Clockwise" (ROT\_R) and "anti-clockwise" (ROT\_L) are detected dependent on parameter 230-REF\_R.

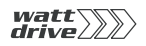

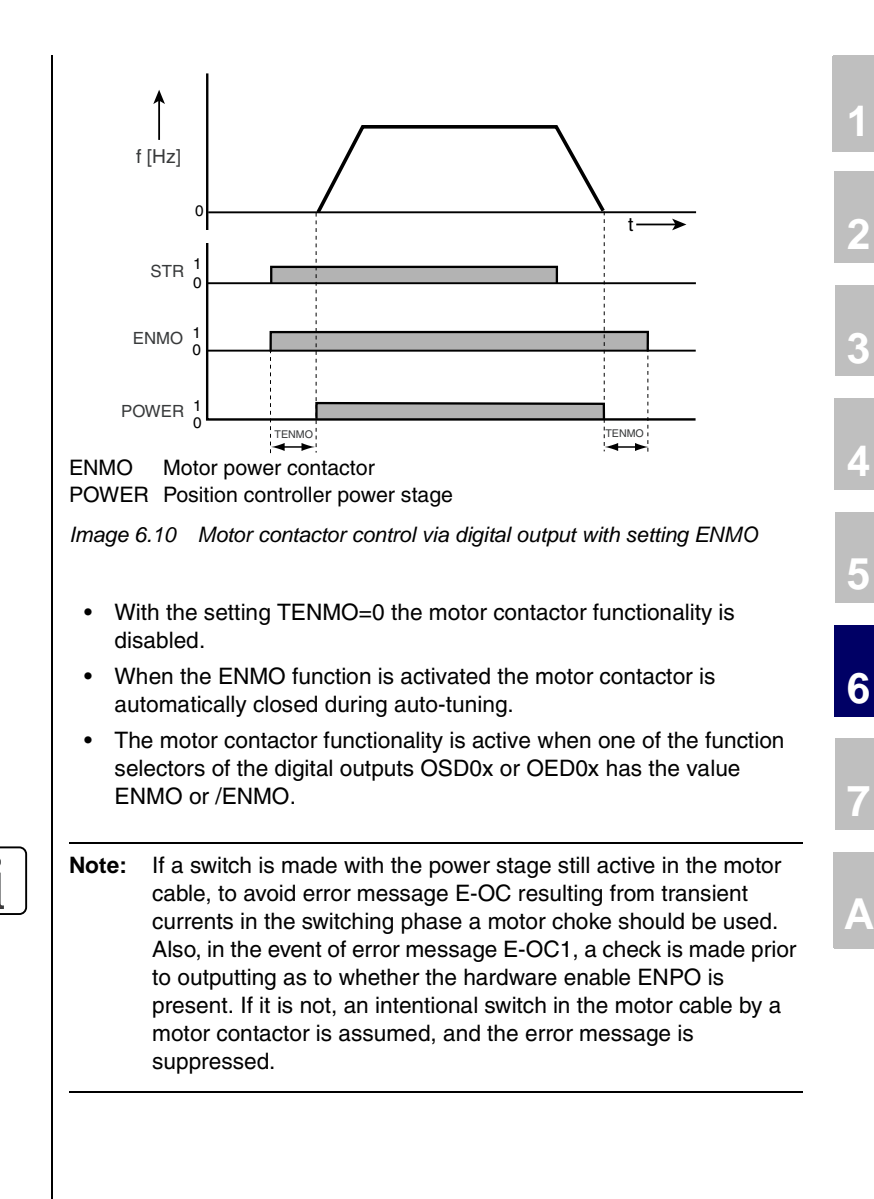

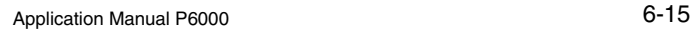

**DE EN**

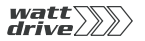

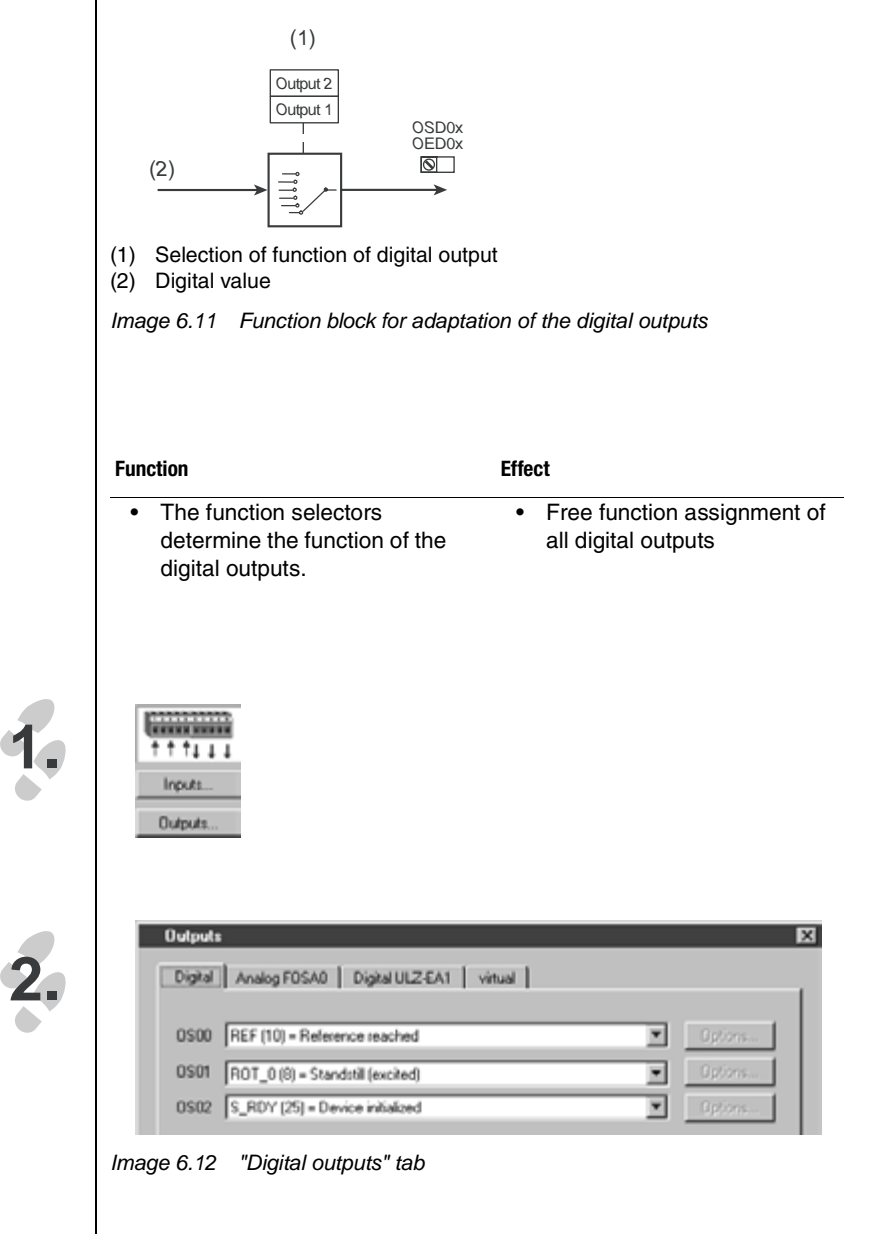

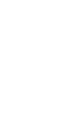

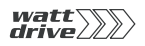

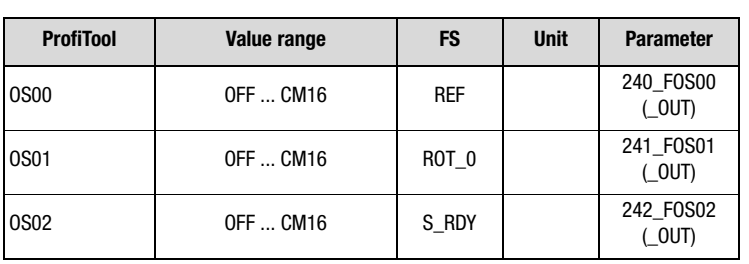

# **Settings for FOS00, ... FOS02**

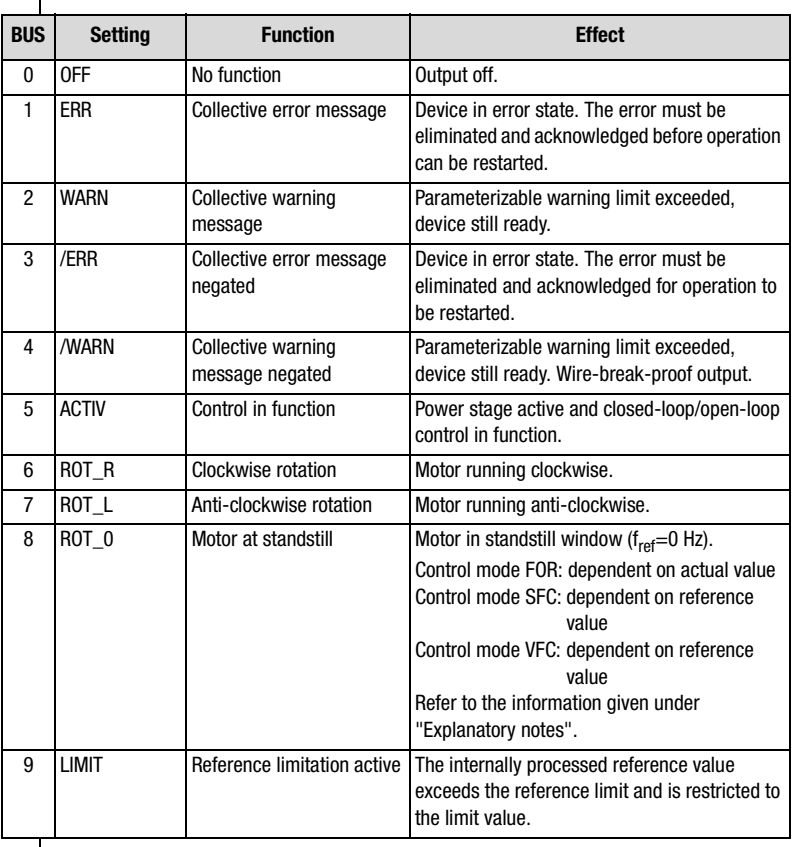

Table 6.1 Settings for function selector FOxxx of the digital outputs

**[2](#page-10-0)**

**[3](#page-24-0)**

**[4](#page-38-0)**

**[5](#page-50-0)**

**[6](#page-84-1)**

**[7](#page-180-0)**

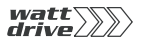

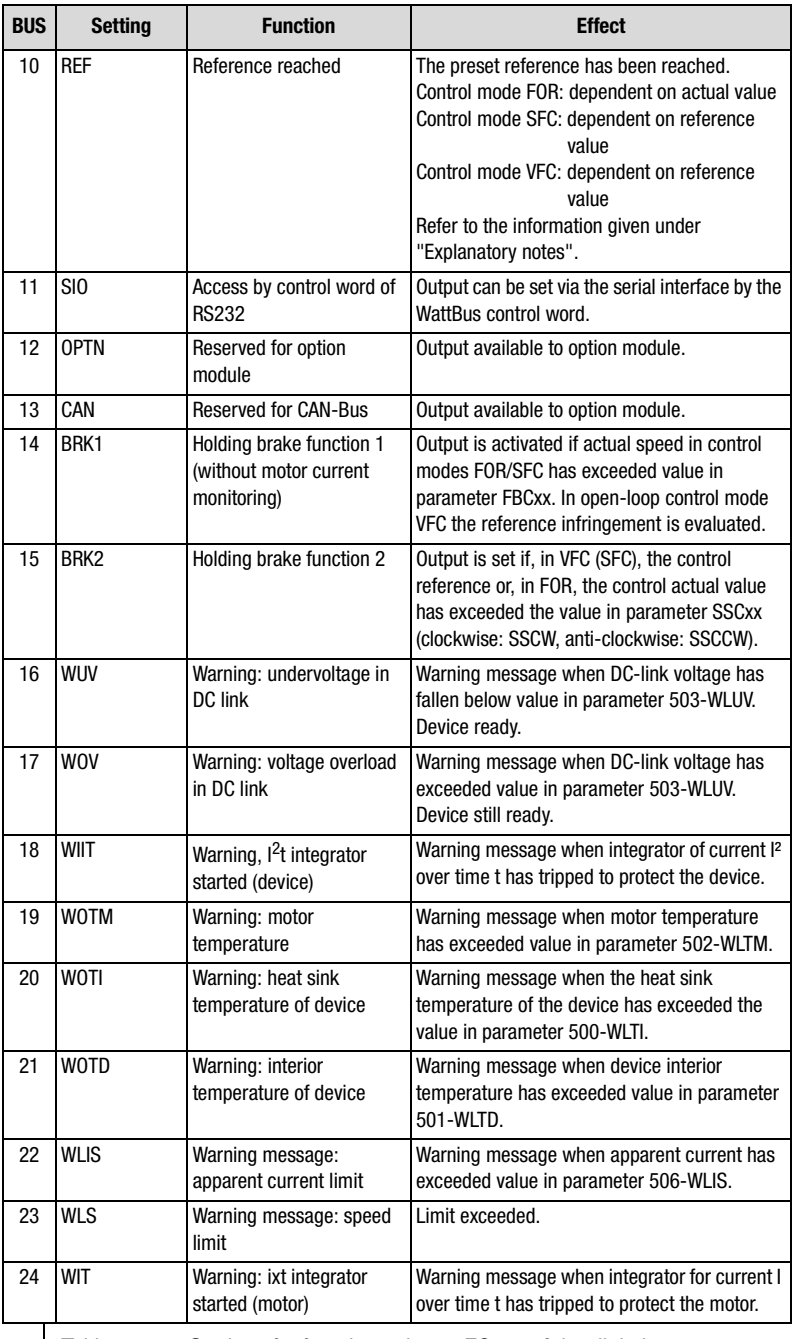

Table 6.1 Settings for function selector FOxxx of the digital outputs

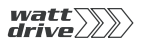

F

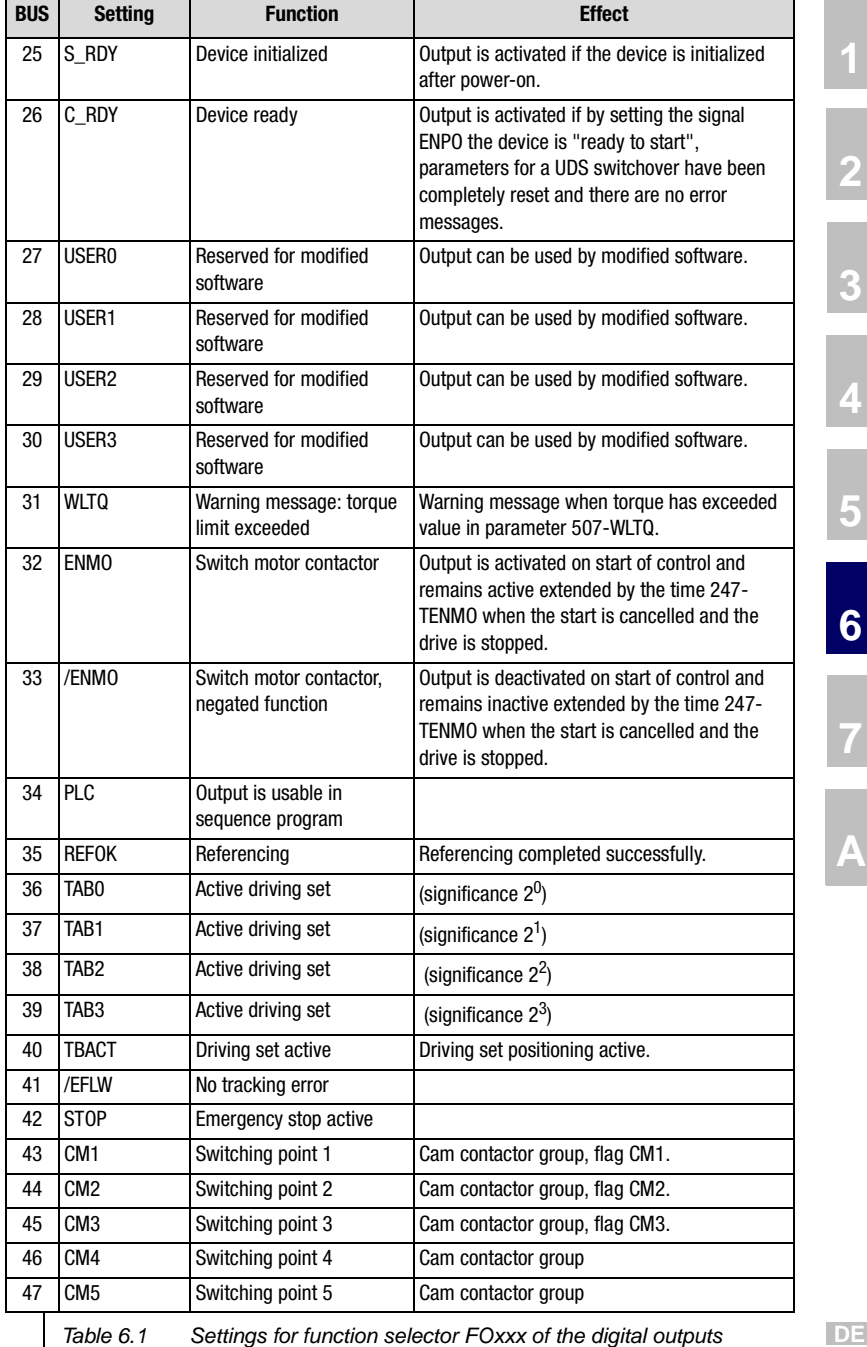

Table 6.1 Settings for function selector FOxxx of the digital outputs

**[1](#page-8-0)**

**[2](#page-10-0)**

**[3](#page-24-0)**

**[4](#page-38-0)**

**[5](#page-50-0)**

**[7](#page-180-0)**

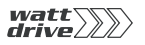

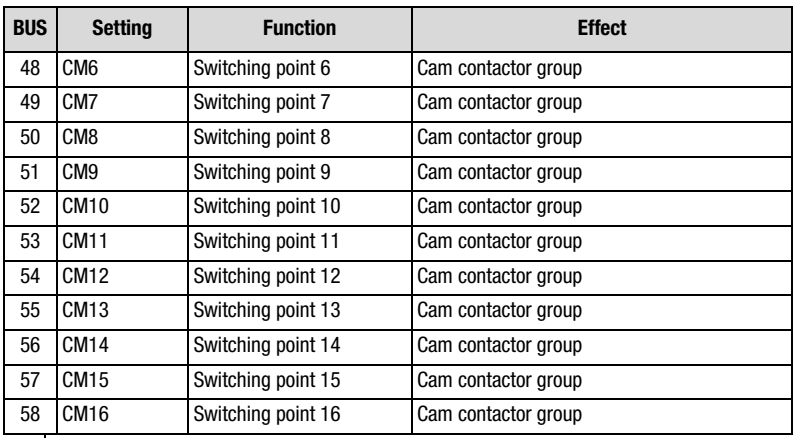

Table 6.1 Settings for function selector FOxxx of the digital outputs

<span id="page-104-0"></span>**6.2 Reference generation**

**1.**

**2.**

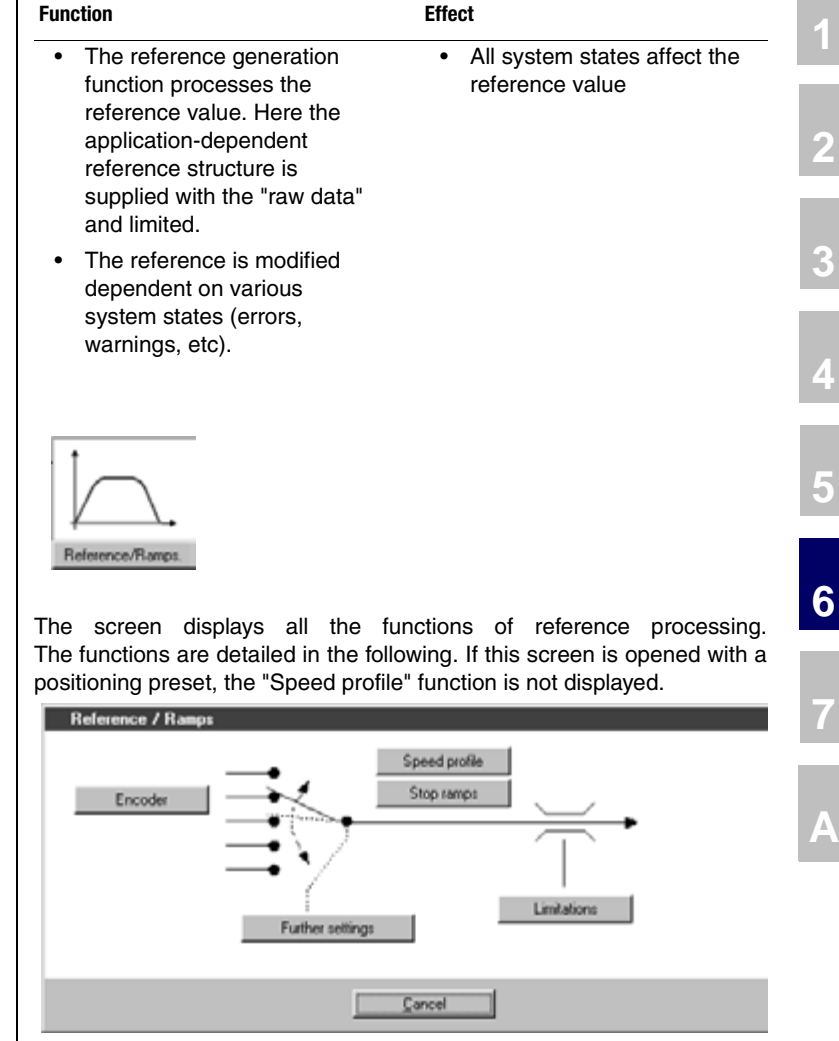

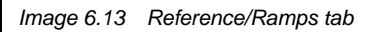

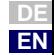

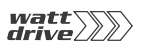

# <span id="page-105-0"></span>**6.2.1 Speed profile generator**

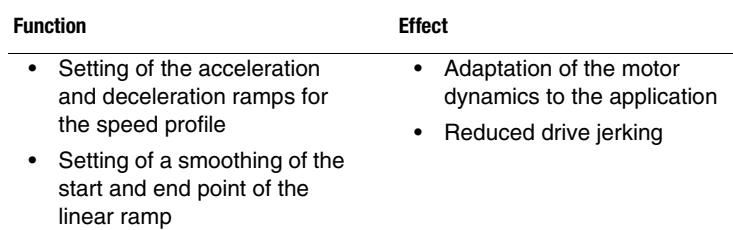

This function is only applicable to speed-controlled presets. It is detailed in section [4.2.1.](#page-40-0)

# <span id="page-106-0"></span>**6.2.2 Limits**

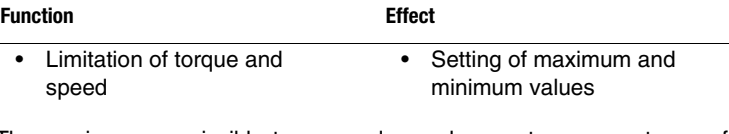

The maximum permissible torque and speed are set as percentages of their nominal values.

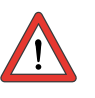

**Note:** The percentage scaling of the torque is automatically reduced during controller initialization to the maximum torque to which the drive controller can be set, if the setting is greater

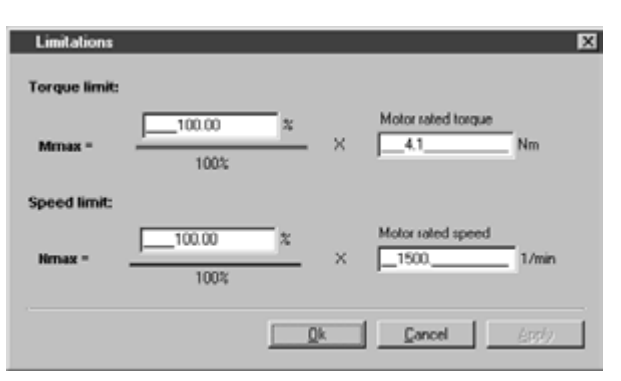

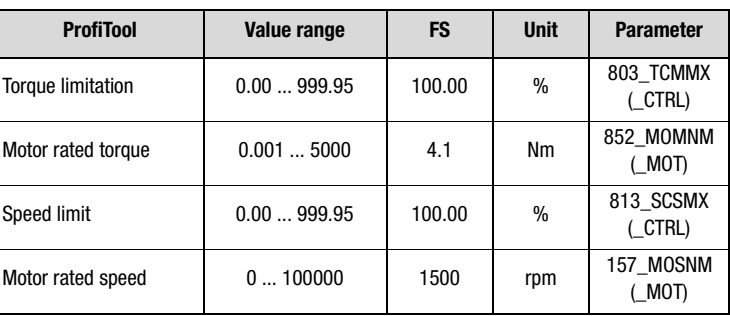

There are two ways of variably limiting the torque during active loop control:

**DE EN**

**[1](#page-8-0)**

**[2](#page-10-0)**

**[3](#page-24-0)**

**[4](#page-38-0)**

**[5](#page-50-0)**

**[6](#page-84-1)**

**[7](#page-180-0)**

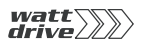

- **1.** Torque limitation via analog input ISA1 With the setting FISA1=SCALE the preset maximum torque is reduced from 0% (0 V) - 100% (10 V).
- **2.** Torque limitation via parameter 805-SCALE By way of the setting the preset maximum torque is reduced from 0% - 100%. The parameter is saved to the non-volatile memory, meaning that after power-on the setting is always 100%. With this function the maximum torque can be altered dynamically via field bus or PLC.

If the analog input is set to FISA1=SCALE, a setting of parameter 805-SCALE has no effect.

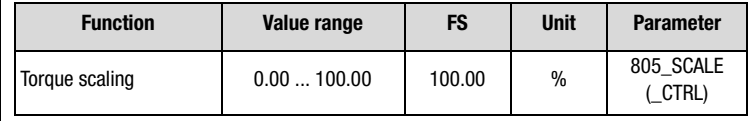
# **6.2.3 Stop ramps**

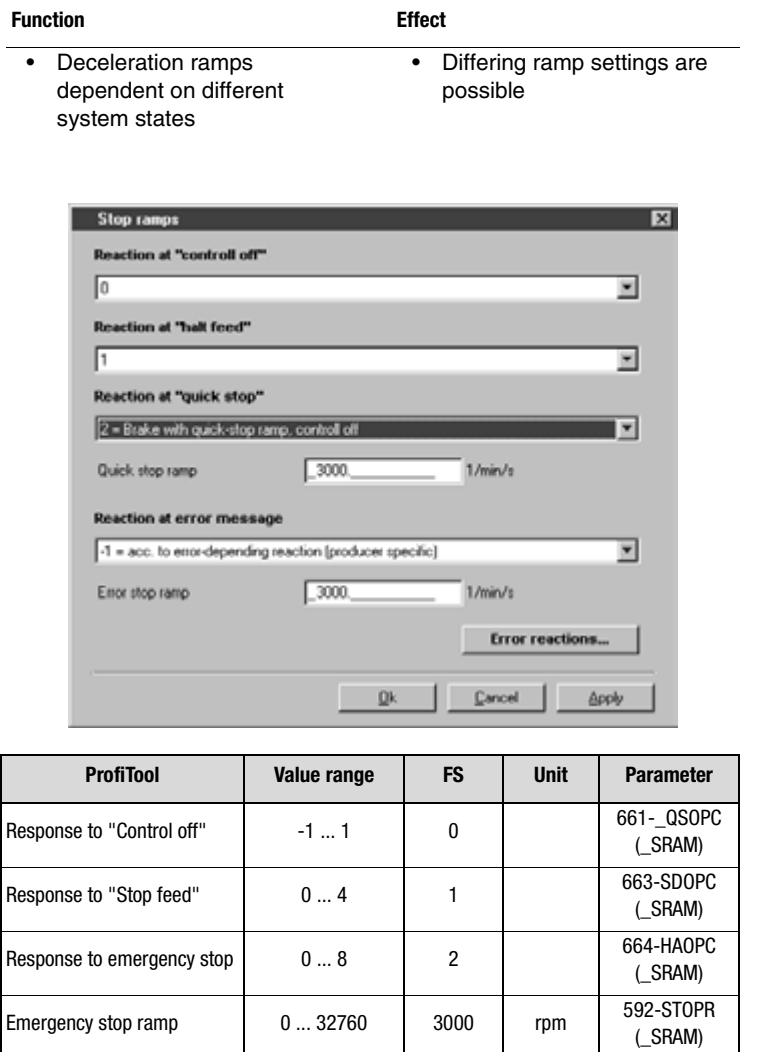

(\_SRAM)

(\_SRAM)

**[7](#page-180-0)**

**[1](#page-8-0)**

**[2](#page-10-0)**

**[3](#page-24-0)**

**[4](#page-38-0)**

**[5](#page-50-0)**

**[6](#page-84-0)**

Response to error message  $-1$  -1 662-FROPC

Error stop ramp 0 ... 32760 0 rpm/s 593-ERR\_R

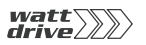

Responses to "Control off":

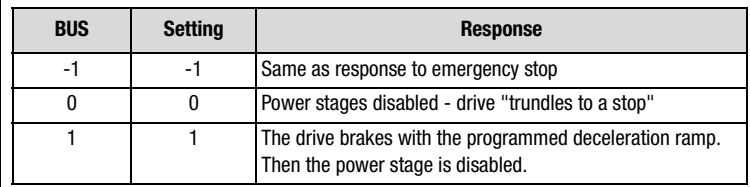

Responses to "Stop feed":

The "Stop feed" state brakes an ongoing movement while the state is active. During braking the drive can be accelerated back to the former state. When deactivated, the drive accelerates with the programmed acceleration ramp.

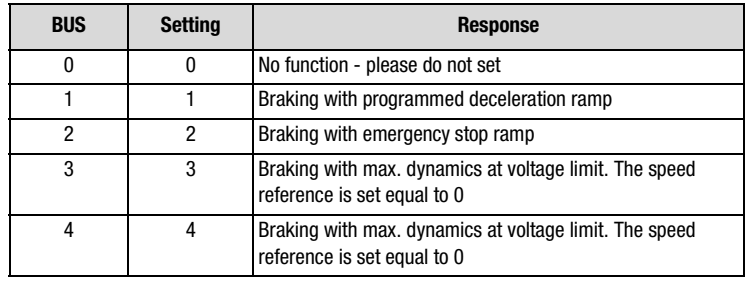

Responses to emergency stop:

The emergency stop brakes an ongoing movement. During braking the drive cannot be accelerated back to the former state.

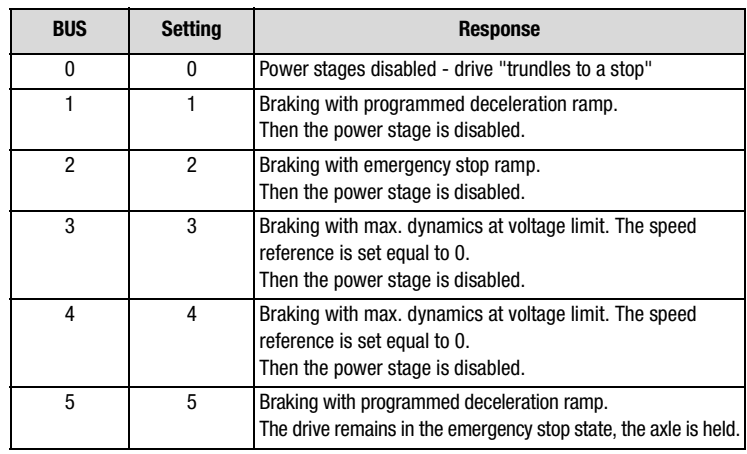

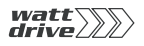

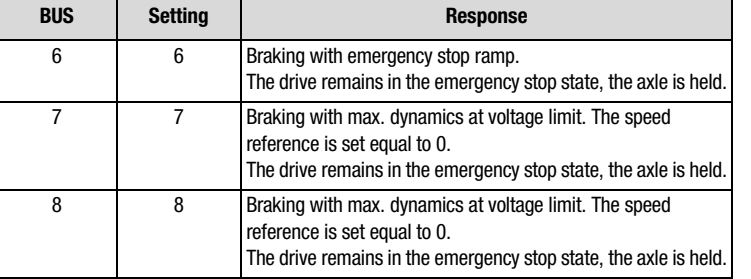

The response of the error stop ramp is always dependent on the corresponding error response. They are detailed in section [6.9.](#page-169-0)

**[5](#page-50-0)**

**[4](#page-38-0)**

**[2](#page-10-0)**

**[3](#page-24-0)**

- **[6](#page-84-0)**
- **[7](#page-180-0)**
- **A**

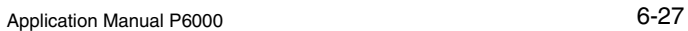

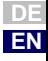

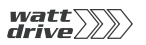

# **6.2.4 Master encoder**

п

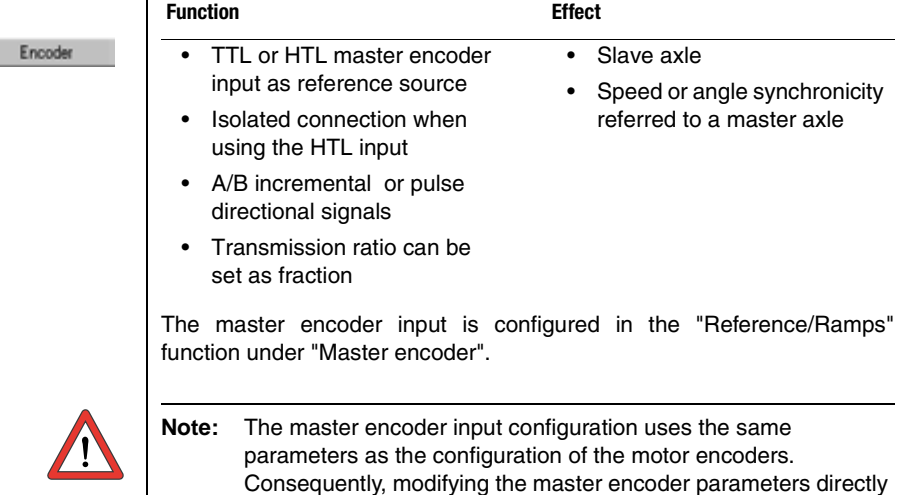

influences the configuration of the encoders.

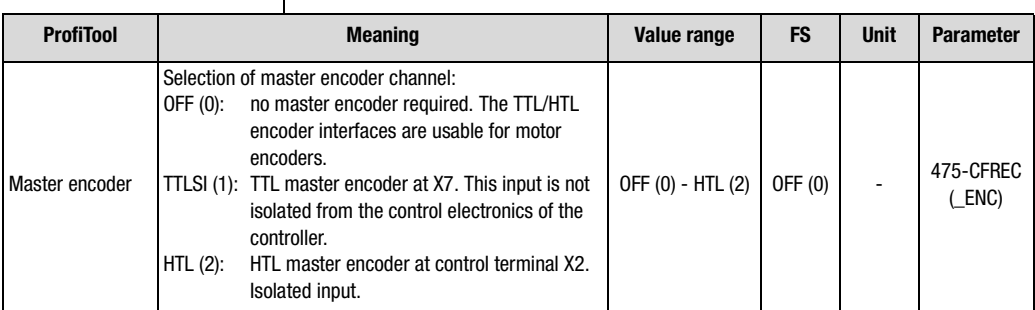

Table 6.2 Selection of master encoder

#### **6 General software functions**

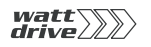

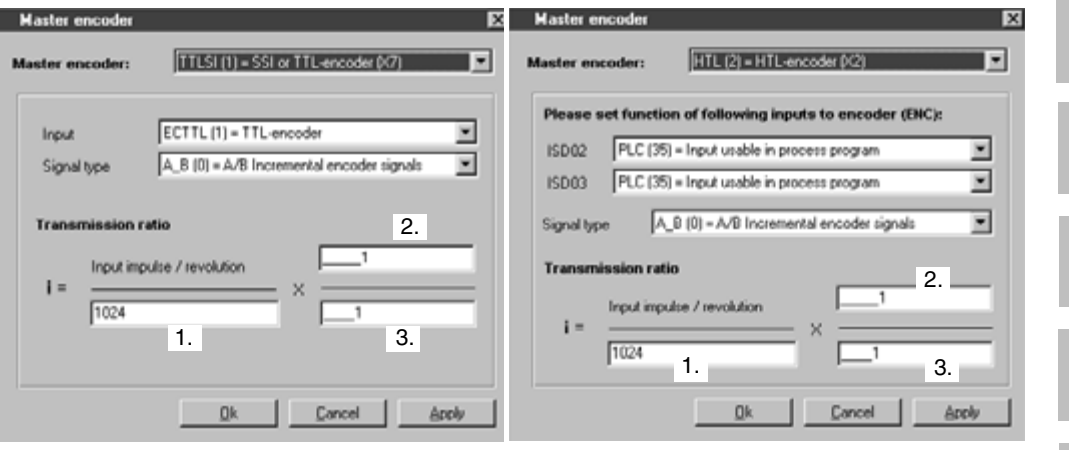

Image 6.14 Master encoder setting for TTL (left-hand) and HTL (right-hand) input

| Configuration of a TTL master encoder |  |  |  |  |  |
|---------------------------------------|--|--|--|--|--|
|---------------------------------------|--|--|--|--|--|

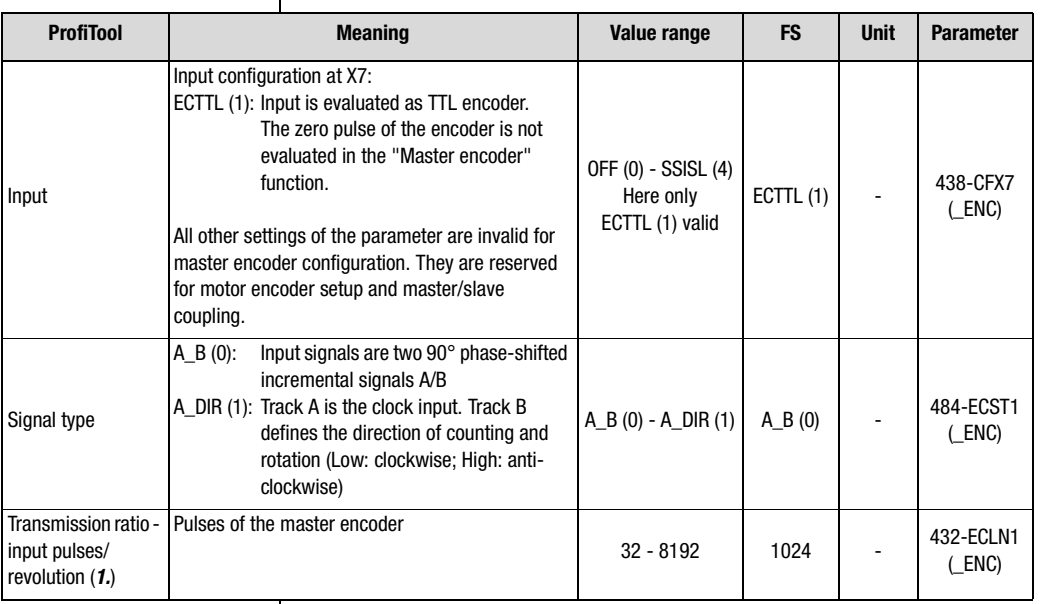

Table 6.3 Configuration of a TTL master encoder

**[2](#page-10-0)**

**[3](#page-24-0)**

**[4](#page-38-0)**

**[5](#page-50-0)**

**[6](#page-84-0)**

**[7](#page-180-0)**

**A**

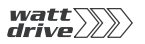

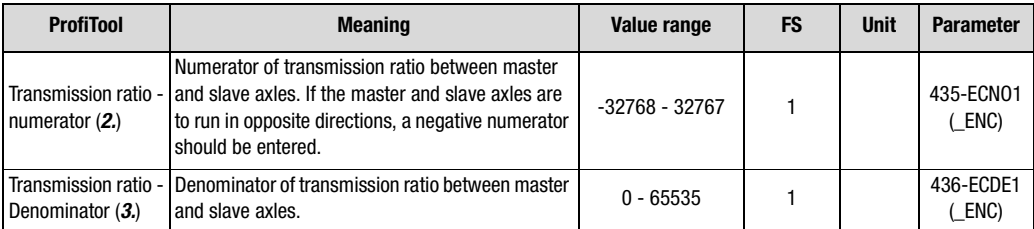

Table 6.3 Configuration of a TTL master encoder

# **Configuration of a HTL master encoder**

The digital inputs ISD02 and ISD03 should be set to "Encoder input ENC (37)".

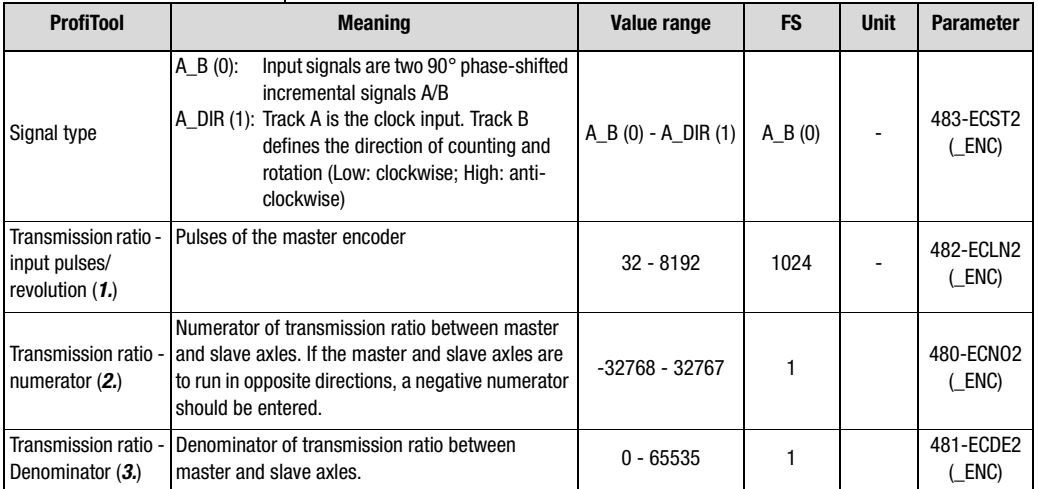

Table 6.4 Configuration of a HTL master encoder

## **Master encoder in speed-controlled operation**

No preset solution is available for speed control with a master encoder reference source. So select a preset solution which in any case corresponds to your desired control location (e.g. terminal or field bus). Then from the

<span id="page-114-0"></span>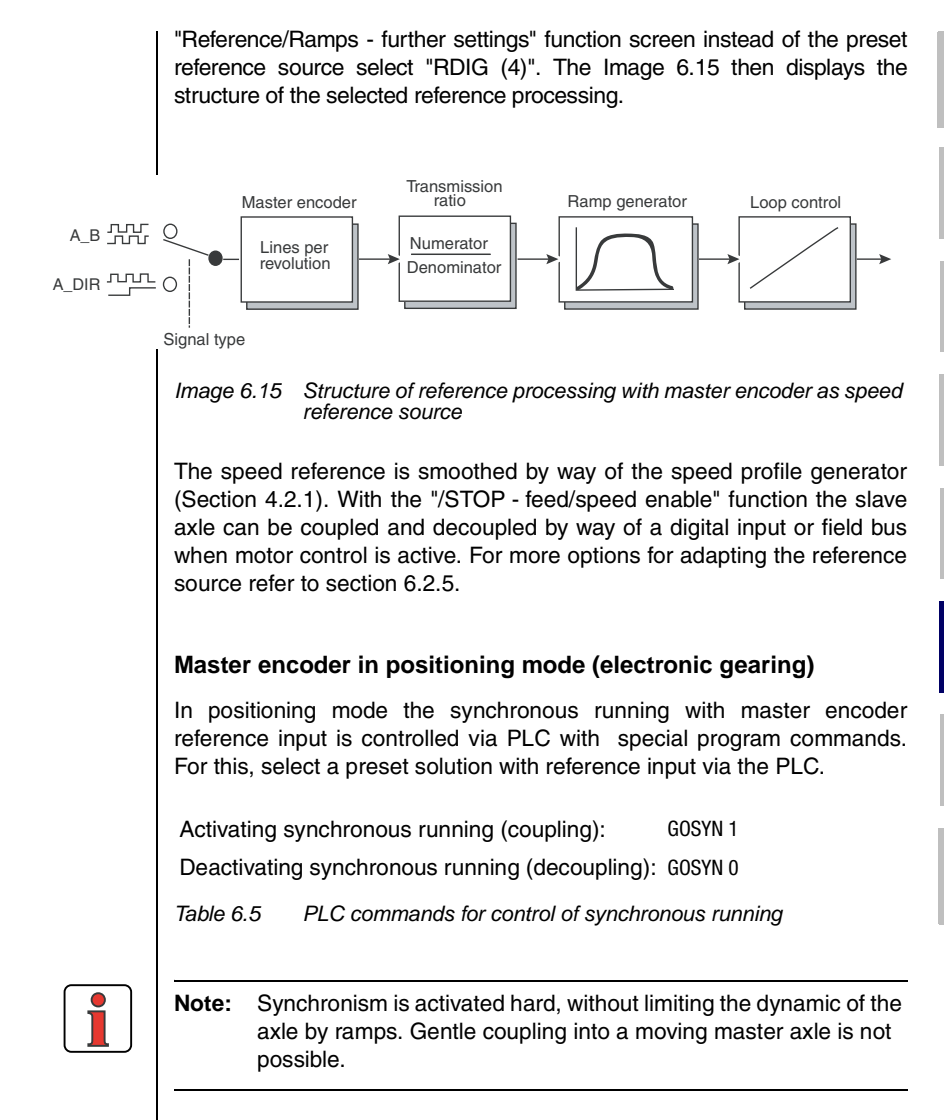

For detailed descriptions of PLC programming refer to [Section 7.](#page-180-1) For synchronous running [Section 7.3.2](#page-194-0) on page [7](#page-212-0)-[33](#page-212-0)

**[2](#page-10-0)**

**[3](#page-24-0)**

**[4](#page-38-0)**

**[5](#page-50-0)**

**[6](#page-84-0)**

**[7](#page-180-0)**

**A**

**DE EN**

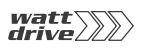

# <span id="page-115-0"></span>**6.2.5 Reference structure further settings**

 $\overline{\mathbf{1}}$ 

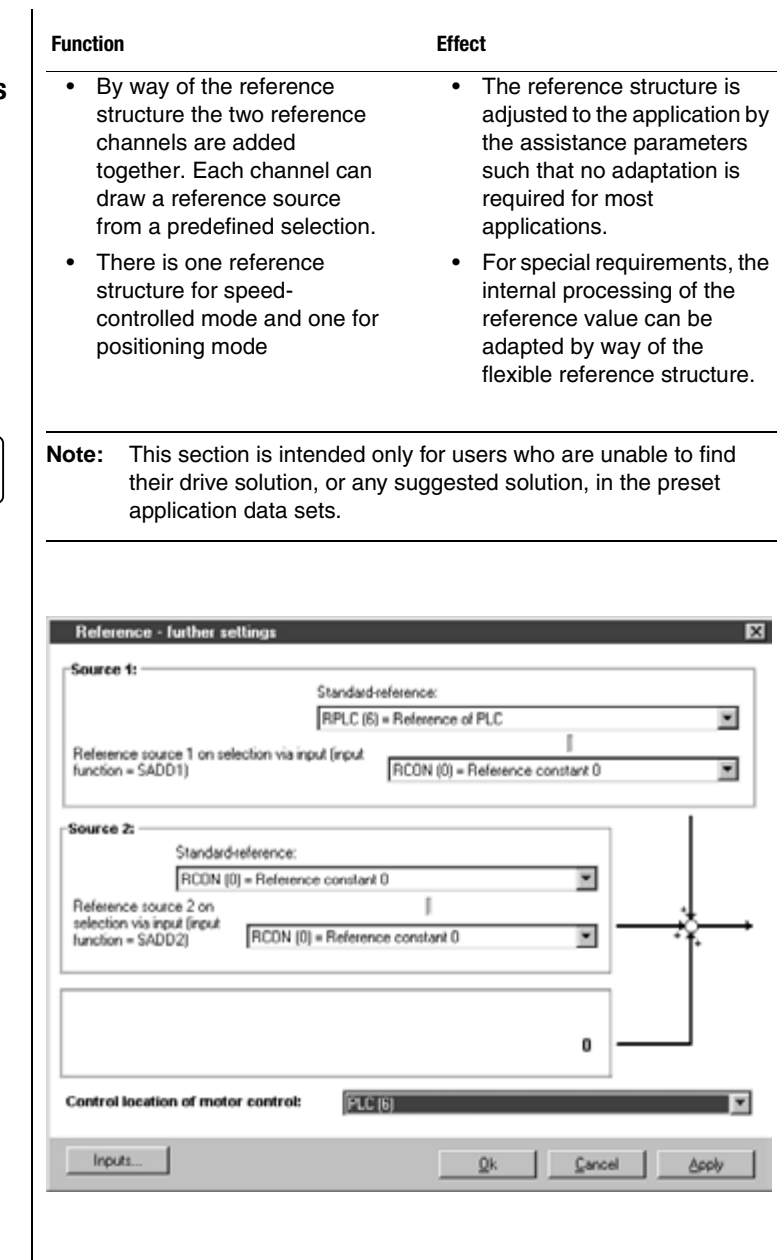

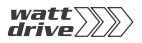

#### Settings for source 1 / source 2

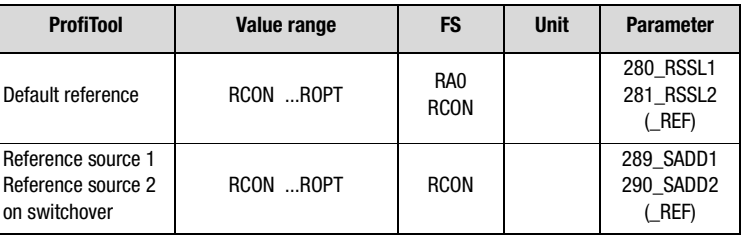

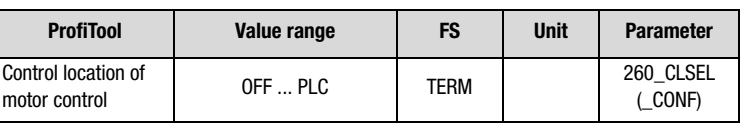

Settings for RSSL1 / RSSL2 and SADD1 / SADD2:

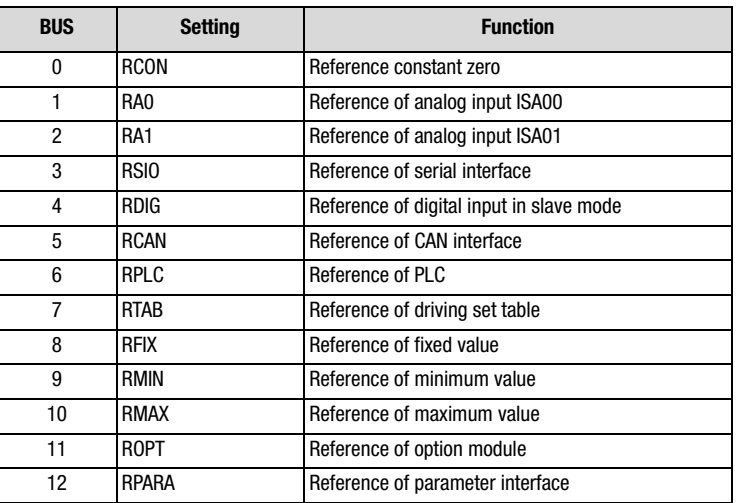

## Settings for CLSEL

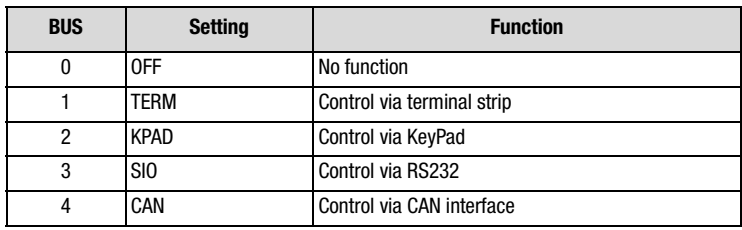

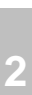

**A**

**DE EN**

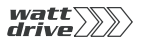

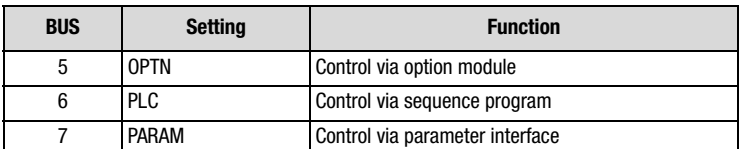

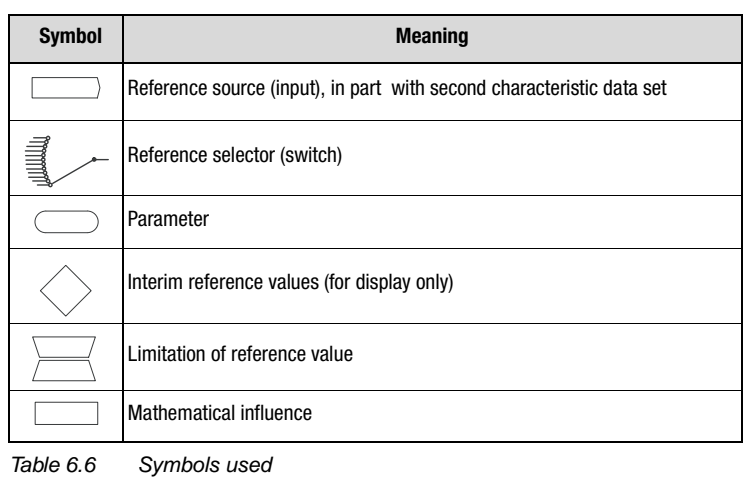

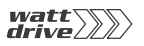

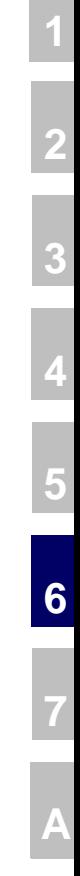

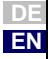

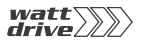

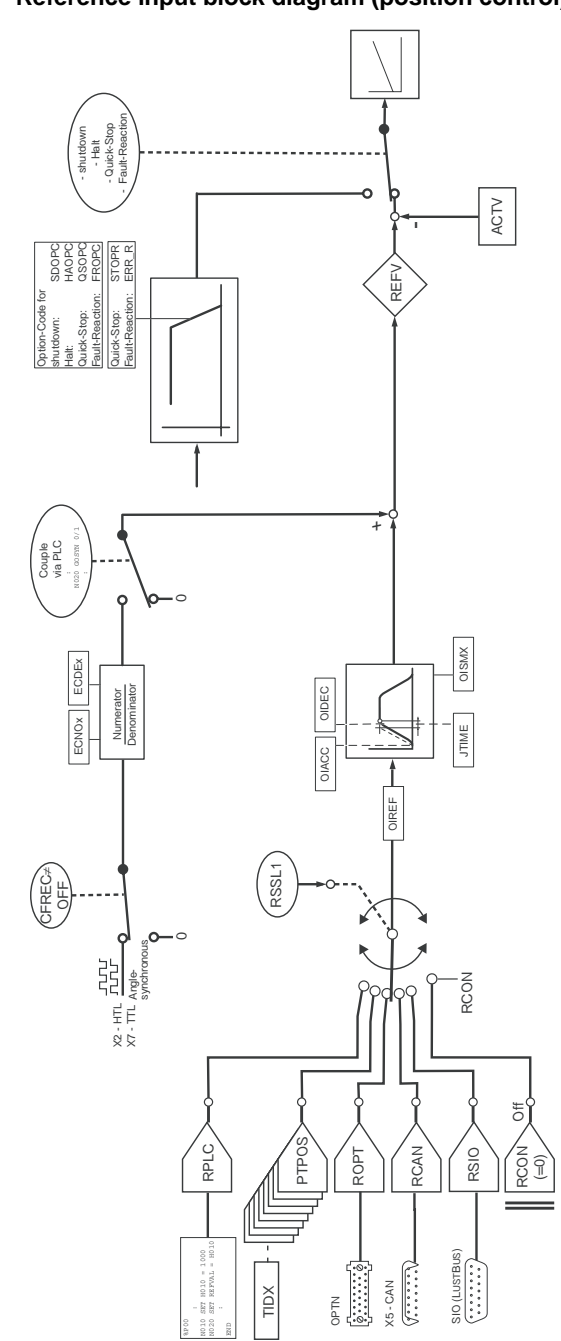

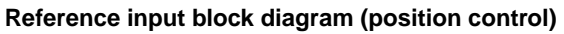

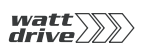

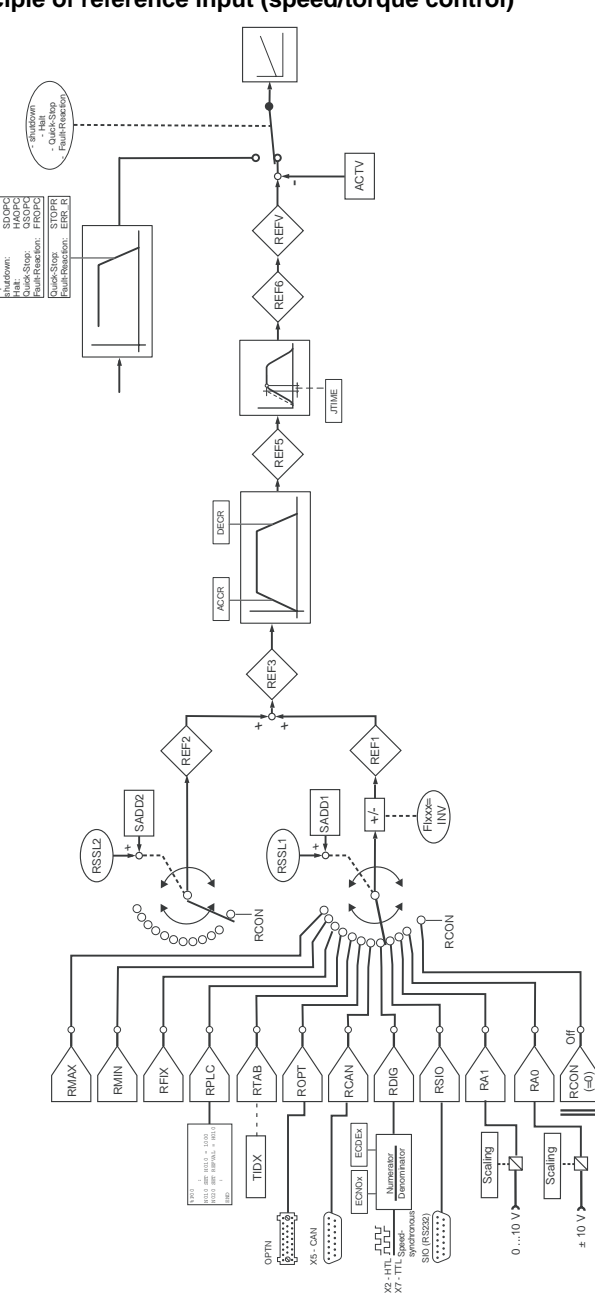

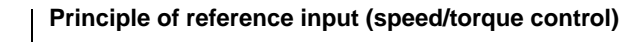

Option-Code for

**[2](#page-10-0)**

**[3](#page-24-0)**

**[4](#page-38-0)**

**[5](#page-50-0)**

**[6](#page-84-0)**

**[7](#page-180-0)**

**A**

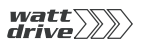

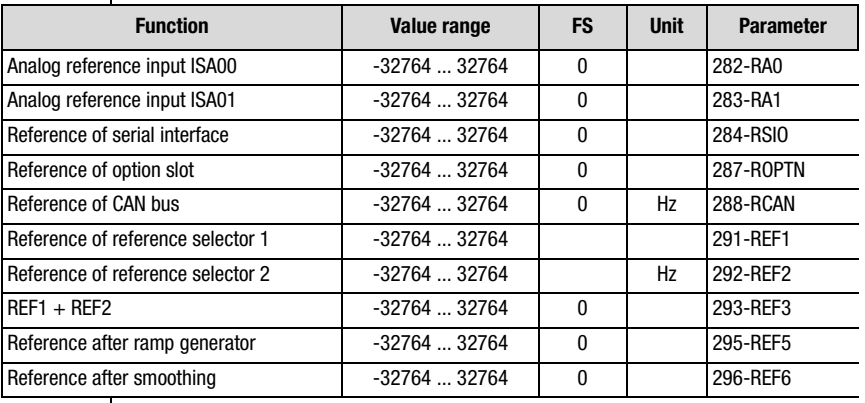

# **Further parameters of the reference structure**

Table 6.7 Display parameters of the reference structure

# **6.2.6 Control location**

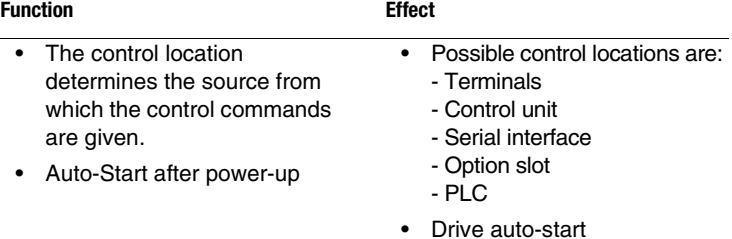

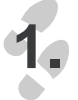

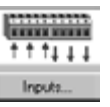

#### **6 General software functions**

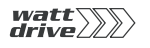

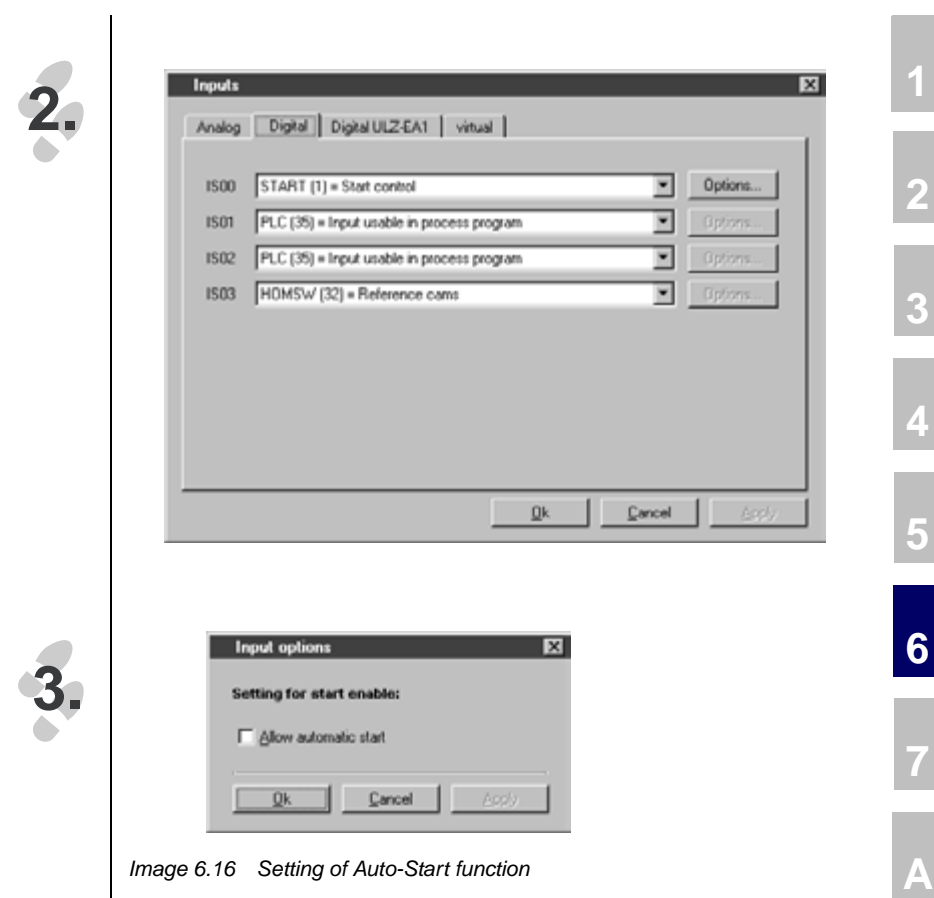

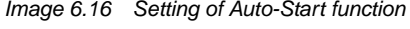

## **Parameters for control location**

| <b>Function</b>                  | Value range     | <b>FS</b> | <b>Unit</b> | <b>Parameter</b> |
|----------------------------------|-----------------|-----------|-------------|------------------|
| Auto-Start                       | OFF/ON          | 0FF       |             | 7-AUTO           |
| <b>Control location selector</b> | (see Table 6.9) | TERM      |             | 260-CLSEL        |

Table 6.8 Parameters: Control location

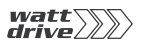

#### **Explanatory notes**

• An auto-start is executed when a start command is received (STR/STL) and the hardware enable ENPO is set.

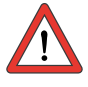

**Attention:** The drive starts up automatically after power-up or resetting of an error message dependent on the error response.

## **Settings of the control location selector 260-CLSEL**

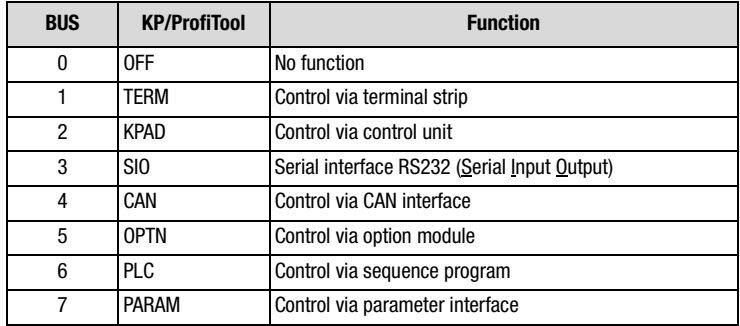

<span id="page-123-0"></span>Table 6.9 Settings for 260-CLSEL Control location selector

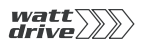

#### **Terminals**

The start command for a direction of rotation can be set by way of the terminals of the inverter module. The start commands determine the direction.

## **CONTROL UNIT KP10**

In the CONTROL menu the control unit takes complete control over the inverter. It attunes the control location selector and the reference channel 1 to KP10. The second reference channel is shut off.

By way of the control unit control of the inverter can be seized and a reference value with preceding sign can be set to determine the direction of rotation.

# **Serial interface**

To control the inverter module via the serial interface (terminal X4) a special bus protocol is used. The PROFITOOL user software uses this LustBus protocol for communication and open-loop control of the position controller.

The control location is set to SIO as soon as the "Control device" PROFITOOL function is selected.

At the end of the control window the old setting is restored before the control function is taken over by the PROFITOOL.

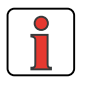

**Note:** If communication between the positioning module and the PROFITOOL is interrupted, the setting can no longer be reset by the PROFITOOL.

**[7](#page-180-0)**

**[2](#page-10-0)**

**[3](#page-24-0)**

**[4](#page-38-0)**

**[5](#page-50-0)**

**[6](#page-84-0)**

# **Option slot**

Activation of the inverter module by way of communication modules can be handled via the DRIVECOM state machine or the manufacturerspecific protocol.

The control location is set to OPTN.

# **PLC**

When the position controller is activated via PLC the control location is set to PLC.

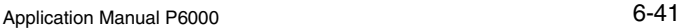

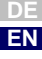

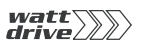

# **6.3 Motor control** | The P6000 position controller works on the principle of field oriented

regulation. Field orientation means injecting a current into the motor at the point at which the field is largest.

As a result the injected current is converted optimally into torque, producing optimal utilization of the machine, with the best possible dynamics accompanied by low loss. This results in a very high efficiency.

The digitally regulated drive is suitable for all applications in which the following properties are key:

- − Constant speed (true running)
- − Position accuracy
- − Dynamics
- − Const. Torque
- − Disturbance adjustment

The P6000 position controller can be operated in three control modes:

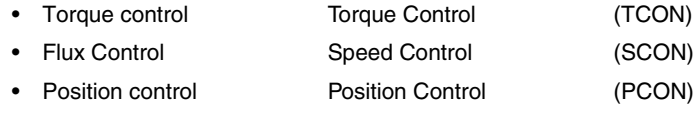

With the PROFITOOL the desired preset solution can be selected, and its parameters set, quickly and easily in the course of initial commissioning. This also includes setting of the control mode. It is possible to switch control modes online.

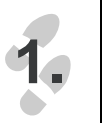

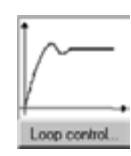

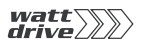

**2.**

#### **6 General software functions**

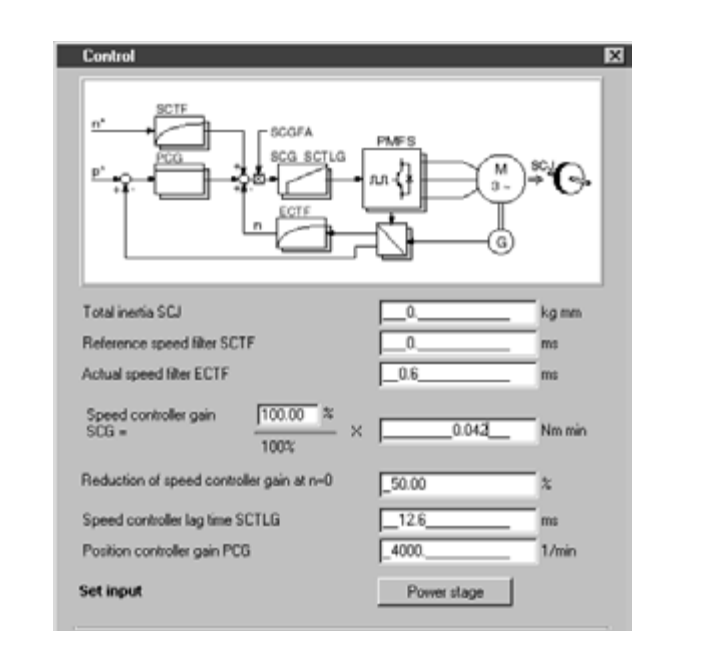

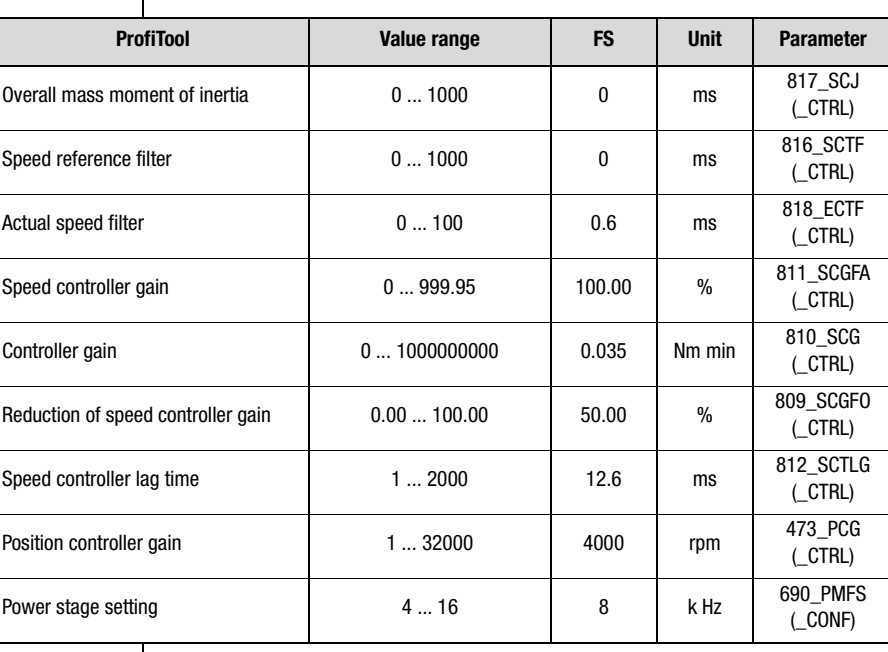

**[2](#page-10-0)**

**[3](#page-24-0)**

**[4](#page-38-0)**

**[5](#page-50-0)**

**[6](#page-84-0)**

**[7](#page-180-0)**

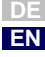

Setting of parameter PMFS:

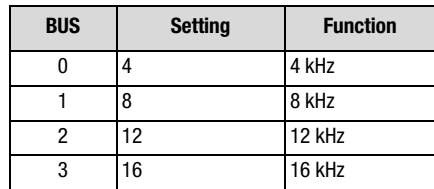

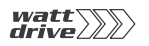

#### **6 General software functions**

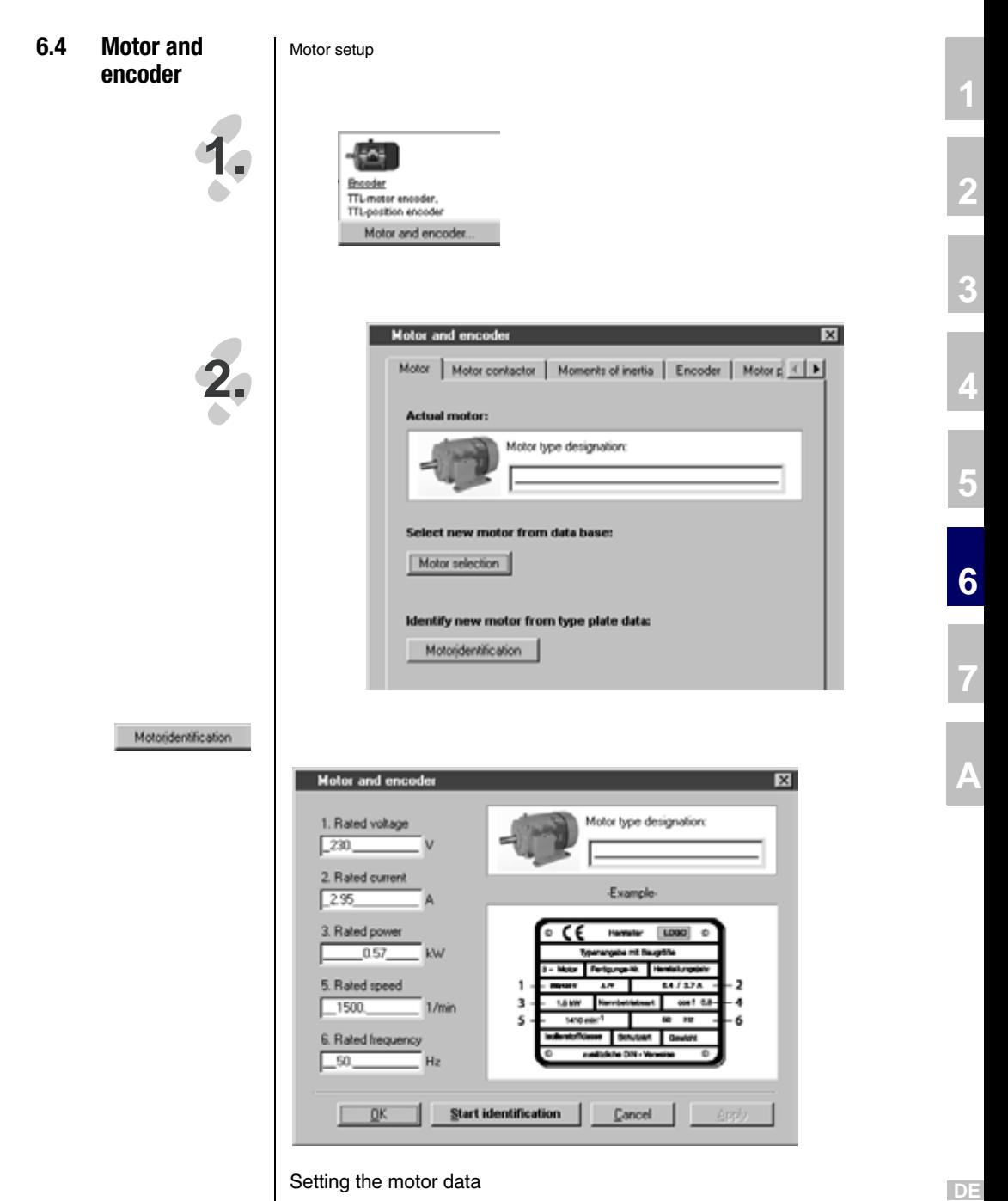

**EN**

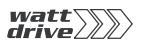

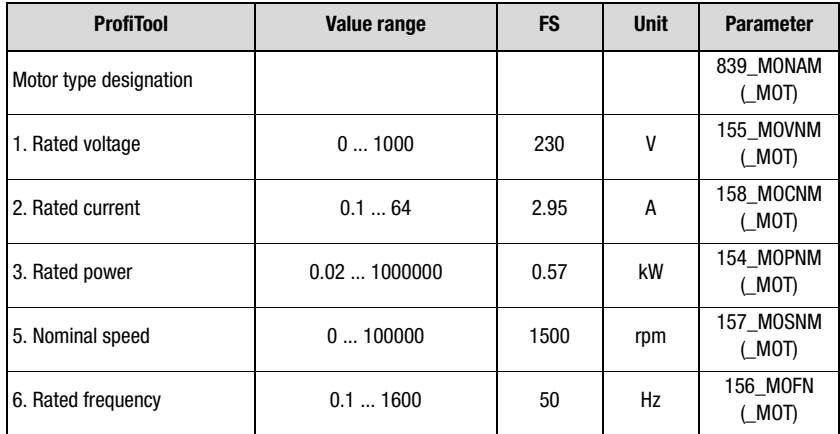

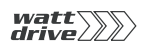

# **6.4.1 Moments of inertia**

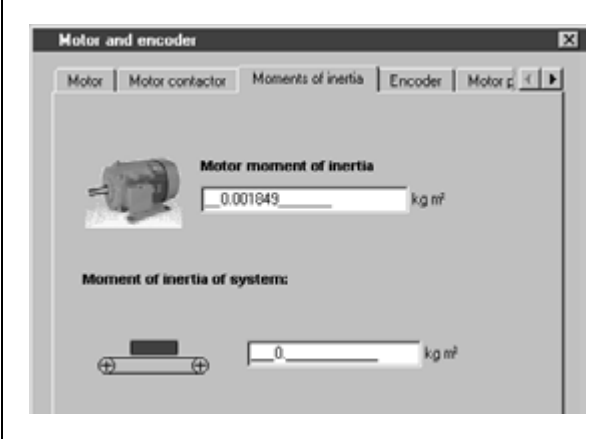

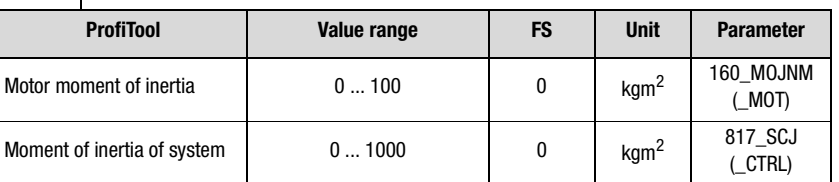

# **Setting motor mass moment of inertia (160-MOJNM)**

The mass moment of inertia of the motor must be entered under parameter 160-MOJNM in order to ensure optimum running.

If no mass moment of inertia is entered (160-MOJNM=0), a mass moment of inertia matching an IEC standard motor is defined based on the motor data. The mass moment of inertia of the motor is dependent on the number of pole pairs and the related rotor design.

**[7](#page-180-0)**

**[1](#page-8-0)**

**[2](#page-10-0)**

**[3](#page-24-0)**

**[4](#page-38-0)**

**[5](#page-50-0)**

**[6](#page-84-0)**

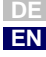

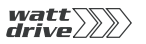

#### **Setting: Mass moment of inertia of system**

If no mass moment of inertia is entered for the system, a 1:1 adjustment of the mass moment of inertia is assumed and the mass moment of inertia of the system is set equal to that of the motor.

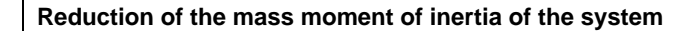

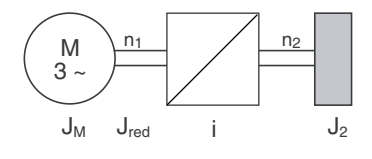

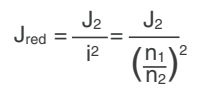

- $J_M =$  Mass moment of inertia of motor (MOJNM)
- $J_{\text{red}} =$  Reduced mass moment of inertia of system (SCJx)<br>i Gear transmission ratio factor
- Gear transmission ratio factor

Image 6.17 Reduction of mass moment of inertia

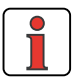

**Note:** Above a ratio of 01:05 ( $J_M$ :  $J_{\text{red}}$ ) the moment of inertia of the application must be specified, otherwise the control response will not be stable.

#### **6 General software functions**

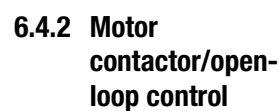

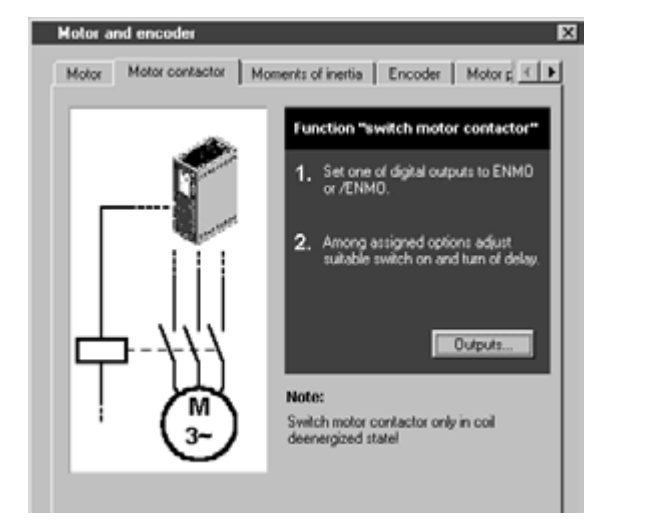

When using a motor contactor the output should be assigned the ENMO functionality accordingly, and lastly motor identification started.

Setting: [Section 6.1.4,](#page-97-0) ["Digital outputs".](#page-97-0)

Outputs...

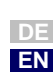

**[1](#page-8-0)**

**[2](#page-10-0)**

**[3](#page-24-0)**

**[4](#page-38-0)**

**[5](#page-50-0)**

**[6](#page-84-0)**

**[7](#page-180-0)**

**A**

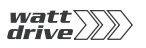

# **6.4.3 Encoder data/ configuration**

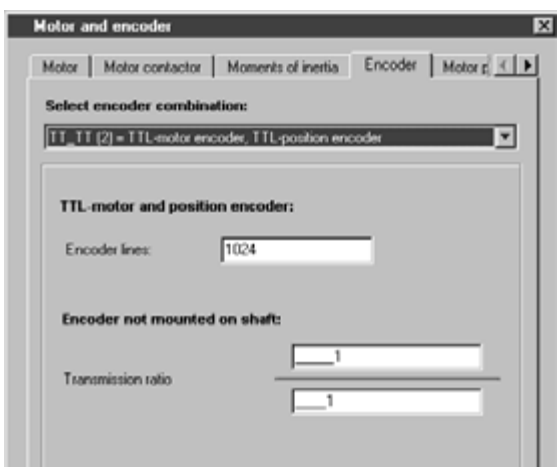

Depending on the selected encoder combination, the following settings can be made:

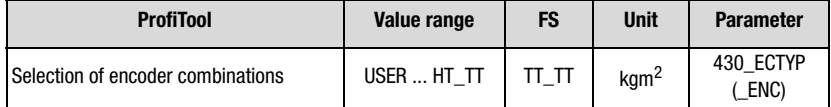

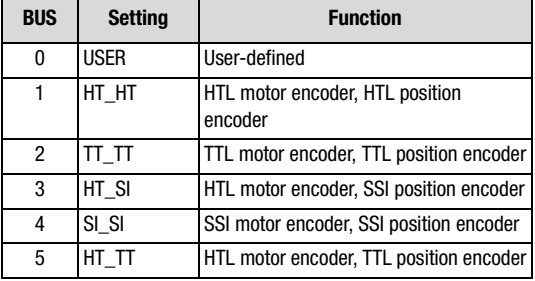

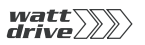

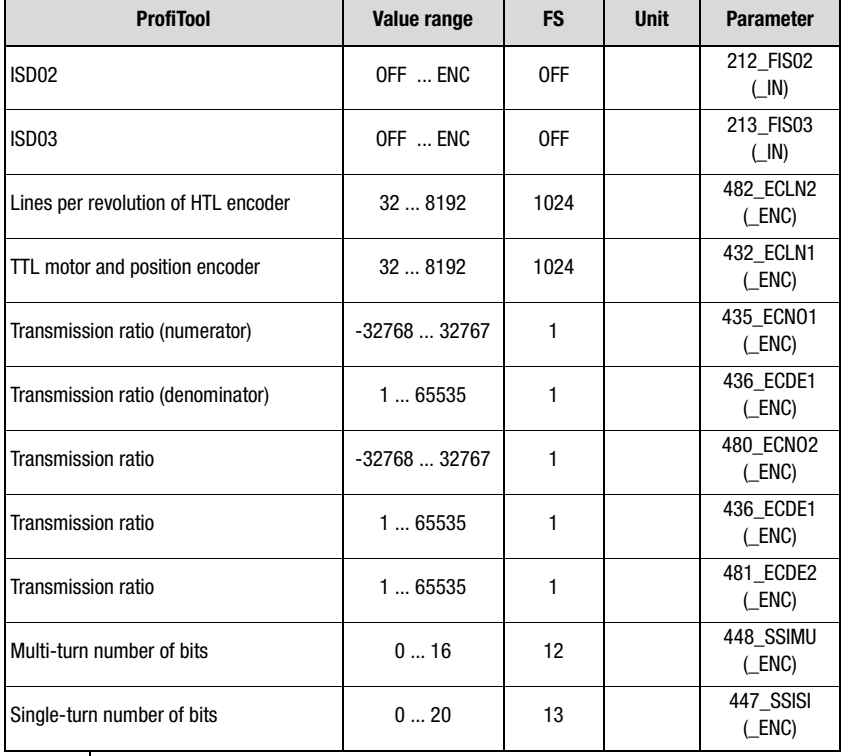

**A**

**[7](#page-180-0)**

**[2](#page-10-0)**

**[3](#page-24-0)**

**[4](#page-38-0)**

**[5](#page-50-0)**

**[6](#page-84-0)**

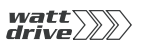

# **6.4.4 Motor protection**

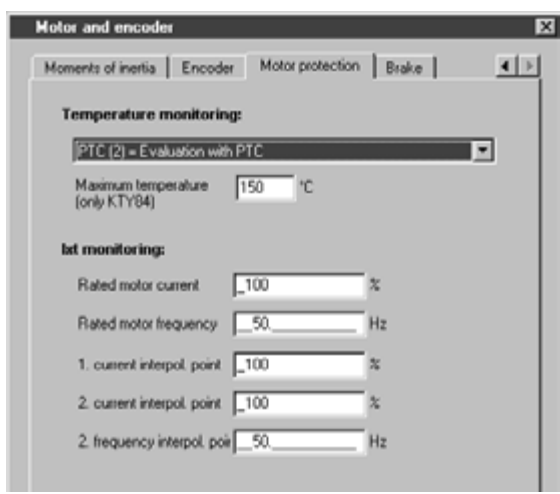

Monitoring of motor temperature by temperature sensors or by temperature-sensitive switches and Ixt monitoring.

# Parameters: Motor protection

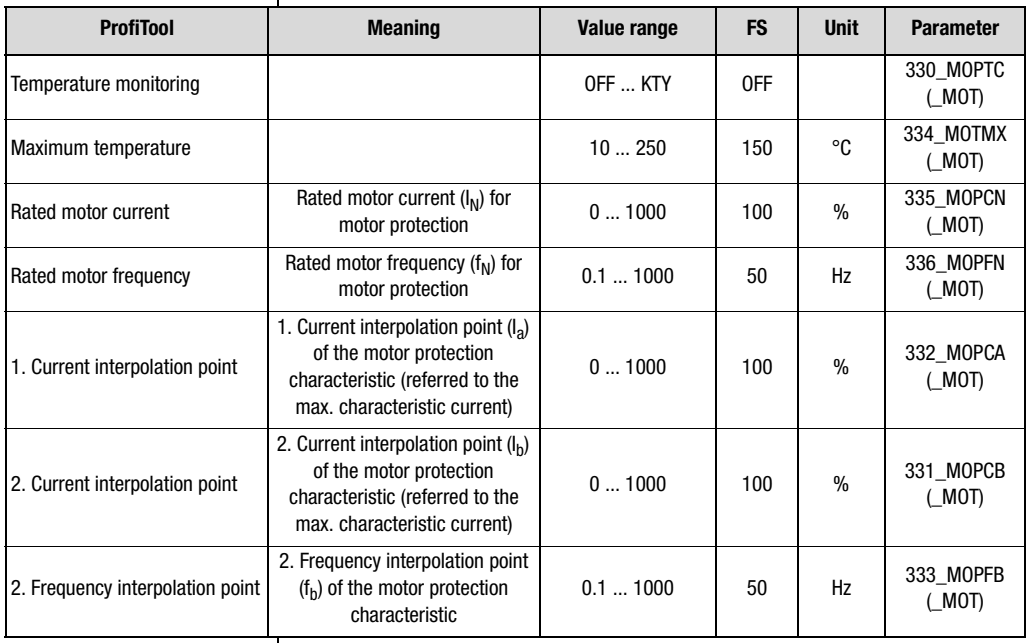

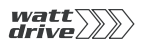

#### **Settings for MOPTC:**

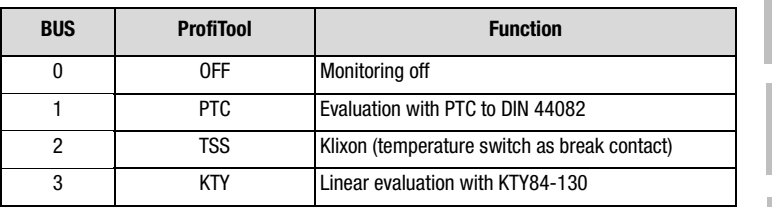

Table 6.10 Settings for type of motor PTC evaluation

#### **Explanatory notes**

- The position controller shuts off the motor with the error message E-OTM if the temperature exceeds a limit value. In evaluation by KTY84-130 the limit value can be set by parameter 334-MOTMX "Maximum motor temperature".
- The following temperature sensors can be evaluated:
	- − Linear PTC (KTY 84-130, tolerance band yellow)
	- − Threshold PTC (to DIN 44081, DIN 44082)
	- − Thermostatic circuit-breaker (Klixon)
- With "KTY 84 -130" evaluation the current motor temperature is displayed in actual value parameter 407-MTEMP in °C.

**[1](#page-8-0)**

**[2](#page-10-0)**

**[3](#page-24-0)**

**[4](#page-38-0)**

**[6](#page-84-0)**

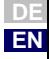

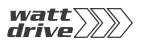

# **Typical resistance values of a linear PTC (KTY 84 - 130)**

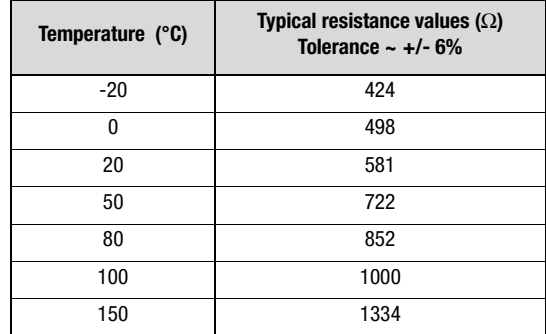

Table 6.11 Typical resistance values of a linear PTC of type KTY 84-130

## **Typical resistance range of a DIN PTC**

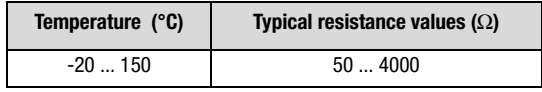

Table 6.12 Typical resistance values of a DIN PTC with a TNF from 90 ... 160 °C

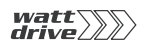

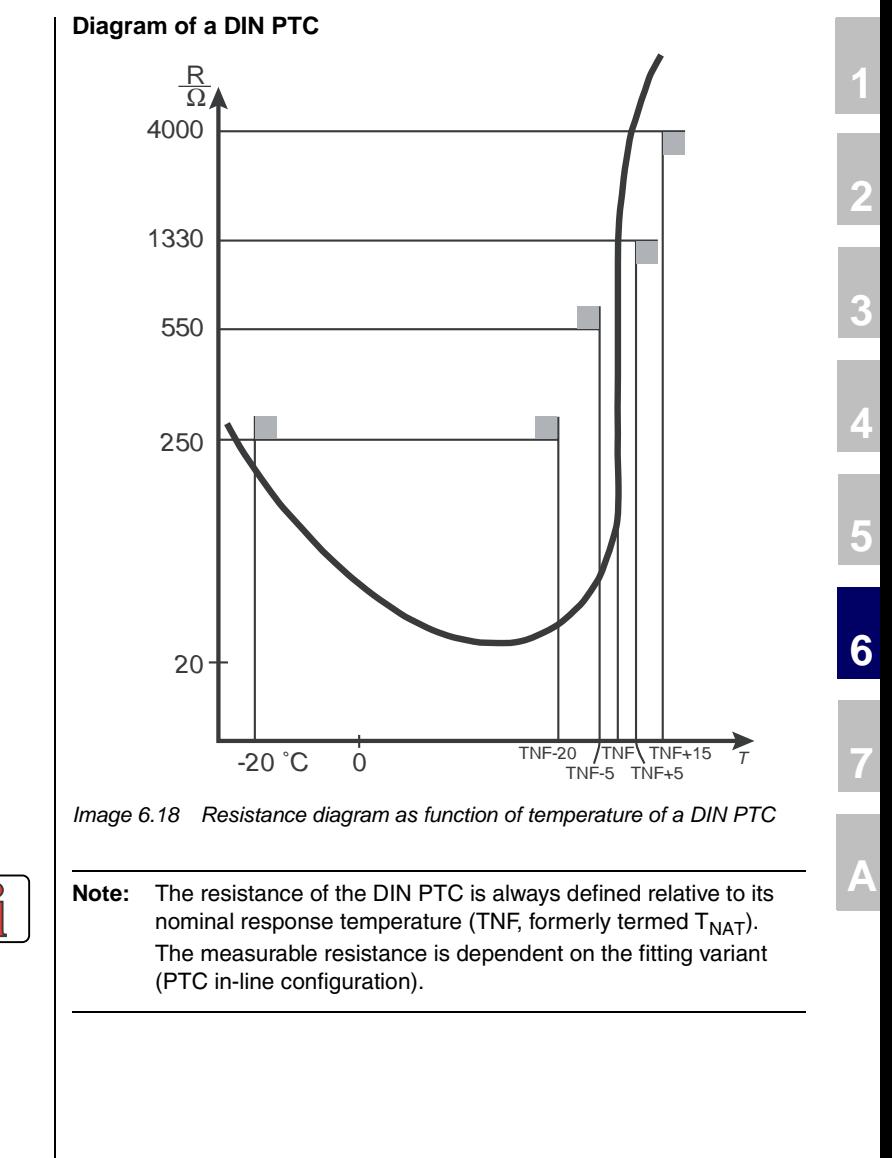

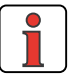

Application Manual P6000 6-55

**DE EN**

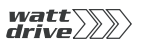

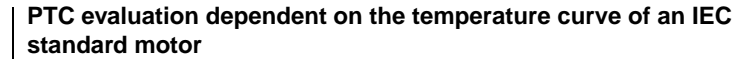

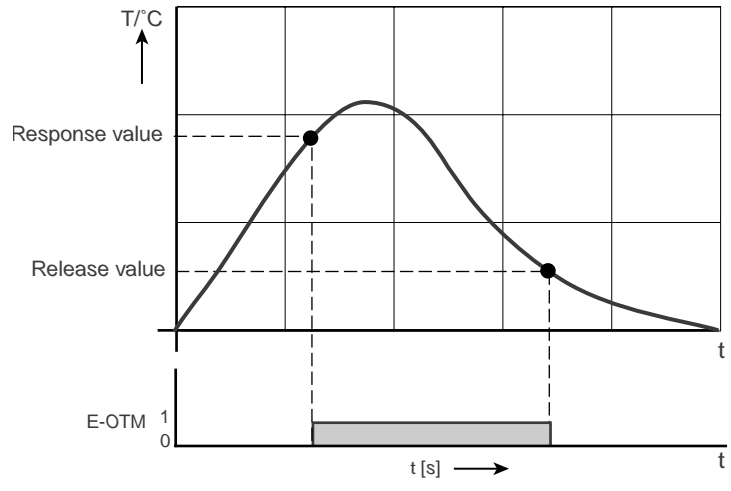

Image 6.19 PTC evaluation operation diagram

## **Ixt monitoring**

Ixt monitoring protects the motor against overheating over its entire speed range. This is especially important for internally cooled motors, since in lengthy service at low speed the cooling provided by the fan and the housing is insufficient. When set correctly, this function replaces a motor circuit-breaker. The characteristic can be adapted to the operating conditions by way of interpolation points.

For parameters see above.

# **Settings for 335-MOPCN**

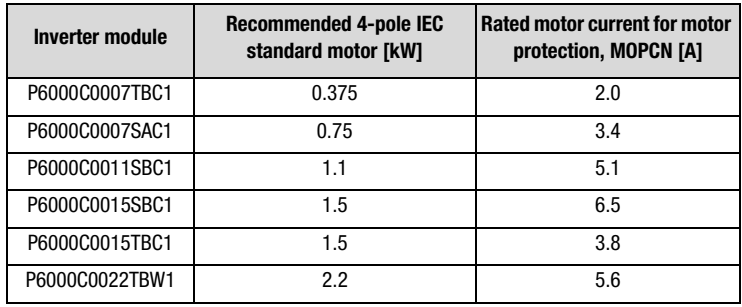

Table 6.13 Rated motor current in factory setting in inverter module

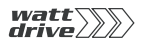

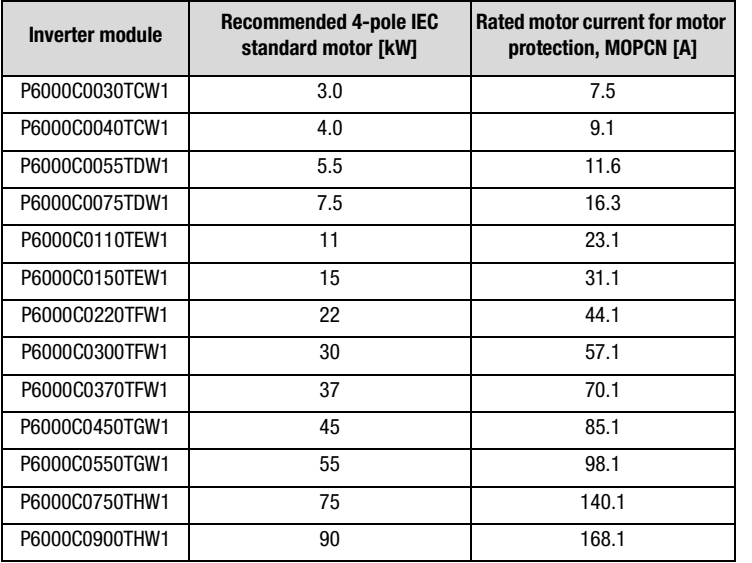

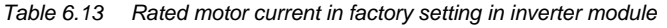

#### **Explanatory notes**

- Ixt monitoring protects the motor against overheating over its entire speed range when the motor protection characteristic is adjusted. This is important for internally cooled motors, because in lengthy service at low speeds the cooling by the housing and the fan may not be adequate.
- To protect the motor, as a rule of thumb the motor protection characteristic and operation of the IEC standard motor should conform to the following limit values. Observe the motor manufacturers' specifications.

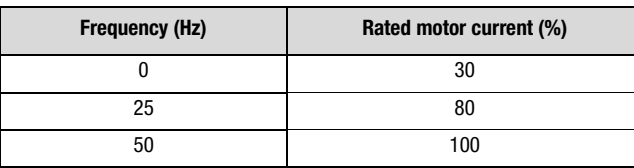

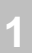

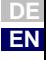

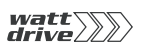

# **6.4.5 Motor holding brake**

The following software functions are used in both the open-loop and the closed-loop control modes.

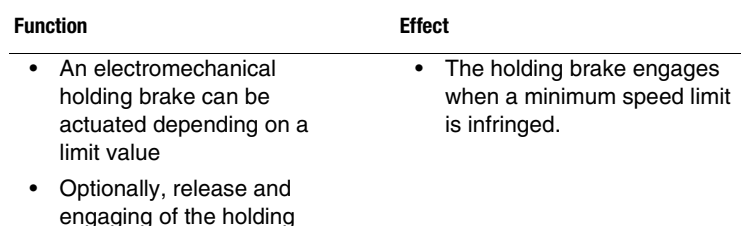

The motor holding brake has two modes BRK1 and BRK2.

## **Motor holding brake BRK1**

brake can be timed.

The diagram below represents the function of the motor holding brake within the programmable speed range. The brake can be released by a digital output set by the function selector dependent on a reference.

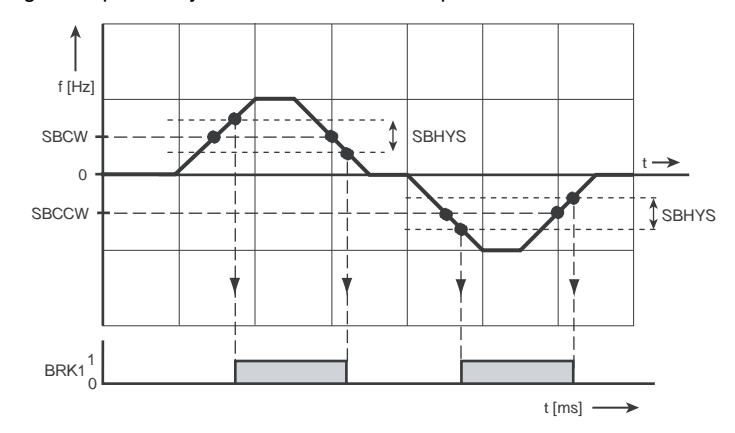

BRK1 Digital output

Image 6.20 Speed ranges of the holding brake in setting BRK1

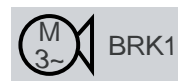

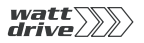

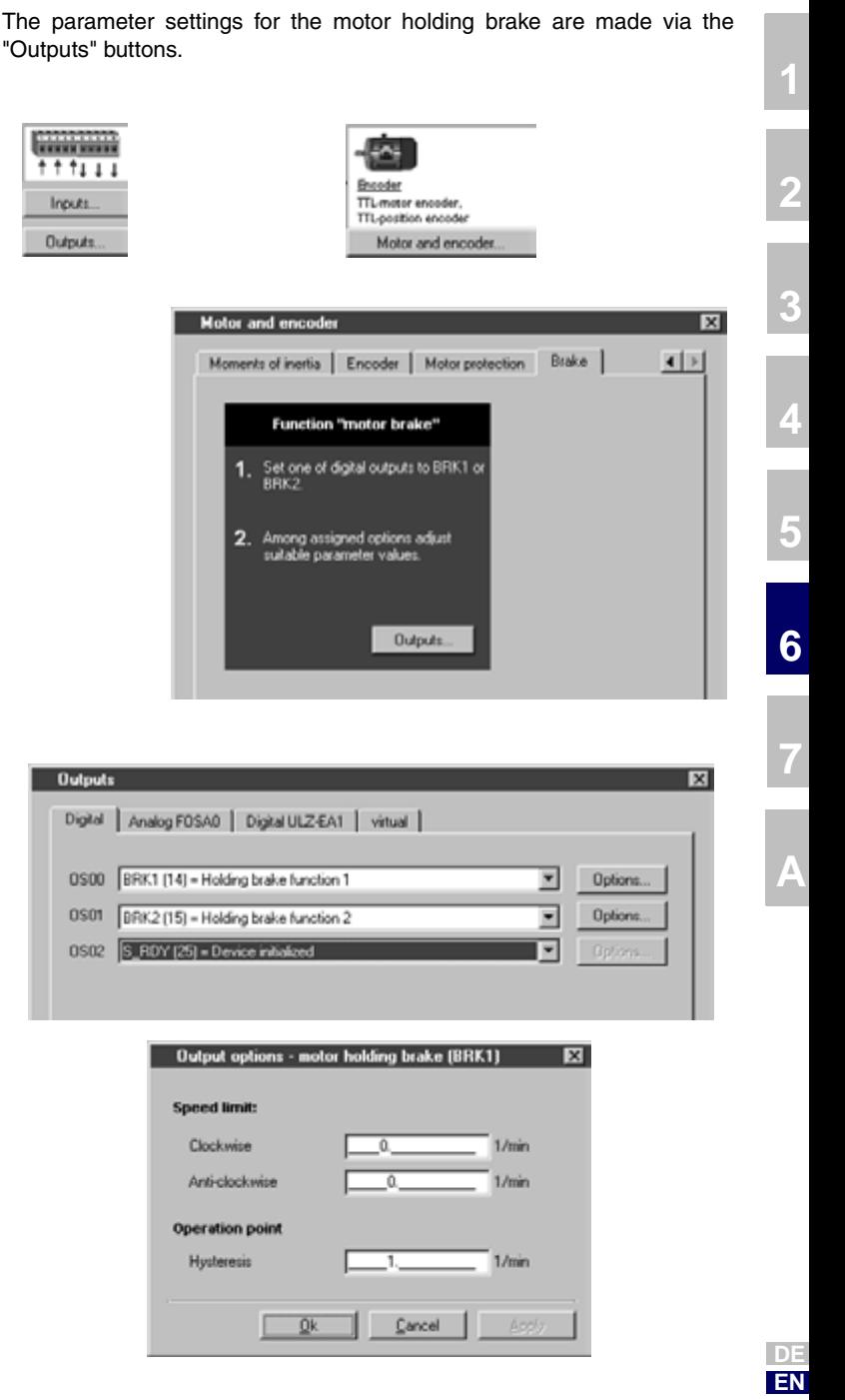

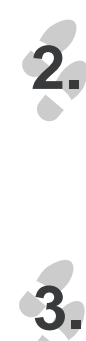

**1.**

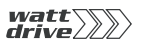

Parameters for motor holding brake BRK1

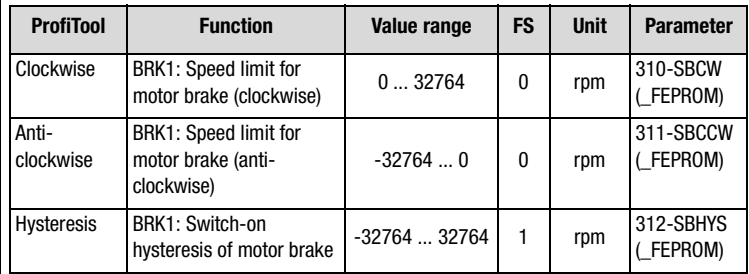

Table 6.14 Parameters for motor holding brake BRK1

# **Settings of digital outputs for motor holding brake BRK1**

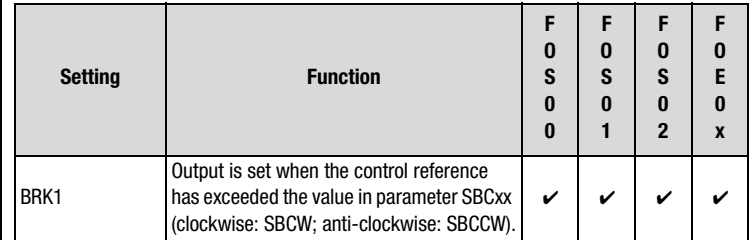

Table 6.15 Settings for FOxxx of digital outputs for motor holding brake BRK1

## **Explanatory notes**

- The speed limit for engagement/release of the holding brake can be set independently for clockwise and anti-clockwise running. Pay attention to the switching hysteresis.
- The switching points for the motor holding brake BRK1 are linked to the reference value.
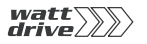

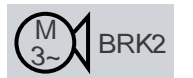

#### **Motor holding brake BRK2**

-----------

Inputs.

Outputs.

When the brake functionality BRK2 is selected via a digital output, the functionality is automatically adjusted. Allowance can be made for the time for release or engagement of the motor holding brake by means of separate timer elements. The precondition for release is that torque can be built up.

**Encoder** 

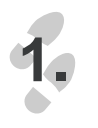

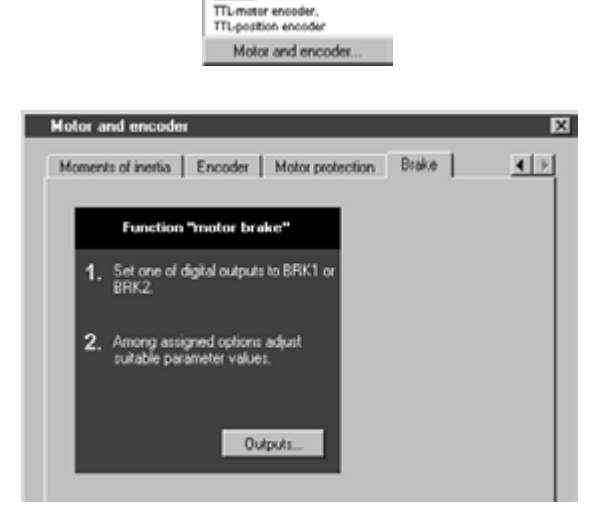

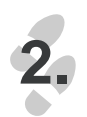

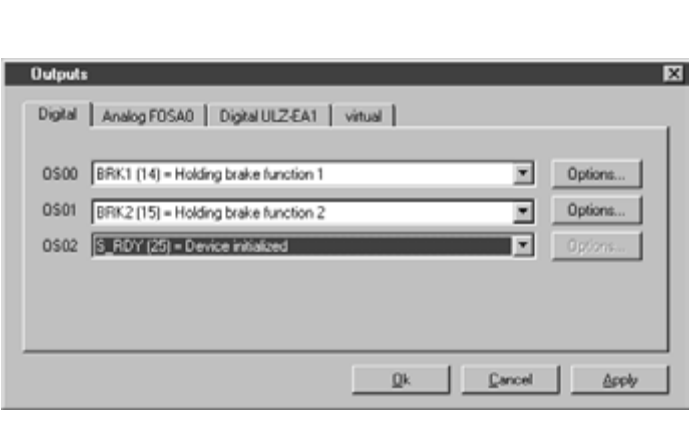

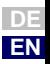

**[1](#page-8-0)**

**[2](#page-10-0)**

**[3](#page-24-0)**

**[4](#page-38-0)**

**[5](#page-50-0)**

**[6](#page-84-0)**

**[7](#page-180-0)**

#### **6 General software functions**

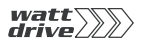

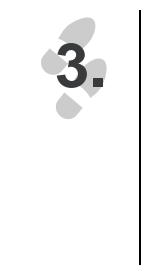

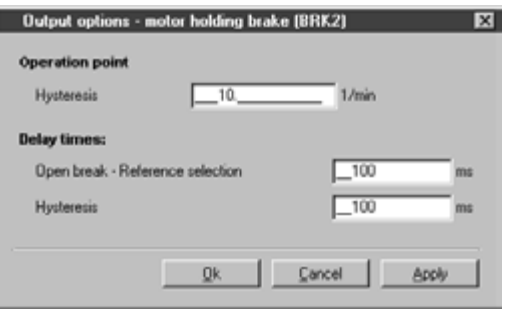

## **Parameters for motor holding brake BRK2**

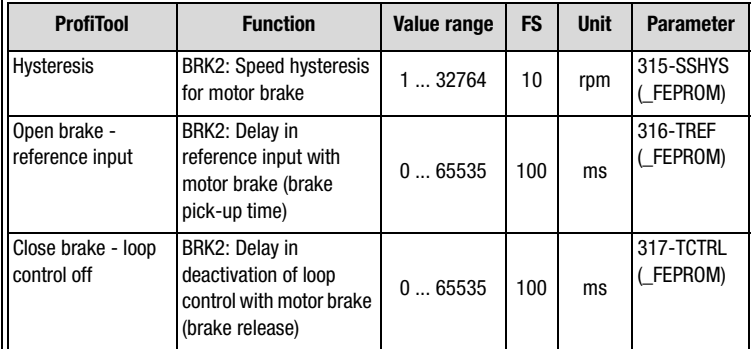

Table 6.16 Parameters for motor holding brake BRK2

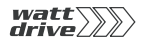

**[2](#page-10-0)**

**[3](#page-24-0)**

**[4](#page-38-0)**

**[5](#page-50-0)**

**[6](#page-84-0)**

**[7](#page-180-0)**

**A**

**DE EN**

# **Setting of digital outputs for motor holding brake BRK2**

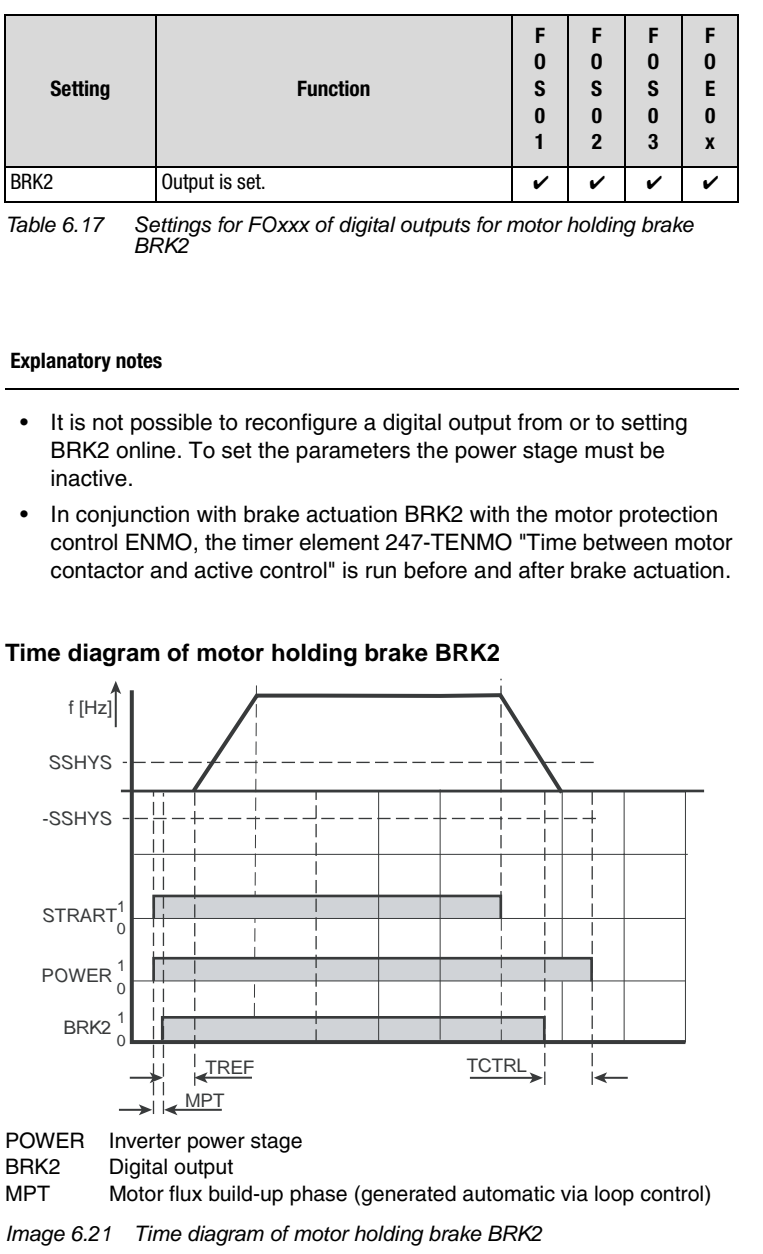

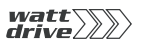

#### **Explanatory notes**

- Reference  $\neq 0$  rpm
- In the start phase the motor holding brake is switched depending on the reference value. If the current reference value is  $\neq 0$  rpm, the magnetization phase to build up flux in the motor is run for the time MPT. Then the digital output  $=$  BRK2 is activated and the timer element 316-TREF is activated. The 316-TREF time parameters should be set to the pick-up time of the brake. At the end of the time 316-TREF the brake should be released and the drive accelerates to the preset reference value. At the end of the time 316-TREF the functionality of the motor holding brake BRK2, the "reference reached" message and the standstill recognition are determined by the actual value of the rotor.
- $Reference = 0$  rpm
- $\bullet$  If at reference = 0 rpm the actual value is in the configured "reference-reached window" of parameter 230-REF\_R, motor standstill is detected. Simultaneously with reference input  $= 0$  rpm, when the actual value of the speed limit 315-SSHYS is reached the timer element 317-TCTRL is started. The 317-TCTRL time parameters should be set to the release time of the brake. At the end of the time 317-TCTRL the brake should have safely engaged and hold the load. Finally the power stage is disabled.
- In the event of an error all outputs are set to LOW and the motor holding brake closes.

#### **6.5 Bus systems** All configuration options are to be found in the "CAN<sub>open</sub>" and "Profibus" User Manuals.

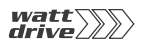

# **6.5.1 CANopen**

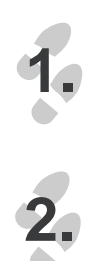

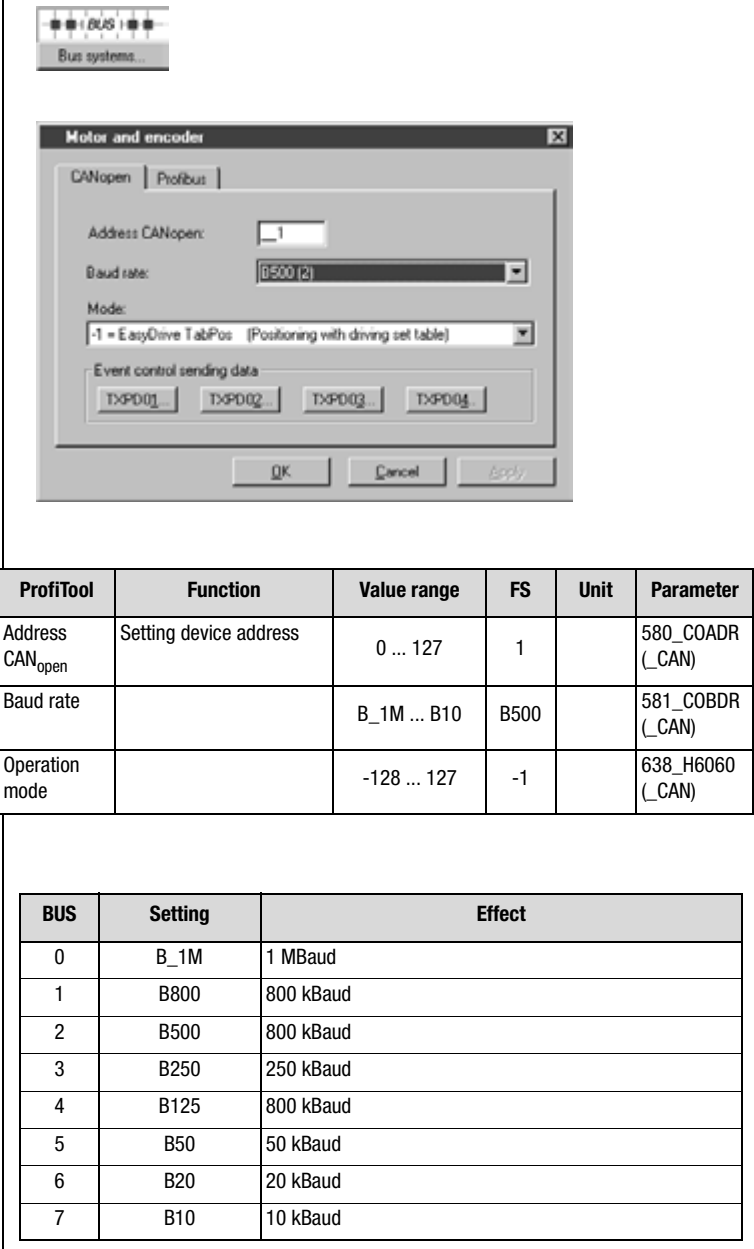

### **6 General software functions**

**[2](#page-10-0)**

**[3](#page-24-0)**

**[4](#page-38-0)**

**[5](#page-50-0)**

**[6](#page-84-0)**

**[7](#page-180-0)**

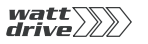

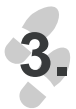

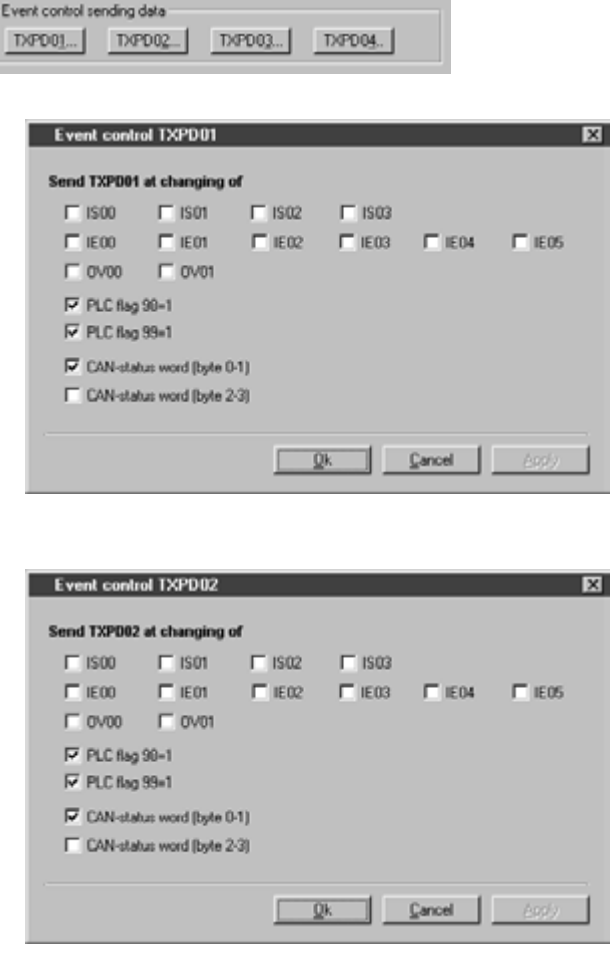

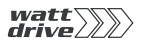

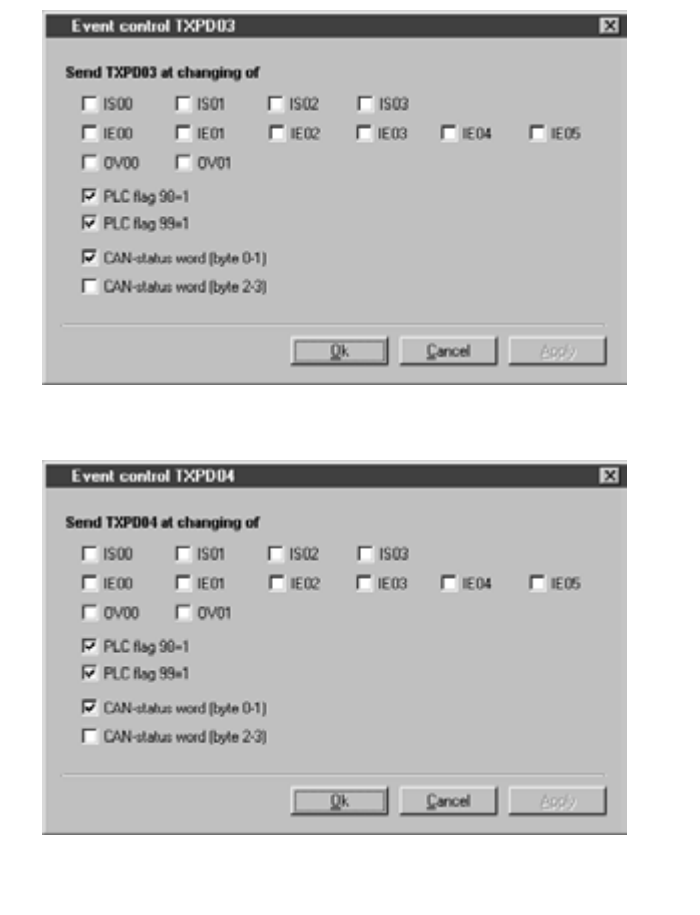

## **6.5.2 Profibus**

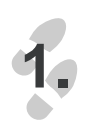

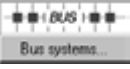

**[2](#page-10-0)**

**[3](#page-24-0)**

**[4](#page-38-0)**

**[5](#page-50-0)**

**[6](#page-84-0)**

**[7](#page-180-0)**

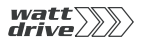

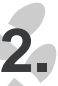

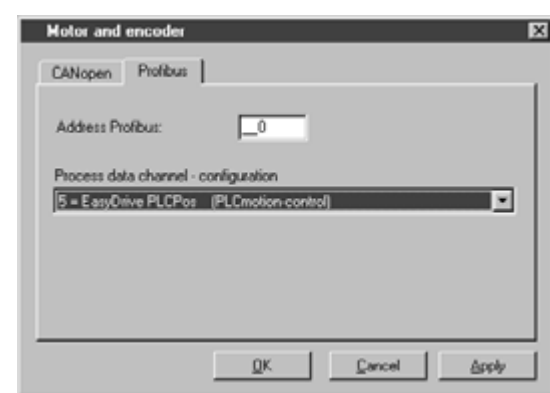

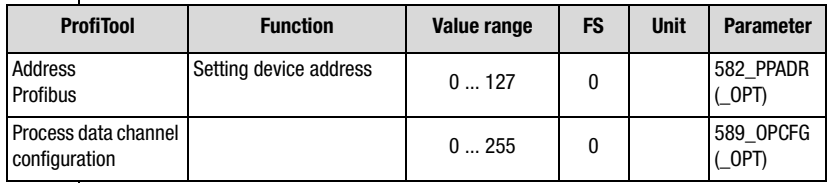

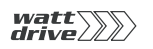

## **6.6 Cam contactor group**

Software cam contactor groups today offer the possibility of almost entirely replacing expensive mechanical cam contactor groups, and at low cost. This enables simple parameter setting and provides for clear functionality with short commissioning times.

The cam contactor group implemented in the position controller can best be described as a roller with radially ridging (cams) along the roller axle. On the roller,16 cams with start and end position referred to the roller diameter (cycle) can be arranged in any way desired. Each cam is assigned an action register, which triggers the corresponding actions when the cam is reached. For example, this state can be signalled to a higher-level control by setting a flag CMx. The flag status CMx can be transmitted via outputs or over the field bus. The cam status can also be used by writing to a PLC flag Mxxx in the "PLCMotion" sequencer.

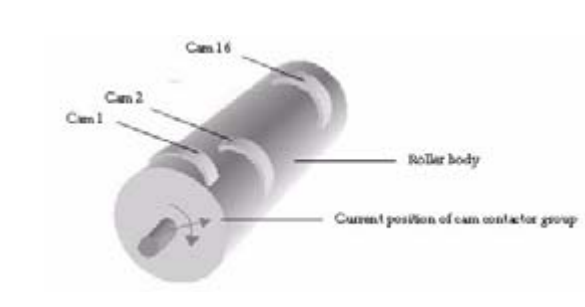

The cam contactor group is started and processed when the number of cams is specified as not equal to zero.

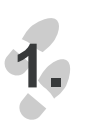

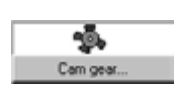

**[4](#page-38-0)**

**[5](#page-50-0)**

**[6](#page-84-0)**

**[7](#page-180-0)**

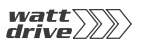

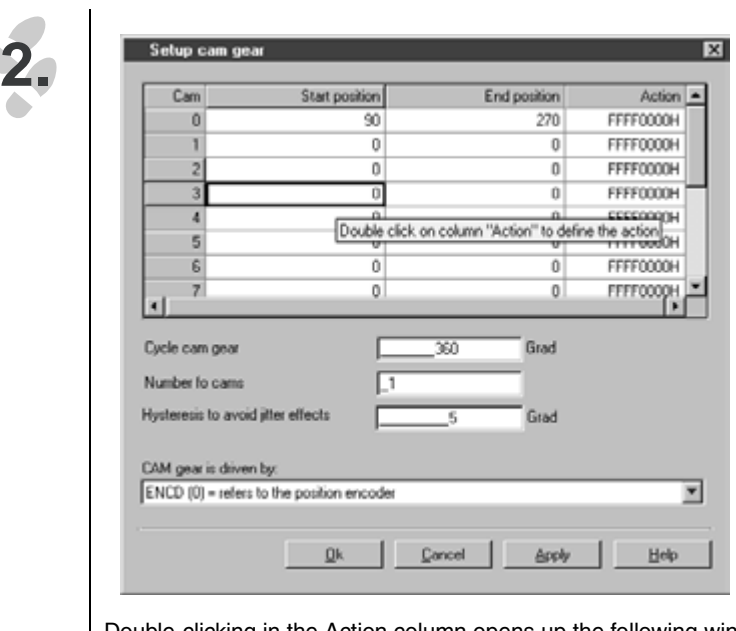

Double-clicking in the Action column opens up the following window:

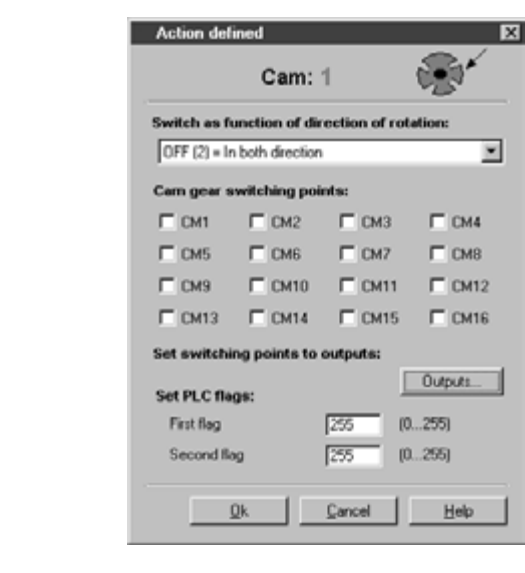

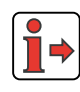

**3.**

Press F1 in the "Define Action" window to open the latest online help.

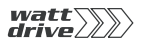

The relevant contactor group configurations are made with the following parameters:

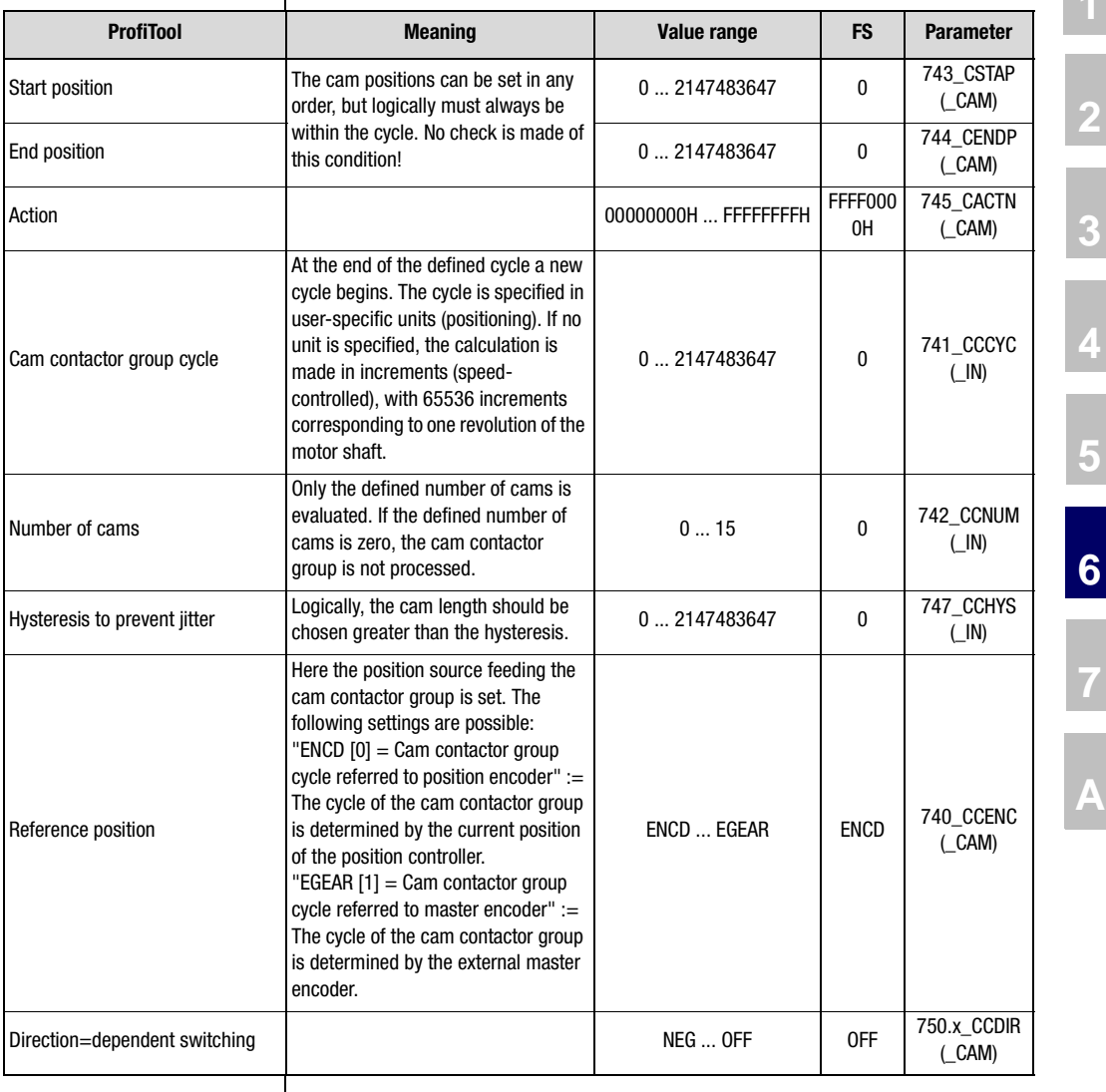

**A**

**[7](#page-180-0)**

**[1](#page-8-0)**

**[2](#page-10-0)**

**[3](#page-24-0)**

**[4](#page-38-0)**

**[5](#page-50-0)**

**DE**

Master encoder for cam contactor group

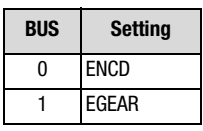

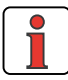

The cam length should be chosen greater than the hysteresis.

CACTN = Action registers of the individual cams

For each cam the following actions are possible (including in multiple combinations):

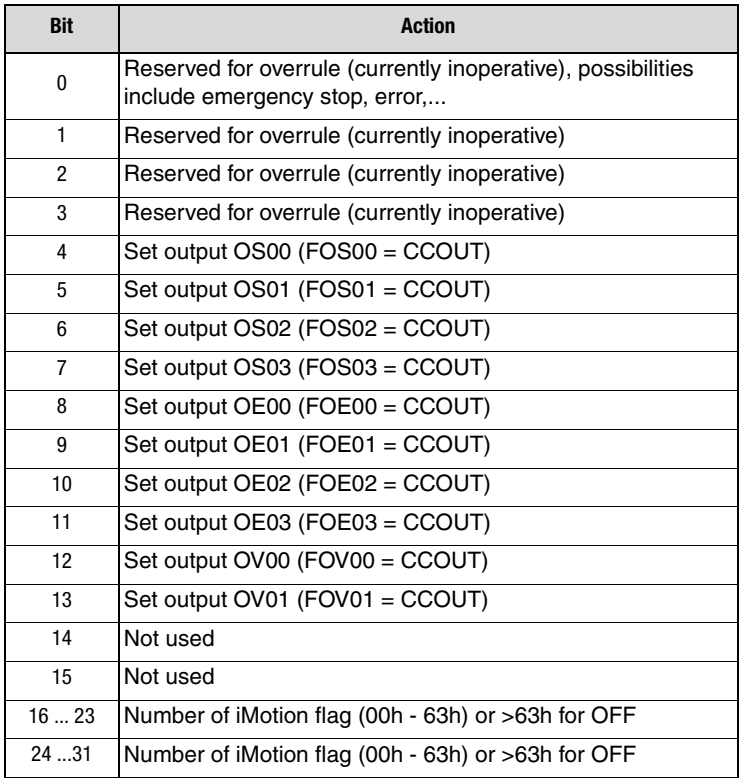

**6.6.1 Hysteresis** | To prevent jitter, a hysteresis can be specified. The first time the cam is reached the entry position is stored. If the cam is quit at the same position, for example, the cam state is only deactivated when the hysteresis (747-CCHYS) is also quit. For unique identification of the cam, the cam length should be adapted to the maximum velocity of the drive (detection in 1ms cycle).

**[1](#page-8-0)**

**[2](#page-10-0)**

**[3](#page-24-0)**

**[4](#page-38-0)**

**[5](#page-50-0)**

**[6](#page-84-0)**

**[7](#page-180-0)**

**A**

**EN**

Logically, the cam length should be chosen greater than the hysteresis.

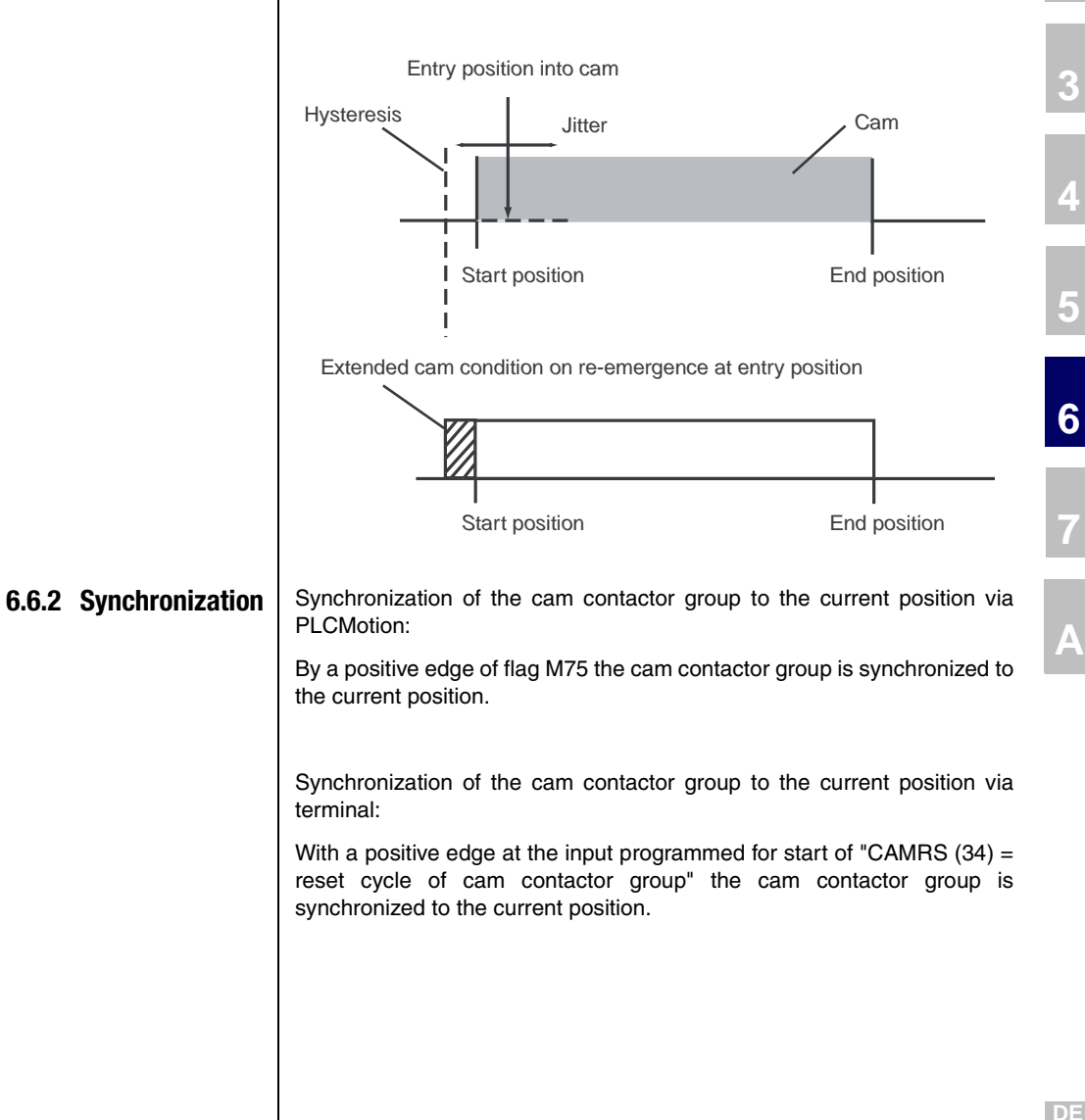

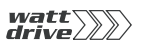

**6.6.3 Stop** | Stopping cam contactor group via PLCMotion or field bus:

If the number of cams (parameter "742-CCNUM-Number of cams") is set as zero, the cam contactor group is stopped.

Stopping cam contactor group via terminal:

If the input in the "Inputs/Digital" or "Inputs/Digital ULZ-EA1" user screen is programmed for cam contactor group, but not set, the cam contactor group is not processed.

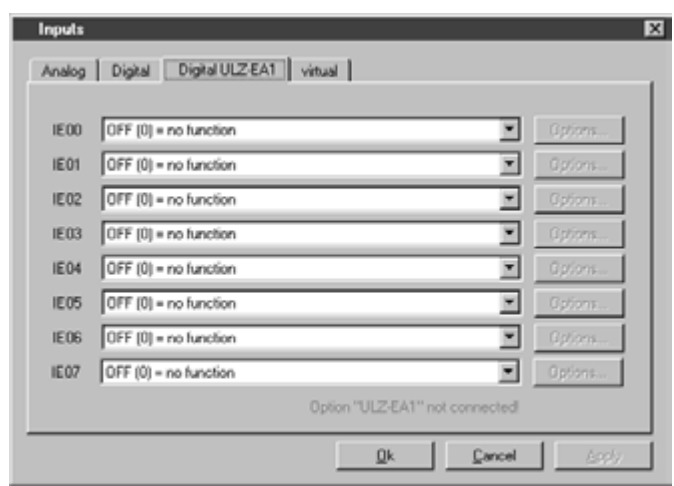

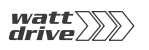

**6.7 KEYPAD KP10** 

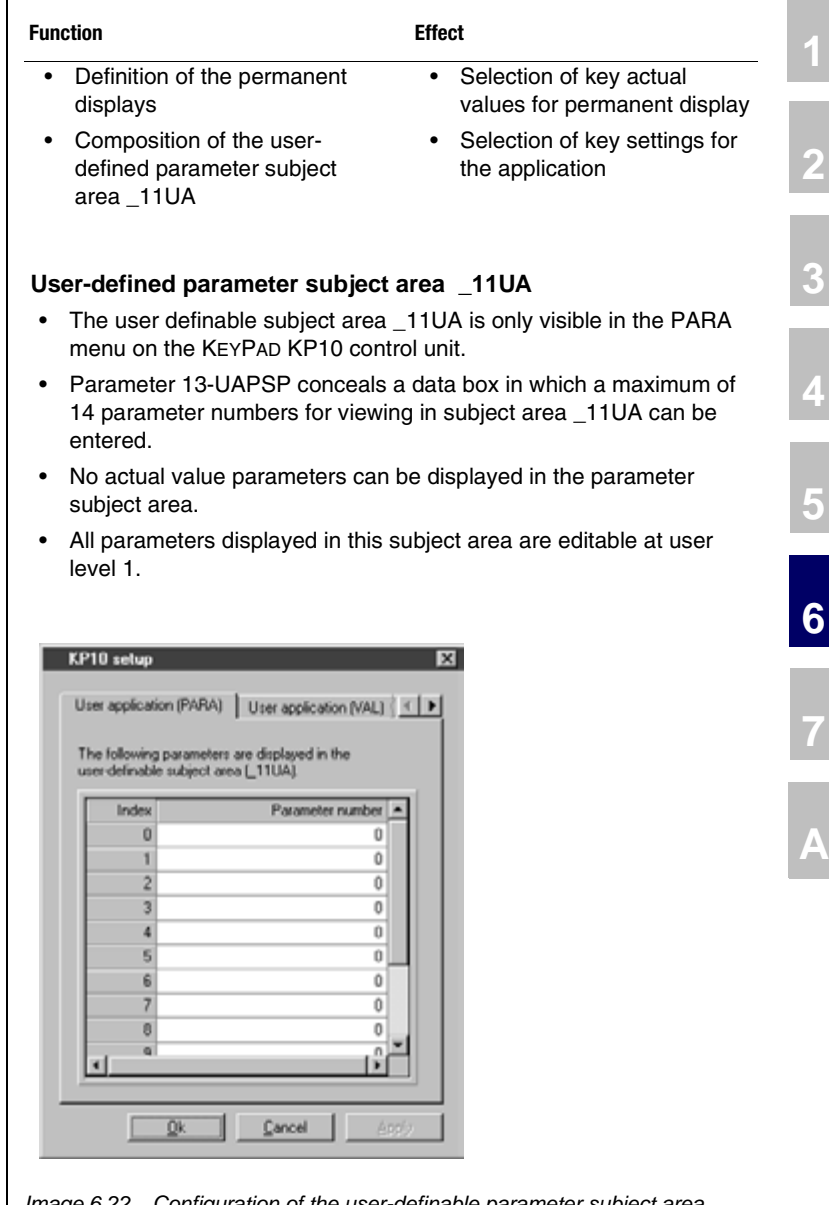

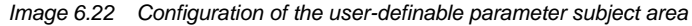

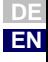

**Contract** 

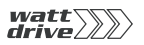

#### **User-definable actual values**

- The user-definable actual values are only visible in the VAL menu on the KEYPAD KP10 control unit.
- Parameter 12-UAVAL conceals a data box in which a maximum of 14 parameter numbers for viewing in the VAL menu can be entered.
- Editable parameters can also be displayed.
- All parameters entered here are visible at user level 1.

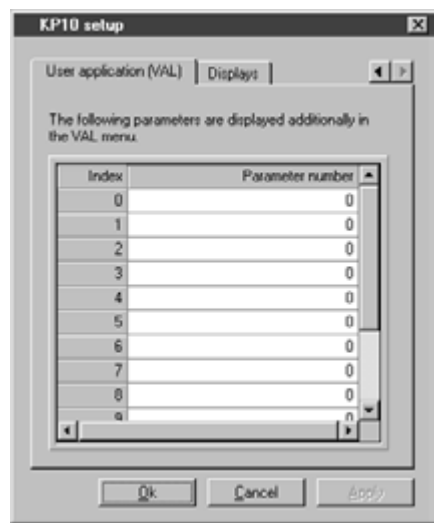

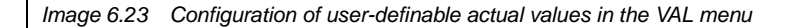

#### **Display for continuous actual value display and bar graph [1](#page-8-0)** -5 | inactive (Low level) **VAL [2](#page-10-0)** active (High level) ┑ **[3](#page-24-0)** OSD02 OSD01 OSD00 ISD03 ISD02 ISD01 ISD00 ENPO**[4](#page-38-0)** Image 6.24 Display for continuous actual value display and bar graph The continuous actual value display and bar graph can be used separately to display actual values. The bar graph is used for status **[5](#page-50-0)** display of system values or to view trends of individual actual values. KP10 setup  $\overline{\mathbf{x}}$ **[6](#page-84-0)**  $\left| \cdot \right|$ **Parameter for: [7](#page-180-0)** No. Index Continuous actual value dis 400  $\overline{\phantom{a}}$ Bar graph  $\overline{\phantom{a}}$ **A** Specification of index is only necessary for field parameters. Image 6.25 Configuration of the continuous actual value and bar graph display

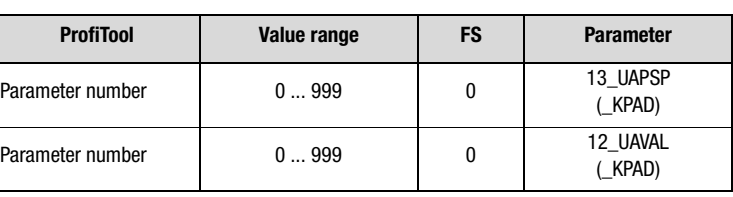

**DE EN**

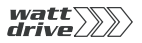

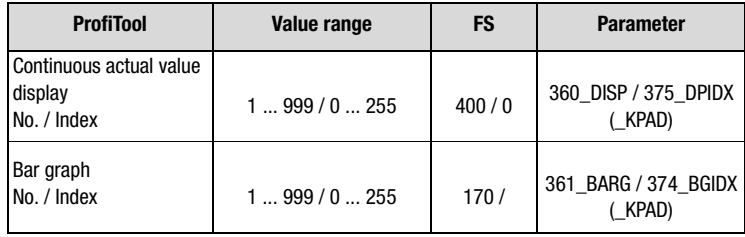

# **Settings for 360-DISP and 361-BARG**

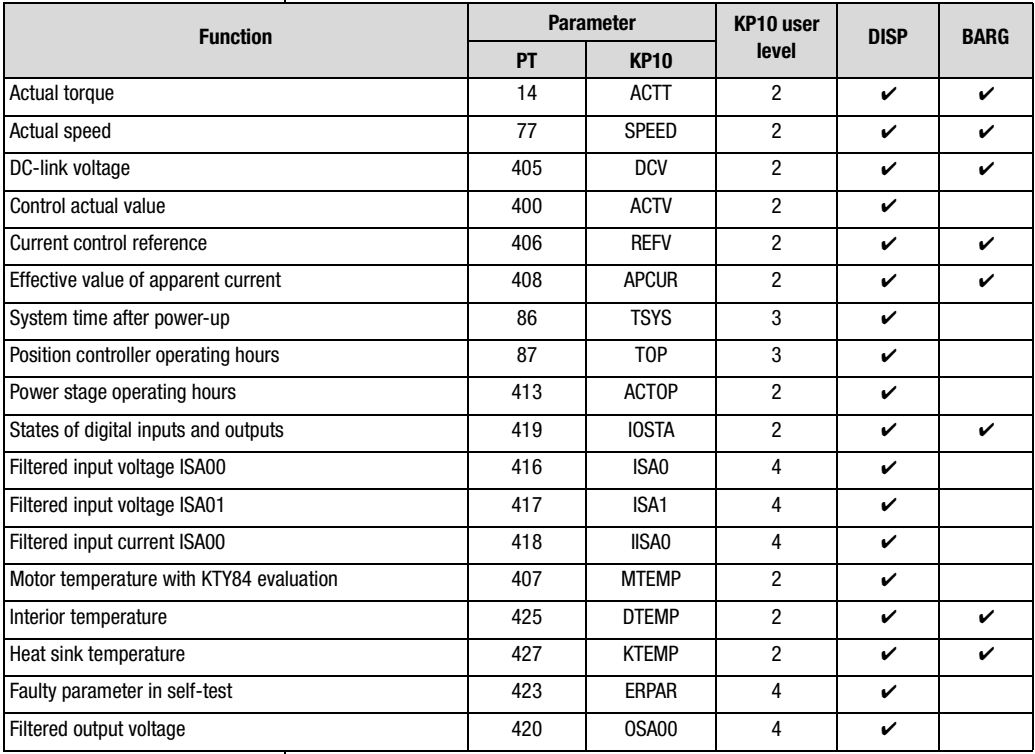

Table 6.18 Settings for continuous actual value display and bar graph

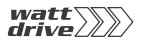

## **Scaling of parameters**

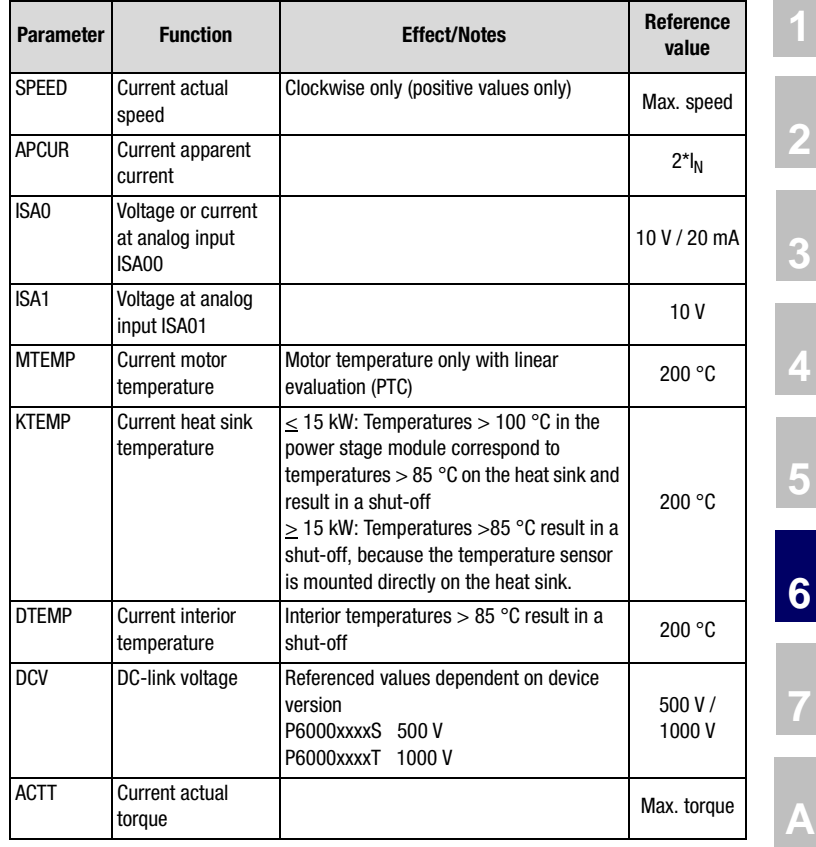

Table 6.19 Scaling of parameter actuals

#### **6.8 Actual values**

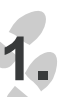

**6.8.1 Temperature monitoring**

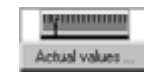

# **Function Effect**

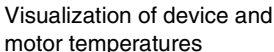

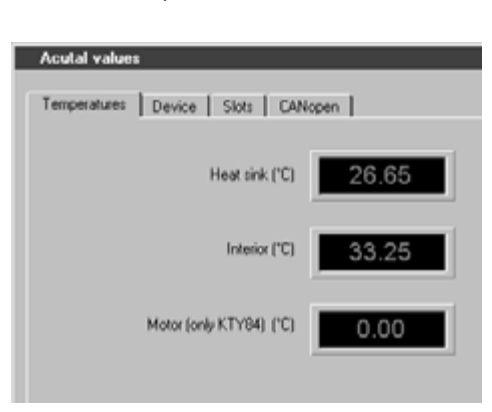

Image 6.26 Temperature actual values display

#### **Parameters for temperatures**

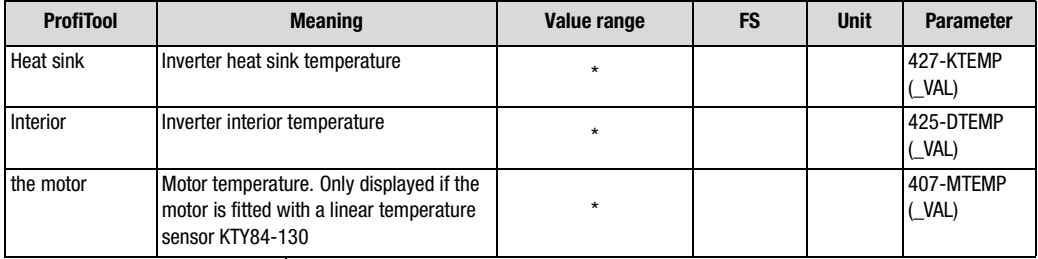

Table 6.20 Temperatures

#### **Explanatory notes**

• Parameter values which are produced from current calculations and so are not editable have an asterisk (\*) in the "Value range" column.

## **6.8.2 Device data**

| <b>Function</b>                                                                                                    |                 | <b>Effect</b> |                 |                                                             |  |
|----------------------------------------------------------------------------------------------------|-----------------|---------------|-----------------|-------------------------------------------------------------|--|
| Delivery of all data of the<br>position controller                                                                                             |                 | ٠             | device software | Unique identification of the<br>position controller and the |  |
| The device data contain information on the hardware and software which<br>should be kept to hand and quoted when calling on telephone support. |                 |               |                 |                                                             |  |
| The device data can in part also be read from the rating plates.                                                                               |                 |               |                 |                                                             |  |
|                                                                                                    |                 |               |                 |                                                             |  |
| <b>Acutal values</b>                                                                                                    |                 |               | $\vert x \vert$ |                                                             |  |
|                                                                                                    |                 |               |                 |                                                             |  |
| Device<br>Temperatures                                                                                                    | Slots   CANopen |               |                 |                                                             |  |
| Software version:                                                                                                    | $-0$<br>V1.10   |               |                 |                                                             |  |
| CS:                                                                                                    | BCFAH           |               |                 |                                                             |  |
| Serial number:                                                                                                    | 041000822       |               |                 |                                                             |  |
| Data set name                                                                                                    |                 |               |                 |                                                             |  |
| DC link voltage [V]                                                                                                    |                 |               |                 |                                                             |  |
| Time                                                                                                    |                 |               |                 |                                                             |  |
| <b>Operating hours</b>                                                                                                    | 122             |               |                 |                                                             |  |

Image 6.27 Device data tab

## **Parameters for device data**

| <b>ProfiTool</b>               | <b>Meaning</b>                                 | Value range     | <b>FS</b> | <b>Unit</b> | <b>Parameter</b>                     |
|--------------------------------|------------------------------------------------|-----------------|-----------|-------------|--------------------------------------|
| Software version               | Software revision                              | $\star$         |           |             | 92-REV<br>$(\text{STAT})$            |
| Software version<br>suffix -xx | Revision index as suffix to revision<br>number | $\star$         |           |             | 106-CRIDX<br>$(\underline{\ }$ STAT) |
| CS:                            | Checksum XOR                                   | $\star$         |           |             | 115-CSX0R<br>$(\underline{\ }$ STAT) |
| Serial number                  | Serial number of device                        | $\star$         |           |             | 127-S NR<br>$(\underline{\ }$ STAT)  |
| Data set name                  | Data set name                                  | 0-28 characters |           |             | 89-NAMDS<br>(CONF)                   |

Table 6.21 Device data

**[2](#page-10-0)**

**[3](#page-24-0)**

**[4](#page-38-0)**

**[5](#page-50-0)**

**[6](#page-84-0)**

**[7](#page-180-0)**

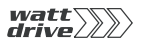

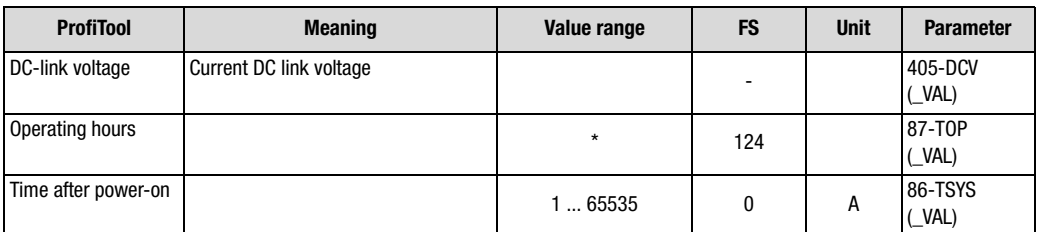

Table 6.21 Device data

#### **Explanatory notes**

• Parameter values which are produced from current calculations and so are not editable have an asterisk (\*) in the "Value range" column.

## **6.8.3 Option**

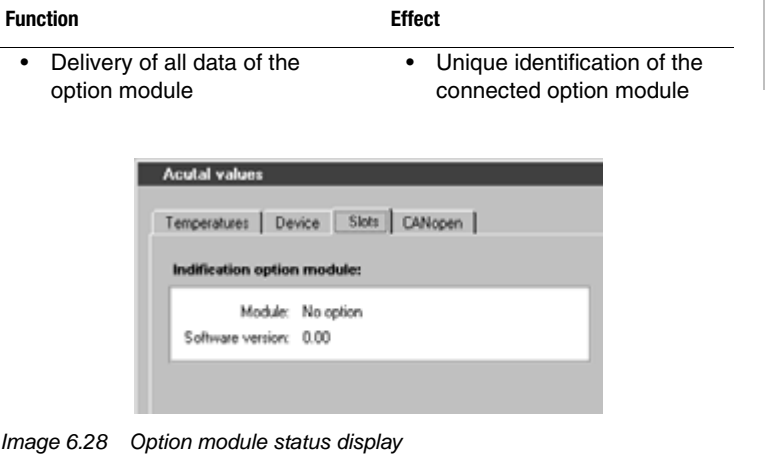

Use of the following modules is possible:

- Profibus field bus module ULZ-DPV1
- I/O expansion modules ULZ\_EA1

The actual value display is dependent on the module concerned

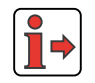

 $\overline{a}$ 

For more information on the option modules refer to the relevant User Manual (e.g. Profibus User Manual).

**[7](#page-180-0)**

**[2](#page-10-0)**

**[3](#page-24-0)**

**[4](#page-38-0)**

**[5](#page-50-0)**

**[6](#page-84-0)**

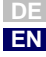

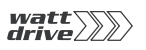

## **6.8.4 CANopen field bus status**

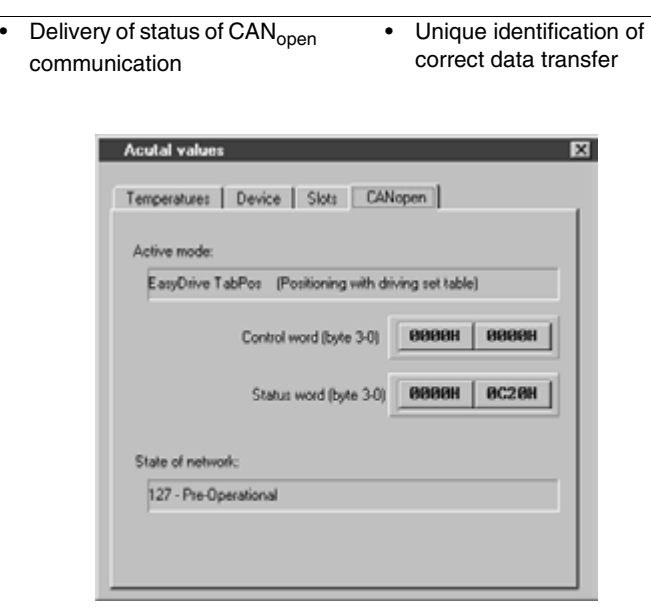

Image 6.29 Status of CAN<sub>open</sub> communication

**Function Effect**

## **Parameters for temperatures**

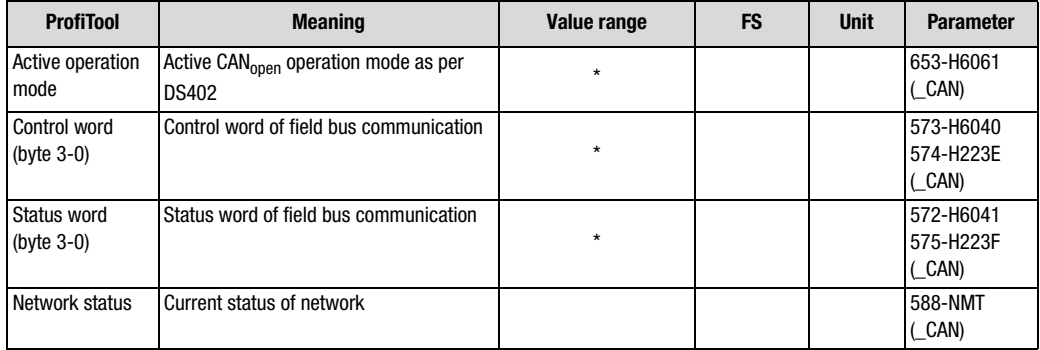

Table 6.22 Temperatures

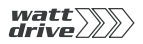

#### **Explanatory notes**

- Parameter values which are produced from current calculations and so are not editable have an asterisk (\*) in the "Value range" column.
- Detailed diagnosis of the bus system is only possible with standard commercially available bus analyzers. Here it is only possible to check the control and status information.

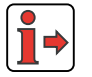

For more information on CAN communication refer to the CAN<sub>open</sub> User Manual.

**[1](#page-8-0)**

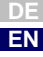

**6.9 Warnings/**

 $\overline{R}$ 

J

J

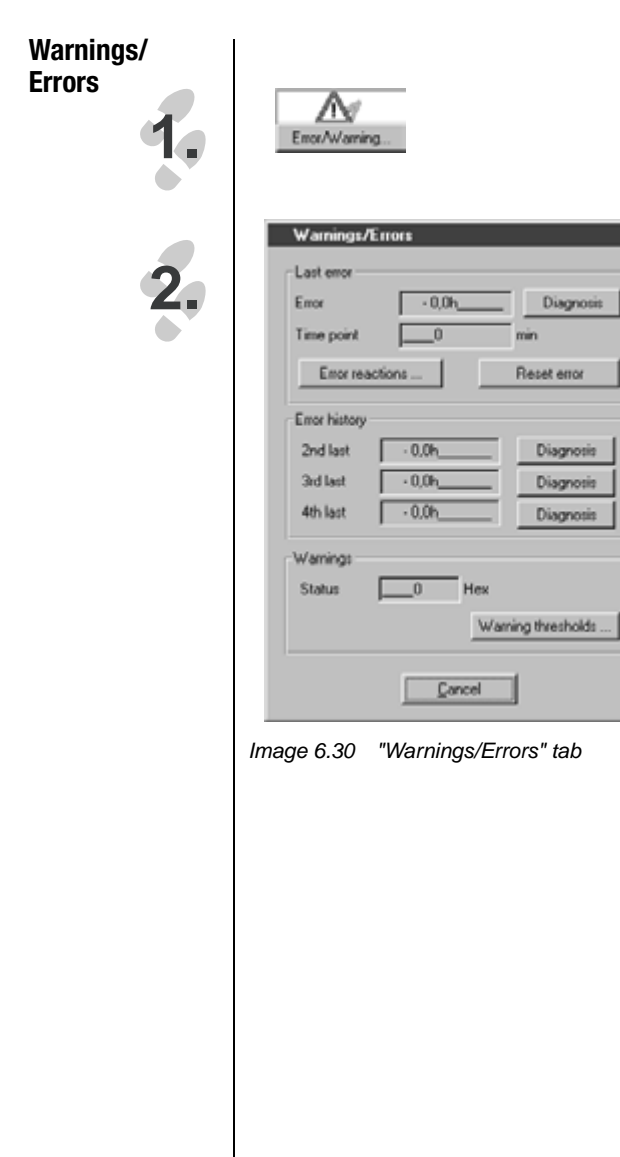

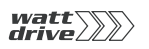

## **6.9.1 Warning messages**

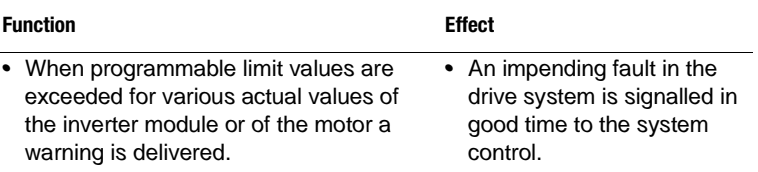

Warning messages are automatically reset as soon as the cause of the warning no longer exists. The warning message is sent via the digital outputs, and at the same time the actual value to be monitored for the warning is also defined.

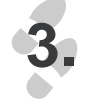

#### Warning thresholds ...

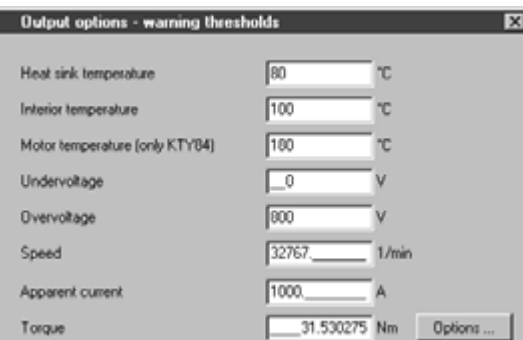

Image 6.31 Warning thresholds

#### Warning messages

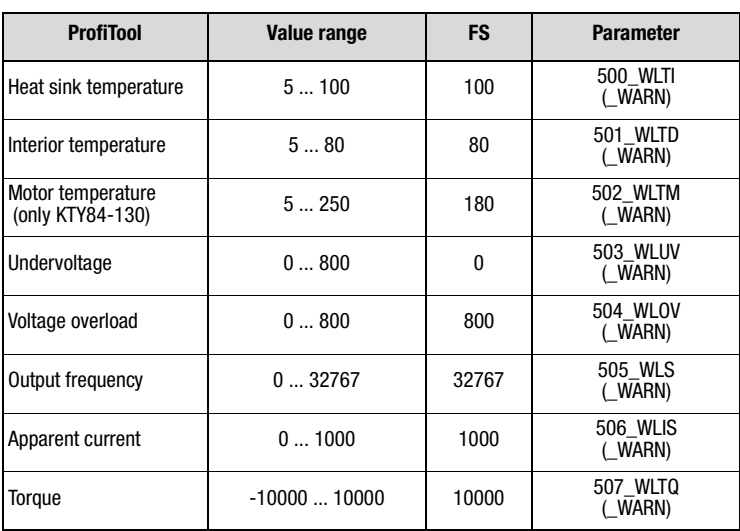

**A**

**[2](#page-10-0)**

**[3](#page-24-0)**

**[4](#page-38-0)**

**[5](#page-50-0)**

**[6](#page-84-0)**

**[7](#page-180-0)**

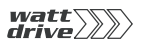

Options.

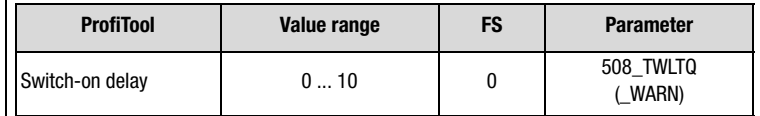

#### **Explanatory notes**

- •Any warning can be delivered at any digital output.
- • The motor temperature warning (WLTM) indicates a motor overload.
- The device temperature warning (WLTI) takes the temperature value from the sensor on the heat sink on the power stage transistors or, in the case of small inverter modules, directly from the power stage module.
- Owing to high breakaway and startup torques, it may be necessary to activate the torque warning threshold only after the threshold value has been exceeded for a period of time. This can be done with parameter 508-TWLTQ "Switch-on delay for torque warning threshold".
- • Inadequate or excessive DC-link voltage triggers the undervoltage (WLUV) or voltage overload (WLOV) warning as appropriate.
- • The status word 120-WRN is formed from the current warning messages. It is displayed in the Error/Warning window.

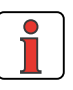

**Note:** The warning messages are displayed in the PROFITOOL on a separate status bar. They can also be evaluated in hexadecimal coding in parameter 120-WRN.

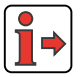

A listing of the error and warning messages displayed in the PROFITOOL is given in the Appendix.

## **Warning messages are assigned a hysteresis:**

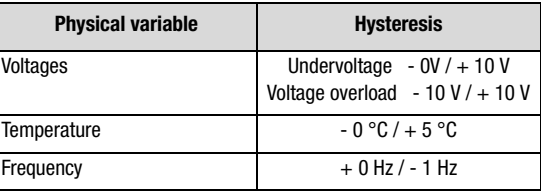

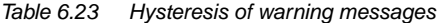

## **Status word 122-WRN**

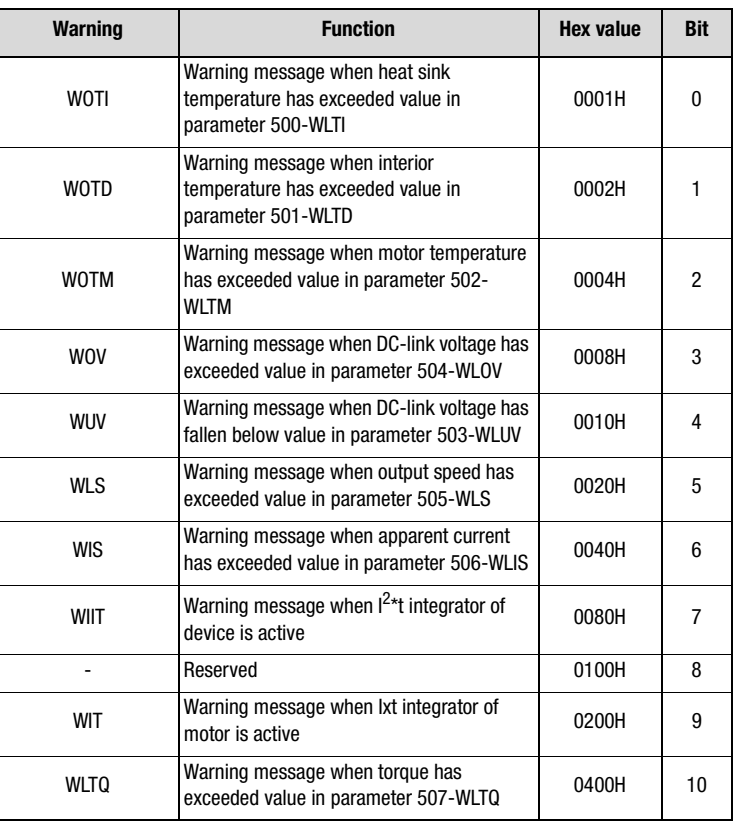

Table 6.24 Hexadecimal representation of warning messages

**A**

**DE EN**

**[2](#page-10-0)**

**[3](#page-24-0)**

**[4](#page-38-0)**

**[5](#page-50-0)**

**[6](#page-84-0)**

## **6.9.2 Error messages**

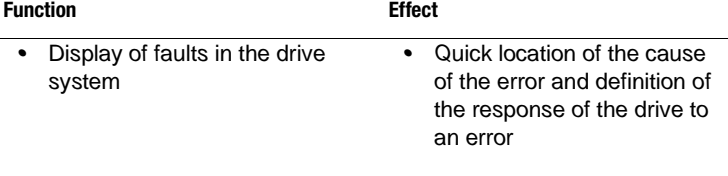

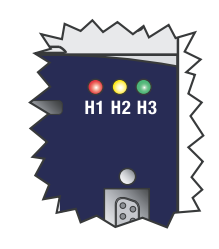

Error messages can be detected and evaluated by way of the status LEDs of the inverter module. If the red LED H1 is flashing an error has occurred.

The response to an error can be parameterized according to the cause of the error.

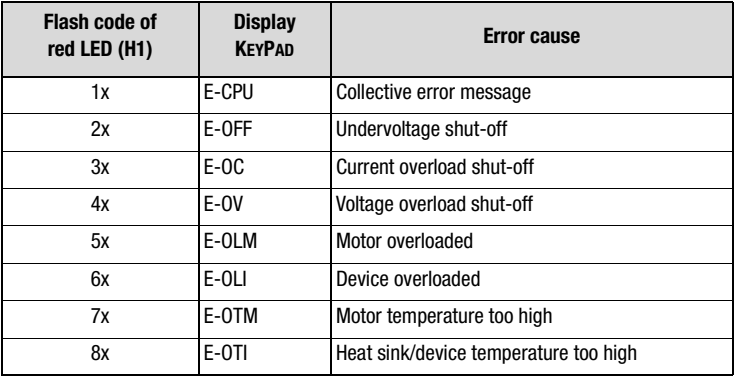

Table 6.25 Error message signalling

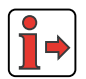

**Note:** For more error numbers and possible causes refer to the Appendix.

#### **Acknowledgment and resetting of errors**

Errors can be acknowledged and reset in various ways:

- Rising edge at digital input ENPO
- Rising edge at a programmable digital input with setting of the function selector to RSERR
- Write value 1 to parameter 74-ERES via bus system or via corresponding bit in control word
- In the ProfiTool, on the Error//Warning tab, by clicking the "Reset error" button

#### **Errors and their responses**

**Error reactions** 

#### Error reactions ...

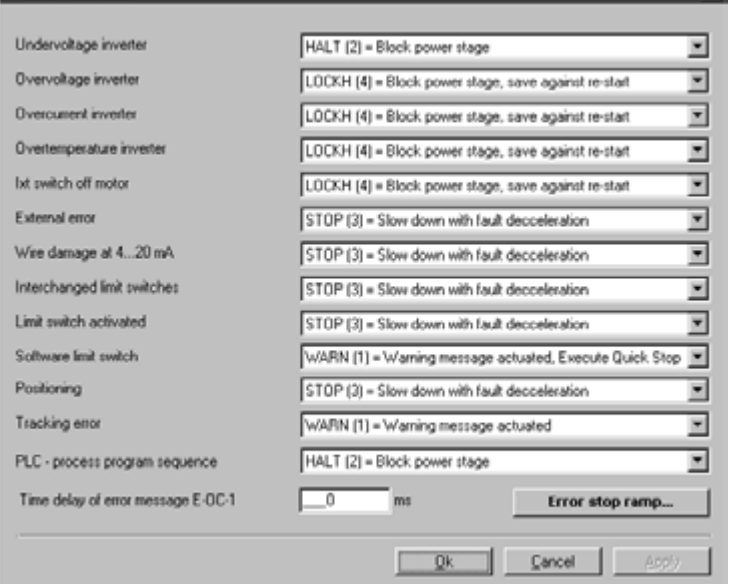

Image 6.32 Setting of error responses

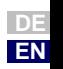

**[1](#page-8-0)**

**[2](#page-10-0)**

**[3](#page-24-0)**

**[4](#page-38-0)**

 $\overline{\mathbf{z}}$ 

**[5](#page-50-0)**

**[6](#page-84-0)**

**[7](#page-180-0)**

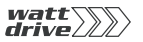

#### Error parameters

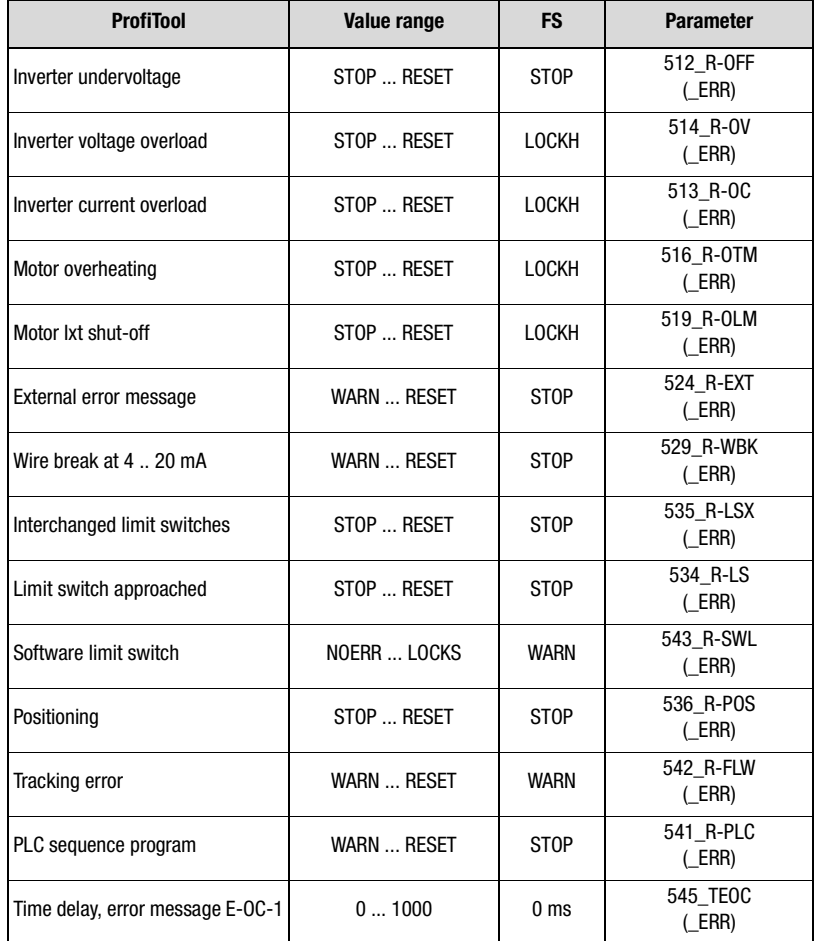

Table 6.26 Error messages

#### **Explanatory notes**

• The error stop ramp parameters can be set on a separate tab. See [Section 6.2.3](#page-108-0)

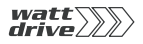

#### **Meanings of the various error responses**

| <b>BUS</b>     | <b>KP/PT</b> | <b>Function</b>                                                                                                    |
|----------------|--------------|----------------------------------------------------------------------------------------------------|
| 0              | NOERR        | No response                                                                                                    |
| 1              | <b>WARN</b>  | Trigger warning (message), no further response relating to drive                                                                                                    |
| $\overline{2}$ | <b>STOP</b>  | Disable power stage.<br>If the error is no longer present, the device can be restarted after<br>confirming the error message. If auto-start is programmed (7-AUTO=ON),<br>the device starts automatically following the reset.                                                                                                    |
| 3              | <b>STOP</b>  | Brake drive with error stop ramp down to 0 rpm, then disable power stage.<br>If the error is no longer present, the device can be restarted after<br>confirming the error message. If auto-start is programmed (7-AUTO=ON),<br>the device starts automatically following the reset.                                                                                                    |
| 4              | <b>LOCKH</b> | Disable power stage and secure against restarting.<br>If the error is no longer present, the device can be restarted after<br>confirming the error message. If auto-start is programmed (7-AUTO=ON),<br>automatic starting of the device is prevented.                                                                                                    |
| 5              | <b>LOCKS</b> | Brake drive with error stop ramp down to 0 rpm, then disable power stage.<br>Secure against restarting.<br>If the error is no longer present, the device can be restarted after<br>confirming the error message. If auto-start is programmed (7-AUTO=ON),<br>automatic starting of the device is prevented.                                                                                                    |
| 6              | <b>RESET</b> | Disable power stages and wait for error reset by power down/up.<br>NOTE:<br>This error can <b>only</b> be reset by powering down and back up!<br>After a reset the device runs through an initialization and self-test phase.<br>During this time it cuts bus links and detects no signal changes at the<br>inputs. Additionally, the outputs return to their hardware home positions.<br>Conclusion of an initialization and self-test phase can be indicated by way<br>of a digital output with "Device ready".<br>If the error is no longer present, the device indicates "ready" following the<br>reset and can be restarted. If auto-start is programmed (7-AUTO=ON),<br>the device starts automatically. |

Table 6.27 Response to error

### **Presentation of error history**

Parameters 95-ERR1 to 98-ERR4 store the error with its location and number and the time of error referred to the operating hours meter.

> **DE EN**

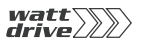

After each error the error memory scrolls on and error parameter 95-ERR1 displays the last error.

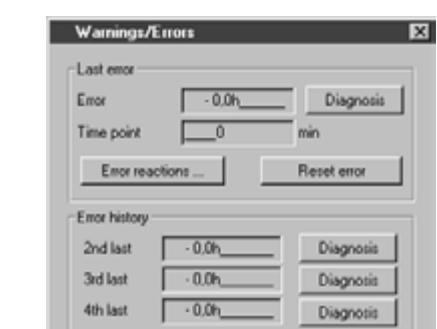

Image 6.33 Display of error history in PROFITOOL

#### **Example of viewing on PROFITOOL:**

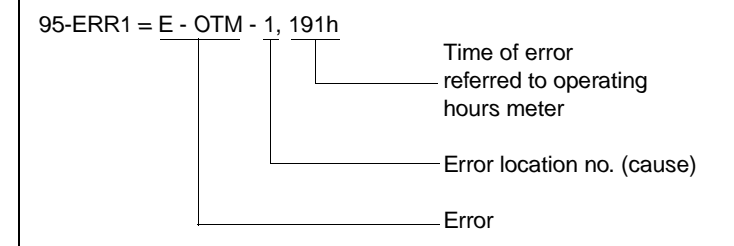

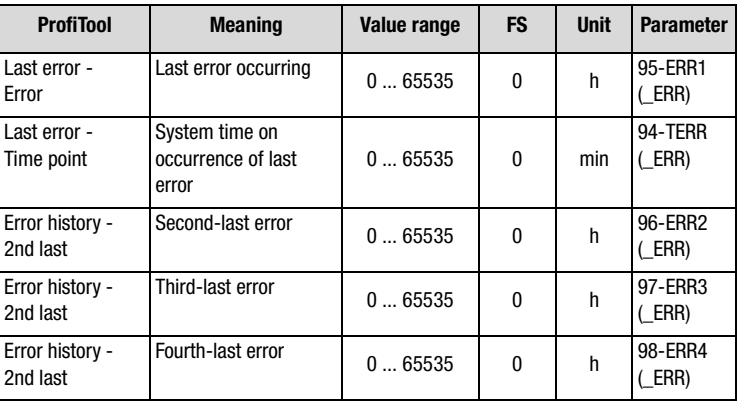

Table 6.28 Parameters from subject area \_51ER Error messages

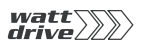

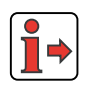

**Note:** A listing of the error and warning messages displayed in the PROFITOOL is given in the appendix.

#### **Example of viewing via KEYPAD KP10:**

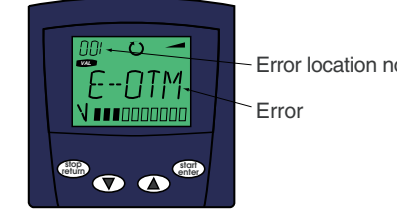

### **E-OC time limited error checkback**

When switching in the motor cable at the motor output of the position controller, if the power stage is active or the motor is still excited high voltages and currents will occur for a short period of time. Although they cannot destroy the frequency inverter power stage, they do produce error message E-OC-1. The power stage is disabled as soon as the current overload is detected with message E-OC-1. The programmable time delay delays the error message, and at the end of the delay time a check is made whether the hardware enable ENPO is still set. If it is, the error message is signalled.

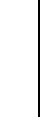

**[7](#page-180-0)**

**[2](#page-10-0)**

**[3](#page-24-0)**

**[4](#page-38-0)**

**[5](#page-50-0)**

**[6](#page-84-0)**

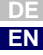

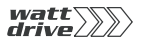
<span id="page-180-0"></span>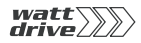

**[2](#page-10-0)**

# **[3](#page-24-0)**

**[4](#page-38-0)**

**[5](#page-50-0)**

**[6](#page-84-0)**

**7**

**A**

# **7 User programming**

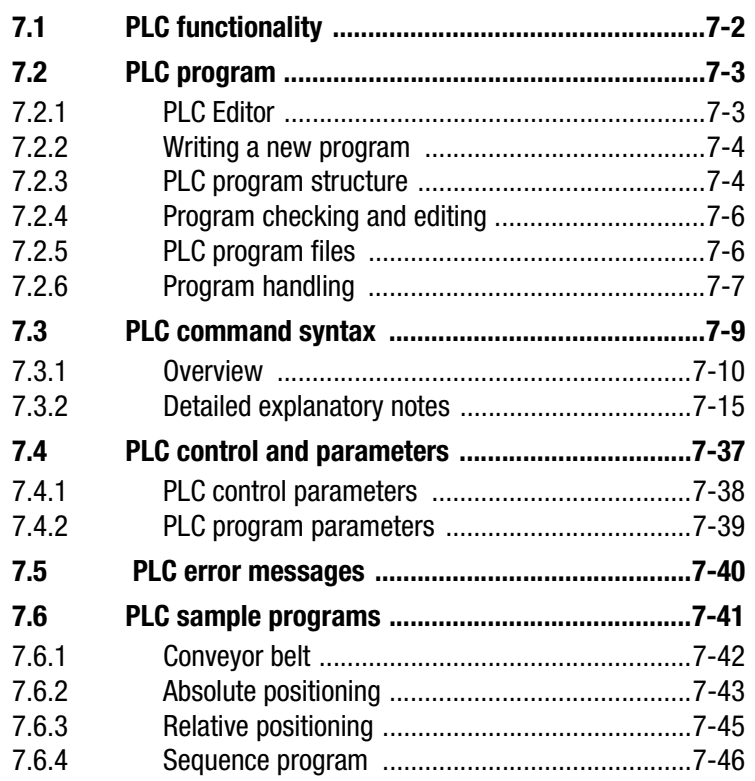

#### <span id="page-181-0"></span>**7.1 PLC functionality** The firmware includes a routine for sequential processing of a user-programmable sequence program.

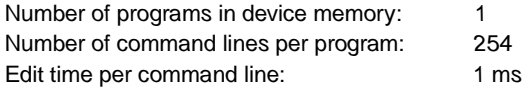

The sequence program permits:

- •Starting motor control
- Reference input for motor control (torques, speeds, position)
- •Setting/reading analog and digital inputs/outputs
- Reading/writing parameters
- Mathematical operations  $(+,-,*,\cdot,\neq,\leq,\geq)$  modulo, abs, round)
- •Logic operations (AND, OR, Exclusive OR)
- •Time or numerator functions
- •Single-axis positioning control

An installed PROFITOOL is required for use of the PLC functionality and the PLC Editor, as it is an integral component of it.

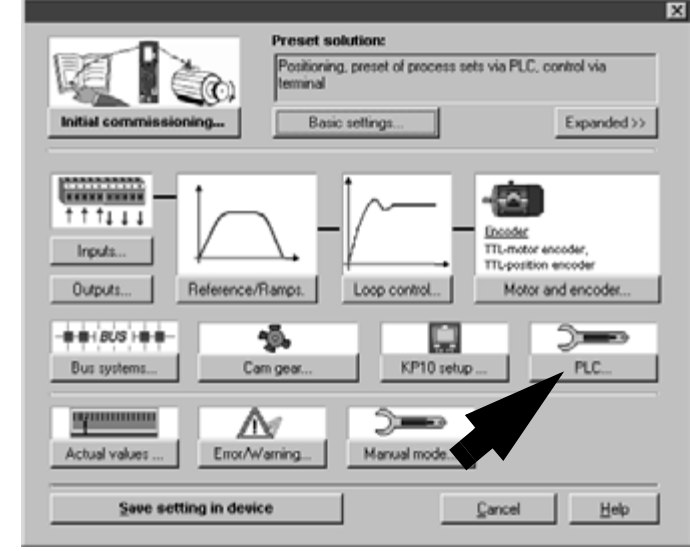

Image 7.1 PROFITOOL main window

**[1](#page-8-0) [2](#page-10-0)**  $\Box$   $\times$ **[3](#page-24-0) [4](#page-38-0)**

분비 분비

 $\mathbf{1}$ 

- **[5](#page-50-0)**
- **[6](#page-84-0)**
- **[7](#page-180-0)**
- **A**

<span id="page-182-1"></span>**7.2.1 PLC Editor** The PLC Editor is a component of the PROFITOOL and accordingly can

P

<span id="page-182-0"></span>**7.2 PLC program**

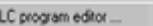

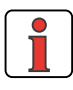

The PLC Editor is only required for project design and initial commissioning. In-production commissioning of the drive controller is then effected by way of the PROFITOOL data set or the DATACARD.

The PLC Program Editor offers the following functions:

- • Program writing
	- − Program writing editor

only be used by way of the PROFITOOL.

Ele Edit ELC Program Estras ? DGG X BC 046

13/05/2004, 10:21, ..\TMP\PlcIn.bd

Textcoding - 0 Emor (s), 0 Warning(s).

PlcEdit [PlcPrg"]

**1:P00** NOTO NOP N020 NDP N030 NOP  $\mathbb{R}^n$ 

PLC, Text coding...

- Generation of a text declaration file <projectname>.txt for the variables for display of application-specific texts in the PROFI-TOOL
- Syntax checking of the command code
- − Renumbering of the line numbers
- • Program handling
	- Loading/saving/printing/writing new programs
	- − Loading/saving of a program from/to the connected drive controller

Loading/saving a program from/to a PROFITOOL data set

• Online help on the PLC Editor and on the command syntax, with examples

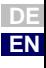

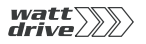

All PLC functions can be selected via function buttons.

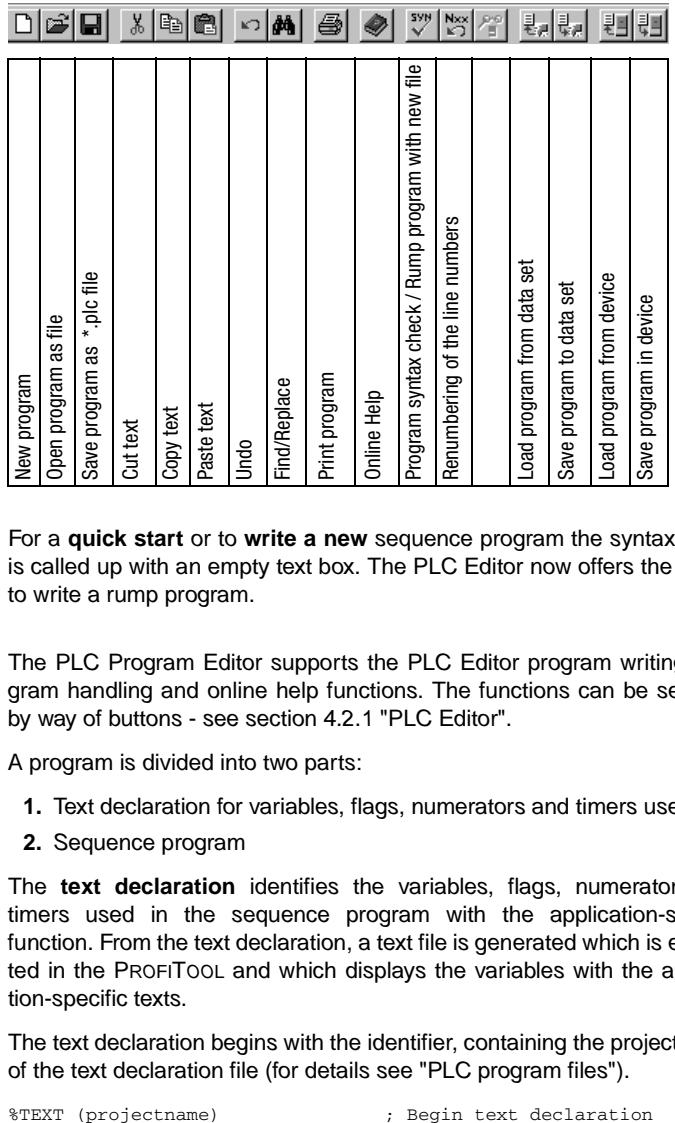

# <span id="page-183-0"></span>**7.2.2 Writing a new program**

# <span id="page-183-1"></span>**7.2.3 PLC program structure**

For a **quick start** or to **write a new** sequence program the syntax check is called up with an empty text box. The PLC Editor now offers the facility to write a rump program.

The PLC Program Editor supports the PLC Editor program writing, program handling and online help functions. The functions can be selected by way of buttons - see section 4.2.1 "PLC Editor".

A program is divided into two parts:

- **1.** Text declaration for variables, flags, numerators and timers used
- **2.** Sequence program

The **text declaration** identifies the variables, flags, numerators and timers used in the sequence program with the application-specific function. From the text declaration, a text file is generated which is evaluated in the PROFITOOL and which displays the variables with the application-specific texts.

The text declaration begins with the identifier, containing the project name of the text declaration file (for details see "PLC program files").

Assignment of the parameter texts follows:

```
DEF M000 = Reference point_OK
DEF H000 = Reference position_1
DEF H001 = Reference position_2
DEF H002 = Actual position
DEF H003 = Zero correction
```
The end of the text declaration is always marked by the line:

END

The text declaration is optional. Non-declared PLC parameters are not displayed in the text file and displayed in the PROFITOOL with their number.

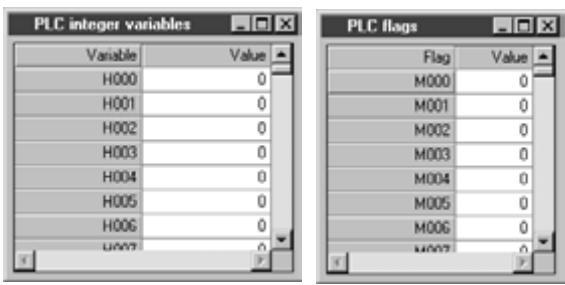

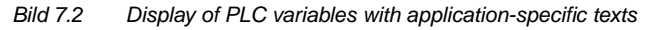

The **sequence program** follows on from the text declaration. It contains a program header, the actual program part and the program end.

The program header comprises a line containing the program number (here at the moment only %P00 possible):

%P00

The lines of the actual program part are designated command lines. The maximum number of sets that can be stored in the P6000 is limited to 254 (N001 ... N254). Each command line is composed of the line number, the command and the operand. Separated by a semicolon, a comment can also be inserted.

N030 SET M000 = 0 ; Reference point not defined

At the end of the program the following line (without line number) always comes:

END

You will find sample programs in the installed PROFITOOL directory "..\userdata\samples\PLC".

**EN**

**[2](#page-10-0)**

**[3](#page-24-0)**

**[4](#page-38-0)**

**[5](#page-50-0)**

**[6](#page-84-0)**

**[7](#page-180-0)**

<span id="page-185-1"></span><span id="page-185-0"></span>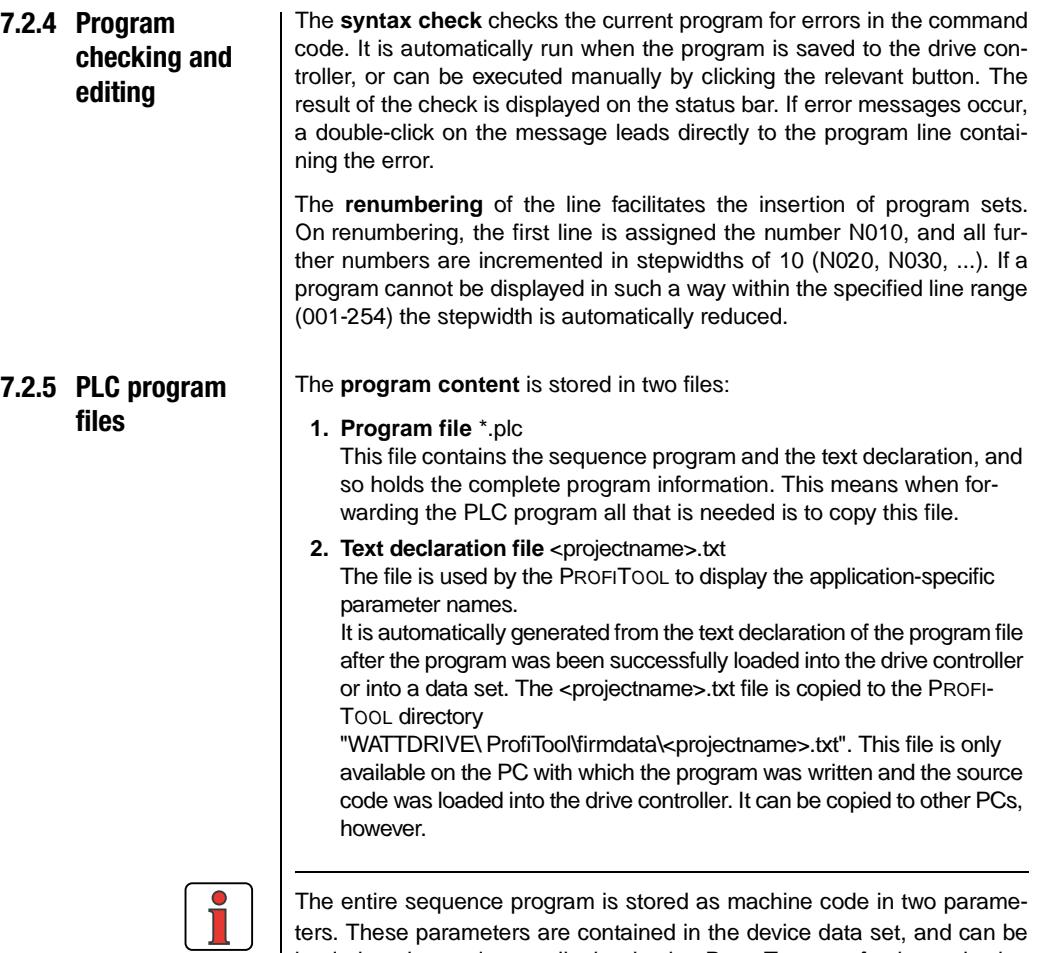

ters. These parameters are contained in the device data set, and can be loaded and saved accordingly via the PROFITOOL or for in-production commissioning via the DATACARD.

 $\overline{a}$ 

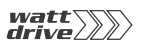

<span id="page-186-0"></span>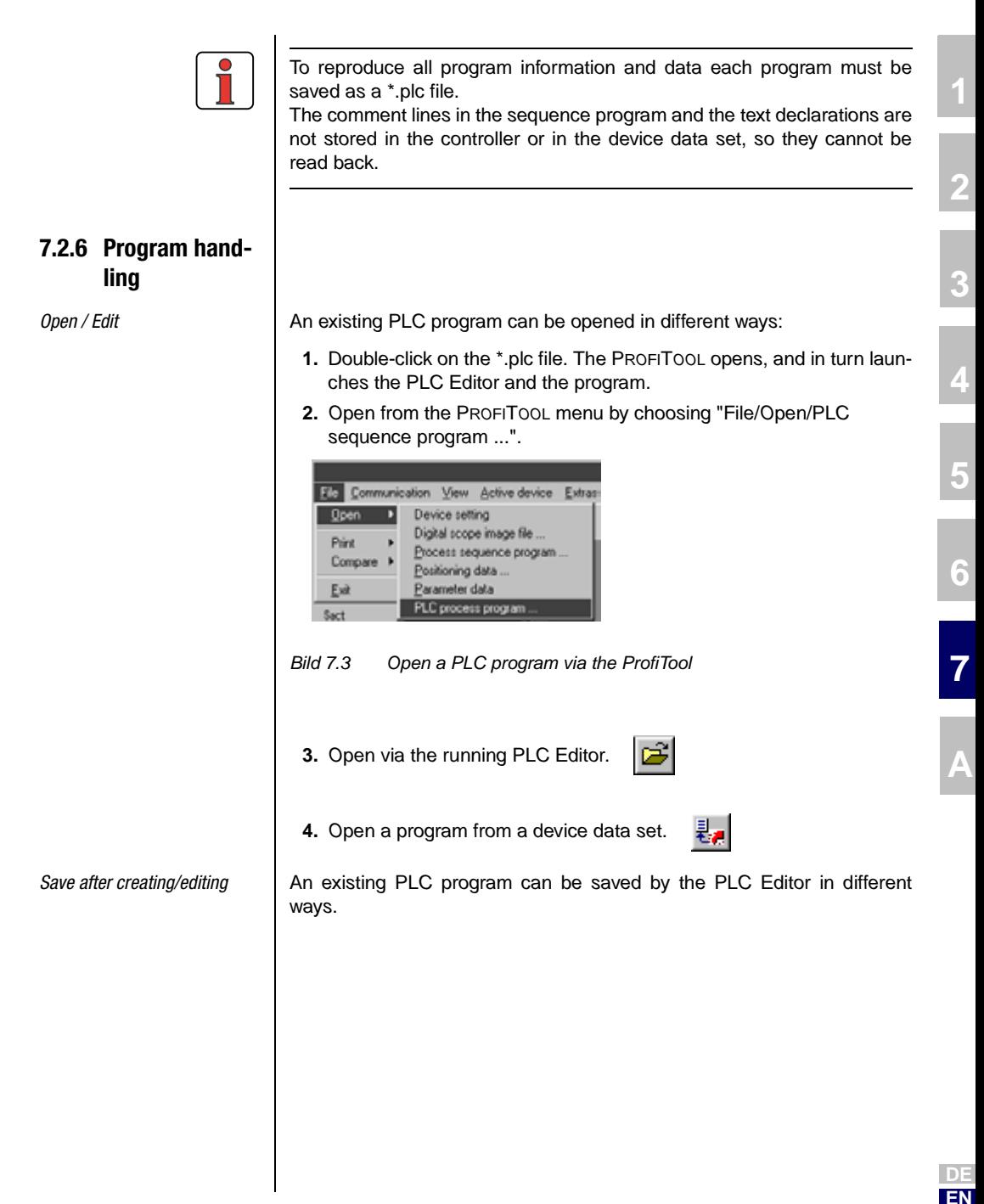

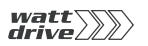

**1.** Save a program to a file

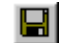

By way of this button a \*.plc is created on your PC containing the PLC program and the text declaration. As well as the \*.plc file the text declaration file is also created - see section 4.2.5 "PLC program files".

**2.** Save a program to a device

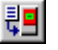

By way of this button the PLC program is stored in the controller. It is saved as machine code in two parameters 0- see section 4.2.5 "PLC program files".

**3.** Save a program to a data set

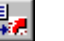

Where a device data set exists, this button can be used to save a PLC program to it.

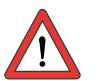

**Achtung:** It is not possible to create a new data set containing only the PLC program.

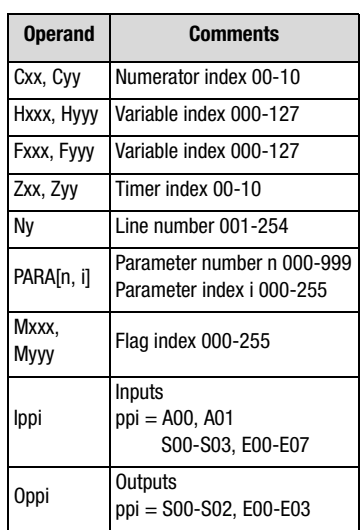

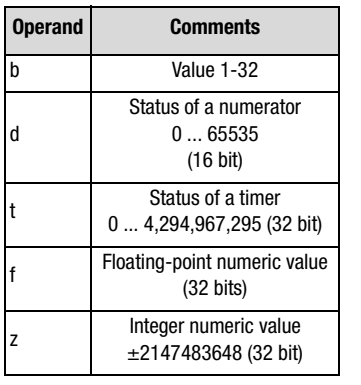

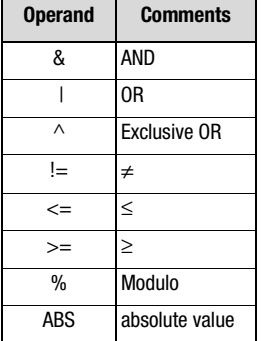

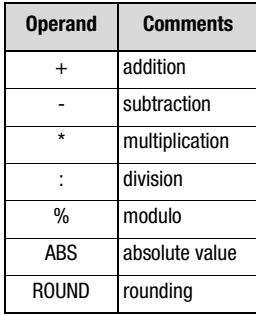

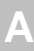

**[2](#page-10-0)**

**[3](#page-24-0)**

**[4](#page-38-0)**

**[5](#page-50-0)**

**[6](#page-84-0)**

**[7](#page-180-0)**

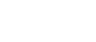

**DE EN**

<span id="page-188-0"></span>

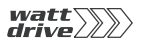

# <span id="page-189-0"></span>**7.3.1 Overview**

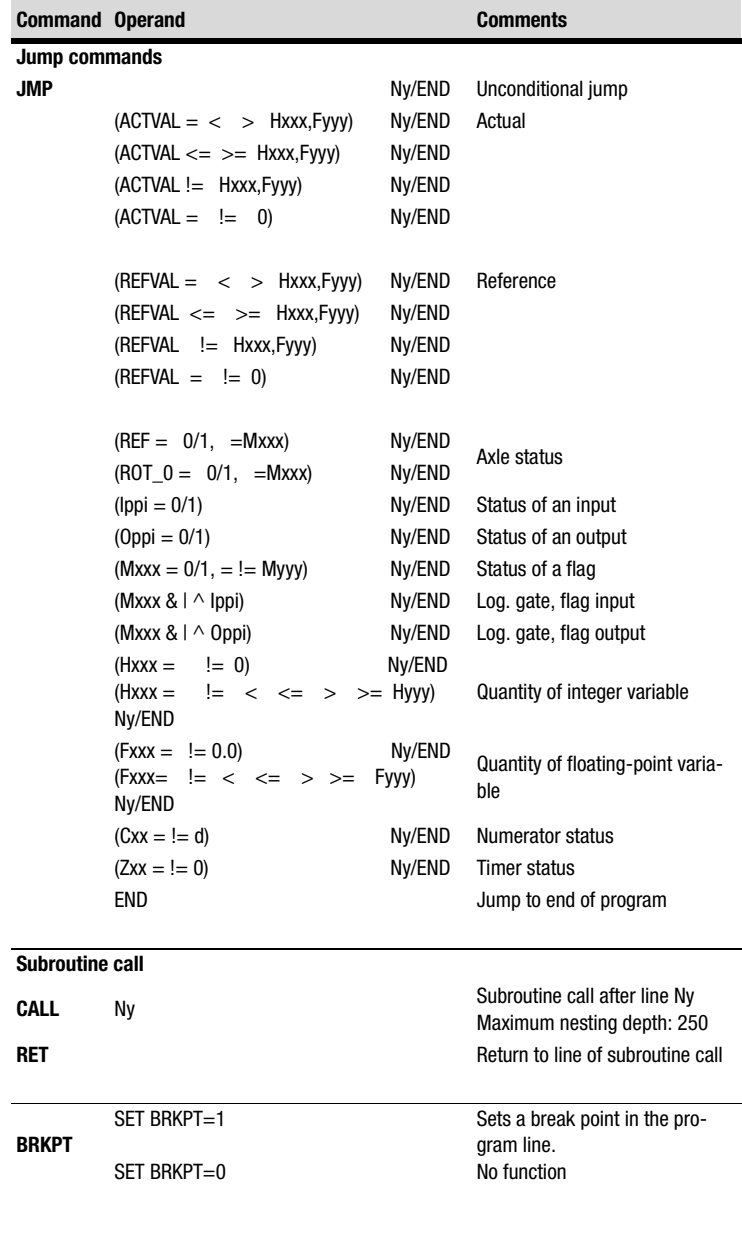

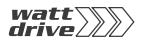

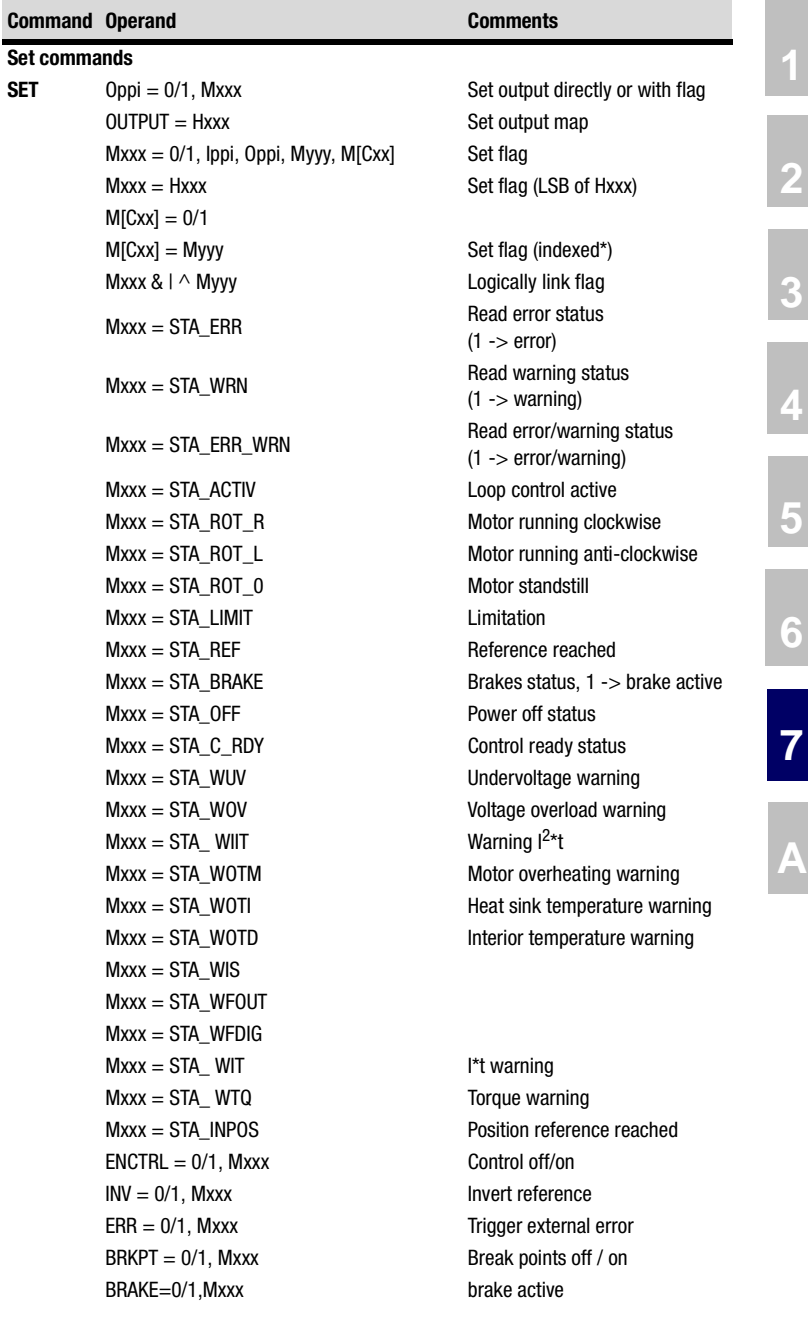

**DE EN**

÷

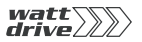

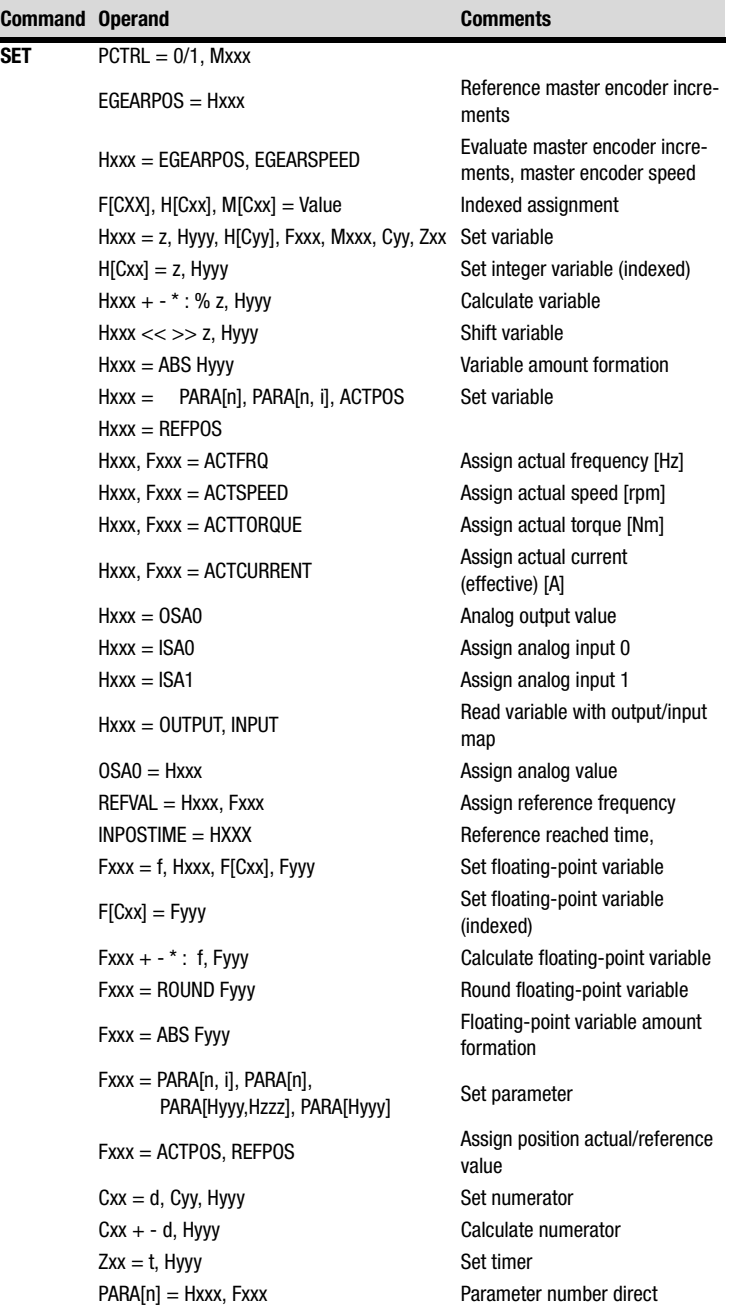

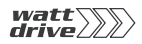

**[2](#page-10-0)**

**[3](#page-24-0)**

**[4](#page-38-0)**

**[5](#page-50-0)**

**[6](#page-84-0)**

**[7](#page-180-0)**

**A**

**DE EN**

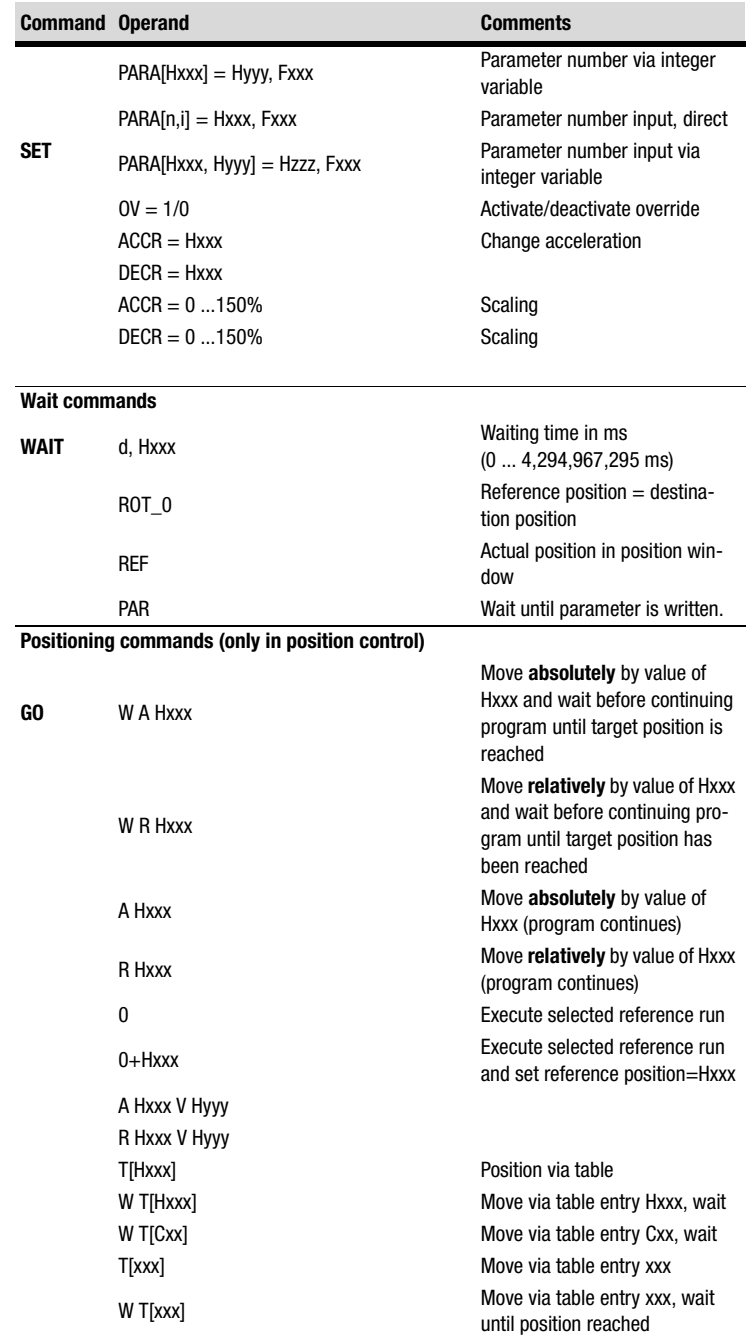

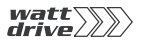

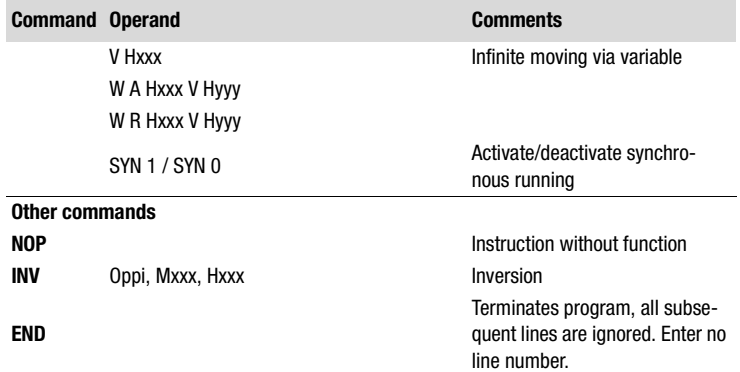

**[1](#page-8-0)**

**[6](#page-84-0)**

<span id="page-194-0"></span>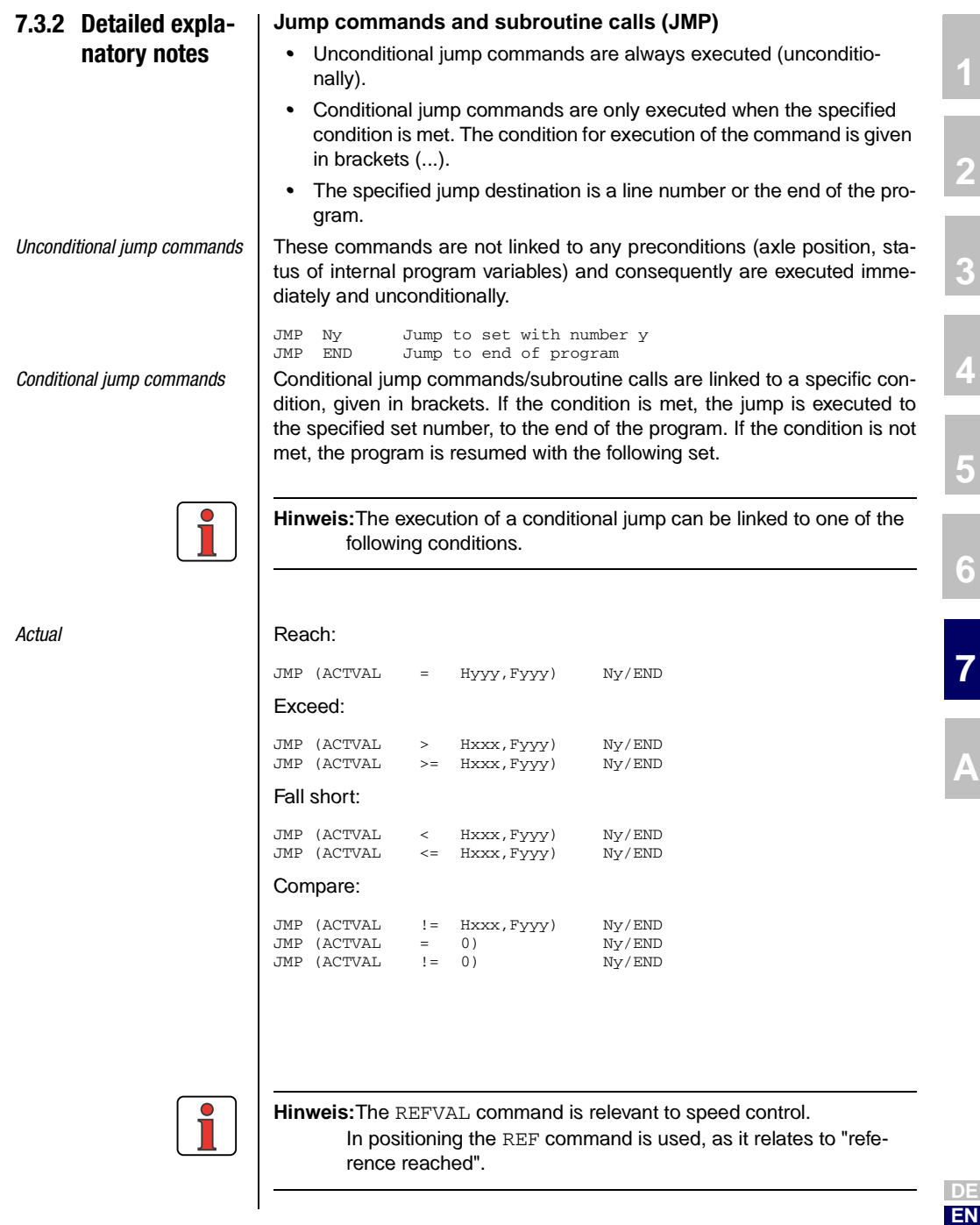

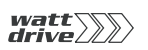

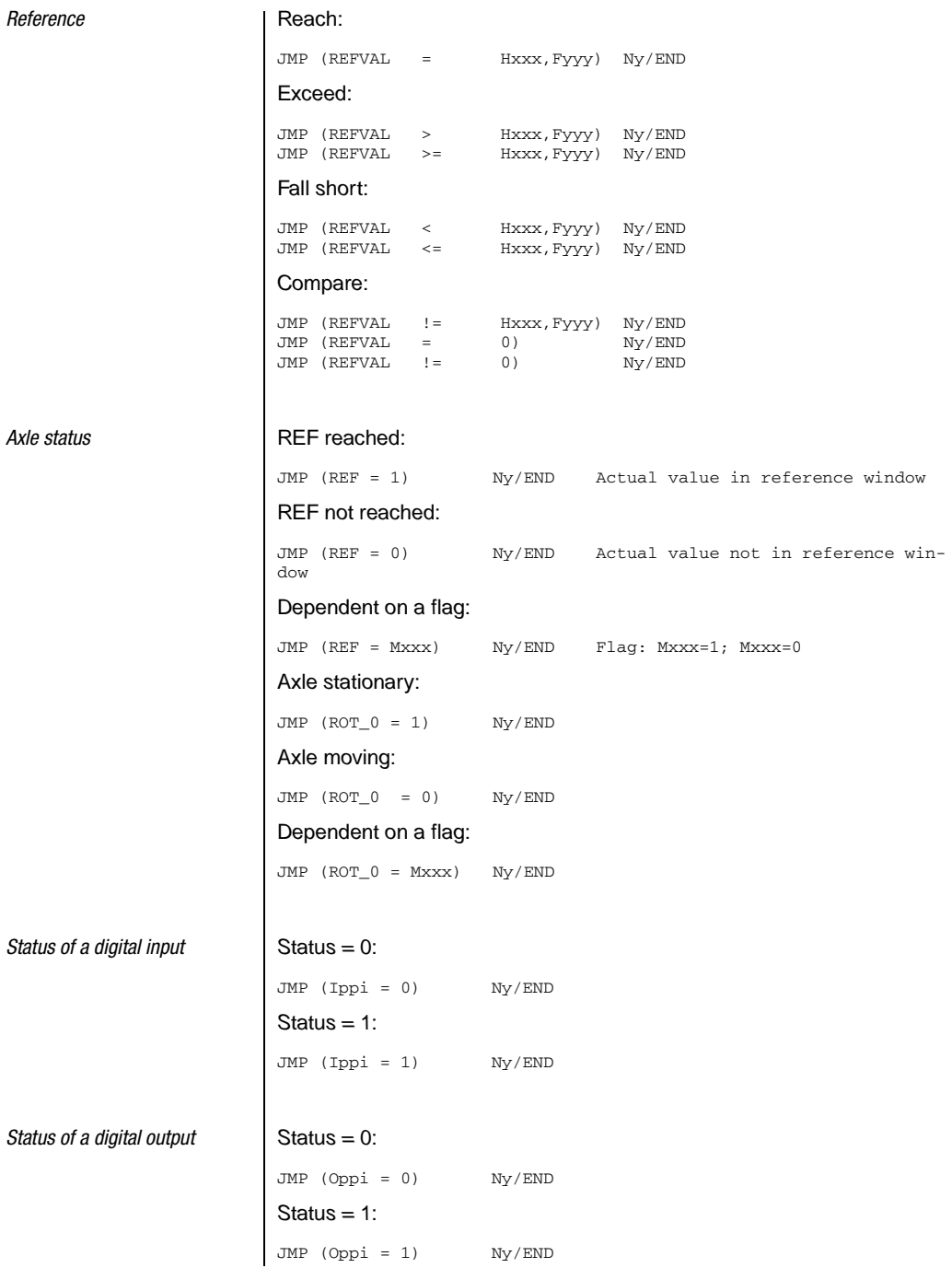

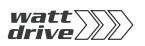

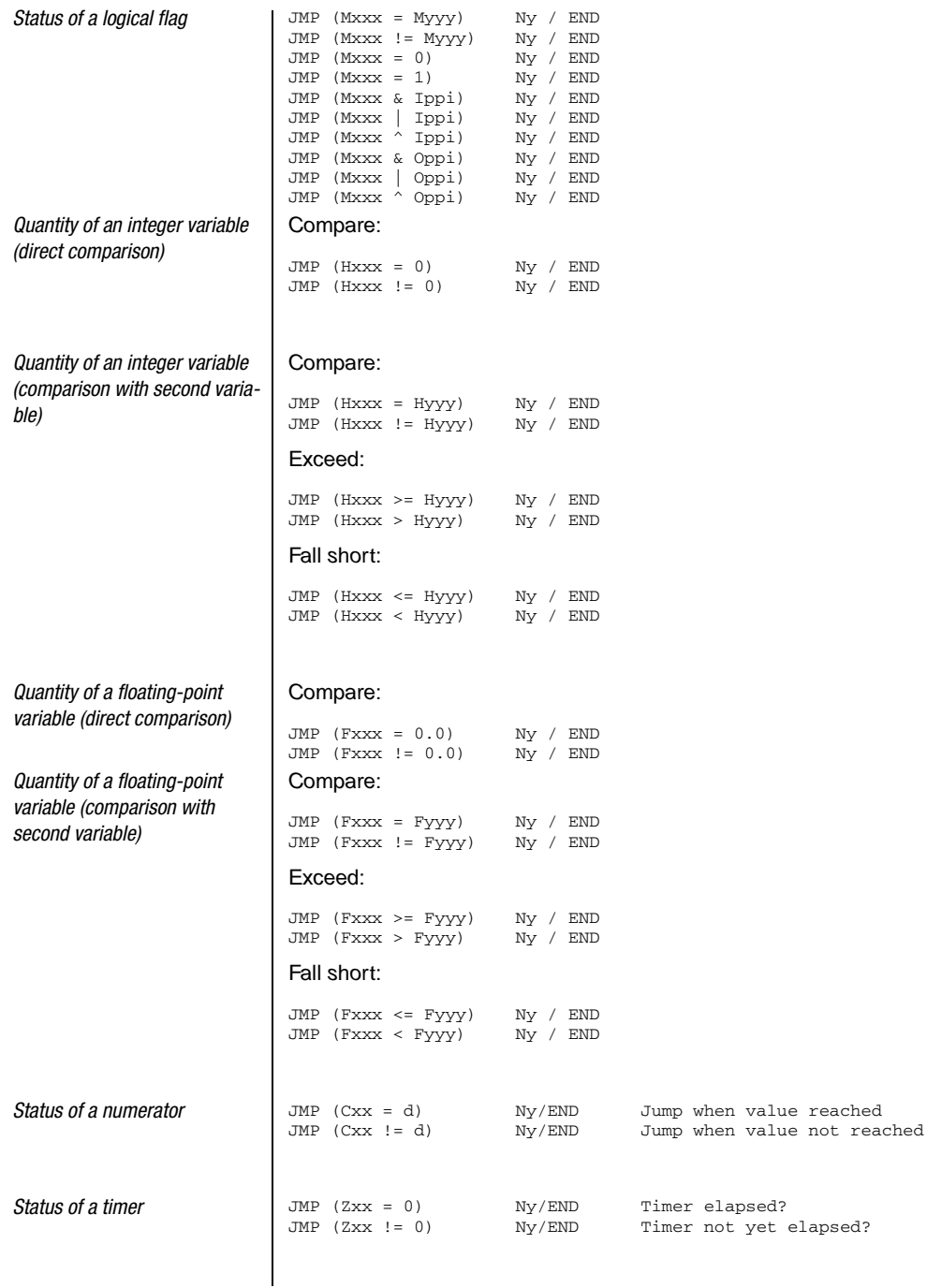

**[2](#page-10-0)**

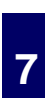

**[6](#page-84-0)**

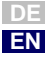

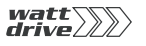

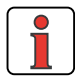

**Hinweis:**It is only possible to scan for equal time when the timer has elapsed (i.e.  $"= 0"$ ), as there is no guarantee that a specific interim state ("=t") is reached at the point of scanning.

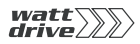

## **Subroutines (CALL, RET)**

A subroutine is a component part of the main program. No separate program header, e.g. P01, is generated. The call is not implemented by a JMP, but by way of a CALL.

CALL Ny Call a subroutine (or jump to the first line of the subroutine)

RET Return to subroutine

#### Possible program structure (the line numbers are merely examples)

N010 ... ; Start main program ... N050 CALL N110; Call subroutine ... N100 JMP ...; End of main program N110 ... ; Start subroutine ... N200 RET ; End of subroutine

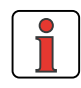

When the subroutine has been run through the program is resumed with the set which follows the call. The maximum nesting depth for subroutines is 250 If this number is exceeded, an error message is delivered and the current program is aborted.

## **Set break point (BRKPT)**

With this command it is possible to interrupt the sequence program at any line.

Procedure for use of break points in a sequence program:

Activate/deactivate break points in the sequence program

Ny SET BRKPT =  $1 / 0$ 

Set break points in the sequence program in line

Ny BRKPT

When break points are activated the program is interrupted in line Ny (parameter 450 PLCST = BRKPT).

The Start command (parameter 450 PLCST = GO) resumes the program with the next command line.

**[1](#page-8-0)**

**[2](#page-10-0)**

**[3](#page-24-0)**

**[4](#page-38-0)**

**[5](#page-50-0)**

**[6](#page-84-0)**

**[7](#page-180-0)**

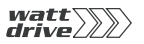

Shutting down the PLC (e.g. by way of parameter  $450$  PLCST = OFF) terminates the program.

#### ; Sample program

```
%P00<br>N010
NO10 NOP ; No instruction
N020 SET BRKPT = 1 ; Activate break points
N030 SET H000 = 0 ; Assign variable
NO40 SET HOO1 = 10 ; Assign variable
N050 BRKPT ; Break point
N060 SET H000 + 1 ; Increment variable
N070 JMP (H000 < H001) N100 ; H000 less than 10 ?
N080 SET BRKPT = 0 ; Deactivate break points
N100 JMP N040 ; Increment further
END
```
When break points are deactivated the function is as in the case of an empty instruction (NOP).

#### **Empty instruction (NOP)**

This is an instruction with no function, i.e. the program processes the line without a response being triggered. The processing takes up computing time (like other commands).

Procedure for use in the sequence program:

Ny NOP Instruction without function

#### **Program end (END)**

Both the text declaration and the actual sequence program must be terminated with this command. All subsequent lines are ignored. If END is missing an error message is delivered.

Procedure for use in the sequence program

END No line number is specified!

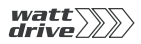

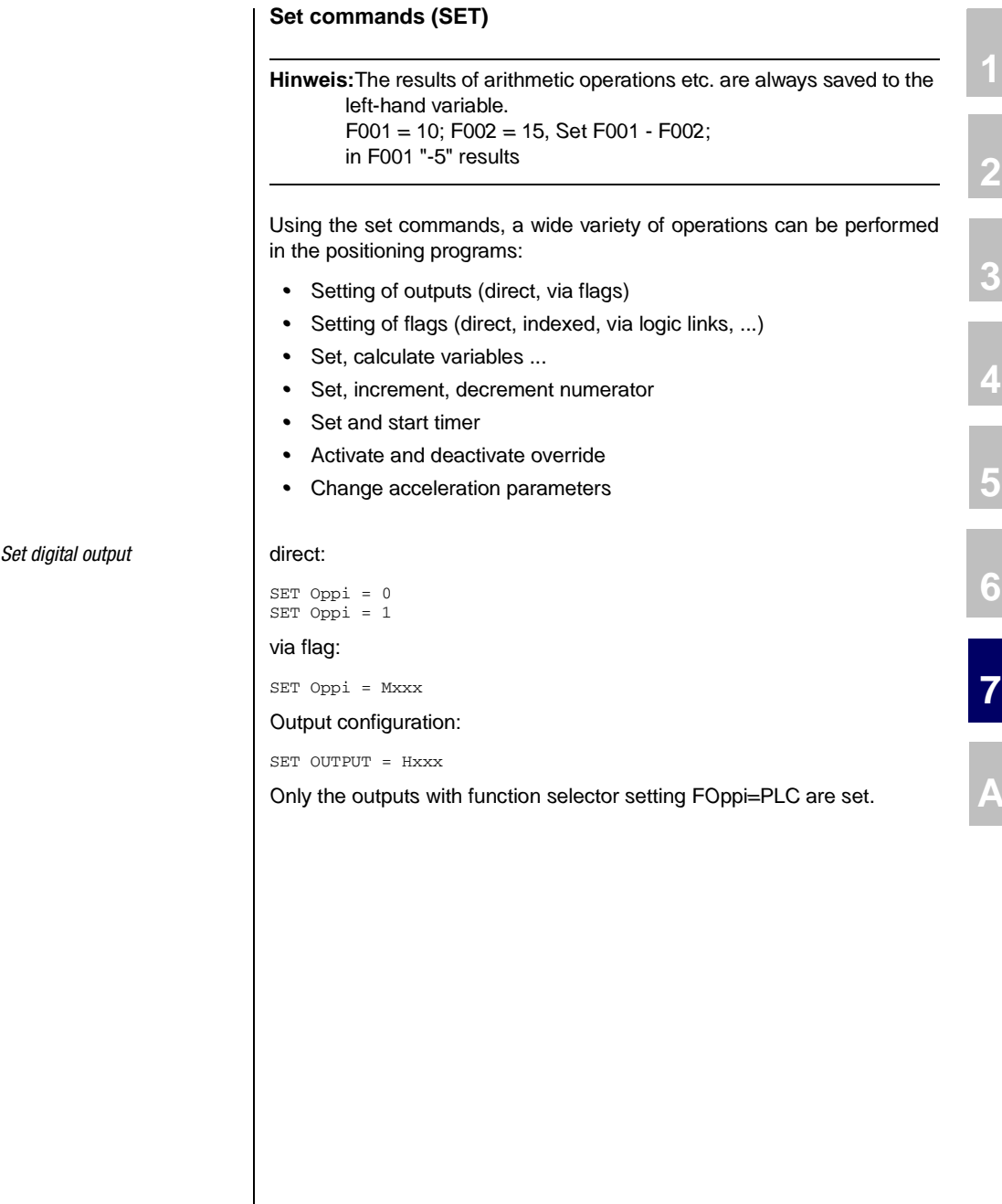

**DE EN**

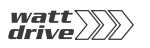

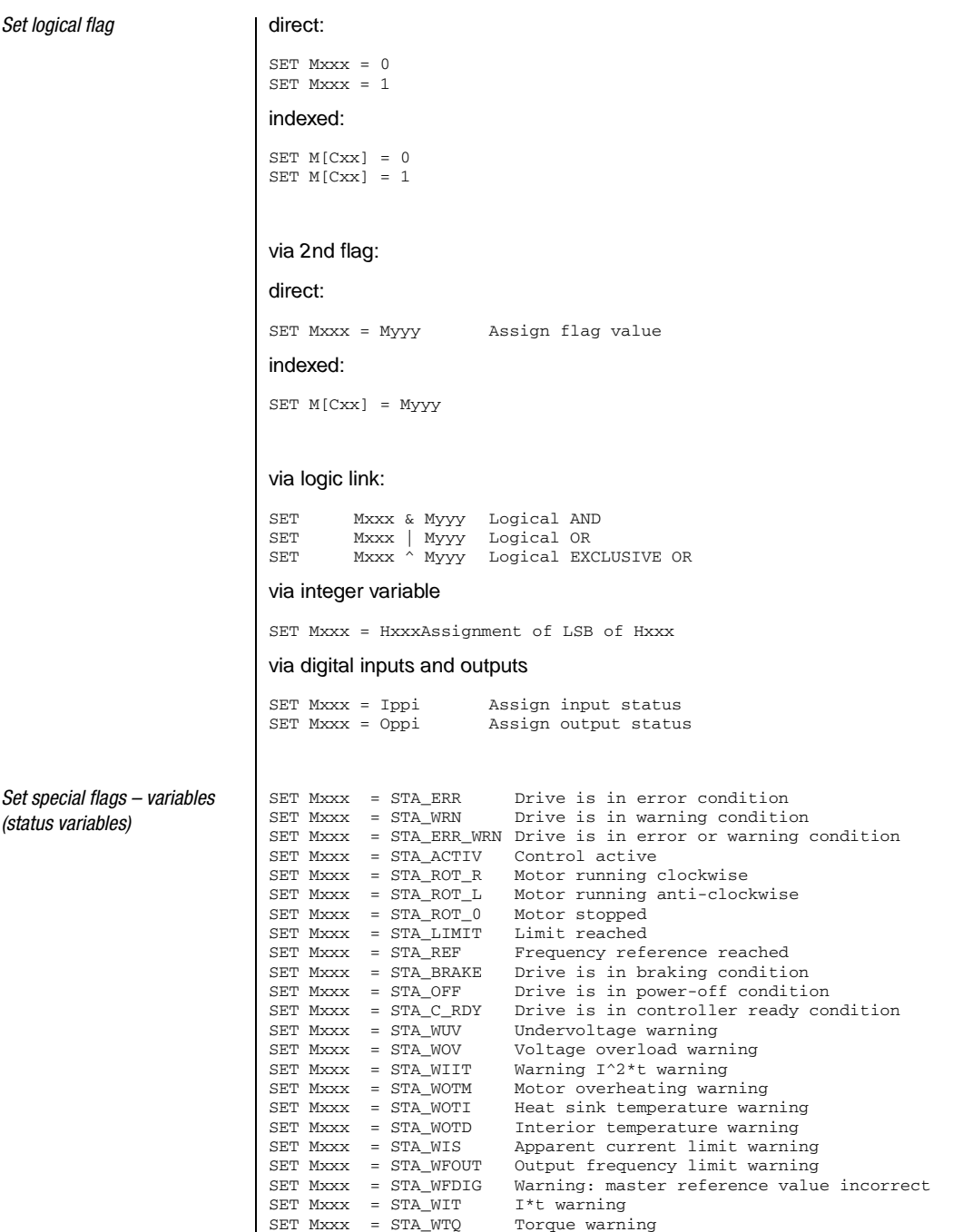

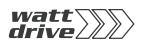

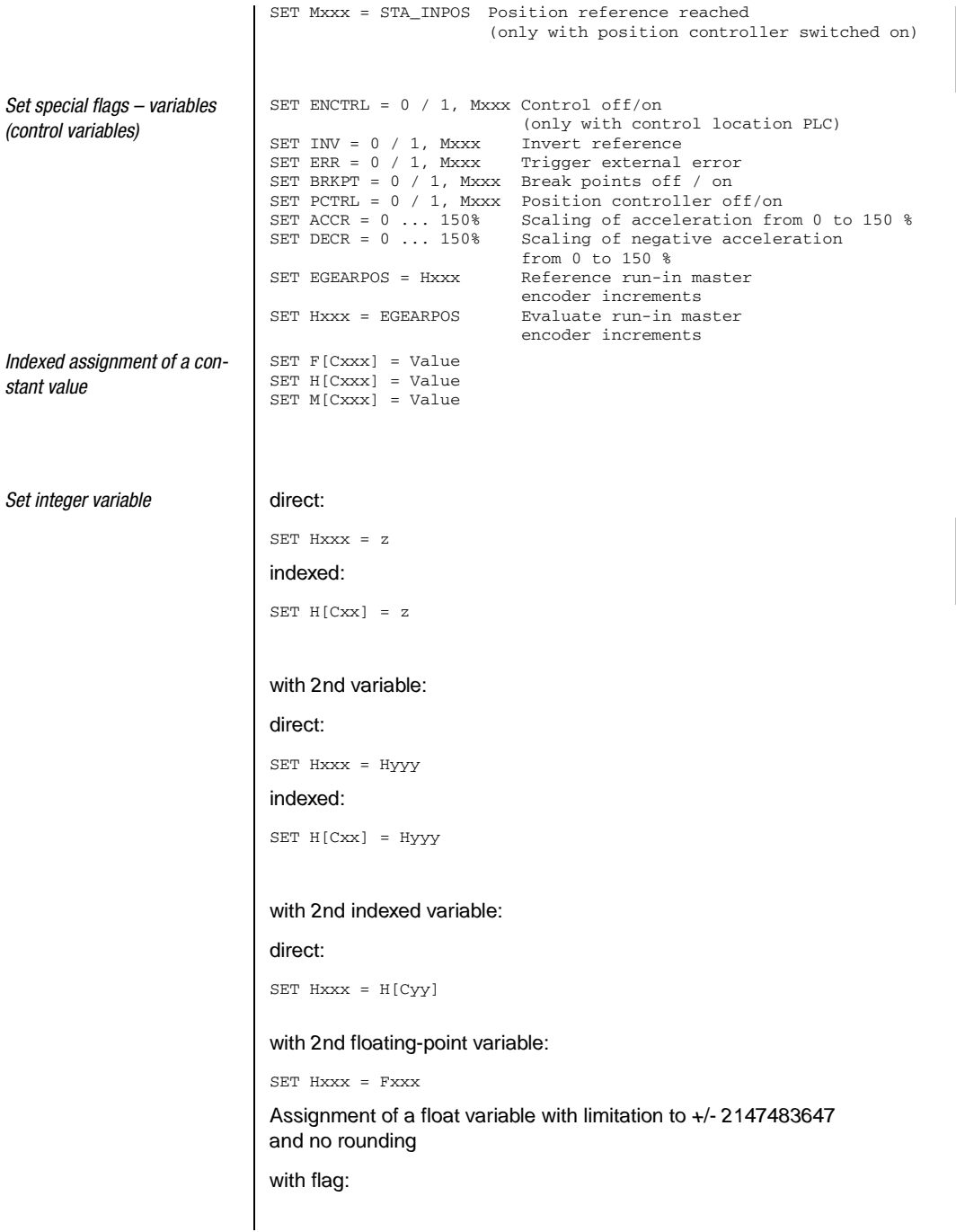

**[2](#page-10-0)**

**[3](#page-24-0)**

**[4](#page-38-0)**

**[5](#page-50-0)**

**[6](#page-84-0)**

**[7](#page-180-0)**

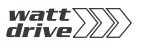

SET Hxxx = Mxxx with numerator status: direct: SET Hxxx = Cyy with timer status: SET Hxxx = Zxx via calculation - direct: 2) SET Hxxx +z Addition<br>SET Hxxx -z Subtraction SET Hxxx -z SET Hxxx \*z Multiplication SET Hxxx :z  $z \neq 0$  <sup>1)</sup>Division SET Hxxx % z Modulo via shift with constant: to right: SET Hxxx >> z Division Hxxx by  $2^z$ to left: SET Hxxx << z Multiplication Hxxx with  $2^z$ Calculation via second variable - direct: 2) SET Hxxx + Hyyy Addition SET Hxxx - Hyyy Subtraction SET Hxxx \* Hyyy Multiplication SET Hxxx : Hyyy  $\neq 0$  <sup>1)</sup>Division SET Hxxx % Hyyy Modulo Calculation via shift with second variable: right: SET Hxxx >> Hyyy left: SET Hxxx << Hyyy Calculation via amount formation: SET Hxxx = ABS Hyyy

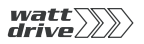

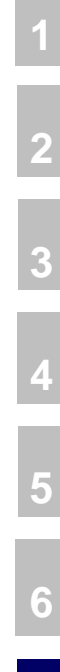

**A**

**DE EN**

1)  $z$  or Hyyy = 0 is not permitted (division by 0)! (triggers error message).

2) In these operations it must be ensured that no overranging occurs.

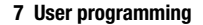

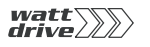

*Set special integer variable* **I** with value of parameter: direct:  $SET$  Hxxx = PARA $[n]$ with value of field parameter: direct:  $SET$  Hxxx = PARA $[n,i]$ with actual position: direct: SET Hxxx = ACTPOS with reference position: direct: SET Hxxx = REFPOS SET Hxxx = ACTFRQ Assign frequency actual value SET Hxxx = ACTSPEED Assign speed actual value SET Hxxx = ACTTORQUE Assign torque actual value SET Hxxx = ACTCURRENT Assign current actual value SET Hxxx = OSA0 Value of analog output Assign SET Hxxx = ISA0 Value of analog input 0 Assign SET Hxxx = ISA1 Value of analog input 1 Assign SET Hxxx = Input Assign input map SET Hxxx = Output Assign output map SET OSA0 = Hxxx Assign analog value (0..1023 = 0V..10V). Only the least significant 10 bits (0..0x3FF) of Hxxx are evaluated, the rest is discarded. Function selector of analog output must be set to PLC. SET REFVAL = Hxxx Assign reference frequency [Hz] SET INPOSTIME = Hxxx Reference-reached time [ms] - assign (Default: 20 ms) *Set floating-point variable* direct:  $SET$   $Fxxx = f$ with 2nd variable: direct: SET Fxxx = Fyyy Assignment of float variables indexed: SET F[Cxx] = Fyyy Indexed assignment

**[2](#page-10-0)**

**[4](#page-38-0)**

**[5](#page-50-0)**

**[6](#page-84-0)**

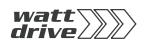

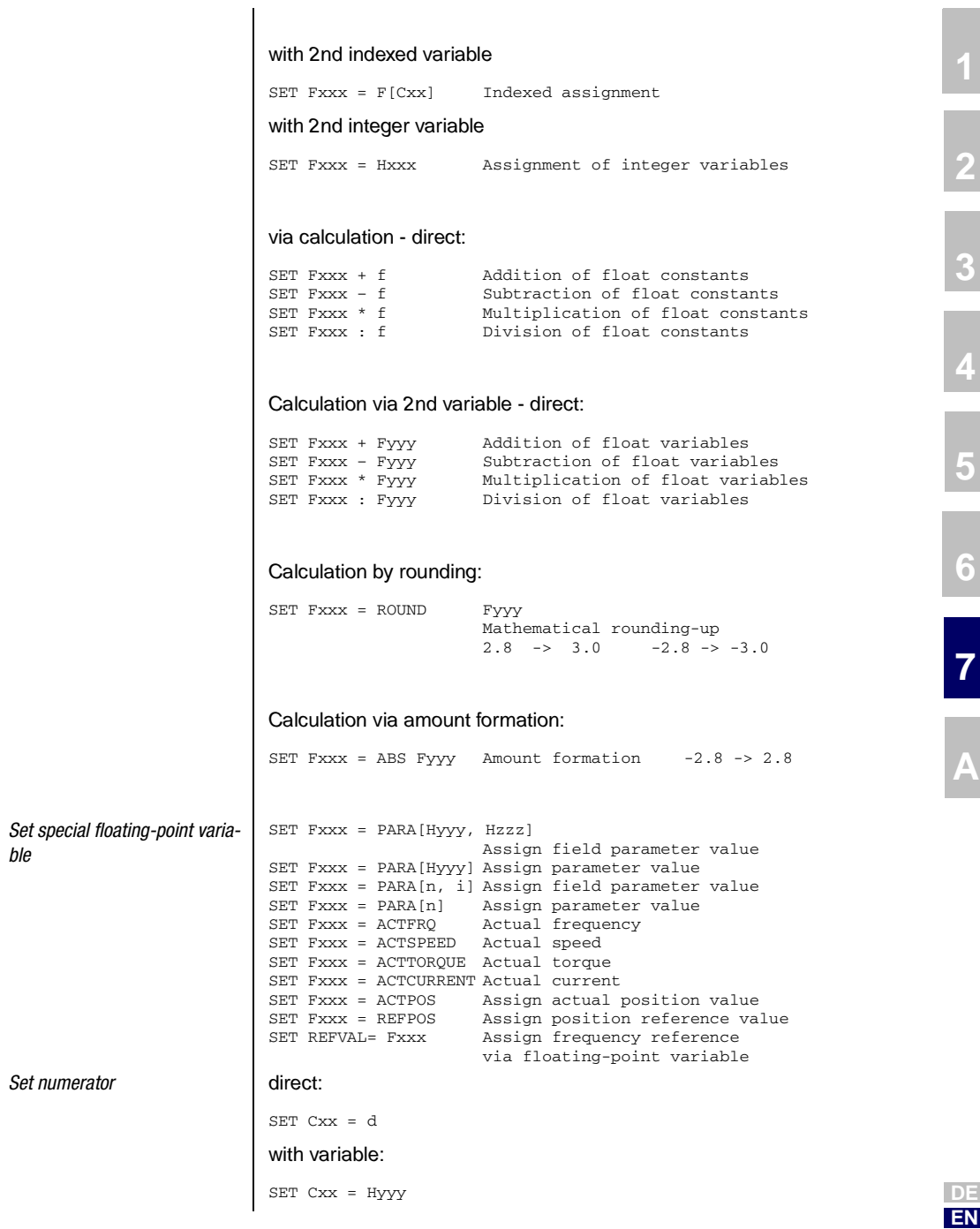

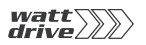

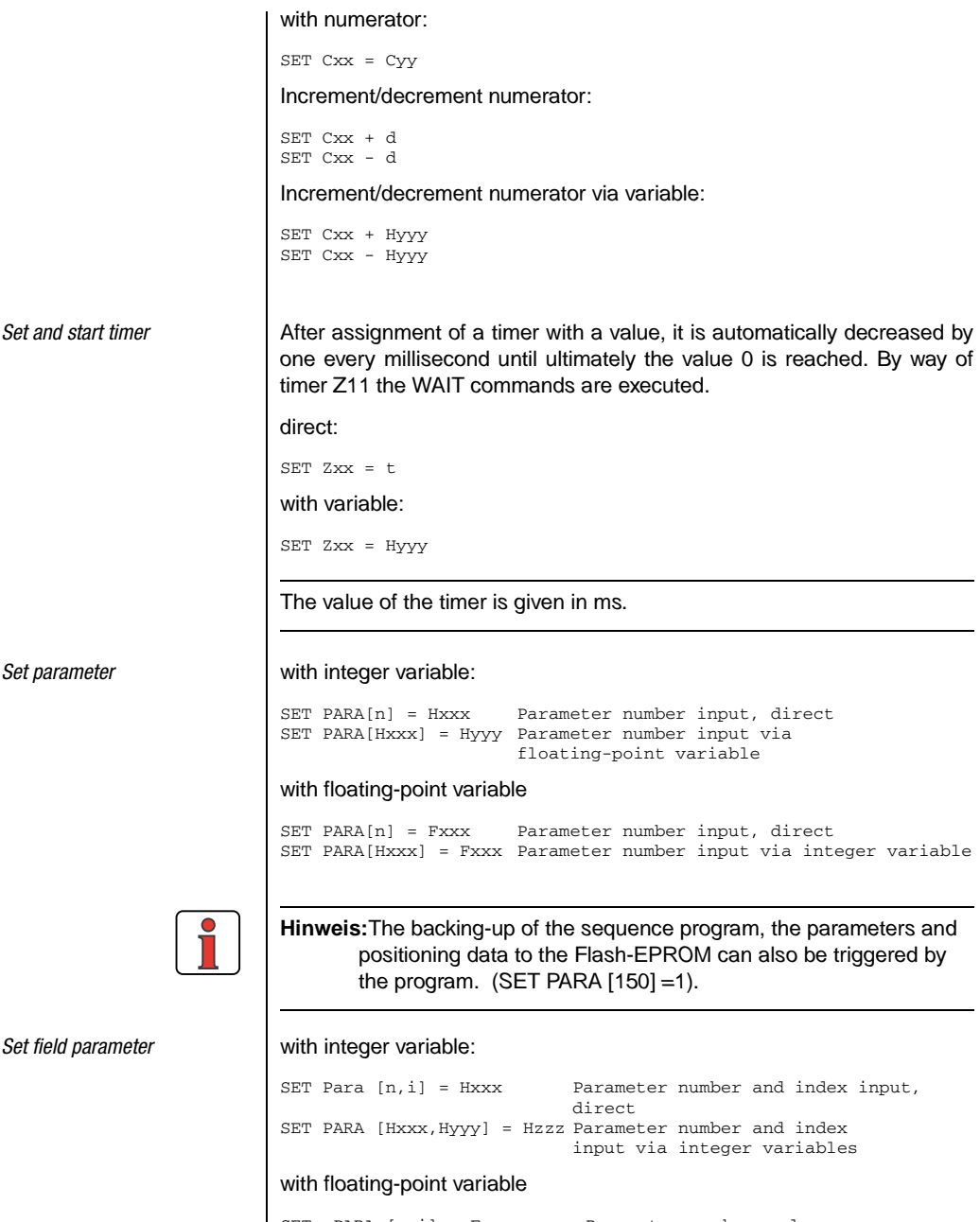

SET PARA [n,i] = Fxxx Parameter number and index input, direct SET PARA [Hxxx, Hyyy] = Fxxx Parameter number and index input via integer variables

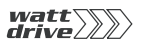

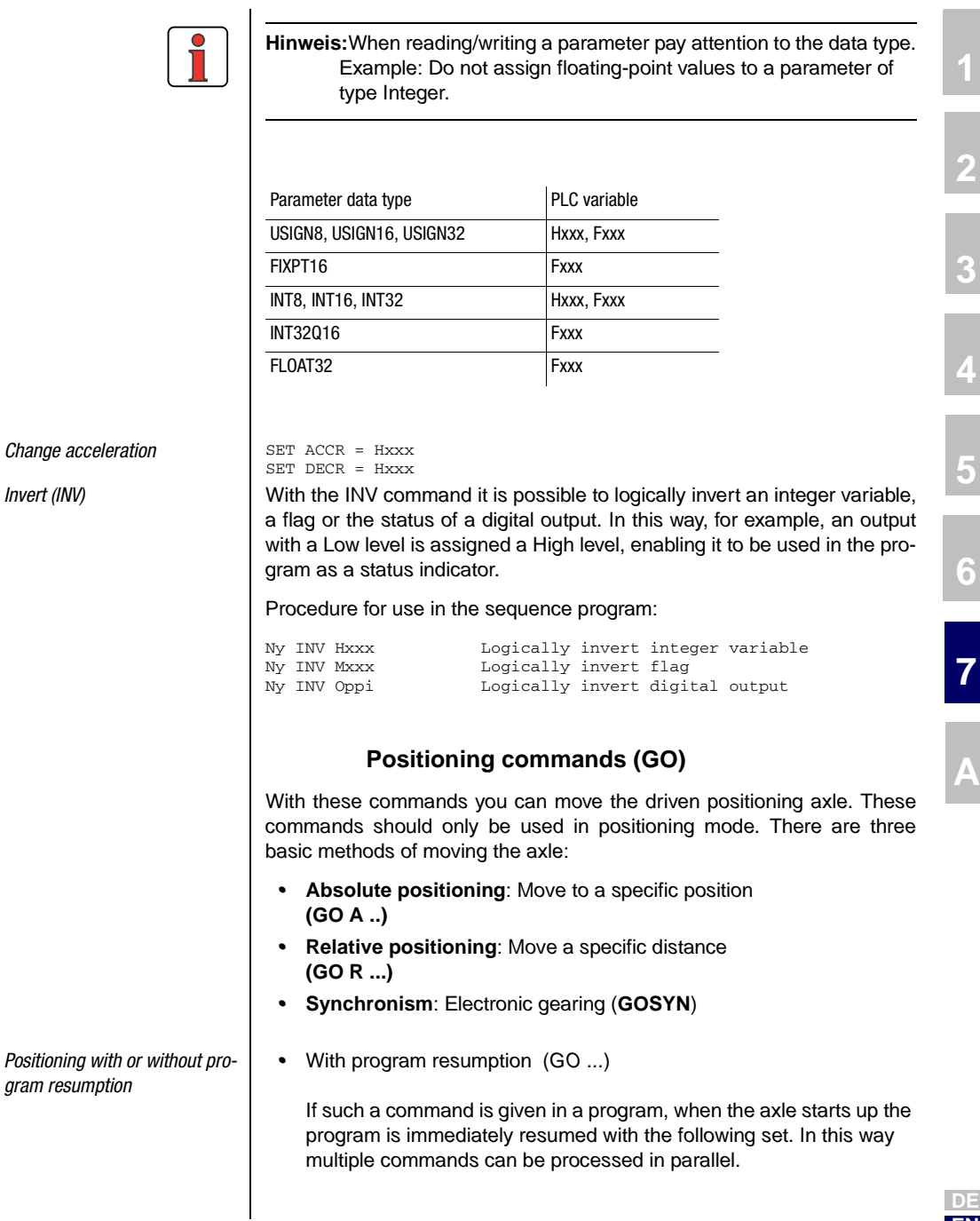

**EN**

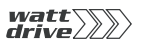

If the command is passed during an ongoing positioning operation, the axle moves at the changed speed to the new destination position. The new command is immediately executed; that is, the position from the original command is no longer approached!

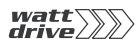

**[2](#page-10-0)**

**[3](#page-24-0)**

**[4](#page-38-0)**

**[5](#page-50-0)**

**[6](#page-84-0)**

**[7](#page-180-0)**

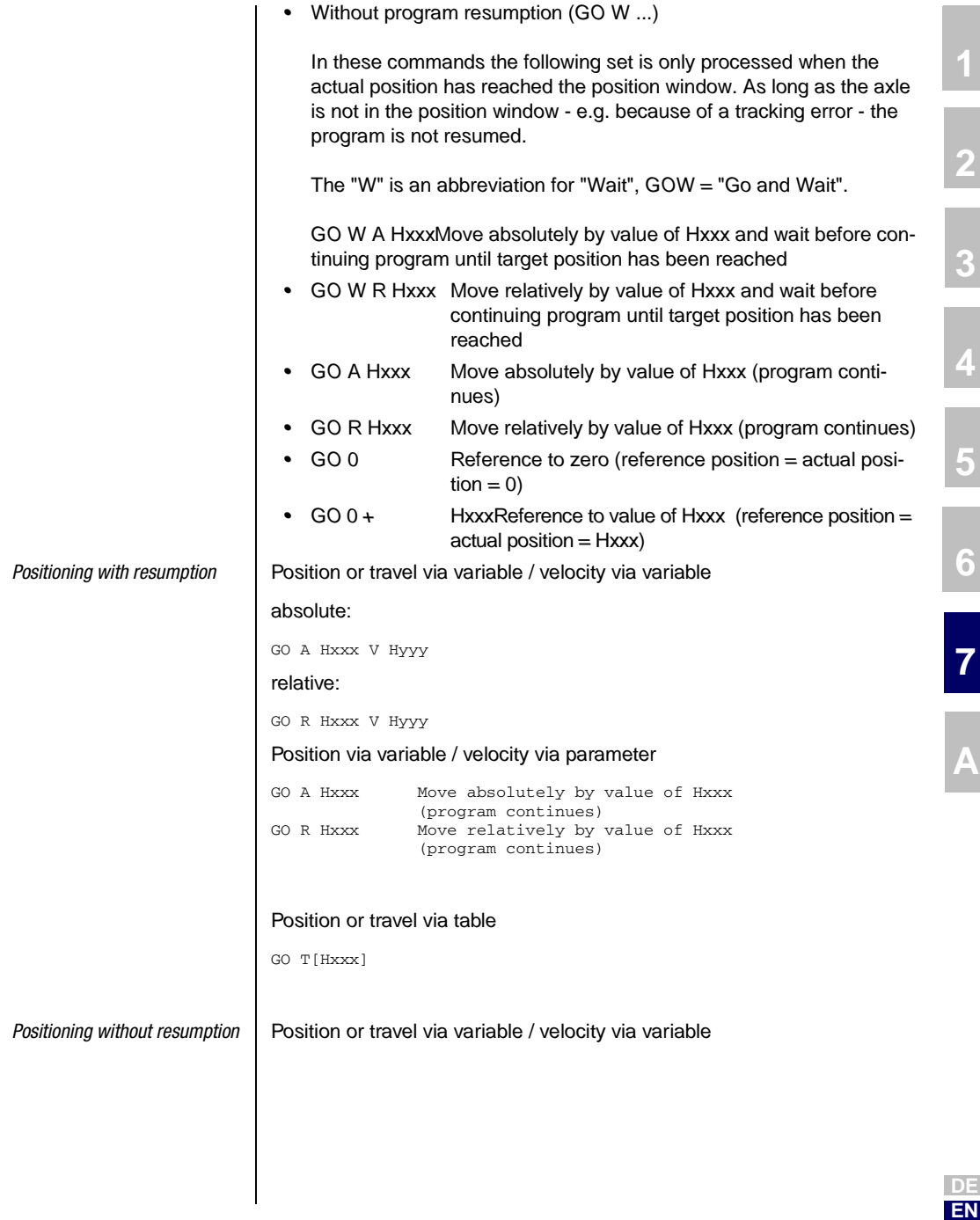

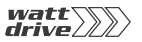

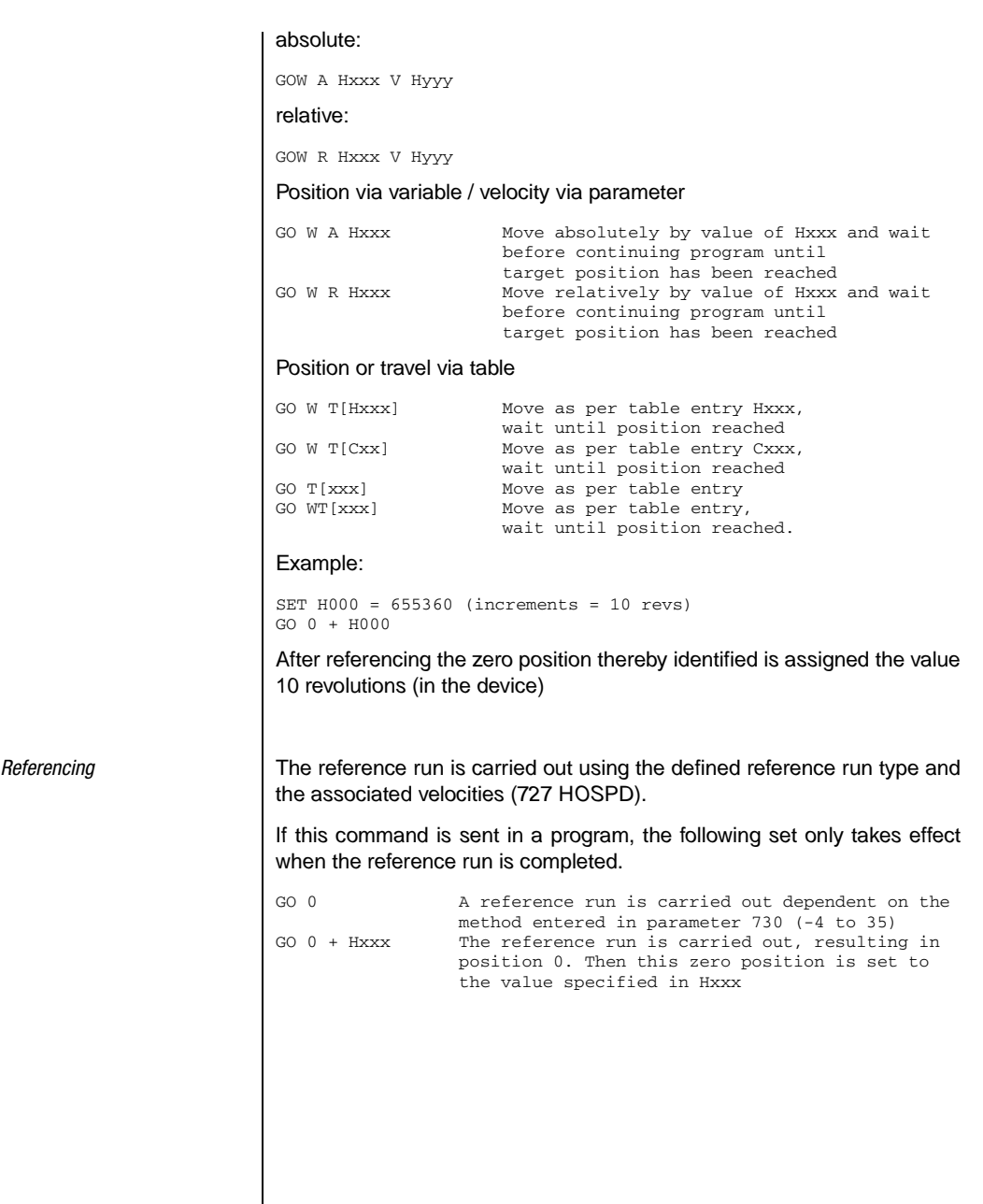

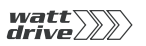

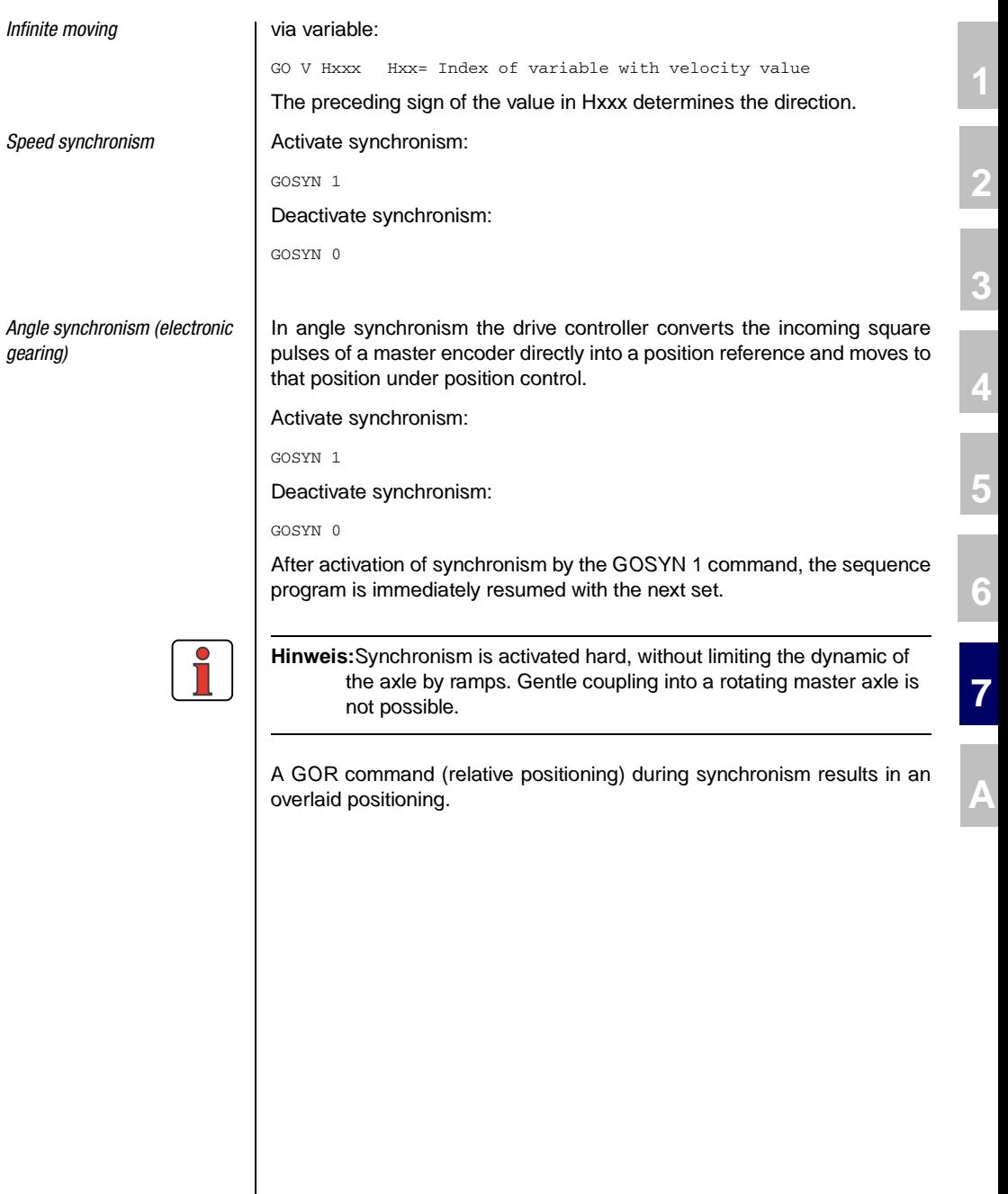

**DE EN**

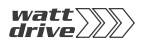

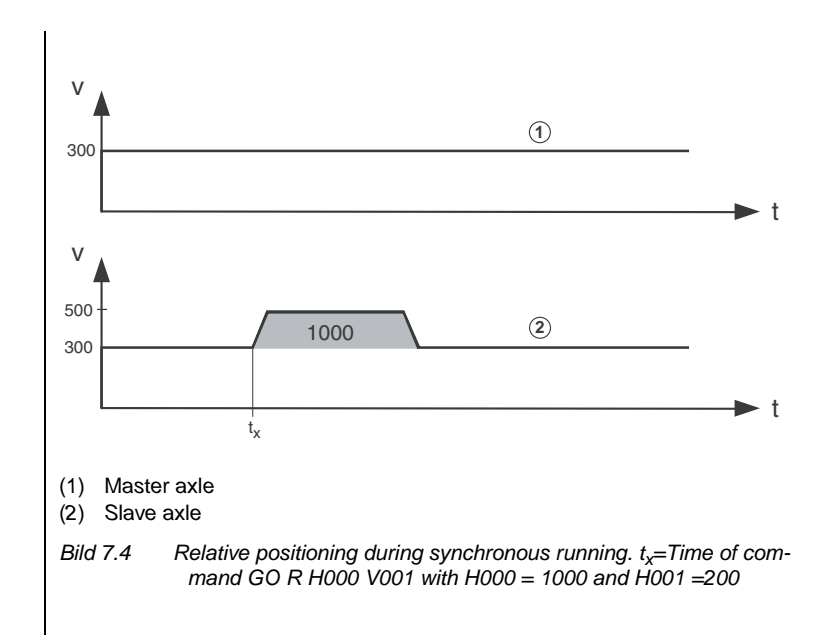

A GOA command (absolute positioning) during synchronism aborts the synchronism, the axle keeps running at the current synchronous positioning speed and carries out the requested absolute positioning, observing the preset ramps. A velocity preset with this command is ignored.

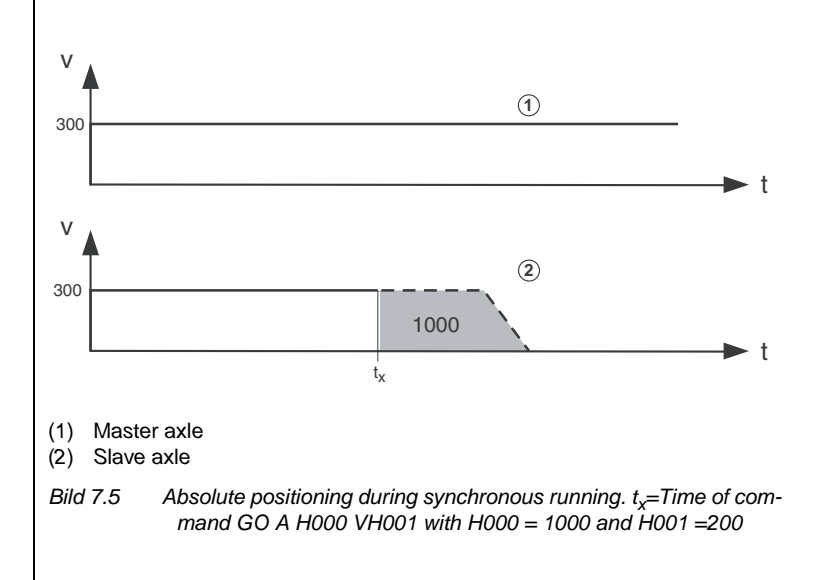

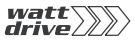

#### *Travel optimized positioning of an indexing table*

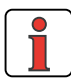

Configuration of the master encoder input is described in more detail in

The destination position is specified in absolute terms and the positioning controller moves the axle in the direction in which the travel is shortest.

This mode of positioning requires the indexing table application to have been selected in "Scaling". For the indexing table function the settings in the driving profile are decisive. If the indexing table function, directional optimization and rotation are programmed there, the commands are executed with travel optimization.

Example for a rotation of 360°:

Reference 1: 180°

section [6.2.4](#page-111-0)

Reference 2: 510° (=360°+180°)

Without travel optimization the positioning would move 330° in positive direction; with travel optimization is moves 30° in negative direction.

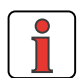

**Hinweis:**Standard positioning commands such as GO A Hxxx V Hyyy can still be used. They do not operate in the absolute position system of the indexing table, however - no travel optimized response.

# **Braking**

For normal braking with the programmed acceleration:

STOP B

For fast braking (emergency stop) with maximum acceleration as per the emergency stop configuration (Quickstop):

STOP M

Braking and shut-off of position control

Fast braking (velocity reference=0) and then shut off control (e.g. for parameter setting):

STOP 0

Restart position control by:

STOP B or

**[1](#page-8-0)**

**[2](#page-10-0)**

**[3](#page-24-0)**

**[4](#page-38-0)**

**[5](#page-50-0)**

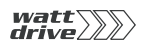

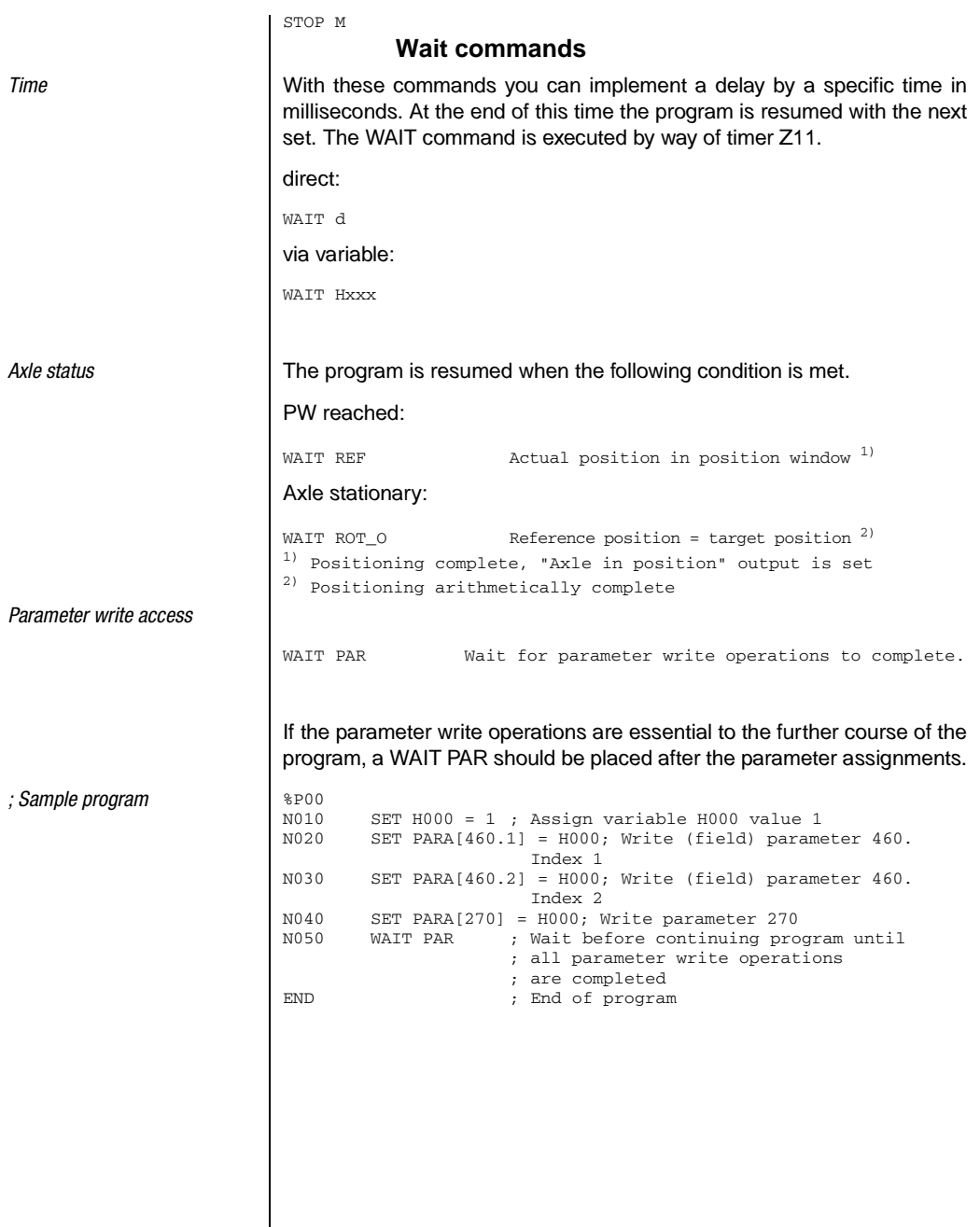
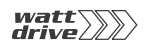

**7.4 PLC control and parameters** Uncomplicated setting of the above parameters is offered by the PLC function screen (expanded main window -> PLC or via "Basic settings/ PLC" with appropriate PLC preselection):

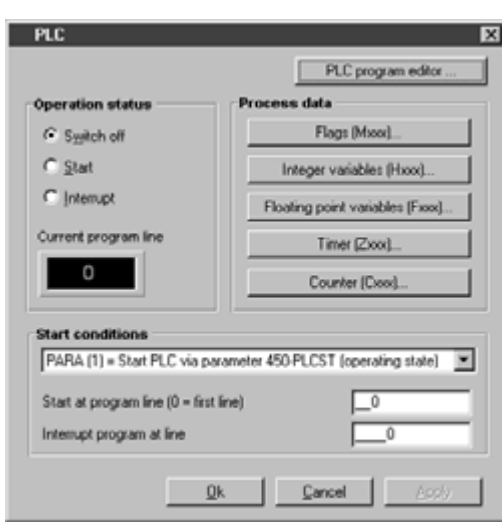

Bild 7.6 PROFITOOL - PLC function screen

**[2](#page-10-0)**

**[3](#page-24-0)**

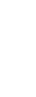

**A**

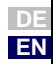

#### **7 User programming**

# **7.4.1 PLC control parameters**

All PLC control commands are mapped by parameters. The parameters can be edited by way of the PROFITOOL in a PLC function screen (see image 4.4).

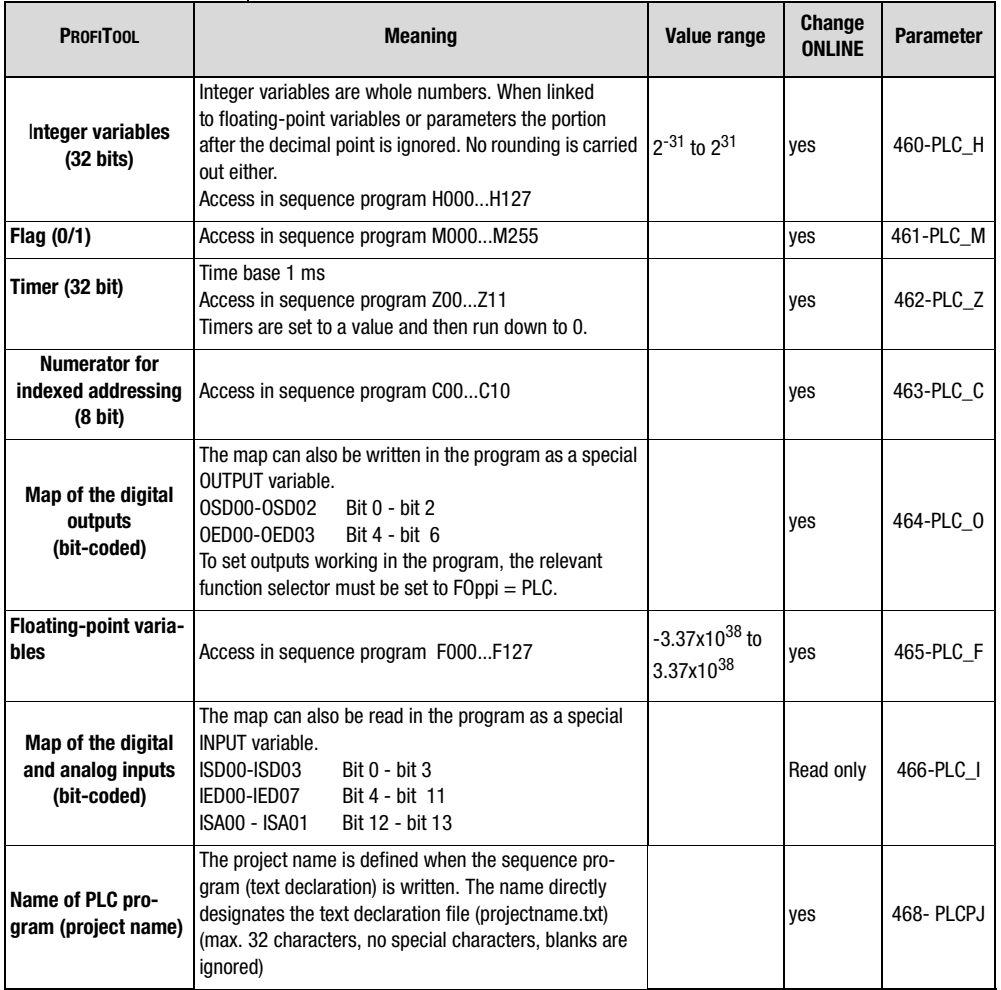

Table 7.1 Control parameters

### **7.4.2 PLC program parameters**

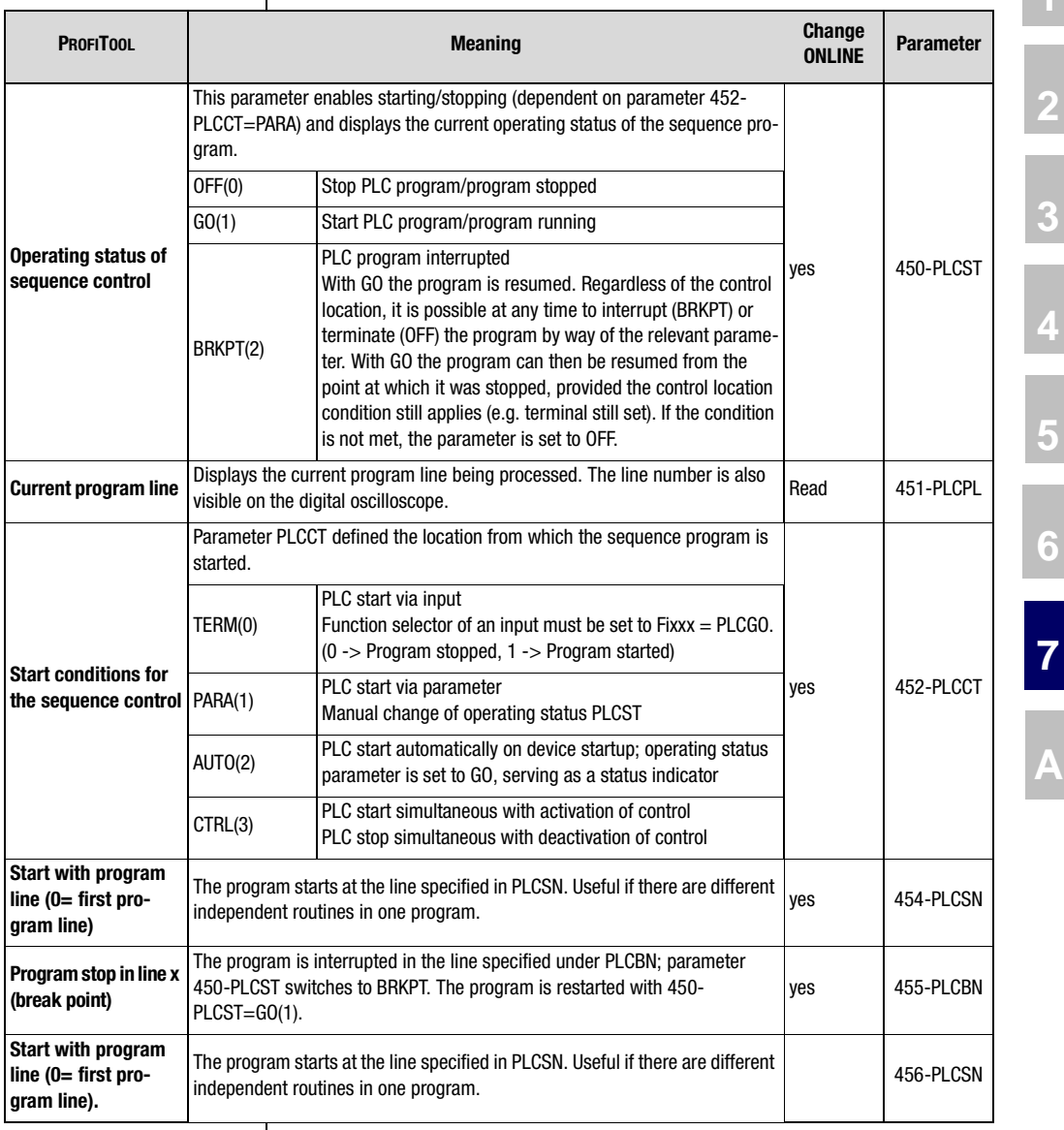

Tabelle 7.2 Program parameters

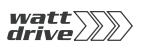

# **7.5 PLC error messages**

The sequence control generates various error messages:

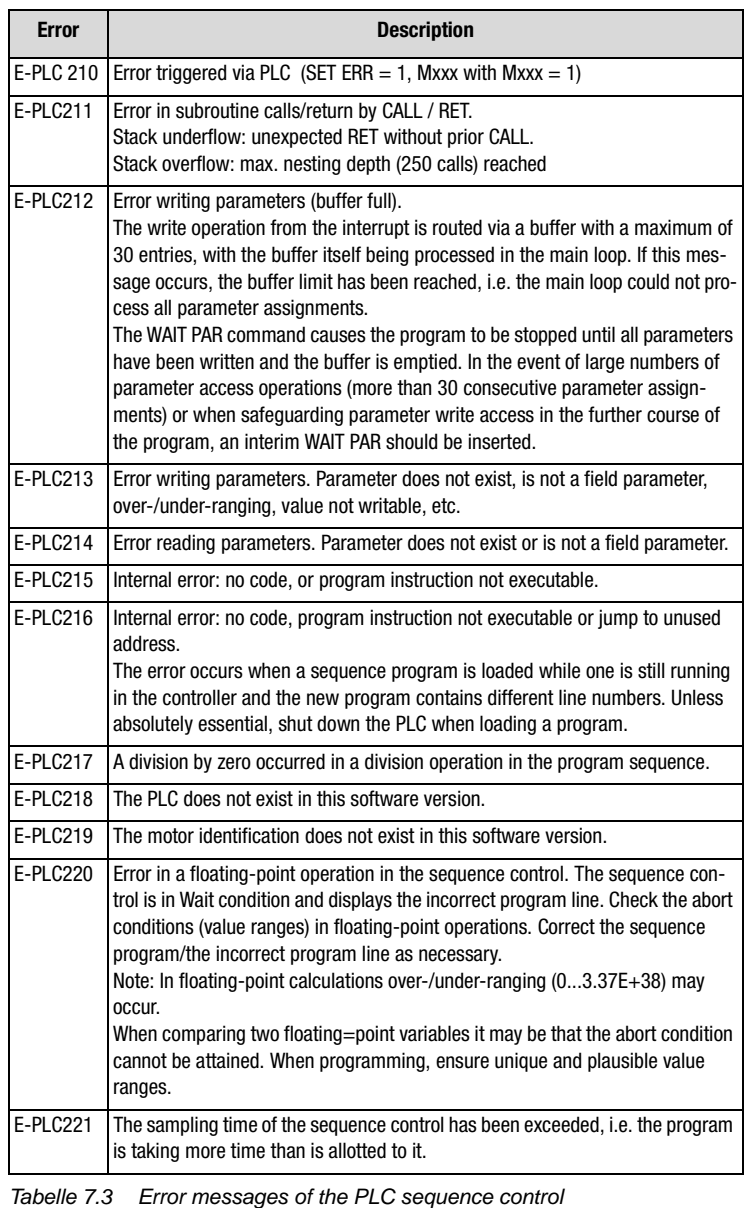

<span id="page-220-0"></span>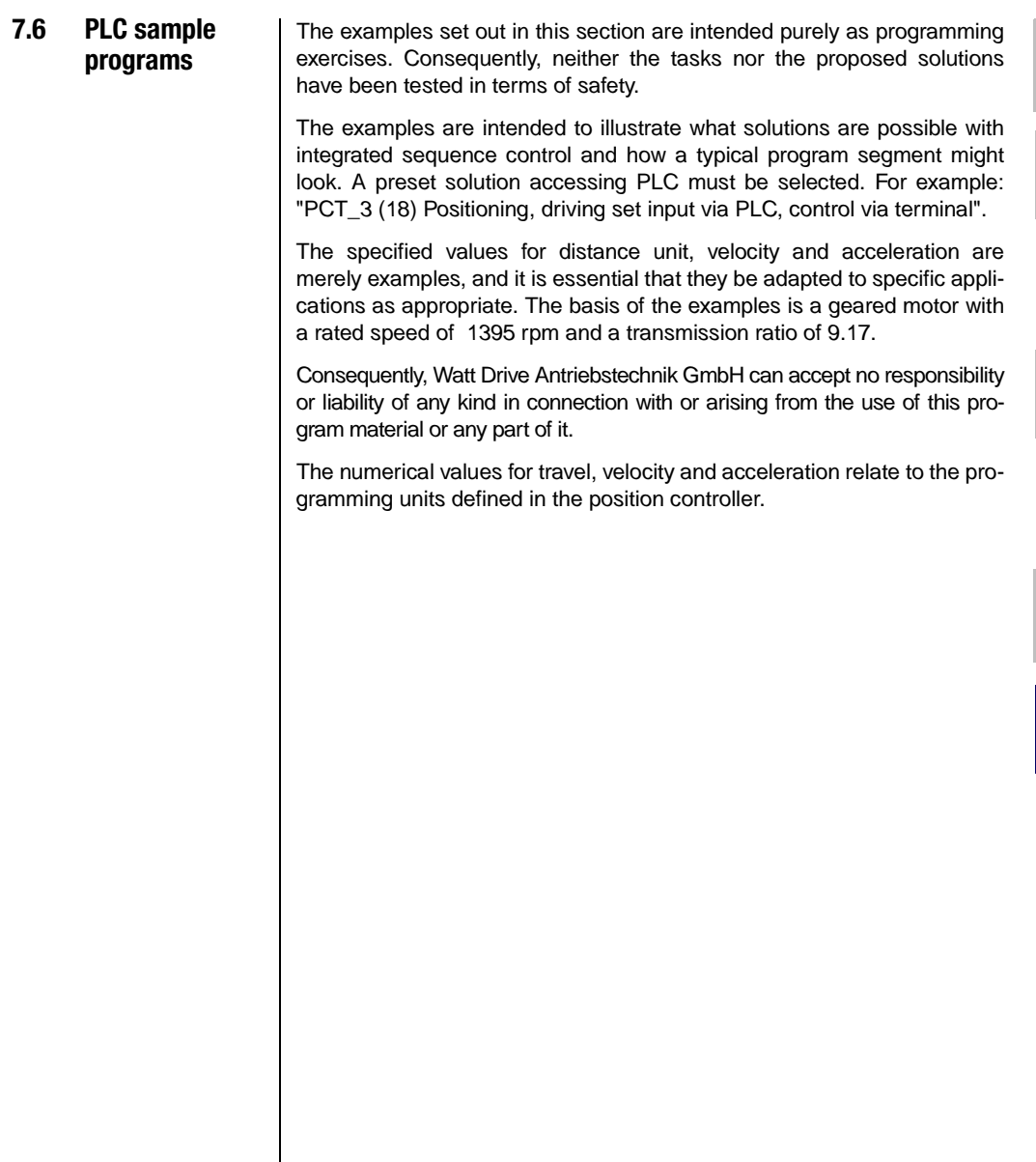

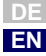

**[1](#page-8-0)**

**[2](#page-10-0)**

**[3](#page-24-0)**

**[4](#page-38-0)**

**[5](#page-50-0)**

**[6](#page-84-0)**

**[7](#page-180-0)**

**A**

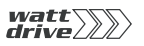

<span id="page-221-0"></span>**7.6.1 Conveyor belt** | After startup, the drive unit of a conveyor belt is to be moved 1 metre (corresponding to 10 revolutions of the output shaft) at a velocity of 35 mm/s. On expiry of a waiting time of 5s the process is to be repeated until an input is reset (input used ISD03).

Setting units and scaling in the Scaling Wizard:

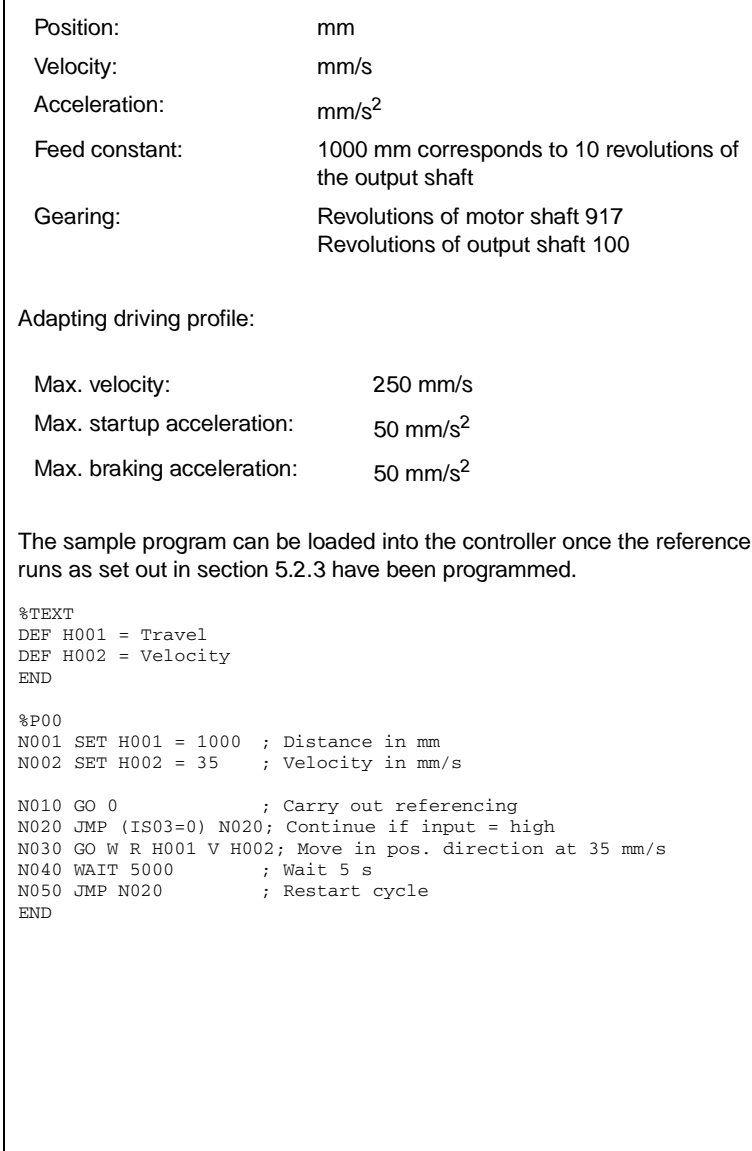

#### **7.6.2 Absolute positioning**

<span id="page-222-0"></span>The four positions are to be approached absolutely at velocity  $v=80$  mm/s and the program is then to wait 1 s in each case. For the movement back to the starting position three times the velocity (240mm/s) is to be applied.

**[1](#page-8-0)**

**[2](#page-10-0)**

**[3](#page-24-0)**

**[4](#page-38-0)**

**[5](#page-50-0)**

**[6](#page-84-0)**

**[7](#page-180-0)**

**A**

**DE EN**

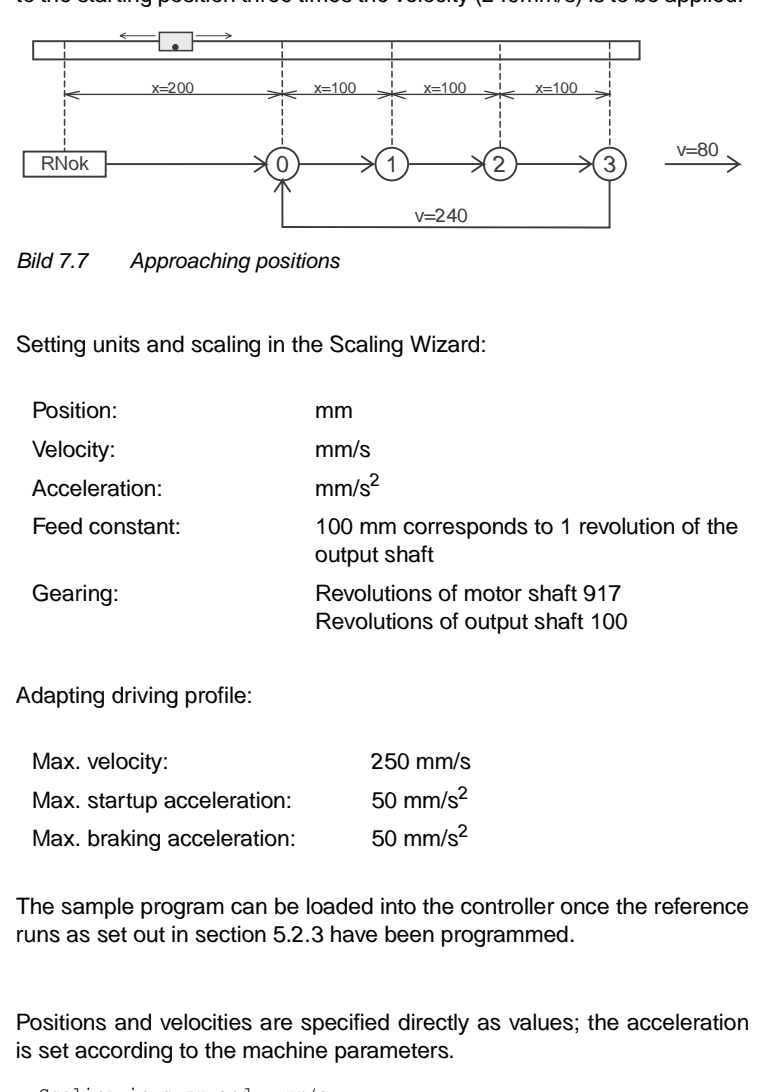

```
; Scaling in s=mm and v=mm/s
%TEXT
DEF H000 = Position 0DEF H001 = Position 1DEF H002 = Position_2
DEF H003 = Position_3
DEF H004 = Velocityv1DEF H005 = Velocity_v2
END
```
# $\langle \textit{Watt} \rangle$

#### **7 User programming**

```
%P00
N001 SET H000 = 200
N002 SET H001 = 300
N003 SET H002 = 400
N004 SET H003 = 500
N005 SET H004 = 80
N006 SET H005 = 240
N020 GO 0 ; Referencing
N030 GO W A H000 V H004; Approach starting position
N040 WAIT ROT_0 ; Wait for axle to stop
N050 WAIT 1000 ; Wait 1 s
N060 GO W A H001 V H004; Approach position 1 and wait until
                       axle stationary
N070 WAIT 1000
N080 GO W A H002 V H004; Position 2
N090 WAIT 1000
N100 GO W A H003 V H004; Position 3
N110 WAIT 1000
N120 GO W A H000 V H005; Back to starting position
N130 JMP N050
END
```
**[1](#page-8-0)**

**[2](#page-10-0)**

**[3](#page-24-0)**

**[4](#page-38-0)**

**[5](#page-50-0)**

**[6](#page-84-0)**

**[7](#page-180-0)**

**A**

**DE EN**

<span id="page-224-0"></span>**7.6.3 Relative positioning** In the previous example the axle is always advanced by the same distance, so a solution involving relative positioning is appropriate. A numerator contains the latest position at any point. For units and scaling see previous example. %TEXT DEF H000 = Position\_0 DEF H001 = Distance\_between\_positions DEF H002 = Velocity\_1 DEF H003 = Velocity\_2 END  $$P00$ N001 SET H000 = 200 ; Position 0 in mm N002 SET H001 = 100 ; Distance between two positions in mm  $N005$  SET H002 = 80 ; Velocity in mm/s N006 SET H003 = 240 ; Velocity in  $mm/s$ N010 GO 0 ; Referencing N020 GO W A H000 V H002; Approach starting position and wait N030 SET C00 = 0 ; Set numerator = 0 ; Set numerator = 0 N040 WAIT 1000 N050 GO W R H001 V H002;Approach next position N060 SET C00+1 ; Run position counter N070 WAIT 1000 N080 JMP (C00 != 3) N050;Position 3 not yet reached N090 GO W A H000 V H003; Back to starting position N100 JMP N030 END The solution is even more simple and elegant if the numerator is omitted and the comparison is made with the reference position (SP) %TEXT DEF  $H000 = Position 0$ DEF H001 = Distance\_between\_positions DEF  $H002 =$  Velocity 1 DEF  $H003 = Velocity<sup>2</sup>$ END  $$P00$ N001 SET H000 = 200 ; Position 0 in mm N002 SET H001 = 100 ; Distance between two positions in mm  $N003$  SET H002 = 80 ; Velocity in mm/s  $N004$  SET H003 = 240 ; Velocity in mm/s N005 SET H004 = 500 ; Target position 3 as comparison N010 GO 0 ; Referencing N020 GO W A H000 V H002; Approach starting position and wait N030 WAIT 1000 N040 GO W R H001 V H002; Approach next position N050 WAIT 1000 N060 JMP (REFVAL < H004) N040; Position 3 not yet reached N070 GO W A H000 V H003; Back to starting position N080 JMP N030 END

# <span id="page-225-0"></span>**7.6.4 Sequence program**

Here the position controller is used as a fully programmable sequence control for a speed profile.

<span id="page-225-1"></span>An endless-loop conveyor belt is operated at two speeds. When a destination position ( $\geq$  10000) is reached the belt is to be stopped. The cycle is repeated by repeating the enable input. The subroutine technique is used to keep the structure neat and clear. The main program is responsible for initialization, and calls up the subroutines 1 to 3 in an endless loop.

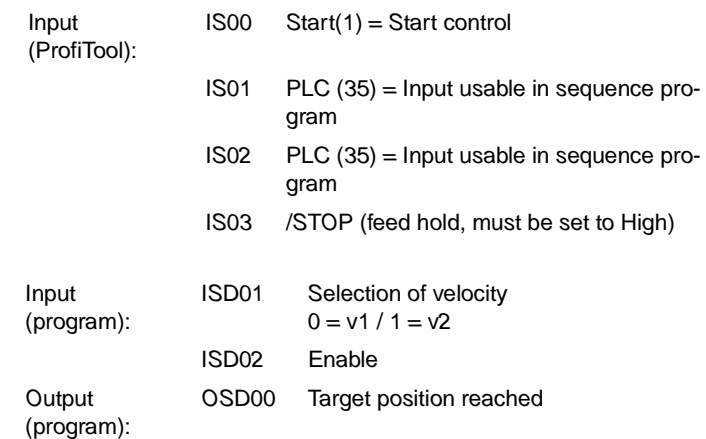

Setting units and scaling in the Scaling Wizard:

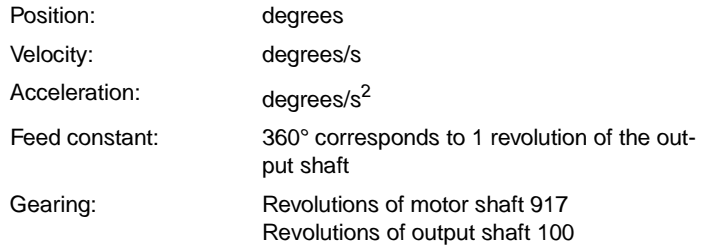

Adapting driving profile:

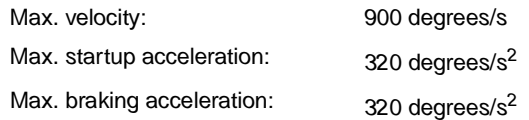

The sample program can be loaded into the controller once the reference runs as set out in section [5.2.3](#page-59-0) have been programmed.

**[1](#page-8-0)**

**[2](#page-10-0)**

**[3](#page-24-0)**

**[4](#page-38-0)**

**[5](#page-50-0)**

**[6](#page-84-0)**

**[7](#page-180-0)**

**A**

**DE EN**

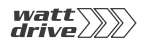

```
%TEXT
DEF H000 = Velocity
DEF H001 = Position
END
%P00 ; Main program
N005 GO 0 ; Carry out referencing
N010 SET M000 = 1 ; Flag = 1: Axle not to start up
N015 SET M001 = 0 ; Flag = 0: Axle is not in motion
N020 SET H001 = 10000; Target position for comparison
N025 CALL N045 ; Subroutine scan inputs
N030 CALL N080 ; Subroutine start axle
N035 CALL N105 ; Subroutine position comparison
N040 JMP N025 ; Repeat
; Subroutine 1: Scan inputs
N045 JMP (M001 = 1) N075; If drive in motion, jump to RET
N050 JMP (ISO2 = 0) N075; No scan
N055 SET M000 = 0Start initiated, set flag = 0
N060 SET H000 = 300 ; Set velocity 1
N065 JMP (IS01 = 0) N075; Velocity 1 selected
N070 SET H000 = 600; Velocity 2 selected + set
N075 RET
; Subroutine 2: Start axle
N080 JMP (M000 = 1) N100
                                ; Start axle at velocity
                                 H000, target position H001
N090 SET M000 = 1 ; Enable detected, reset flag
N095 SET M001 = 1; Drive in motion
N100 RET
; Subroutine 3: Position comparison
N105 JMP (REF = 1) N120
N110 SET OS00 = 0
N115 JMP N135 
N120 SET M000 = 1
N125 SET M001 = 0Drive stopped
N130 SET OS00 = 1
N135 RET 
END
```
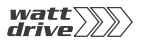

**7 User programming**

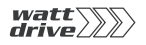

# **Appendix A Index**

# **A**

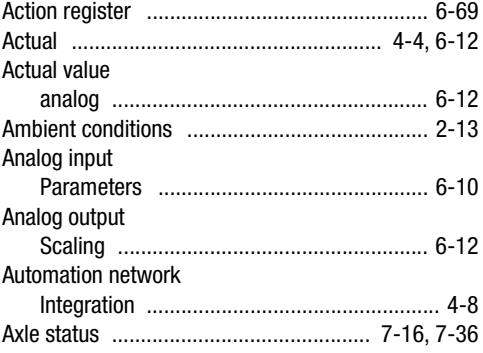

# **B**

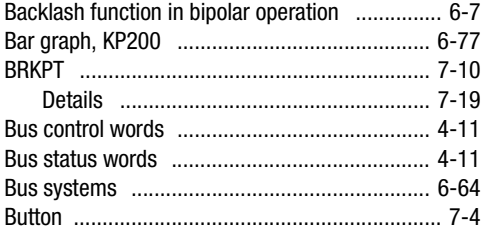

# **C**

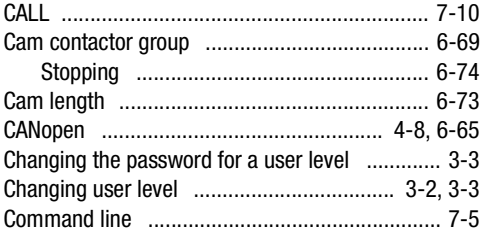

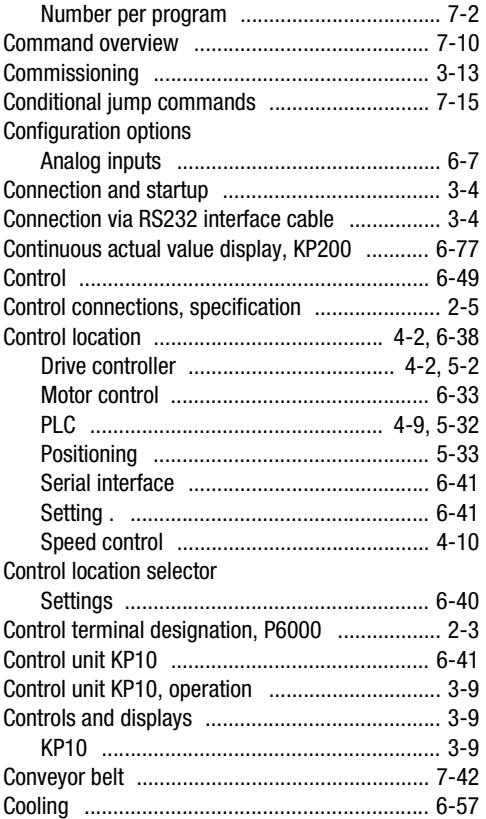

# **D**

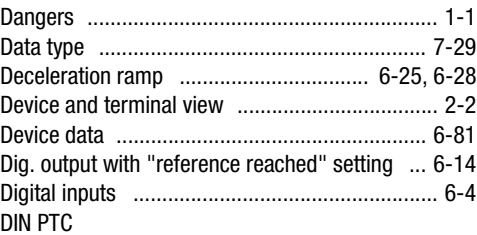

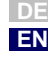

**[1](#page-8-0)**

**[2](#page-10-0)**

**[3](#page-24-0)**

**[4](#page-38-0)**

**[5](#page-50-0)**

**[6](#page-84-0)**

**7**

**A**

# watt $\sum$

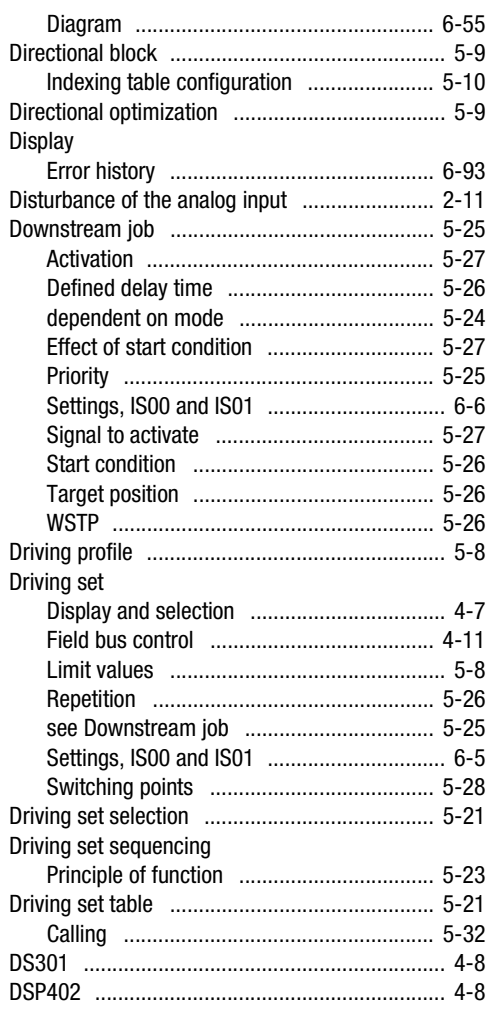

# **E**

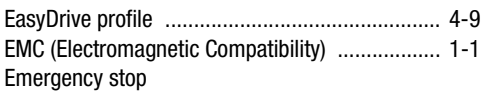

#### **Appendix A Index**

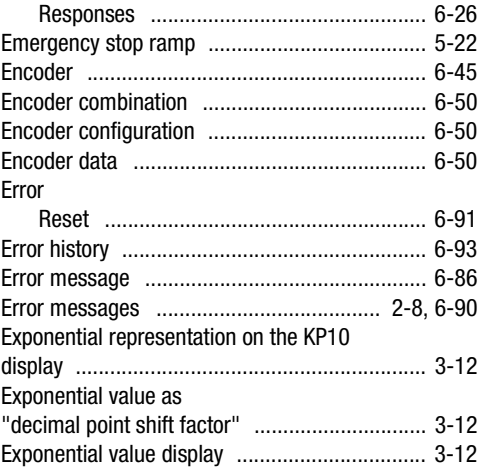

# **F**

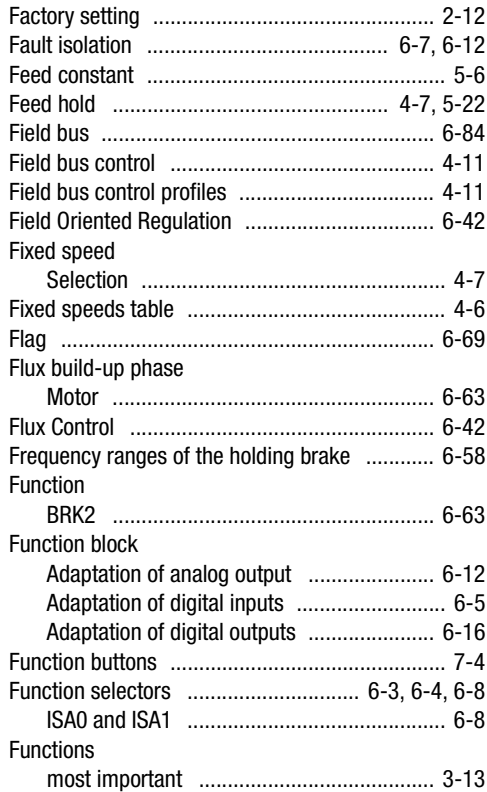

# watt $\sum$

# G

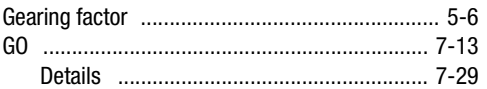

# $H$

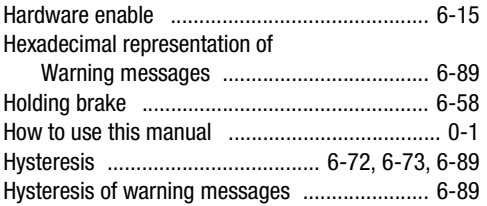

# $\overline{1}$

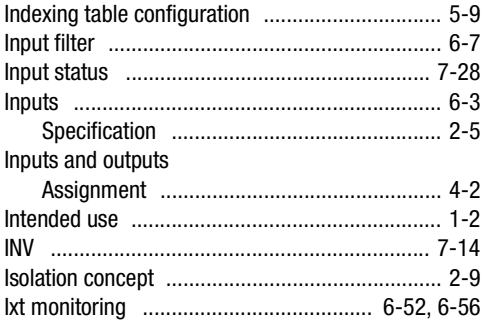

# $\mathsf{J}$

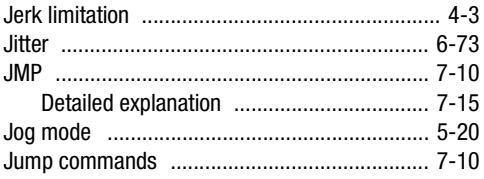

# K

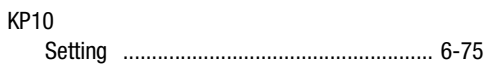

# L

Lag distance

#### Appendix A Index

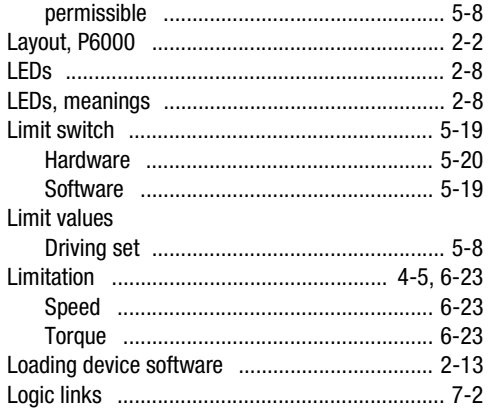

# M

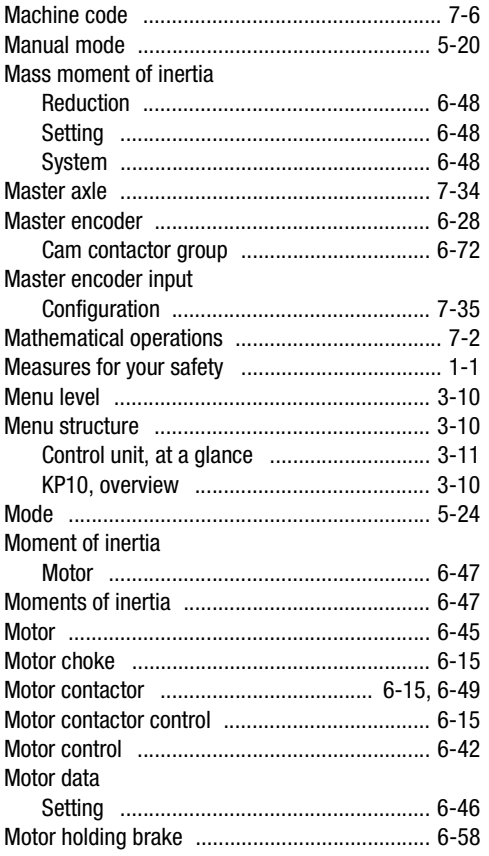

DE<br>EN

 $\overline{\mathbf{2}}$ 

 $\overline{\mathbf{3}}$ 

 $\overline{\mathbf{4}}$ 

5

6

 $\overline{7}$ 

 $\overline{A}$ 

#### watt $\sum$  $\overline{\mathbb{V}}$

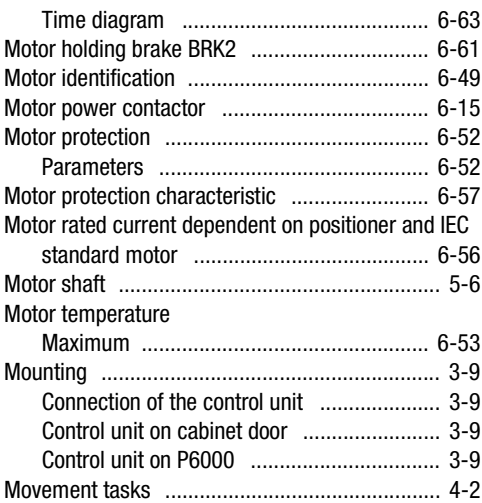

# $\overline{\mathsf{N}}$

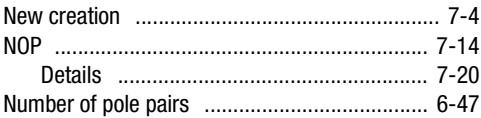

# $\mathbf{o}$

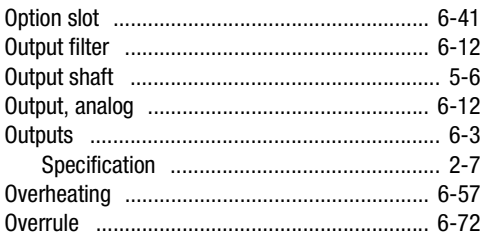

# $\mathsf{P}$

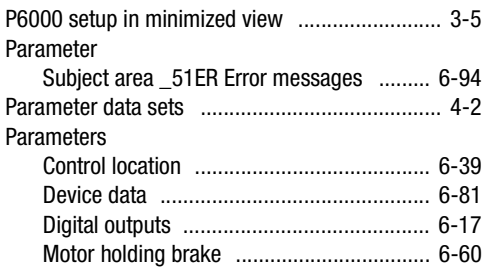

#### **Appendix A Index**

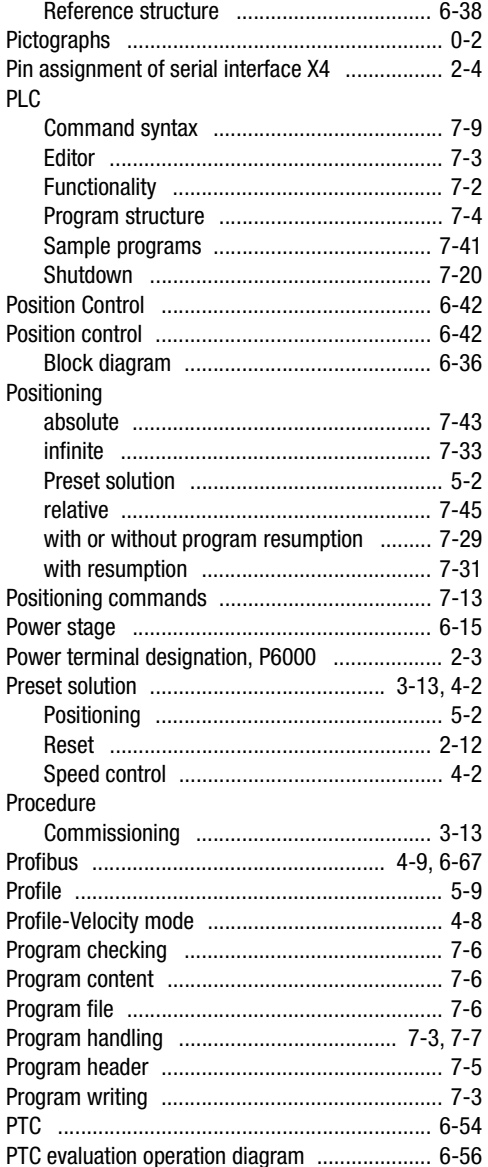

# $\pmb{\mathsf{Q}}$

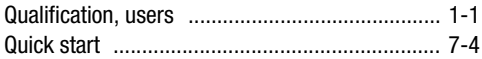

# $\overline{R}$

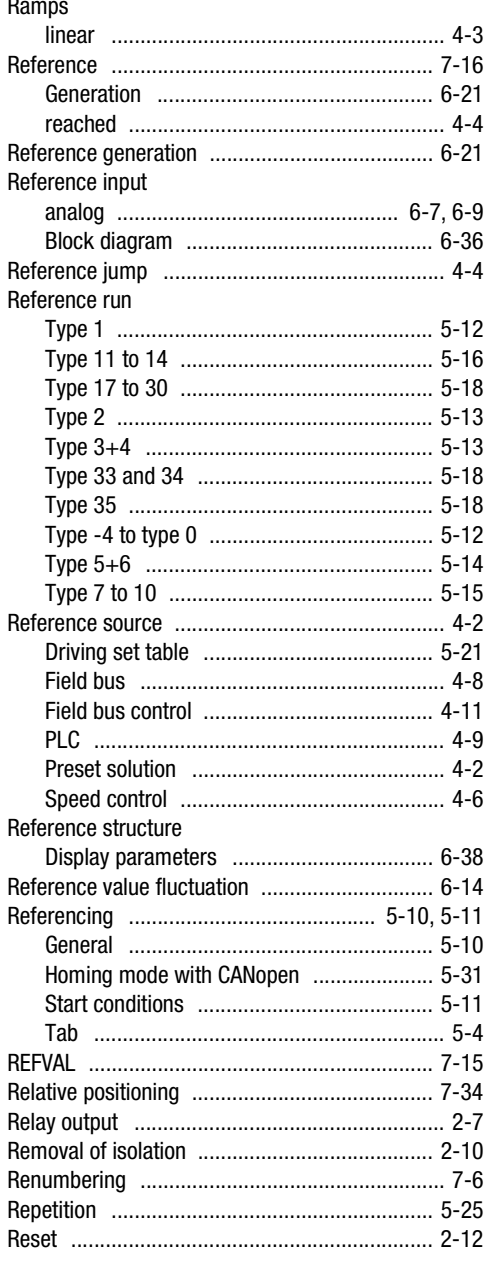

#### Appendix A Index

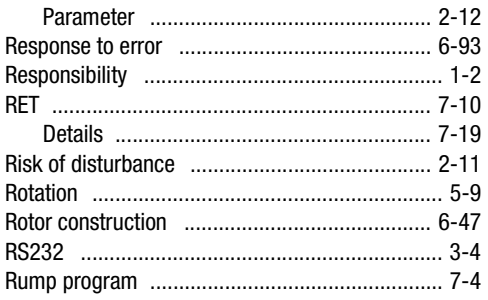

 $\overline{\mathbf{c}}$ 

3

 $\overline{\mathbf{4}}$ 

 $\overline{\mathbf{5}}$ 

6

 $\overline{7}$ 

 $\overline{A}$ 

**DE** EN

# $\bullet$

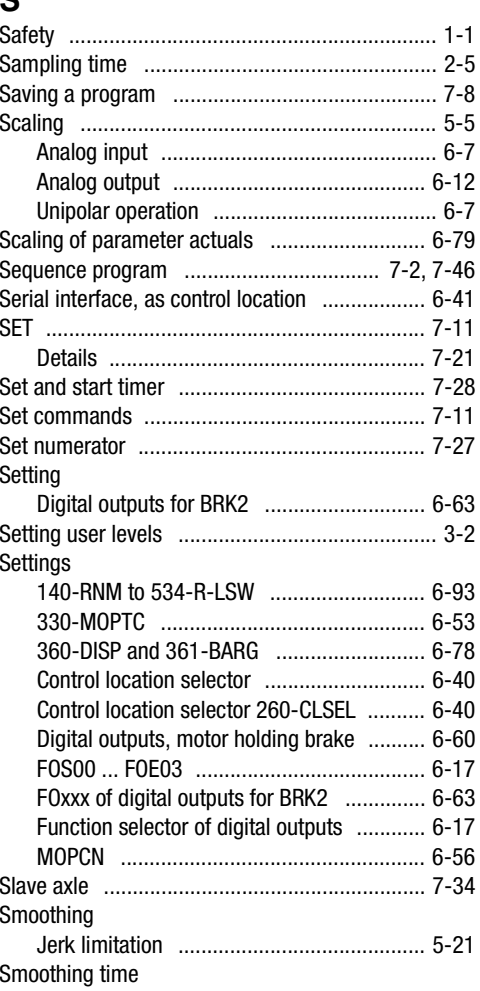

# watt`<br>drive

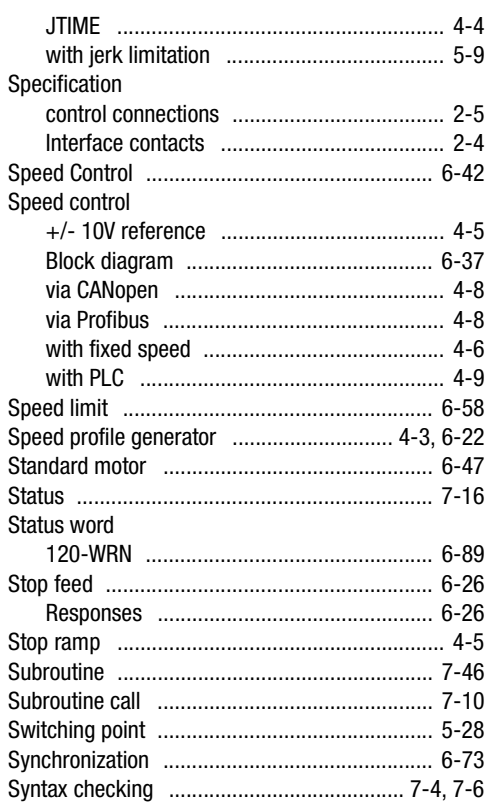

# **T**

Table driving set [PCT\\_2, PCC\\_2, PCB\\_2 ................................ 5-2](#page-51-3) [Target position ................................................ 5-24](#page-73-2) [Teach in .......................................................... 5-30](#page-79-0) [Temperature sensor ........................................ 6-52](#page-135-0) [Temperature sensors, types ............................ 6-53](#page-136-2) **Terminals** [as control location ..................................... 6-41](#page-124-4) [Text declaration ................................................. 7-5](#page-184-2) [Text declaration file ........................................... 7-6](#page-185-6) Time diagram of motor holding brake [BRK2 ........................................................ 6-63](#page-146-5) [Time limited error checkback E-OC ................. 6-95](#page-178-0) [Torque Control ................................................. 6-42](#page-125-6)

#### **Appendix A Index**

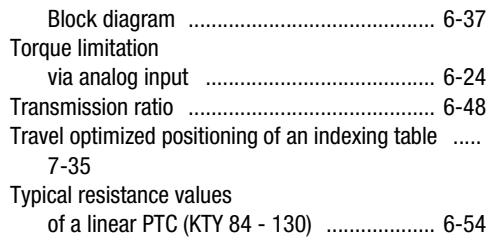

# **U**

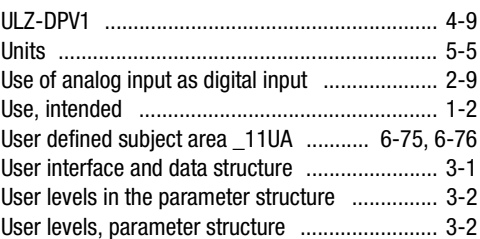

# **V**

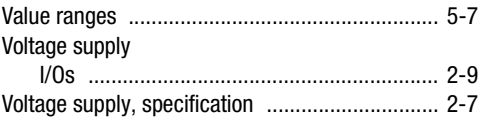

## **W**

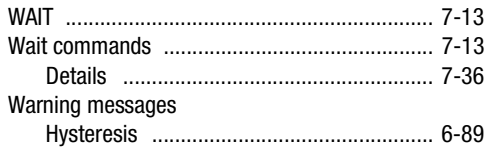

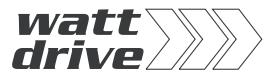

#### **WATT DRIVE Antriebstechnik GmbH**

Wöllersdorferstrasse 68 • A-2753 Markt Piesting • Austria Tel. +43 / 2633 / 404-0 • Fax +43 / 2633 / 404-220 Internet: http://www.wattdrive.com e-mail: watt@wattdrive.com

#### **WATT DRIVE GmbH**

Eickelstrasse 4 • D-59759 Arnsberg • Germany Tel. +49 / 2932 / 9681-0 • Fax +49 / 2932 / 9681-81 Internet: http://www.wattdrive.de e-mail: info@wattdrive.de

#### **ID no.: 1005.22B.0-00 • 05/2004**

Technische Änderungen vorbehalten. We reserve the right to make technical changes.